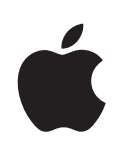

## **iPhone Podręcznik użytkownika**

Dotyczy oprogramowania iPhone OS 3.1

## **Spis treści**

#### **[Rozdział 1:  Pierwsze krok](#page-8-0)i**

- [Wyświetlanie podręcznika użytkownika na iPhoni](#page-8-0)e
- [Co będzie potrzebne](#page-8-0)?
- [Aktywacja iPhone'](#page-9-0)a
- [Instalowanie karty SI](#page-9-0)M
- [Rejestrowanie iPhone'](#page-10-0)a
- [Konfigurowanie iPhone'a za pomocą VoiceOve](#page-10-0)r
- [Synchronizacj](#page-11-0)a
- [Konta pocztowe, kontakty i](#page-16-0) kalendarze
- [Instalowanie profili konfiguracyjnyc](#page-18-0)h
- [Odłączanie iPhone'a od komputer](#page-19-0)a

#### **[Rozdział 2:  Podstawy](#page-20-0)**

- [Rzut oka na iPhone'](#page-20-0)a
- [Ekran początkow](#page-23-0)y
- [Przycisk](#page-27-0)i
- [Ekran dotykow](#page-29-0)y
- [Klawiatura ekranow](#page-32-0)a
- [Wyszukiwani](#page-38-0)e
- [Sterowanie głosow](#page-39-0)e
- [Słuchawki stereofoniczn](#page-41-0)e
- [Połączenie z](#page-42-0) Internetem
- [Bateria](#page-45-0)
- [Funkcje bezpieczeństw](#page-47-0)a
- [Czyszczenie iPhone'](#page-48-0)a
- [Ponowne uruchamianie i zerowanie ustawień iPhone'](#page-48-0)a

#### **[Rozdział 3:](#page-50-0)Telefon**

- [Połączenia telefoniczn](#page-50-0)e
- [Wizualna poczta głosow](#page-55-0)a
- [Kontakt](#page-57-0)y
- [Ulubion](#page-57-0)e
- Dzwonki i [przełącznik Dzwonek/Cisza](#page-58-0)
- [Urządzenia Bluetoot](#page-59-0) h
- [Połączenia międzynarodow](#page-60-0) e

#### **[Rozdział 4:  Mai](#page-63-0) l**

- [Konfigurowanie kont pocztowyc](#page-63-0) h
- [Wysyłanie wiadomości emai](#page-63-0) l
- Sprawdzanie i [odczytywanie poczt](#page-65-0) y
- [Wyszukiwanie poczt](#page-68-0) y
- [Porządkowanie poczt](#page-69-0) y

#### **[Rozdział 5:  Safar](#page-70-0) i**

- [Przeglądanie stron internetowyc](#page-70-0) h
- [Przeszukiwanie Internet](#page-73-0) u
- [Zakładk](#page-74-0) i
- [Wycinki ze stron internetowyc](#page-74-0) h

#### **[Rozdział 6:  iPo](#page-76-0) d**

- [Dodawanie muzyki, wideo i](#page-76-0) innych rzeczy
- Muzyka i [inne materiały dźwiękow](#page-78-0) e
- [Wide](#page-87-0) o
- [Ustawianie zegara usypiani](#page-91-0) a
- [Zmiana przycisków przeglądani](#page-91-0) a

#### **[Rozdział 7:  Wiadomośc](#page-92-0) i**

- Wysyłanie i [odbieranie wiadomośc](#page-92-0) i
- [Udostępnianie zdjęć i](#page-94-0) wide o
- [Wysyłanie notatek głosowyc](#page-95-0) h
- [Edycja rozmó](#page-95-0) w
- Korzystanie z [informacji kontaktowych i](#page-95-0) łącz y
- [Zarządzanie podglądem i](#page-96-0) powiadomieniam i

#### **Rozdział 8 [:  Kalendar](#page-97-0) z**

- [Program Kalendar](#page-97-0) z
- [Synchronizowanie kalendarz](#page-97-0) y
- [Przeglądanie kalendarz](#page-97-0) a
- [Przeszukiwanie kalendarz](#page-99-0)y
- Subskrybowanie i [udostępnianie kalendarz](#page-99-0) y
- [Dodawanie zdarzeń kalendarza do iPhone'](#page-100-0) a
- [Odpowiadanie na zaproszeni](#page-101-0) a
- [Przypomnieni](#page-102-0) a

#### **[Rozdział 9:  Zdjęci](#page-103-0) a**

- [Program Zdjęci](#page-103-0) a
- [Synchronizowanie zdjęć i](#page-103-0) wideo z komputere m
- [Przeglądanie zdjęć i](#page-104-0) wideo
- [Pokazy slajdó](#page-105-0)w
- [Udostępnianie zdjęć i](#page-106-0) wideo
- [Przydzielanie zdjęcia do kontaktu](#page-108-0)
- [Tapeta](#page-109-0)

#### **[Rozdział 10:  Aparat](#page-110-0)**

- [Program Aparat](#page-110-0)
- Robienie zdjęć i [nagrywanie wide](#page-111-0)o
- Wyświetlanie i [udostępnianie zdjęć i](#page-112-0) wideo
- [Przycinanie wide](#page-113-0)o
- [Przenoszenie zdjęć i](#page-113-0) wideo do komputera

#### **[Rozdział 11:  YouTub](#page-114-0)e**

- Wyszukiwanie i [oglądanie nagrań wide](#page-114-0)o
- [Przyciski odtwarzania wide](#page-115-0)o
- [Zarządzanie wide](#page-116-0)o
- [Uzyskiwanie dodatkowych informacj](#page-117-0)i
- Korzystanie z [funkcji konta YouTub](#page-118-0)e
- [Zmiana przycisków przeglądani](#page-119-0)a
- [Wysyłanie wideo do YouTub](#page-119-0)e

#### **[Rozdział 12:  Giełda](#page-120-0)**

- [Przeglądanie cen akcj](#page-120-0)i
- [Uzyskiwanie dodatkowych informacj](#page-121-0)i

#### **[Rozdział 13:  Mapy](#page-122-0)**

- Wyszukiwanie i [przeglądanie miejsc na mapi](#page-122-0)e
- [Dodawanie miejsc do zakładek](#page-127-0)
- [Instrukcje dojazdu](#page-128-0)
- [Pokazywanie informacji o](#page-130-0) ruchu drogowym
- Wyszukiwanie i [kontaktowanie się z](#page-130-0) firmami

#### **[Rozdział 14:  Pogoda](#page-132-0)**

- [Przeglądanie podsumowań pogodowyc](#page-132-0)h
- [Uzyskiwanie dodatkowych informacji o pogodzi](#page-133-0)e

#### **[Rozdział 15:  Notatki głosow](#page-134-0)e**

- [Nagrywanie notatek głosowyc](#page-134-0)h
- [Odsłuchiwanie notatek głosowyc](#page-135-0)h
- [Zarządzanie notatkami głosowym](#page-136-0)i
- [Przycinanie notatek głosowyc](#page-136-0)h
- [Udostępnianie notatek głosowyc](#page-137-0)h
- [Synchronizowanie notatek głosowyc](#page-137-0)h

#### **[Rozdział 16:  Notatk](#page-139-0)i**

- Pisanie i [odczytywanie notatek](#page-139-0)
- [Wyszukiwanie notatek](#page-139-0)
- Wysyłanie notatek w [wiadomościach email](#page-140-0)
- [Synchronizowanie notate](#page-140-0)k

#### **[Rozdział 17:  Zega](#page-141-0)r**

- [Zegary świat](#page-141-0)a
- [Budzik](#page-141-0)
- [Stoper](#page-142-0)
- [Minutnik](#page-143-0)

#### **[Rozdział 18:  Kalkulato](#page-144-0)r**

- [Korzystanie z](#page-144-0) Kalkulatora
- [Standardowe funkcje pamięc](#page-144-0)i
- [Przyciski kalkulatora naukoweg](#page-145-0)o

#### **[Rozdział 19:  Ustawienia](#page-147-0)**

- [Tryb Samolo](#page-147-0)t
- [Wi-Fi](#page-148-0)
- VPN
- [Powiadomieni](#page-149-0)a
- [Operator](#page-150-0)
- Dźwięki i [przełącznik Dzwonek/Cisz](#page-150-0)a
- [Jasność](#page-151-0)
- [Tapeta](#page-151-0)
- [Ogóln](#page-152-0)e
- [Poczta, kontakty, inn](#page-160-0)e
- [Telefo](#page-164-0)n
- [Safari](#page-166-0)
- [Wiadomośc](#page-168-0)i
- iPod
- [Zdjęci](#page-170-0)a
- [Store](#page-170-0)
- [Nike + iPod](#page-171-0)

#### **[Rozdział 20:  iTunes Stor](#page-172-0)e**

- [Parę słów o](#page-172-0) iTunes Store
- [Znajdowanie muzyki, wideo i](#page-173-0) innych rzeczy
- [Kupowanie dzwonkó](#page-174-0)w
- [Kupowanie muzyki i](#page-174-0) książek audio
- [Kupowanie lub wypożyczanie filmó](#page-175-0)w
- [Przesyłanie strumieniowe lub pobieranie podcastó](#page-176-0)w
- [Sprawdzanie stanu pobierani](#page-177-0)a
- [Synchronizowanie kupionych rzecz](#page-177-0)y
- [Zmiana przycisków przeglądani](#page-178-0)a
- [Wyświetlanie informacji o](#page-178-0) koncie
- [Sprawdzanie zakupó](#page-179-0)w

#### **[Rozdział 21:  App Stor](#page-180-0)e**

- [Parę słów o](#page-180-0) App Store
- [Przeglądanie i](#page-181-0) szukanie
- [Ekran informacyjn](#page-182-0)y
- [Pobieranie programó](#page-183-0)w
- [Usuwanie programó](#page-184-0)w
- [Pisanie recenzj](#page-184-0)i
- [Uaktualnianie programó](#page-185-0)w
- [Synchronizowanie zakupionych programó](#page-185-0)w

#### **[Rozdział 22:  Kompas](#page-186-0)**

- [Korzystanie z](#page-186-0) kompasu
- [Kompas i](#page-187-0) Mapy

#### **[Rozdział 23:  Kontakty](#page-189-0)**

- [Program Kontakt](#page-189-0)y
- [Dodawanie kontaktó](#page-189-0)w
- [Wyszukiwanie kontaktó](#page-190-0)w
- [Zarządzanie kontaktami za pomocą iPhone'](#page-191-0)a

#### **[Rozdział 24:  Nike + iPo](#page-193-0)d**

- [Aktywowanie funkcji Nike + iPod](#page-193-0)
- [Dodatkowe ustawienia Nike + iPod](#page-194-0)

#### **[Rozdział 25:  Dostępność](#page-195-0)**

- [Ułatwienia dostępu](#page-195-0)
- [VoiceOve](#page-196-0)r
- [Zoom \(przybliżanie ekranu](#page-203-0))
- [Białe na czarnym \(zmiana kolorów ekranu](#page-203-0))
- [Dźwięk mon](#page-204-0)o
- [Odczytuj dan](#page-204-0)e
- [Trzykrotne naciśnięcie przycisku Początek](#page-204-0)
- Dodatkowe napisy i [inne przydatne funkcj](#page-204-0)e

#### **[Dodatek A:   Rozwiązywanie problemów](#page-207-0)**

- [Witryna wsparcia technicznego Apple dla użytkowników iPhone'](#page-207-0)a
- [Ogóln](#page-207-0)e
- iTunes i [synchronizacj](#page-209-0)a
- Telefon i [poczta głosow](#page-210-0)a
- [Safari, Wiadomości, Mail i](#page-212-0) Kontakty
- [Dźwięk, muzyka, wide](#page-215-0)o
- [iTunes Stor](#page-216-0)e
- [Wyjmowanie karty SI](#page-216-0)M
- [Wykonywanie kopii zapasowej zawartości iPhone'](#page-217-0)a
- Uaktualnianie i [przywracanie oprogramowania iPhone'](#page-219-0)a

#### **[Dodatek B:  Inne zasoby](#page-220-0)**

- Informacje o [bezpieczeństwie, oprogramowaniu i](#page-220-0) usługach
- [Wyświetlanie podręcznika użytkownika na iPhoni](#page-221-0)e
- Informacje o recyklingu i [pozbywaniu się sprzętu](#page-221-0)
- Apple i [środowisko naturaln](#page-222-0)e

# <span id="page-8-0"></span>**1 Pierwsze kroki**

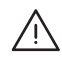

· *OSTRZEŻENIE:*  Przed użyciem iPhone'a przeczytaj wszystkie informacje dotyczące sposobu korzystania z urządzenia, zawarte w niniejszym podręczniku oraz zapoznaj się z treścią broszury *iPhone — ważne informacje o produkcie*, dostępnej na stronie [www.apple.com/pl/support/manuals/iphon](http://www.apple.com/pl/support/manuals/iphone/)e.

### Wyświetlanie podręcznika użytkownika na iPhonie

*Podręcznik użytkownika iPhone'a,* dostosowany do przeglądania na ekranie iPhone'a, dostępny jest na stronie [help.apple.com/iphon](http://help.apple.com/iphone/)e.

**Wyświetlanie podręcznika na ekranie iPhone'a:** Otwórz Safari i stuknij w , a następnie w zakładkę *Podręcznik użytkownika iPhone'a*.

**Dodawanie ikony podręcznika użytkownika do ekranu początkowego:** Stuknij  $w +$  podczas przeglądania podręcznika. Następnie stuknij w "Dodaj do ekranu początkowego".

*Podręcznik użytkownika iPhone'a* dostępny jest w różnych językach.

**Wyświetlanie podręcznika w innym języku:** Stuknij w"Zmień język" na dole ekranu z główną stroną spisu treści, po czym wybierz język.

### Co będzie potrzebne?

Do korzystania z iPhone'a niezbędne są:

- plan taryfowy u operatora komórkowego, udostępniającego iPhone'a
- komputer Mac lub PC z gniazdem USB 2.0 i jeden z poniższych systemów operacyjnych:
	- Mac OS X 10.4.11 lub nowszy (do synchronizacji notatek i używania iPhone'a jako modemu niezbędny jest system 10.5.7 lub nowszy)
	- Windows XP Home lub Professional z Service Pack 3 lub nowszym
	- Windows Vista Home Premium, Business, Enterprise lub Ultimate
- rozdzielczość ekranu ustawiona na 1024 x 768 lub więcej
- <span id="page-9-0"></span>• iTunes 8.2 lub nowszy, dostępny na stronie [www.apple.com/pl/itunes/download](http://www.apple.com/pl/itunes/download) (niektóre funkcje wymagają programu iTunes 9 lub nowszego)
- QuickTime 7.6.2 lub nowszy (do odtwarzania na komputerze wideo nagranego za pomocą iPhone 3GS)
- konto iTunes Store (do zakupów w sklepie iTunes Store lub App Store)
- połączenie z Internetem (zalecane łącze szerokopasmowe)

#### Aktywacja iPhone'a

Przed użyciem jakiejkolwiek funkcji iPhone'a trzeba go aktywować, wybierając plan taryfowy u operatora udostępniającego iPhone'a w danym kraju i rejestrując go w sieci komórkowej.

iPhone mógł zostać aktywowany w momencie zakupu. Jeżeli zakupiony model iPhone'a nie został aktywowany, skontaktuj się ze sprzedającym lub z operatorem komórkowym.

Więcej informacji dotyczących iPhone'a znajdziesz na stronie [www.apple.com/pl/iphon](http://www.apple.com/pl/iphone)e.

#### Instalowanie karty SIM

Jeżeli karta SIM nie została wcześniej zainstalowana, niezbędne jest jej zainstalowanie przed użyciem iPhone'a.

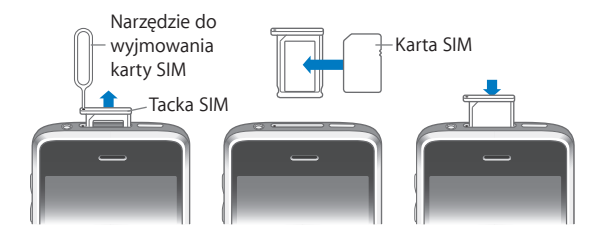

#### **Wkładanie karty SIM:**

**1** Włóż końcówkę narzędzia do wyjmowania karty SIM w otwór w tacce SIM.

Naciśnij zdecydowanie, aby wysunąć tackę. Jeżeli nie masz narzędzia do wyjmowania karty SIM, możesz użyć rozprostowanego spinacza.

**2** Wyjmij tackę SIM i umieść na niej swoją kartę SIM.

Jeden z rogów karty SIM jest ścięty. Pozwala on upewnić się, że karta jest właściwie ułożona na tacce.

**3** Ułóż tackę SIM tak, jak na ilustracji i delikatnie włóż ją z powrotem do iPhone'a.

#### <span id="page-10-0"></span>Rejestrowanie iPhone'a

Rejestracja iPhone'a w iTunes pozwala temu programowi rozpoznać iPhone'a po jego podłączeniu do komputera, aby pomóc w zarządzaniu zawartością. Po rejestracji można synchronizować informacje i zawartość iPhone'a z komputerem oraz biblioteką iTunes, a także tworzyć kopie bezpieczeństwa. Można również założyć konto iTunes Store lub użyć już posiadanego konta, aby umożliwić dokonywanie zakupów za pomocą iPhone'a. iTunes zapamiętuje numer seryjny iPhone'a, przydatny w przypadku kontaktu z pomocą techniczną lub w razie utraty urządzenia.

#### **Rejestracja iPhone'a:**

- **1** Pobierz i zainstaluj najnowszą wersję iTunes, dostępną na stronie [www.apple.com/pl/itunes/download](http://www.apple.com/pl/itunes/download).
- **2** Podłącz iPhone'a do gniazda USB 2.0 w komputerze Mac lub PC, używając przewodu USB dołączonego do iPhone'a.

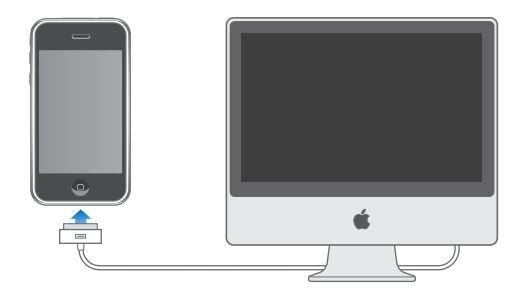

**3** Postępuj zgodnie z instrukcjami wyświetlanymi przez iTunes, aby zarejestrować iPhone'a i zsynchronizować go ze swoimi kontaktami, kalendarzami i zakładkami na komputerze oraz z muzyką, wideo i inną zawartością biblioteki iTunes.

Zaznacz opcję "Automatycznie synchronizuj kontakty, kalendarze i zakładki" na ekranie konfiguracji iPhone'a, aby rzeczy te były automatycznie synchronizowane po podłączeniu iPhone'a do komputera. Możesz także zmienić ustawienia synchronizacji w iTunes. Więcej informacji znajdziesz w kolejnym rozdziale.

#### Konfigurowanie iPhone'a za pomocą VoiceOver

Osoby niewidome mogą skorzystać z funkcji VoiceOver (tylko iPhone 3GS), pozwalającej skonfigurować iPhone'a bez konieczności pomocy ze strony osoby widzącej. VoiceOver opisuje na głos to, co dzieje się na ekranie, pozwalając używać iPhone'a bez konieczności widzenia ekranu. Po podłączeniu iPhone'a do komputera, iTunes wykrywa, czy na komputerze włączony jest obsługiwany czytnik ekranowy (np. VoiceOver na Macu lub GW Micro Window-Eyes na PC) i automatycznie włącza VoiceOver w iPhonie. Inny użytkownik, nie mający problemów ze wzrokiem, może włączyć VoiceOver w iPhonie w ustawieniach dostępności. Zobacz "Korzystanie z [VoiceOver](#page-200-0)" na stronie [201](#page-200-1).

<span id="page-11-0"></span>*Uwaga:*  VoiceOver nie jest dostępny we wszystkich językach.

#### **Synchronizacja**

iPhone pozwala na uzyskanie łatwego dostępu do ważnych informacji zachowanych na komputerze, takich jak kontakty, kalendarze, zakładki z przeglądarki internetowej, a także muzyki, wideo i innych rzeczy znajdujących się w bibliotece iTunes.

#### **Omówienie synchronizacji**

Synchronizacja to kopiowanie informacji i danych pomiędzy iPhonem a komputerem, tak aby były one zawsze aktualne, niezależenie od tego, czy zmiany zostaną dokonane w iPhonie czy w komputerze.

iTunes pozwala wskazać, które informacje i dane z komputera mają być synchronizowane z iPhonem. Domyślnie iTunes przeprowadza automatyczną synchronizację iPhone'a po podłączeniu go do komputera.

Można również tak skonfigurować iPhone'a, aby konta MobileMe i Microsoft Exchange były synchronizowane bezprzewodowo. Zobacz "Konta pocztowe, kontakty i [kalendarze](#page-16-1)" na stronie [17](#page-16-0).

#### **Synchronizacja z iTunes**

Możesz ustawić w iTunes synchronizację następujących rzeczy:

- kontaktów nazwisk, numerów telefonów, adresów email itd.
- kalendarzy spotkań i zdarzeń
- ustawień kont pocztowych
- zakładek do stron internetowych
- notatek (wymaga to systemu Mac OS X 10.5.7 lub nowszego na Macu lub programu Microsoft Outlook 2003/2007 na PC)
- dzwonków
- muzyki i książek audio
- zdjęć i wideo (z programu do zarządzania zdjęciami na komputerze lub wybranego katalogu)
- zbiorów iTunes U
- podcastów
- filmów, programów TV i teledysków
- programów pobranych z iTunes Store

Ustawienia synchronizacji możesz zmieniać zawsze, gdy iPhone jest podłączony do komputera.

Dzwonki, muzyka, książki audio, podcasty, zbiory iTunes U, wideo i programy mogą być synchronizowane z biblioteką iTunes. Jeśli nie masz jeszcze żadnej zawartości w iTunes, możesz z łatwością zakupić lub zaprenumerować treści z iTunes Store (dostępnego w niektórych krajach) i pobrać je do iTunes. Możesz także dodać muzykę z posiadanych płyt CD. Jeżeli chcesz uzyskać więcej informacji o iTunes i iTunes Store, otwórz iTunes i wybierz z menu Pomoc > Pomoc iTunes.

Kontakty, kalendarze, notatki i zakładki stron internetowych są synchronizowane z programami znajdującymi się na komputerze, zgodnie z poniższym opisem. Kontakty i kalendarze są synchronizowane w obie strony między komputerem a iPhonem. Nowe wpisy lub zmiany dokonane za pomocą iPhone'a są wzajemnie synchronizowane z komputerem. Notatki i zakładki stron internetowych również są synchronizowane w obie strony. Zdjęcia i wideo (tylko na Macu) mogą być synchronizowane z programem lub katalogiem.

Ustawienia kont pocztowych synchronizowane są tylko z komputera do iPhone'a. Pozwala to dostosować opcje kont, które iPhone ma zdefiniowane, bez zmiany ustawień tych samych kont na komputerze.

*Uwaga:*  Można także skonfigurować konta pocztowe ręcznie, bezpośrednio za pomocą iPhone'a. Zobacz ["Konta pocztowe, kontakty i](#page-16-1) kalendarze."

Zakupy dokonane za pomocą iPhone'a w iTunes Store lub App Store są synchronizowane z biblioteką iTunes. Możesz także kupować lub pobierać materiały i programy bezpośrednio z iTunes Store na komputerze, po czym synchronizować je z iPhonem.

Możesz również włączyć synchronizację iPhone'a tylko z niektórymi rzeczami w komputerze. Przykładowo, możesz synchronizować tylko wybrane grupy kontaktów z książki adresowej lub nieobejrzane jeszcze podcasty wideo.

*Ważne:*  Przed podłączeniem iPhone'a należy zalogować się do komputera, używając własnego konta użytkownika.

#### **Konfigurowanie synchronizacji z iTunes:**

- **1** Podłącz iPhone'a do komputera, po czym otwórz iTunes, jeśli program ten nie otworzy się automatycznie.
- **2** Zaznacz iPhone'a w pasku bocznym po lewej stronie okna iTunes.
- **3** Skonfiguruj ustawienia synchronizacji w każdym z paneli ustawień.

Opisy poszczególnych paneli znajdziesz w dalszej części.

**4** Kliknij w przycisk Zastosuj, widoczny w prawym dolnym rogu okna iTunes. Domyślnie pole wyboru "Synchronizuj automatycznie po podłączeniu tego iPhone'a" jest zaznaczone.

#### **Panele ustawień iPhone'a w iTunes**

Następne części zawierają opis każdego z paneli ustawień iPhone'a. Jeżeli chcesz uzyskać więcej informacji, otwórz iTunes i wybierz z menu Pomoc > Pomoc iTunes.

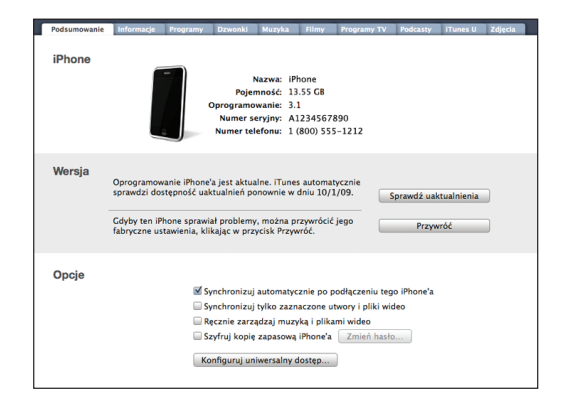

#### **Panel Podsumowanie**

Zaznacz pole wyboru "Synchronizuj automatycznie po podłączeniu tego iPhone'a", aby iTunes automatycznie synchronizował go po podłączeniu do komputera. Wyłącz tę opcję, jeżeli chcesz ręcznie włączać synchronizację kliknięciem w przycisk Synchronizuj. Więcej informacji o wyłączaniu automatycznej synchronizacji znajdziesz w rozdziale ["Zapobieganie automatycznej synchronizacji](#page-15-0)" na stronie [16](#page-15-1).

Zaznacz pole "Synchronizuj tylko zaznaczone utwory i wideo", jeżeli chcesz, aby iTunes pomijał te rzeczy z biblioteki, obok których nie ma symbolu oznaczenia.

Zaznacz pole "Ręcznie zarządzaj muzyką i plikami wideo", aby wyłączyć synchronizację w panelach ustawień Muzyka i Wideo. Zobacz "[Ręczne zarządzanie zawartością](#page-77-0)" na stronie [78](#page-77-1).

Zaznacz pole "Szyfruj kopię zapasową iPhone'a", jeżeli chcesz, aby dane z iPhone'a, przechowywane na komputerze przez iTunes, były zaszyfrowane. Zaszyfrowane kopie zapasowe oznaczane są ikoną kłódki. Odtworzenie ustawień iPhone'a za ich pomocą wymaga podania hasła. Zobacz "Wykonywanie kopii zapasowej zawartości [iPhone'a](#page-217-1)" na stronie [218](#page-217-0).

Kliknij w przycisk Konfiguruj uniwersalny dostęp, aby włączyć ułatwienia dostępu (tylko iPhone 3GS). Zobacz Rozdział [25,](#page-195-0) "[Dostępność](#page-195-0)," na stronie [196](#page-195-0).

#### **Panel Informacje**

Panel informacji pozwala skonfigurować ustawienia synchronizacji dla kontaktów, kalendarzy, kont pocztowych i przeglądarki internetowej.

• Kontakty

Możesz synchronizować kontakty z Książki adresowej Mac OS X, Yahoo! i Google (na Macu) lub Yahoo!, Google, książki adresowej Windows (Outlook Express), Kontaktów Vista i programu Microsoft Outlook 2003 lub 2007 (na PC). Mac pozwala na synchronizację kontaktów z wieloma programami jednocześnie, natomiast PC umożliwia synchronizację tylko z jednym, wybranym programem.

Jeżeli synchronizujesz z książką adresową Yahoo!, wystarczy że po zmianie swego identyfikatora użytkownika Yahoo! klikniesz w Konfiguruj i wpiszesz swoje nowe dane po skonfigurowaniu synchronizacji.

• Kalendarze

Możesz synchronizować kalendarze z takich programów, jak iCal i Microsoft Entourage (na Macu) lub Microsoft Outlook 2003/2007 (na PC). Mac pozwala na synchronizację kalendarzy z wieloma programami jednocześnie, natomiast PC umożliwia synchronizację tylko z jednym, wybranym programem.

• Konta pocztowe

Możesz synchronizować kalendarze z takich programów, jak iCal i Microsoft Entourage (Mac) lub Microsoft Outlook 2003/2007 (PC). Ustawienia kont przenoszone są tylko z komputera do iPhone'a. Dokonane na nim zmiany ustawień konta pocztowego nie mają wpływu na ustawienia tego konta na komputerze.

*Uwaga:*  Hasło dostępu do konta pocztowego Yahoo! nie jest zapamiętywane na komputerze, nie może więc być synchronizowane i trzeba je wprowadzić ręcznie do iPhone'a. Stuknij w Ustawienia, następnie w "Poczta, kontakty, inne", po czym stuknij w konto Yahoo! i podaj hasło.

• Przeglądarka Internetu

Możesz synchronizować zakładki z Safari (na komputerze Mac) albo z Safari lub Microsoft Internet Explorer (na PC).

• Notatki

Możesz synchronizować zawartość programu Notatki w iPhonie z notatkami w programie Mail (na Macu) lub Microsoft Outlook 2003/2007 (na PC). Do synchronizowania notatek na Macu niezbędny jest system Mac OS X 10.5.7 lub nowszy.

• Zaawansowane

Te opcje pozwalają zastąpić informacje z iPhone'a informacjami z komputera (podczas następnej synchronizacji).

#### <span id="page-15-1"></span>**Panel Programy**

W panelu Programy można wskazać programy z App Store, które mają zostać zsynchronizowane z iPhonem, a także ustalić ich ułożenie na ekranie początkowym (wymaga to programu iTunes 9 lub nowszego). Kopia bezpieczeństwa każdego programu pobranego bezpośrednio do iPhone'a jest automatycznie wykonywana w bibliotece iTunes podczas synchronizacji z komputerem. Jeżeli ręcznie usuniesz jakiś program z iPhone'a, możesz go w tym panelu zainstalować ponownie, jeżeli został wcześniej zsynchronizowany z iTunes.

#### **Panel Dzwonki**

W tym panelu możesz wybrać dzwonki, które mają być synchronizowane z iPhonem.

#### **Panele Muzyka, Filmy, Programy TV, Podcasty i iTunes U**

Opcje w tych panelach pozwalają na wskazanie rzeczy, które mają być synchronizowane. Możesz synchronizować całą muzykę, filmy, programy TV, podcasty i zbiory iTunes U lub zaznaczyć poszczególne elementy, które chcesz umieścić w iPhonie.

Jeżeli chcesz oglądać za pomocą iPhone'a wypożyczone filmy, przenieś je do niego za pomocą opcji dostępnych w panelu Filmy w iTunes.

Jeżeli w iPhonie brakuje miejsca na wszystkie wybrane materiały, iTunes może utworzyć osobną listę, której zawartość będzie synchronizowana z iPhonem.

*Uwaga:*  Panel iTunes U dostępny jest tylko w programie iTunes 9 lub nowszym. We wcześniejszych wersjach iTunes materiały iTunes U dostępne są w panelu Podcasty.

#### **Panel Zdjęcia**

Zdjęcia i wideo (tylko na Macu, wymagany iTunes 9) możesz synchronizować z programem iPhoto 4.0.3 lub nowszym (na Macu), Aperture (również na Macu) oraz Adobe Photoshop Elements 3.0 lub nowszym (na PC). Możesz również synchronizować zdjęcia zachowane w dowolnym katalogu znajdującym się na dysku komputera.

#### <span id="page-15-0"></span>**Zapobieganie automatycznej synchronizacji**

Gdy podłączasz iPhone'a do innego komputera niż zwykle, możesz chcieć wyłączyć automatyczną jego synchronizację.

**Wyłączanie automatycznej synchronizacji iPhone'a:** Podłącz iPhone'a do komputera. Zaznacz iPhone'a w pasku bocznym po lewej stronie okna iTunes, po czym kliknij w kartę Podsumowanie. Wyłącz opcję "Synchronizuj automatycznie po podłączeniu tego iPhone'a". Zawsze możesz ręcznie włączyć synchronizację, klikając w przycisk Synchronizuj.

**Wyłączanie automatycznej synchronizacji wszystkich iPhone'ów i iPodów:** Wybierz z menu iTunes > Preferencje (na komputerze Mac) lub Edycja > Preferencje (na komputerze PC), kliknij w Urządzenia i zaznacz pole wyboru "Wyłącz automatyczną synchronizację iPhone'ów i iPodów".

<span id="page-16-0"></span>Gdy to pole wyboru jest zaznaczone, iPhone nie będzie synchronizował zawartości automatycznie, nawet gdy w panelu Podsumowanie zaznaczona będzie opcja "Synchronizuj automatycznie po podłączeniu tego iPhone'a".

**Jednorazowe zapobieganie automatycznej synchronizacji, bez zmiany ustawień:** Otwórz iTunes, podłącz iPhone'a do komputera, wciśnij klawisze Command-Opcja (na komputerze Mac) lub Shift-Control (na komputerze PC) i przytrzymaj je, aż iPhone pojawi się na liście po lewej stronie okna iTunes.

**Synchronizowanie ręczne:** Zaznacz iPhone'a w pasku bocznym po lewej stronie okna iTunes, po czym kliknij w przycisk Synchronizuj w prawym dolnym rogu okna. Jeśli zostały zmienione jakiekolwiek ustawienia synchronizacji, kliknij w Zastosuj.

#### <span id="page-16-1"></span>Konta pocztowe, kontakty i kalendarze

iPhone obsługuje konta MobileMe, Microsoft Exchange i wiele innych.

#### **Konfigurowanie kont**

MobileMe i Microsoft Exchange zapewniają nie tylko dostęp do poczty, ale także do danych kontaktowych i kalendarzy, które można automatycznie bezprzewodowo synchronizować z iPhonem. MobileMe pozwala na synchronizację zakładek pomiędzy iPhonem a przeglądarką Safari na komputerze Mac lub przeglądarką Safari albo Microsoft Internet Explorer na komputerze PC. Konto MobileMe, Exchange i inne konta pocztowe należy skonfigurować bezpośrednio za pomocą iPhone'a.

iPhone korzysta z protokołu Exchange ActiveSync do synchronizacji poczty, kalendarzy i kontaktów z następującymi wersjami Microsoft Exchange:

- Exchange Server 2003 Service Pack 2
- Exchange Server 2007 Service Pack 1

W przypadku wielu popularnych kont email, iPhone automatycznie wprowadzi większość ustawień.

Jeżeli nie masz jeszcze konta email, możesz założyć je za darmo na stronie [www.yahoo.](http://www.yahoo.pl) [p](http://www.yahoo.pl)l, [www.google.pl](http://www.google.pl/) lub [www.aol.pl](http://www.aol.pl/). Możesz także wypróbować konto MobileMe przez 60 dni bez żadnych opłat. Zajrzyj na [www.me.com.](http://www.me.com/)

#### **Konfigurowanie konta w iPhonie:**

- **1** Stuknij w Ustawienia na ekranie początkowym iPhone'a.
- **2** Stuknij najpierw w "Poczta, kontakty, inne", a następnie w Dodaj konto.
- **3** Stuknij w rodzaj konta:
	- Microsoft Exchange
	- MobileMe
	- Google
- Yahoo! Mail
- AOL
- Inne
- **4** Podaj informacje dotyczące swojego konta, po czym stuknij w Zachowaj.

Dane potrzebne do skonfigurowania konta możesz uzyskać od dostawcy konta pocztowego lub administratora sieci.

*Konta Exchange:* Wpisz pełny adres email, domenę (opcjonalnie), nazwę użytkownika, hasło i opis. Opisem może być dowolny tekst.

iPhone obsługuje usługę Microsoft Autodiscovery, określającą adres serwera Exchange na podstawie nazwy użytkownika i hasła. Jeżeli nie uda się automatycznie określić adresu serwera, na ekranie pojawi się prośba o podanie go ręcznie. Wpisz wówczas pełny adres serwera Exchange w polu Serwer. Po połączeniu z serwerem Exchange może pojawić się prośba o zmianę hasła, zgodnie z zasadami ustalonymi przez dany serwer.

**5** Jeżeli konfigurujesz konto MobileMe lub Exchange, stuknij w poszczególne opcje, aby włączyć usługi, z których chcesz korzystać na iPhonie: pocztę, kontakty, kalendarze oraz zakładki (te ostatnie tylko w przypadku MobileMe).

MobileMe udostępnia usługę Find My iPhone, pozwalającą ustalić położenie iPhone'a, gdy zostanie zgubiony lub skradziony, zdalnie zablokować urządzenie, ustalić kod blokady oraz (w razie konieczności) wymazać wszystkie informacje z urządzenia. Zobacz "[Funkcje bezpieczeństwa](#page-47-1)" na stronie [48](#page-47-0).

Po włączeniu funkcji Find My iPhone na koncie MobileMe należy również upewnić się, że w telefonie włączona jest funkcja "push". W tym celu przejdź do Ustawień, wybierz "Poczta, kontakty, inne" > Pobieraj nowe dane. Jeżeli przełącznik Push jest wyłączony, stuknij w niego, aby go włączyć.

W przypadku kont Exchange możesz także ustalić okres przechowywania wiadomości w iPhonie.

Jeżeli w iPhonie znajdują się już jakieś kontakty lub kalendarze, po włączeniu konta na ekranie pojawi się pytanie, co zrobić z istniejącymi informacjami. Możesz wybrać połączenie istniejących danych z danymi z konta MobileMe lub Exchange. Jeżeli nie zdecydujesz się na połączenie danych, możesz wybrać zachowanie ich na osobnym koncie w iPhonie (konto to będzie nosić nazwę "Na moim iPhone") lub usunięcie ich. Istniejące zakładki mogą być tylko połączone lub usunięte.

Podobnie, gdy wyłączysz kontakty lub kalendarze na koncie MobileMe lub Exchange (albo gdy usuniesz takie konto), iPhone zapyta, czy chcesz zachować te informacje, czy usunąć je.

Jeżeli Twoja firma lub organizacja obsługuje LDAP, możesz dodawać kontakty za pomocą konta tego typu. Zobacz "[Dodawanie kontaktów](#page-189-1)" na stronie [190](#page-189-0).

<span id="page-18-0"></span>Możesz subskrybować kalendarze CalDAV lub iCal (.ics). Zobacz "Subskrybowanie i [udostępnianie kalendarzy](#page-99-1)" na stronie [100](#page-99-0).

#### Konta "push"

MobileMe, Microsoft Exchange i Yahoo! Mail to tzw. konta "push". Gdy pojawi się na nich nowa informacja (np. wiadomość email), jest ona automatycznie przesyłana ("wypychana") do iPhone'a. W odróżnieniu od nich, zwykłe konta typu "fetch" wymagają, aby program pocztowy co jakiś czas łączył się z serwerem dostawcy usługi i sprawdzał, czy nadeszły nowe wiadomości i wysyłał żądanie ich pobrania. MobileMe i Exchange mogą synchronizować kontakty, kalendarze i zakładki (tylko MobileMe) za pomocą funkcji "push", jeżeli opcje te zostaną włączone w ustawieniach konta.

Synchronizowane informacje przesyłane są automatycznie przez sieć bezprzewodową. Nie trzeba więc podłączać iPhone'a do komputera, aby go z nim zsynchronizować. Jeżeli nie masz połączenia z siecią komórkową, iPhone może odbierać "wypychane" dane przez sieć Wi-Fi tylko wtedy, gdy nie jest uśpiony (ekran jest włączony lub iPhone podłączony jest do komputera albo do ładowarki).

#### Instalowanie profili konfiguracyjnych

Profile konfiguracyjne pozwalają szybko skonfigurować konta i inne ustawienia iPhone'a do pracy w środowisku korporacyjnym. Dzięki profilom konfiguracyjnym administrator może szybko skonfigurować iPhone'a do korzystania z systemów informatycznych w firmie, szkole lub innej organizacji. Przykładowo, profil konfiguracyjny może skonfigurować iPhone'a do korzystania z serwerów Microsoft Exchange w pracy, pozwalając na dostęp do poczty Exchange, kalendarzy i kontaktów.

Profile konfiguracyjne mogą zmieniać wiele ustawień iPhone'a jednocześnie. Przykładowo, profil konfiguracyjny może ustawić opcje konta Microsoft Exchange i VPN, a także certyfikaty służące do bezpiecznego korzystania z informacji w sieci firmowej. Profil może także włączyć kod blokady, wymagając jego podania przed każdym użyciem iPhone'a.

Administrator może rozsyłać profile konfiguracyjne w wiadomościach email lub umieszczać je na stronie internetowej, a także instalować je bezpośrednio w iPhonie.

#### **Instalowanie profilu konfiguracyjnego:**

- **1** Otwórz wiadomość email z profilem za pomocą iPhone'a lub pobierz profil ze strony internetowej, wskazanej przez administratora.
- **2** Gdy profil konfiguracyjny zostanie otwarty, stuknij w Instaluj.
- **3** Jeżeli będzie to konieczne, wprowadź hasła i inne wymagane informacje.

<span id="page-19-0"></span>*Ważne:*  Może pojawić się prośba o potwierdzenie zaufania dla profilu konfiguracyjnego. W przypadku wątpliwości skonsultuj się z administratorem systemu przed instalacją profilu.

Ustawienia dokonane przez profil konfiguracyjny nie mogą zostać zmienione. Jeżeli chcesz zmienić te ustawienia, musisz najpierw usunąć profil konfiguracyjny lub zainstalować jego uaktualnioną wersję.

**Usuwanie profilu:** Przejdź do ustawień, stuknij w Ogólne > Profil, zaznacz profil konfiguracyjny i stuknij w Usuń.

Usunięcie profilu konfiguracyjnego oznacza skasowanie jego ustawień i wszystkich innych danych zainstalowanych przez ten profil w iPhonie.

#### Odłączanie iPhone'a od komputera

Jeżeli w danej chwili nie trwa synchronizacja iPhone'a z komputerem, możesz go od niego odłączyć w dowolnym momencie.

Podczas synchronizacji iPhone'a z komputerem, na ekranie telefonu wyświetlany jest napis "Trwa synchronizacja". Jeżeli odłączysz iPhone'a przed zakończeniem synchronizacji, część danych może nie zostać skopiowana. Gdy iPhone zakończy synchronizację, iTunes wyświetli komunikat "Synchronizacja iPhone'a zakończona".

**Anulowanie synchronizacji:** Przeciągnij suwak na ekranie iPhone'a.

Jeżeli podczas synchronizacji nastąpi połączenie, synchronizacja zostanie automatycznie przerwana i będzie można odłączyć iPhone'a, aby odebrać połączenie. Po zakończeniu rozmowy należy ponownie podłączyć iPhone'a do komputera, aby dokończyć synchronizację.

# <span id="page-20-0"></span>**2 Podstawy**

### Rzut oka na iPhone'a

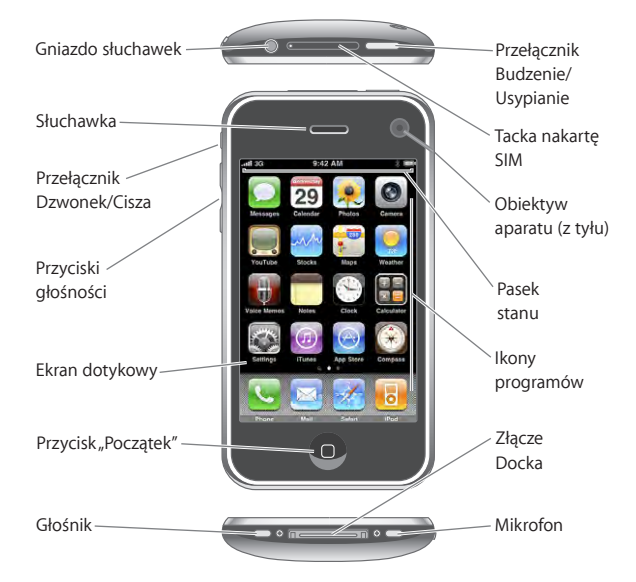

Zależnie od modelu iPhone'a i ułożenia ikon, ekran początkowy może wyglądać inaczej, niż na powyższej ilustracji.

#### **Akcesoria dołączone do iPhone'a**

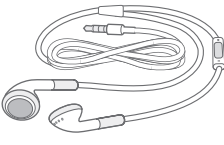

Słuchawki stereofoniczne

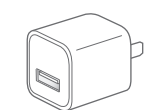

Ładowarka USB

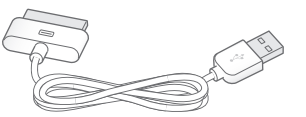

Przewód łączący gniazdo USB ze złączem Docka

Narzędzie do wyjmowania karty SIM

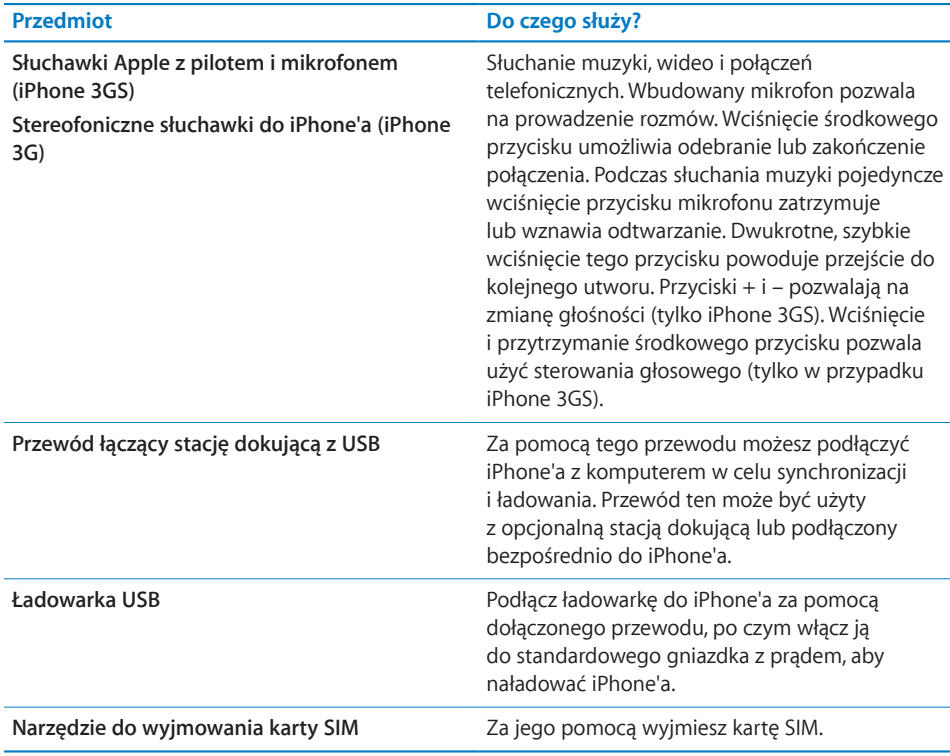

#### **Ikony stanu**

Ikony w pasku stanu u góry ekranu pokazują informacje dotyczące iPhone'a:

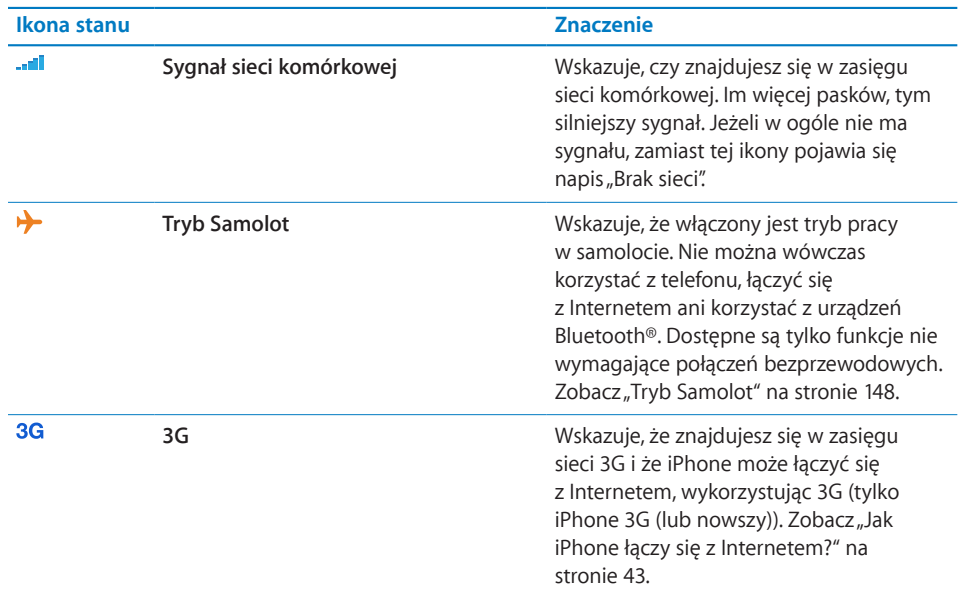

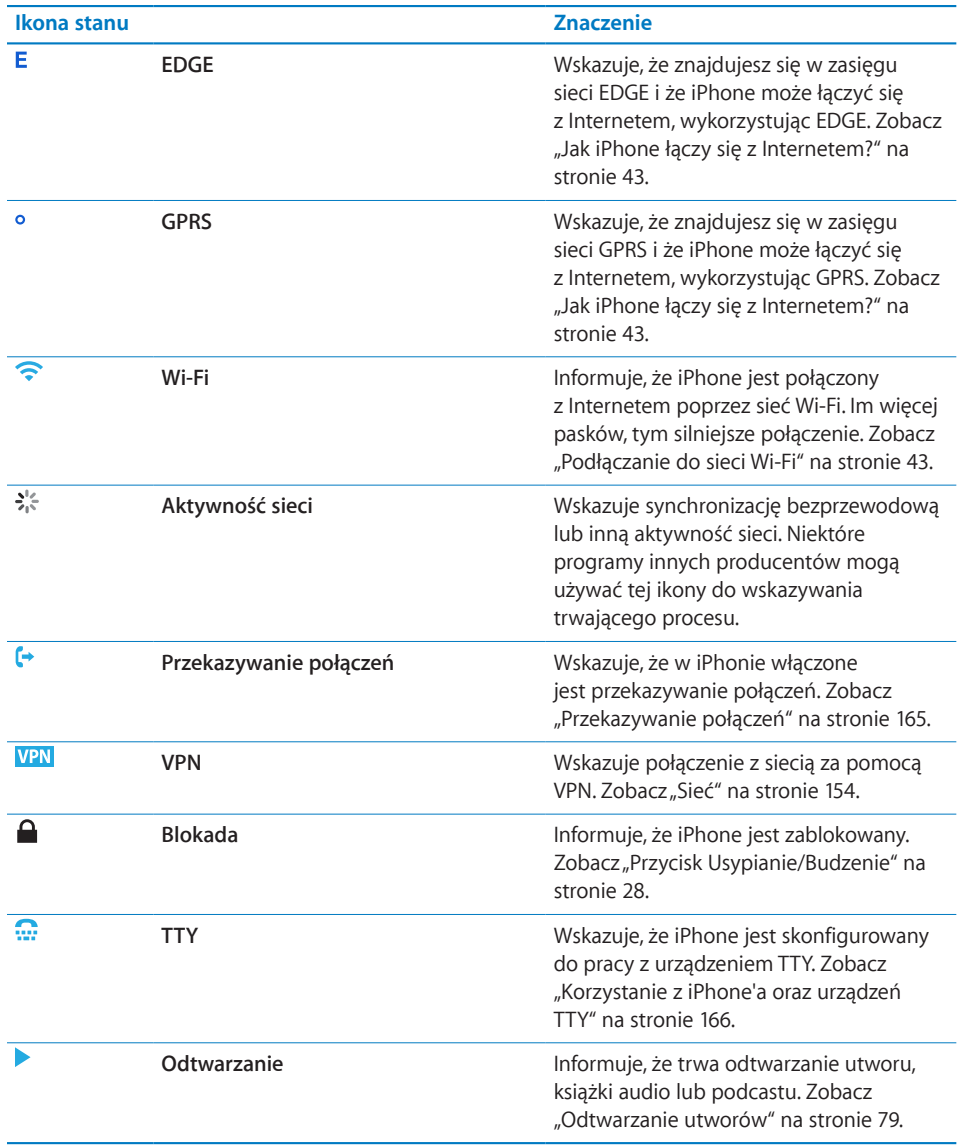

<span id="page-23-0"></span>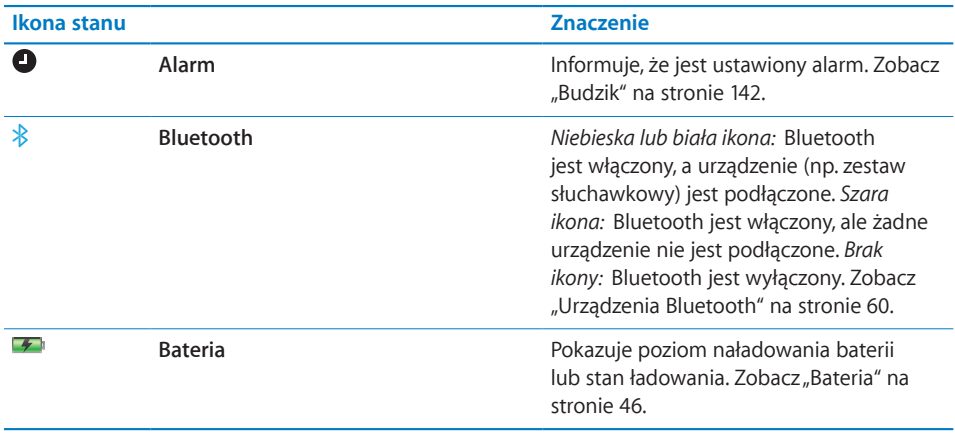

#### Ekran początkowy

W dowolnej chwili możesz nacisnąć przycisk Początek O, powodujący przejście do ekranu początkowego, zawierającego ikony wszystkich programów znajdujących się w iPhonie. Stuknij w ikonę dowolnego programu, aby go otworzyć.

#### **Programy iPhone'a**

Oto programy dołączone do iPhone'a:

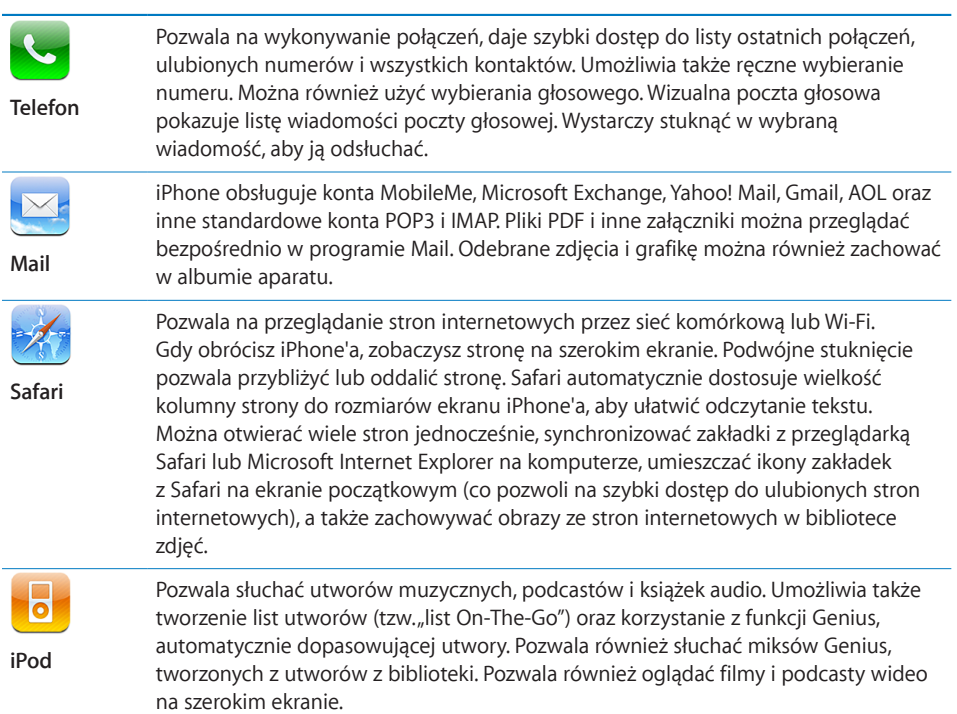

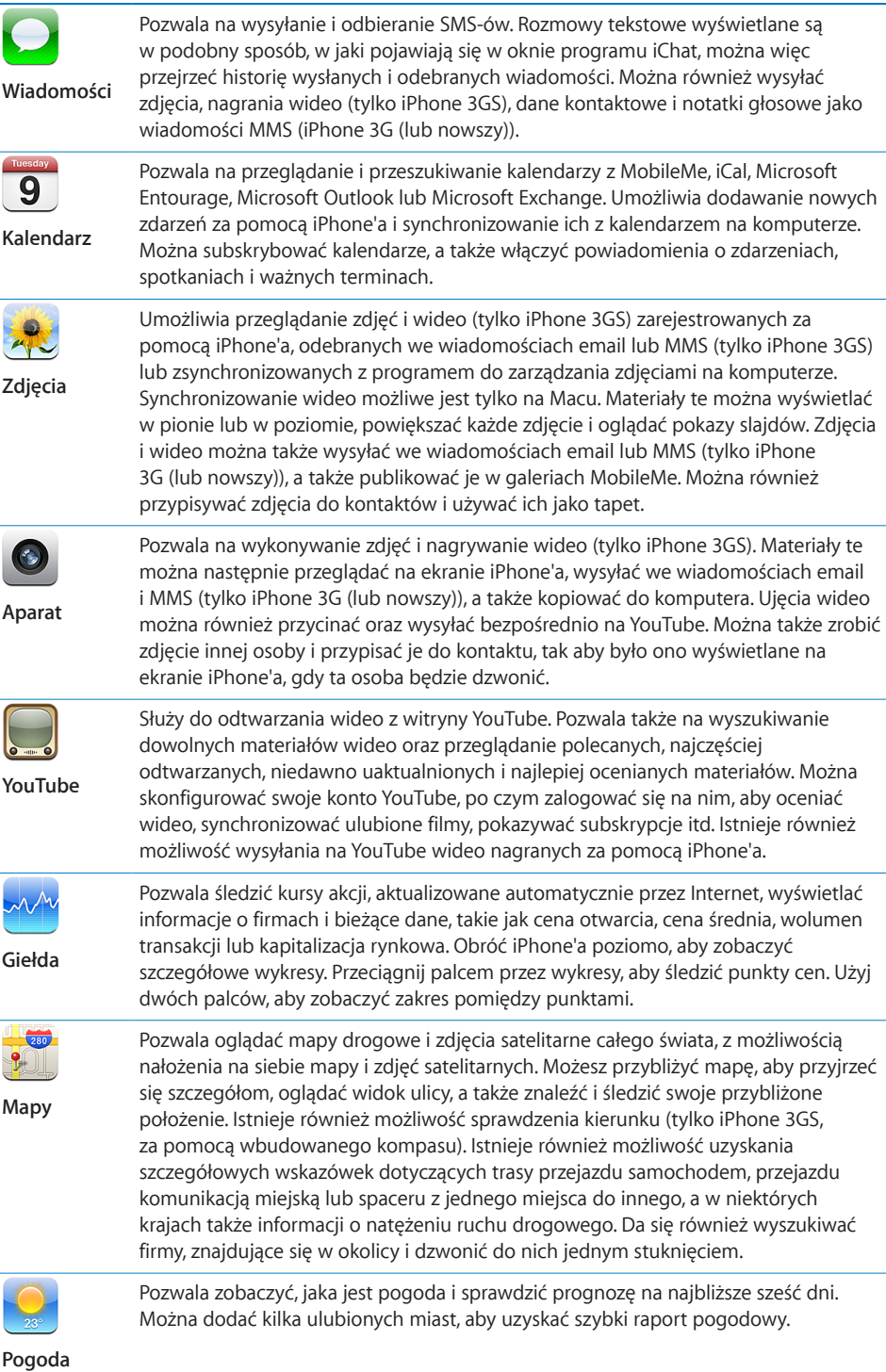

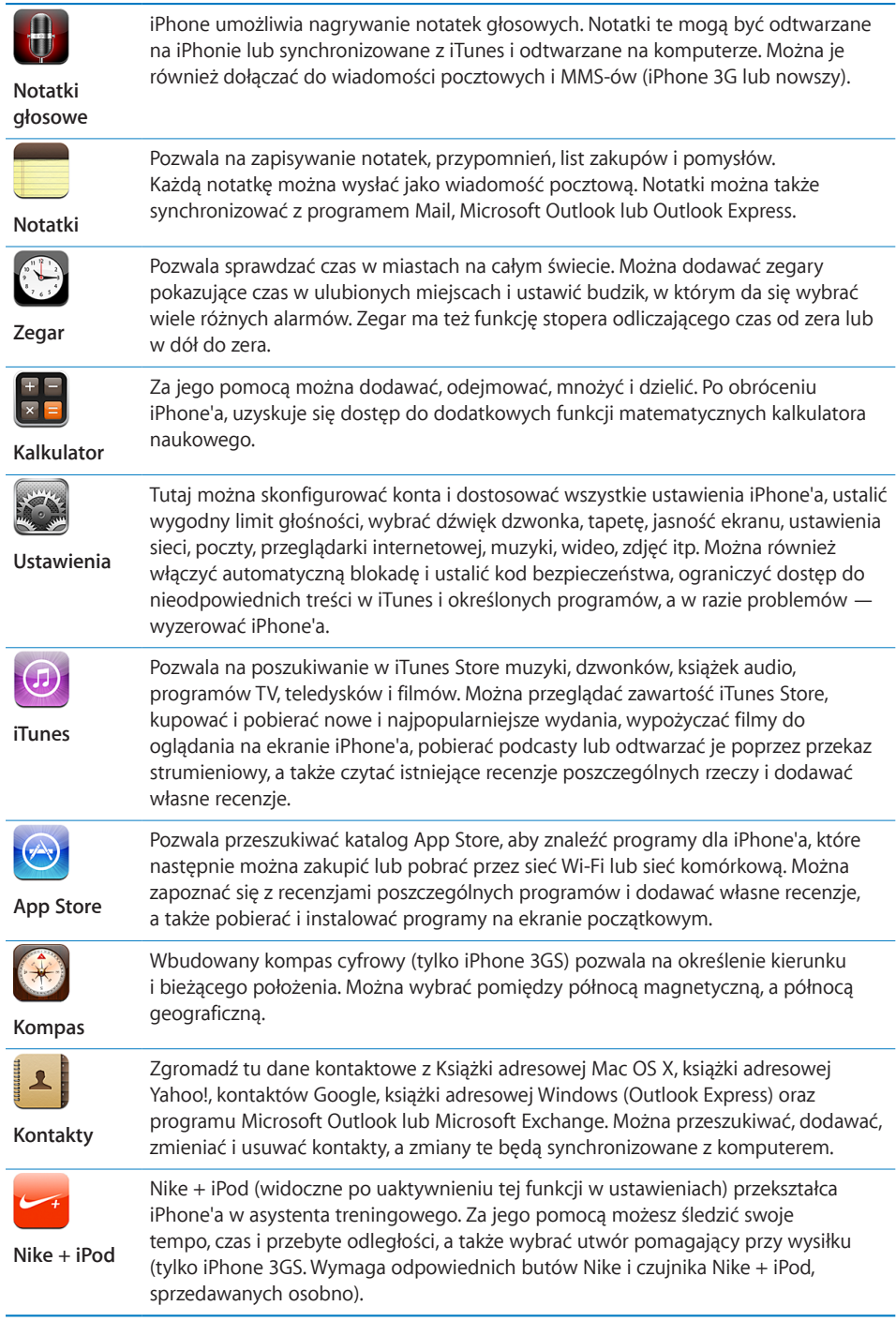

L.

*Uwaga:*  Funkcje dotyczące programów mogą być różne, zależnie od kraju w którym iPhone został zakupiony lub w którym jest używany.Więcej informacji na ten temat otrzymasz od operatora komórkowego.

#### **Zmiana układu ekranu początkowego**

Możesz zmienić układ ikon na ekranie początkowym – w tym ikon w Docku na dole ekranu. Jeśli chcesz, możesz ułożyć ikony na kilku ekranach początkowych.

#### **Przestawianie ikon:**

- **1** Dotknij i przytrzymaj dowolną ikonę na ekranie początkowym, aż ikony zaczną drżeć.
- **2** Poprzestawiaj ikony, przeciągając je.
- **3** Wciśnij przycisk Początek (), aby zachować nowy układ ikon.

Na ekranie początkowym możesz też umieścić łącza do ulubionych stron internetowych. Zobacz "[Wycinki ze stron internetowych](#page-75-0)" na stronie [75](#page-74-0).

Gdy iPhone podłączony jest do komputera, możesz także zmienić ułożenie ikon na ekranach początkowych, używając programu iTunes 9. Zaznacz iPhone'a w pasku bocznym po lewej stronie okna iTunes, po czym kliknij w kartę Programy.

**Tworzenie kolejnych ekranów początkowych:** W trakcie przestawiania ikon przeciągnij jedną z nich do prawej krawędzi ekranu i przytrzymaj ją tam przez chwilę, aż pokaże się kolejny ekran. Możesz przesunąć stronę palcem, aby powrócić do oryginalnego ekranu początkowego i przeciągnąć z niego kolejne ikony.

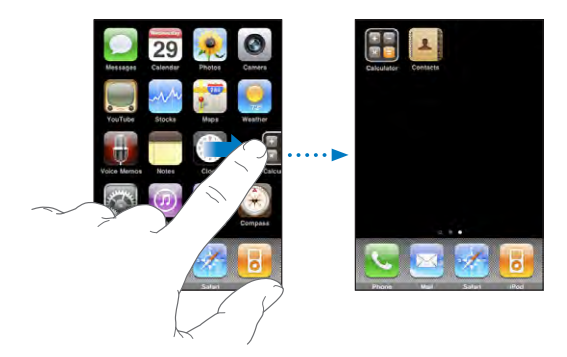

Możesz utworzyć do 11 osobnych ekranów. Liczba kropek nad Dockiem pokazuje bieżącą liczbę ekranów oraz ekran wyświetlany w danej chwili.

**Przechodzenie do innego ekranu początkowego:** Przerzuć stronę w lewo lub w prawo, albo stuknij po lewej lub po prawej stronie rzędu kropek.

**Powracanie do ekranu początkowego:** Naciśnij przycisk Początek .

**Przywracanie domyślnego wyglądu ekranu początkowego:** Wybierz Ustawienia > Ogólne > Wyzeruj, po czym stuknij w Wyzeruj ekran początkowy.

#### <span id="page-27-0"></span>Przyciski

Kilka przycisków na obudowie iPhone'a pozwala łatwo go włączyć i wyłączyć, zmienić głośność oraz włączyć lub wyłączyć dzwonek.

#### <span id="page-27-1"></span>**Przycisk Usypianie/Budzenie**

Gdy nie używasz iPhone'a, ale nadal chcesz odbierać połączenia i wiadomości tekstowe, możesz go zablokować.

Gdy iPhone jest zablokowany, nic się nie stanie, jeśli dotkniesz ekranu. Możesz wówczas nadal słuchać muzyki i zmieniać głośność, a także używać środkowego przycisku na słuchawkach iPhone'a (lub jego odpowiednika na słuchawkach Bluetooth), aby włączać i zatrzymywać odtwarzanie lub odbierać i kończyć połączenie.

Domyślnie iPhone zablokuje się automatycznie, jeśli nie dotkniesz ekranu przez minutę.

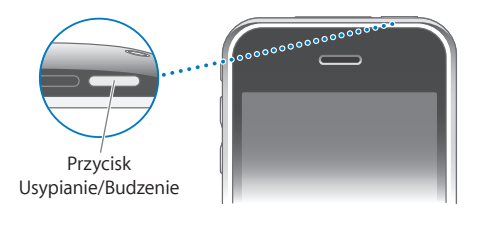

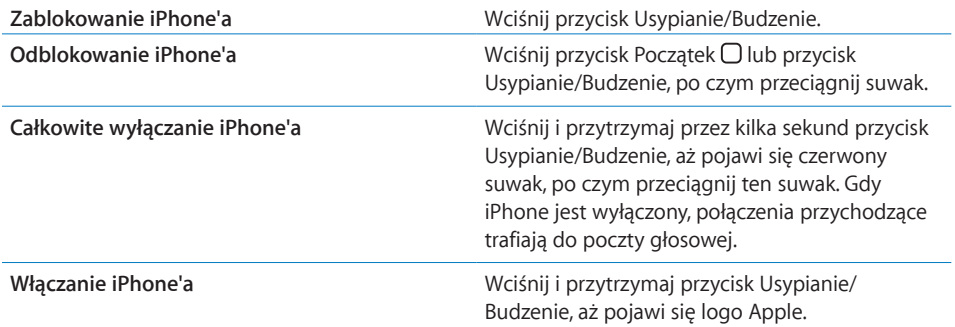

Informacje o zmianie czasu, po upływie którego iPhone zablokuje się automatycznie znajdziesz w rozdziale ["Autoblokada](#page-154-0)" na stronie [155](#page-154-1). Informacje o ustalaniu kodu niezbędnego do odblokowania iPhone'a znajdziesz w rozdziale ["Blokada z](#page-154-2) kodem [zabezpieczającym](#page-154-2)" na stronie [155](#page-154-1).

#### **Przyciski głośności**

Podczas rozmowy telefonicznej, słuchania muzyki lub filmów, przyciski znajdujące się z boku iPhone'a pozwalają na regulację siły głosu. W innej sytuacji przyciski te regulują głośność dzwonka, przypomnień i innych efektów dźwiękowych.

*OSTRZEŻENIE:*  Ważne informacje dotyczące potencjalnej możliwości utraty słuchu znajdują się w broszurze *Ważne informacje o produkcie* , dostępnej na stronie [www.apple.com/pl/support/manuals/iphon](http://www.apple.com/pl/support/manuals/iphone/)e.

Jeżeli chcesz zmienić głośność, użyj przycisków z boku iPhone'a.

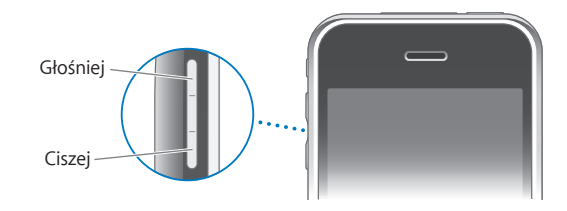

Jeżeli chcesz ustalić limit głośności iPhone'a dla muzyki i wideo, zobacz "[Muzyka](#page-169-1)" na stronie [170](#page-169-0).

#### **Przełącznik Dzwonek/Cisza**

Przełącznik ten pozwala na przełączanie między trybem dzwonka  $\triangle$ , a trybem cichym  $\mathbb{X}$ . .

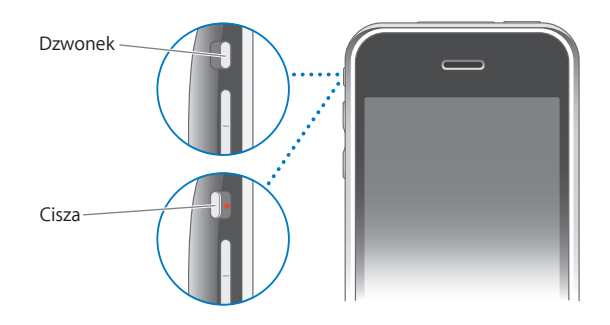

W trybie dzwonka iPhone odtwarza wszystkie dźwięki. W trybie cichym iPhone nie dzwoni ani nie odtwarza innych dźwięków.

*Ważne:*  Alarmy budzika, programy służące do odtwarzania dźwięku (np. iPod) i wiele gier odtwarza dźwięki niezależnie od tego, czy iPhone pracuje w trybie dzwonka, czy w trybie cichym.

Domyślnie każde połączenie przychodzące powoduje wibrowanie iPhone'a, niezależnie od trybu pracy urządzenia. Gdy iPhone jest w trybie dzwonka, możesz wyciszyć dzwonek, wciskając raz przycisk Usypianie/Budzenie lub dowolny z przycisków zmiany głośności. Wciśnięcie tego samego przycisku po raz drugi spowoduje przekierowanie połączenia do poczty głosowej.

Jeżeli chcesz dowiedzieć się, jak zmienić ustawienia dźwięku i wibracji, zobacz "Dźwięki i [przełącznik Dzwonek/Cisza](#page-150-1)" na stronie [151](#page-150-0).

#### <span id="page-29-0"></span>Ekran dotykowy

Przyciski sterujące na ekranie dotykowym iPhone'a zmieniają się dynamicznie w zależności od wykonywanych czynności.

#### **Otwieranie programów**

**Otwieranie programów:** Stuknij w ikonę programu.

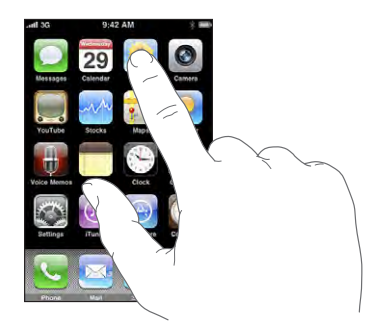

**Zamykanie programów i powracanie do ekranu początkowego:** Wciśnij przycisk Początek O, znajdujący się poniżej ekranu.

#### **Przewijanie**

Przeciągnij w górę lub w dół, aby przewinąć. W niektórych sytuacjach (np. podczas przeglądania stron internetowych) możesz również przewijać zawartość na boki.

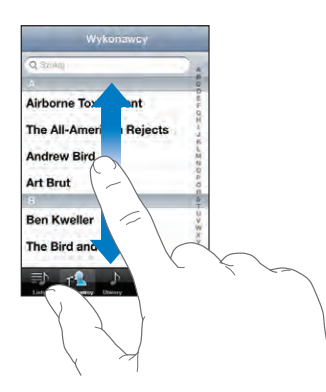

Przeciągnięcie palcem w celu przewinięcia nie spowoduje wybrania ani aktywowania czegokolwiek na ekranie.

Jeżeli chcesz przewijać szybciej, przerzucaj strony. W tym celu przesuń energicznie palec po ekranie.

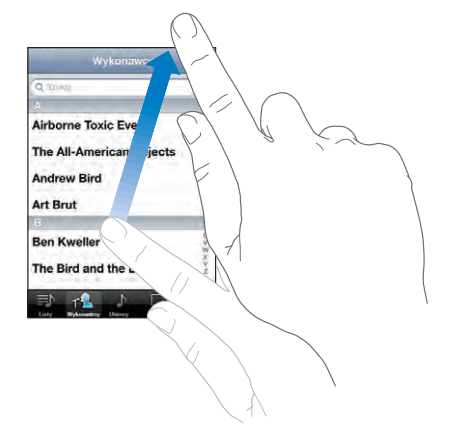

Możesz zaczekać, aż przewijanie się zakończy lub dotknąć ekranu w dowolnym miejscu, aby zatrzymać je natychmiast. Dotknięcie w celu zatrzymania przewijania nie spowoduje wybrania ani aktywowania czegokolwiek na ekranie.

Jeżeli chcesz szybko przewinąć do początku listy, strony lub wiadomości, stuknij w pasek stanu.

#### **Listy**

Niektóre listy udostępniają indeks, widoczny wzdłuż prawej krawędzi ekranu. Indeks ten pomaga szybko przewijać listę.

**Znajdowanie pozycji na liście z indeksem:** Stuknij w literę, aby przejść do rzeczy, których nazwy zaczynają się od tej litery. Przeciągnij palcem wzdłuż indeksu, aby szybko przewinąć listę.

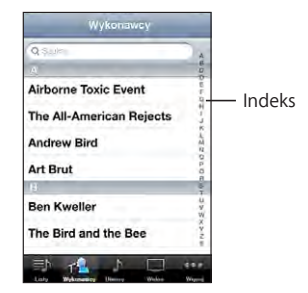

**Wybieranie pozycji z listy:** Stuknij w pozycję na liście.

Stuknięcie w pozycję na liście może powodować różne efekty, zależnie od listy. Przykładowo, może otworzyć nową listę, włączyć odtwarzanie utworu, otworzyć wiadomość pocztową lub pokazać informacje kontaktowe danej osoby, aby można było do niej zadzwonić.

**Powracanie do poprzedniej listy:** Stuknij w przycisk powrotu, widoczny w lewym górnym rogu.

#### **Powiększanie i zmniejszanie**

Gdy oglądasz zdjęcia, strony internetowe, wiadomości email lub mapy, możesz je powiększać lub zmniejszać. W tym celu dotknij ekranu dwoma palcami, po czym ściśnij je lub rozsuń. W przypadku zdjęć i stron internetowych możesz stuknąć dwukrotnie (stuknąć szybko dwa razy), aby je powiększyć, po czym stuknąć dwukrotnie jeszcze raz, aby zmniejszyć. Mapy możesz powiększać, stukając w nie dwukrotnie i zmniejszać, stukając w nie dwoma palcami jednocześnie.

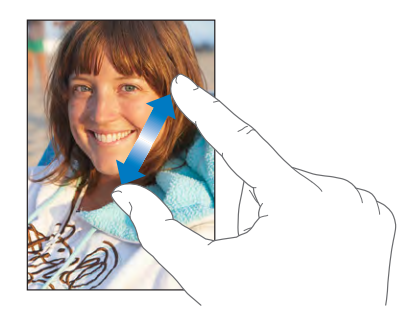

#### **Przeglądanie w poziomie**

Wiele programów dla iPhone'a pozwala na używanie ekranu pionowo lub poziomo. Obróć iPhone'a, a obraz na ekranie również się obróci, dostosowując się automatycznie do nowego ułożenia.

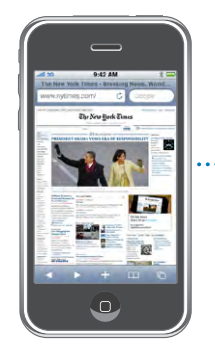

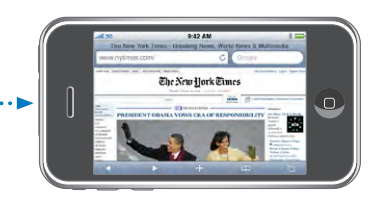

Poziome położenie ekranu może być przydatne np. do wyświetlania stron internetowych w Safari. Strony zostaną automatycznie dopasowane do szerszego ekranu, dzięki czemu tekst i obrazki będą większe. Klawiatura ekranowa również jest nieco większa przy poziomym ułożeniu, co może pomóc zwiększyć szybkość i dokładność pisania.

<span id="page-32-0"></span>Oto programy, które obsługują zarówno pionowe, jak i poziome ułożenie ekranu:

- Mail
- Safari
- Wiadomości
- Notatki
- Kontakty
- Giełda
- iPod
- Zdjęcia
- Aparat
- Kalkulator

Filmy w programach iPod i YouTube są wyświetlane tylko w trybie poziomym. W trybie poziomym jest również wyświetlany Widok ulicy w programie Mapy.

#### Klawiatura ekranowa

Klawiatura ekranowa służy do wpisywania tekstu, np. danych kontaktowych, wiadomości i adresów stron internetowych.

#### **Pisanie**

Zależnie od używanego programu, klawiatura może automatycznie sugerować prawidłową pisownię, co pozwoli uniknąć błędów.

#### **Wprowadzanie tekstu:**

- **1** Stuknij w pole tekstowe (takie jak notatka lub nowy kontakt), aby wywołać klawiaturę.
- **2** Stukaj w klawisze na klawiaturze ekranowej.

Zacznij od pisania za pomocą jednego palca wskazującego. Gdy dojdziesz do wprawy, możesz pisać szybciej, używając obu kciuków.

Gdy piszesz, każda litera pojawia się nad twoim palcem. Jeśli dotkniesz złego klawisza, możesz przesunąć palec na prawidłowy klawisz. Litera jest wprowadzana dopiero wtedy, gdy podniesiesz palec z klawisza.

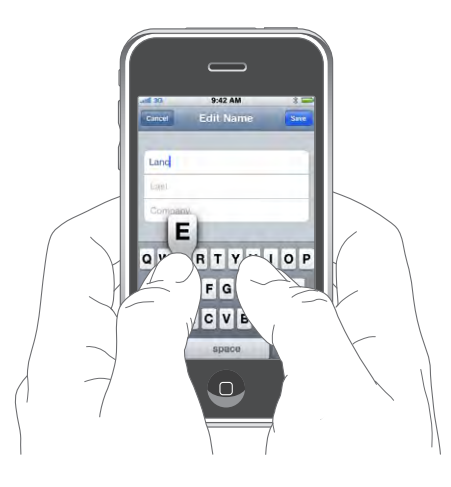

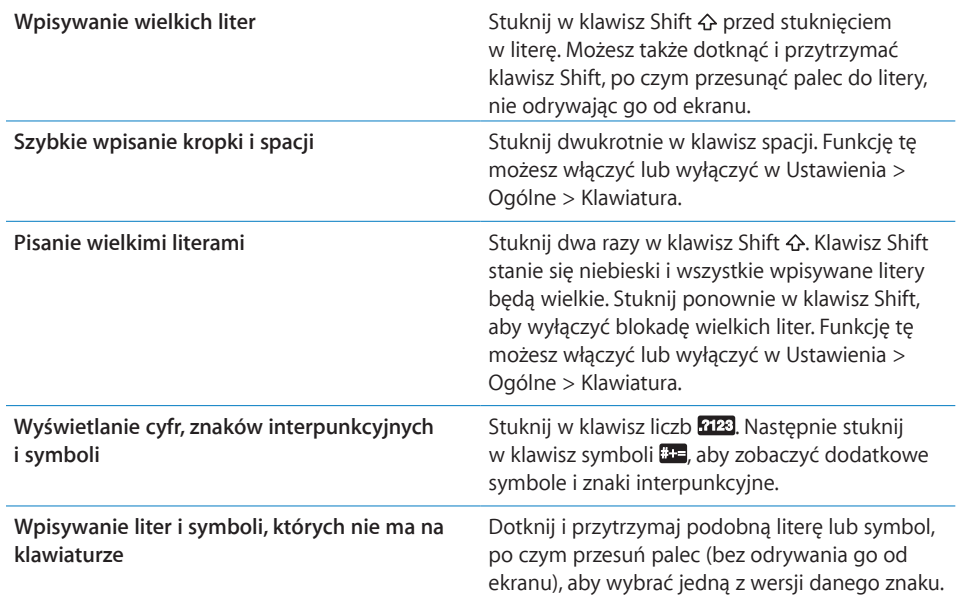

#### **Słownik**

iPhone zawiera słowniki dla wielu spośród obsługiwanych języków. Odpowiedni słownik uaktywniany jest automatycznie po wybraniu klawiatury dla danego języka.

Aktualną listę obsługiwanych języków znajdziesz na stronie [www.apple.com/pl/iphone/specs.html](http://www.apple.com/pl/iphone/specs.html).

iPhone używa słownika do podpowiadania słów i automatycznego ich uzupełniania w trakcie pisania. Nie trzeba przerywać pisania, aby zaakceptować sugerowane słowo.

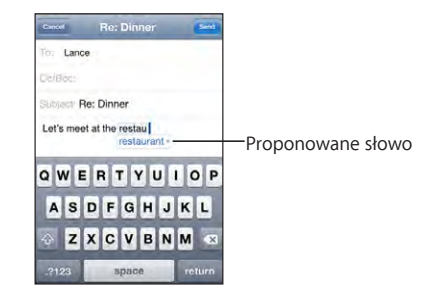

#### **Przyjmowanie lub odrzucanie sugestii słownika:**

- m *Jeżeli chcesz odrzucić sugerowane słowo,* dokończ je pisać tak, jak chcesz, aby wyglądało, po czym stuknij w"x", aby odrzucić sugestię. Każde kolejne odrzucenie tego samego słowa spowoduje zwiększenie szansy, że iPhone zaakceptuje Twoją wersję następnym razem.
- m *Jeżeli chcesz użyć sugerowanego słowa,* wpisz spację (odstęp), znak interpunkcyjny lub stuknij w przycisk przejścia do nowego wiersza.

**Włączanie lub wyłączanie automatycznej korekty:** Wybierz Ogólne > Klawiatura i włącz lub wyłącz opcję Automatyczna korekta. Automatyczna korekta jest domyślnie włączona.

*Uwaga:*  Gdy wpisujesz słowa chińskie lub japońskie, stuknij w jedną z proponowanych alternatyw.

#### **Edycja**

Ekranowe szkło powiększające pomaga umieścić kursor w odpowiednim miejscu podczas wpisywania i edycji tekstu. Możesz zaznaczyć tekst, który chcesz wyciąć, skopiować lub wkleić.

**Ustawianie kursora:** Dotknij ekranu i przytrzymaj na nim palec, aby pokazać szkło powiększające. Następnie przeciągnij palec, aby umieścić kursor w odpowiednim miejscu.

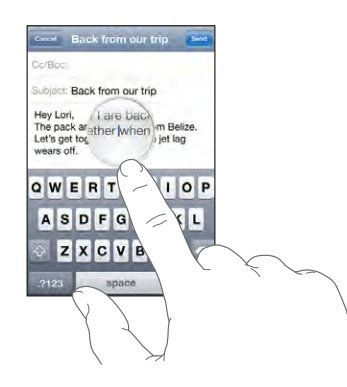

**Zaznaczanie tekstu:** Stuknij w kursor, aby wyświetlić przyciski zaznaczenia. Stuknij w Zaznacz, aby zaznaczyć sąsiednie słowo. Gdy stukniesz w Zaznacz wszystko, zaznaczony zostanie cały tekst. Podczas pisania możesz zaznaczyć słowo, stukając w nie dwa razy. W dokumentach tylko do odczytu, takich jak strony internetowe lub odebrane wiadomości email lub tekstowe wystarczy dotknąć i przytrzymać, aby zaznaczyć słowo.

Przeciągnij uchwyty, jeżeli chcesz zaznaczyć więcej lub mniej tekstu.

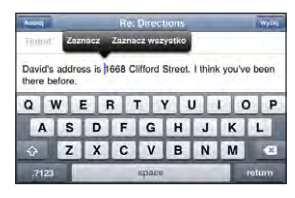

**Wycinanie lub kopiowanie tekstu:** Zaznacz tekst, po czym stuknij w Wytnij lub Kopiuj.

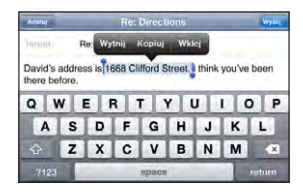

**Wklejanie tekstu:** Stuknij w kursor, a następnie we Wklej. Wstawiony zostanie ostatnio wycięty lub skopiowany tekst. Możesz również zaznaczyć tekst i stuknąć we Wklej, aby go zastąpić.

**Cofanie ostatnich zmian:** Potrząśnij iPhonem i stuknij w Cofnij.
### **Klawiatury narodowe**

iPhone udostępnia różne klawiatury, pozwalające wprowadzać tekst w wielu językach, w tym także od prawej do lewej. Pełną listę obsługiwanych klawiatur dla różnych języków znajdziesz na stronie [www.apple.com/pl/iphone/specs.html](http://www.apple.com/pl/iphone/specs.html).

#### **Włączanie lub wyłączanie klawiatur narodowych:**

- **1** Przejdź do ustawień i wybierz Ogólne > Narodowe > Klawiatury.
- **2** Włącz klawiatury, z których chcesz korzystać. Języki obsługiwane za pomocą więcej niż jednej klawiatury (np. chiński lub japoński) wyświetlają liczbę informującą o dodatkowych klawiaturach. Stuknij w tę liczbę, aby wybrać klawiatury dla danego języka.

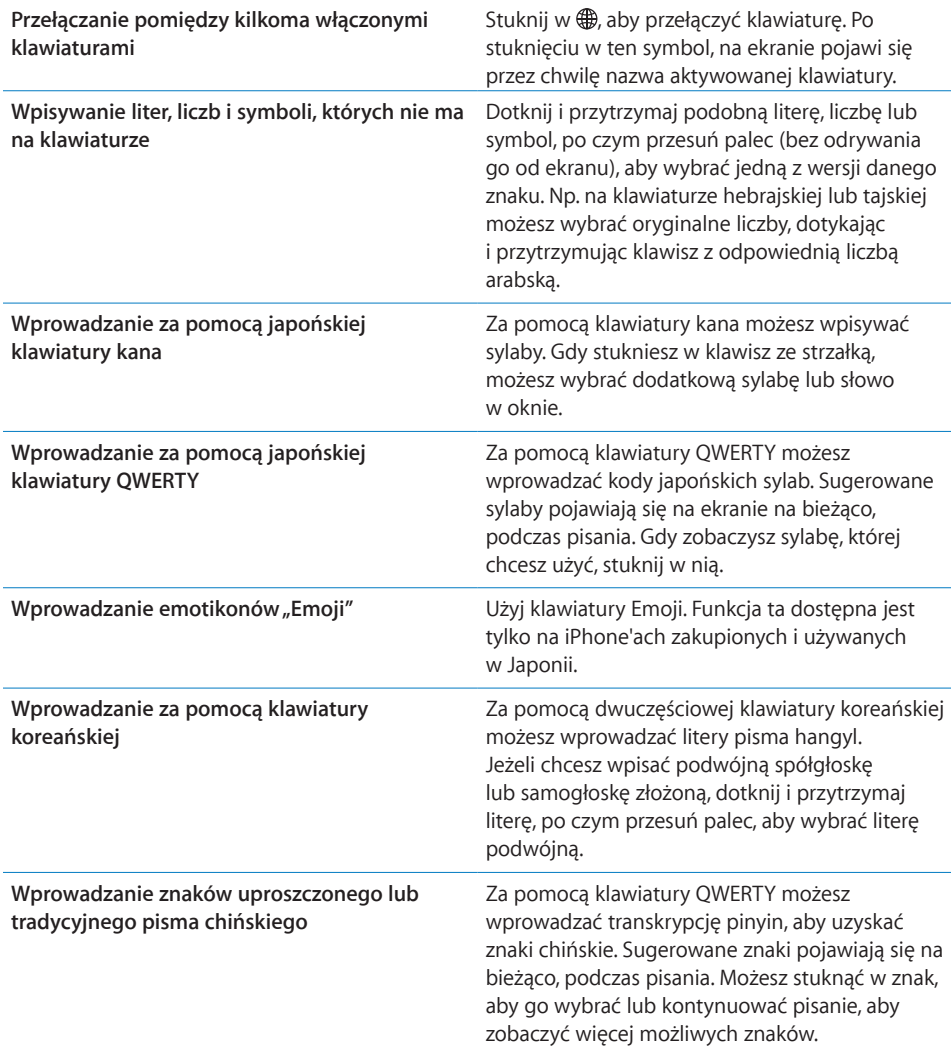

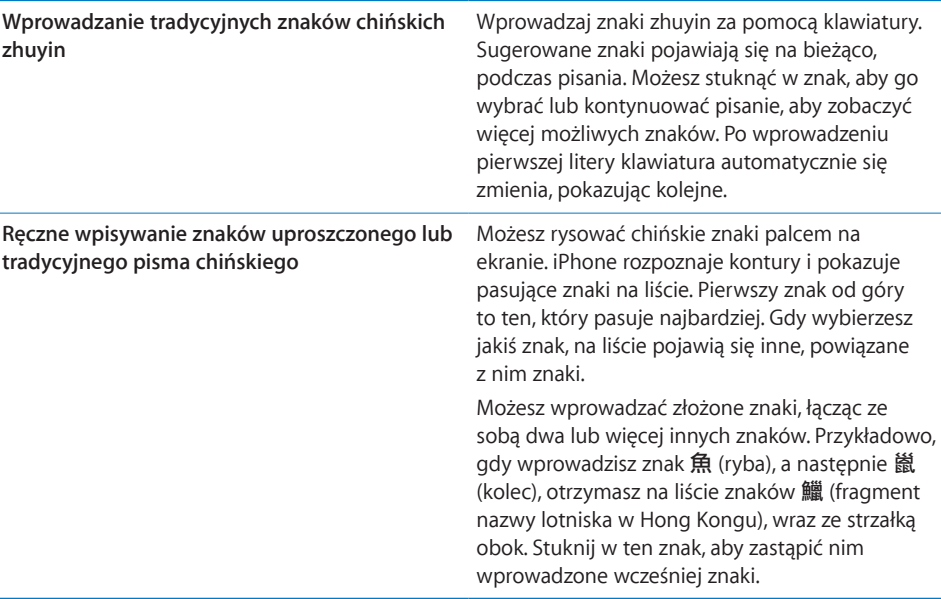

Po włączeniu uproszczonego lub tradycyjnego chińskiego pisma odręcznego możesz wprowadzać chińskie znaki palcem, w taki sposób:

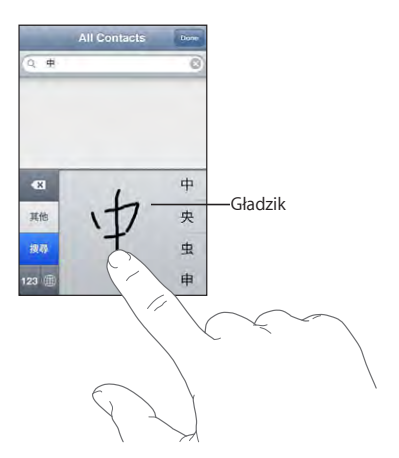

# Wyszukiwanie

Można przeszukiwać zawartość różnych programów iPhone'a, takich jak Mail, Kalendarz, iPod, Notatki i Kontakty. Przeszukiwanie może obejmować pojedynczy program lub wszystkie programy (za pomocą Spotlight).

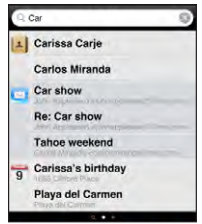

**Przechodzenie do Spotlight:** Przejdź na główną stronę ekranu początkowego i przesuń ją z lewej w prawo.

Do Spotlight możesz także przejść, naciskając przycisk Początek, będąc na stronie głównej ekranu początkowego. Aby powrócić do ekranu początkowego, wystarczy nacisnąć przycisk Początek ponownie. Można także dostosować ustawienia iPhone'a, aby Spotlight pojawiał się po dwukrotnym, szybkim wciśnięciu przycisku Początek. Zobacz "[Początek](#page-157-0)" na stronie [158](#page-157-1).

**Przeszukiwanie iPhone'a:** Wpisz tekst w polu wyszukiwania na ekranie Spotlight. Wyniki wyszukiwania pojawiają się automatycznie podczas pisania. Stuknij w Szukaj, aby schować klawiaturę i zobaczyć więcej wyników.

Ikony widoczne po lewej stronie wyników informują, z jakich programów pochodzą wyniki. Stuknij w pozycję na liście wyników, aby ją otworzyć.

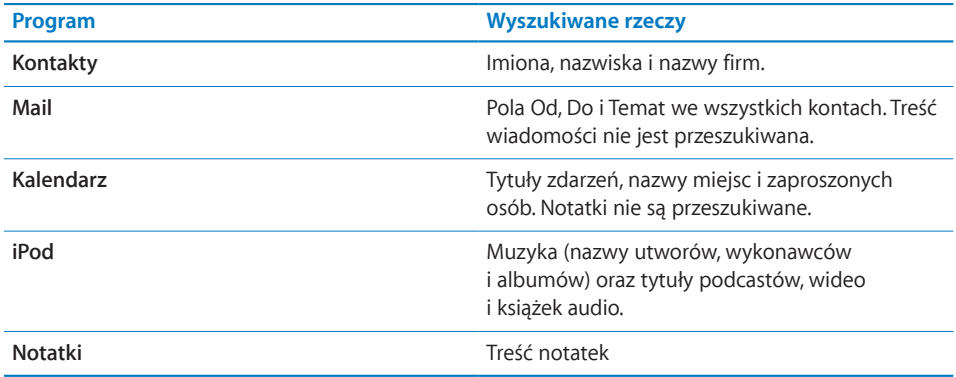

Spotlight znajduje także nazwy programów zainstalowanych w iPhonie, jeżeli więc masz wiele programów, możesz użyć Spotlight do ich szybkiego uruchamiania.

**Otwieranie programów za pomocą Spotlight:** Wpisz nazwę programu i stuknij w nią, aby otworzyć program bezpośrednio z wyników wyszukiwania.

<span id="page-39-1"></span>W ustawieniach wyników wyszukiwania możesz wybrać, które programy mają być przeszukiwane i w jakiej kolejności. Zobacz ["Początek](#page-157-0)" na stronie [158](#page-157-1).

# <span id="page-39-0"></span>Sterowanie głosowe

Sterowanie głosowe (tylko iPhone 3GS) pozwala na wykonywanie połączeń i obsługę odtwarzania muzyki przez iPoda za pomocą poleceń wydawanych głosem.

*Uwaga:*  Sterowanie głosowe nie jest dostępne we wszystkich językach.

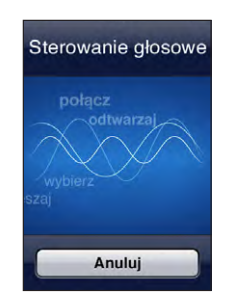

**Sterowanie za pomocą głosu:** Wciśnij i przytrzymaj przycisk Początek, aż usłyszysz dźwięk, a na ekranie pojawi się ekran sterowania głosowego. Możesz także wcisnąć i przytrzymać środkowy przycisk słuchawek dołączonych do iPhone'a lub odpowiednik tego przycisku w słuchawkach Bluetooth.

Poniższe polecenia pozwalają na wykonywanie połączeń oraz sterowanie odtwarzaniem utworów.

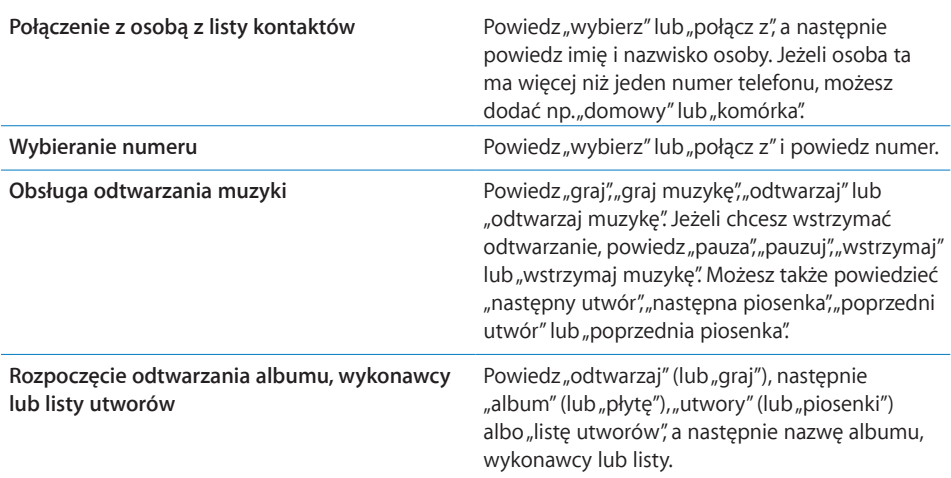

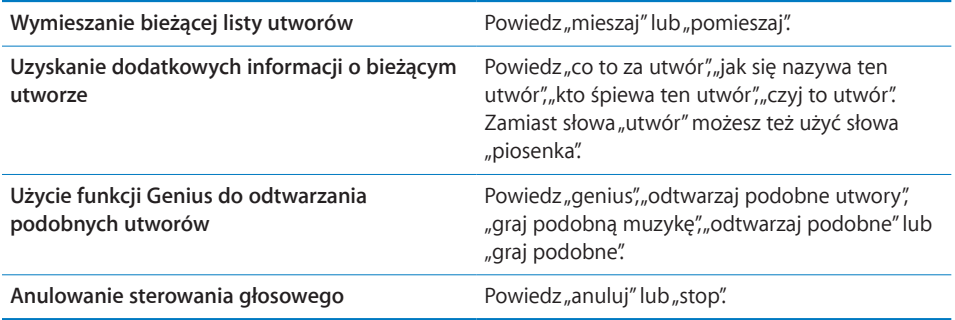

Sposoby zapewniania najlepszego rozpoznawania mowy:

- Mów do mikrofonu iPhone'a tak samo, jak podczas rozmowy telefonicznej. Możesz również użyć mikrofonu wbudowanego w iPhone'a lub znajdującego się w zestawie słuchawkowym Bluetooth.
- Mów czysto i naturalnie.
- Â Używaj tylko poleceń, nazw i liczb rozpoznawanych przez iPhone'a. Przerywaj mówienie na chwilę pomiędzy poleceniami.
- Używaj pełnych nazw.

Domyślnie do sterowania głosowego używany jest język wybrany w ustawieniach iPhone'a (Ogólne > Narodowe > Język). Ustawienia VoiceOver pozwalają na zmianę języka poleceń głosowych. W przypadku niektórych języków dostępne są także różne dialekty i akcenty.

**Zmiana języka lub kraju:** Stuknij w Ustawienia, wybierz Ogólne > Narodowe > Sterowanie głosowe, po czym stuknij w nazwę języka lub kraju.

Sterowanie głosowe w programie iPod jest zawsze włączone. Dla bezpieczeństwa można jednak wyłączyć wybieranie głosowe, gdy iPhone jest zablokowany.

**Wyłączanie sterowania głosowego, gdy iPhone jest zablokowany:** Stuknij w Ustawienia > Ogólne > Kod blokady, a następnie wyłącz opcję Wybieranie głosowe. Jeżeli chcesz użyć wybierania głosowego, odblokuj iPhone'a.

Zobacz "[Wybieranie głosowe](#page-51-0)" na stronie [52](#page-51-1) oraz ["Sterowanie głosowe iPodem](#page-82-0)" na stronie [83](#page-82-1).

# Słuchawki stereofoniczne

Słuchawki dołączone do iPhone'a zawierają wbudowany mikrofon i przycisk, pozwalający na odebranie i zakończenie połączenia, a także na obsługę odtwarzania muzyki i wideo. Słuchawki dołączone do iPhone 3GS (pokazane poniżej) mają również przyciski głośności.

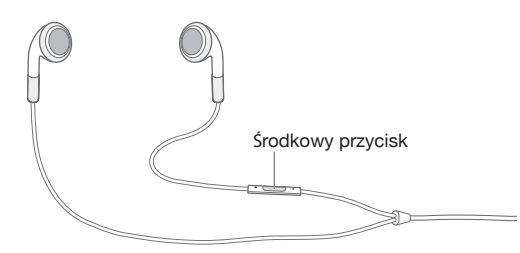

Podłącz słuchawki, aby słuchać muzyki lub wykonywać połączenia telefoniczne. Mikrofon znajdujący się na kablu słuchawek pozwala na prowadzenie rozmów. Wciskając środkowy przycisk możesz włączać i wyłączać odtwarzanie muzyki oraz odbierać i kończyć połączenia, nawet wtedy, gdy iPhone jest zablokowany. Zamiast środkowego przycisku możesz używać jego odpowiednika w słuchawkach Bluetooth.

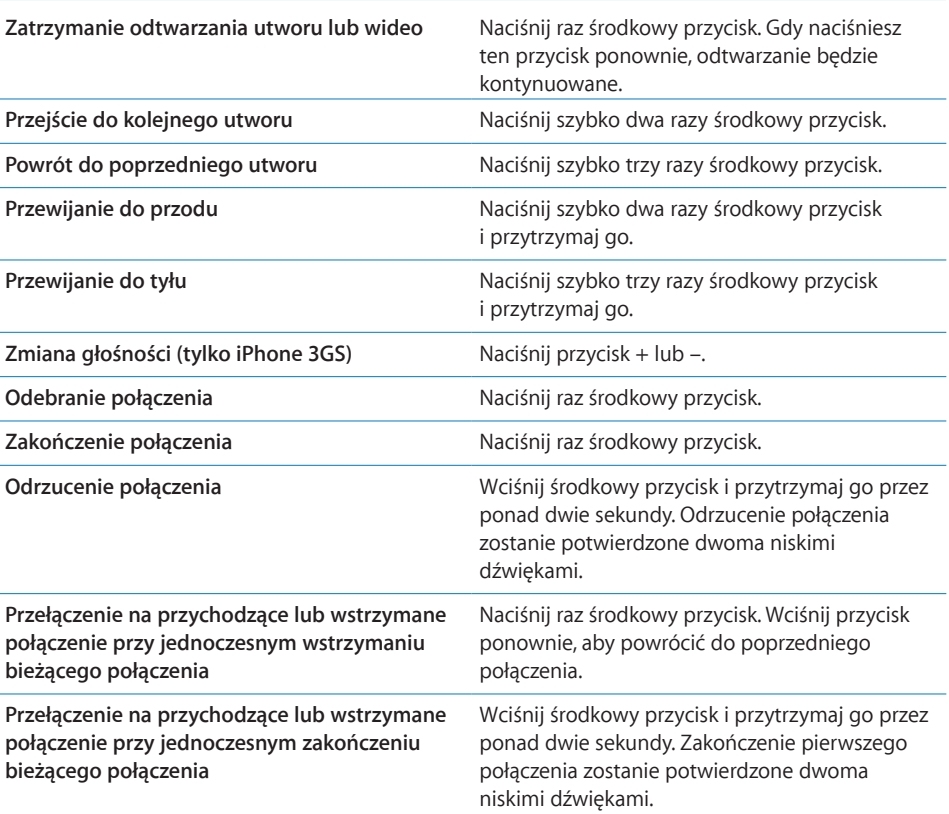

Jeżeli połączenie nadejdzie w momencie, gdy do iPhone'a podłączone są słuchawki, dzwonek będzie słychać zarówno przez głośnik, jak i w słuchawkach.

# Połączenie z Internetem

iPhone automatycznie łączy się z Internetem podczas korzystania z programu Mail, Safari, YouTube, Giełda, Mapy, Pogoda, App Store lub iTunes Store.

# **Jak iPhone łączy się z Internetem?**

iPhone łączy się z Internetem za pośrednictwem sieci Wi-Fi lub przez sieć komórkową. Oto sposób, w jaki iPhone próbuje połączyć się z Internetem:

- Połączenie z ostatnio używaną siecią Wi-Fi  $\widehat{\bullet}$  (jeżeli jest dostępna).
- Â Jeżeli żadna z poprzednio używanych sieci Wi-Fi nie jest dostępna, iPhone pokazuje listę sieci Wi-Fi, będących w zasięgu. Jeżeli chcesz połączyć się z którąś z nich, stuknij w nią i podaj, jeśli to konieczne, hasło dostępu. Sieci wymagające podania hasła oznaczone są ikoną kłódki  $\triangle$ . Możesz wyłączyć automatyczne pokazywanie przez iPhone'a listy dostępnych sieci Wi-Fi. Zobacz "[Wi-Fi"](#page-148-0) na stronie [149](#page-148-1).
- Â Jeżeli w zasięgu nie ma żadnych sieci Wi-Fi lub gdy wybierzesz, aby nie łączyć się z żadną z nich, iPhone połączy się z Internetem przez sieć komórkową (3G, E lub <sub>0</sub>).

Jeżeli nie jest dostępna ani żadna sieć Wi-Fi, ani sieć komórkowa, iPhone nie połączy się z Internetem.

*Uwaga:*  Jeżeli nie ma połączenia z siecią 3G, nie można używać Internetu przez sieć komórkową, gdy nawiązane jest połączenie głosowe. W takim przypadku korzystanie z Internetu podczas rozmowy wymaga połączenia z siecią Wi-Fi.

Wiele sieci Wi-Fi pozwala na darmowy dostęp, włączając w to także "hot-spoty" Wi-Fi udostępniane w niektórych miejscach przez operatora komórkowego iPhone'a. Istnieją także sieci Wi-Fi, które wymagają opłaty. Jeżeli chcesz połączyć się z "hot-spotem" Wi-Fi wymagającym opłat, stuknij w Safari i spróbuj otworzyć dowolną stronę. Zwykle pojawi się wówczas strona operatora, pozwalająca na zalogowanie się i wykupienie usługi.

# **Podłączanie do sieci Wi-Fi**

Ustawienia Wi-Fi pozwalają włączyć Wi-Fi i podłączać się do sieci Wi-Fi.

**Włączanie Wi-Fi:** Wybierz Ustawienia > Wi-Fi i włącz Wi-Fi.

**Łączenie się z siecią Wi-Fi:** Wybierz Ustawienia > Wi-Fi, zaczekaj chwilę, aby iPhone wykrył sieci znajdujące się w zasięgu, po czym zaznacz sieć. Dostęp do niektórych sieci Wi-Fi może wymagać opłaty. Jeśli to konieczne, wprowadź hasło i stuknij w Połącz. Sieci, które wymagają hasła, są oznaczone ikoną kłódki  $\blacksquare$ .

Gdy raz połączysz się ręcznie z siecią Wi-Fi, iPhone będzie automatycznie łączył się z tą siecią, jeśli znajdzie się w jej zasięgu. Jeśli w zasięgu jest kilka sieci już wcześniej używanych, iPhone połączy się z siecią używaną ostatnio.

Gdy iPhone jest podłączony do sieci Wi-Fi, ikona Wi-Fi  $\widehat{\mathcal{F}}$  w pasku stanu u góry ekranu pokazuje jakość połączenia. Im więcej pasków, tym lepsze jest połączenie.

Więcej informacji o konfigurowaniu Wi-Fi znajdziesz w rozdziale "[Wi-Fi"](#page-148-0) na stronie [149](#page-148-1).

#### **Dostęp do Internetu przez sieć komórkową**

3G, EDGE i GPRS pozwalają na uzyskanie za pomocą iPhone'a dostępu do Internetu przez sieć komórkową operatora. Upewnij się, że w miejscu, w którym przebywasz, jest zasięg sieci komórkowej.

Gdy iPhone połączony jest z Internetem przez sieć komórkową, w pasku stanu na górze ekranu widoczny jest symbol 3G (3G), EDGE (E) lub GPRS (o).

*Uwaga:*  W przypadku braku połączenia 3G nie można odbierać połączeń w tym samym czasie, gdy iPhone przesyła dane przez sieć komórkową, np. pobierając składniki witryny internetowej w Safari. W takiej sytuacji połączenia przychodzące są przekierowywane do poczty głosowej.

**Włączanie 3G:** Stuknij w Ustawienia > Ogólne > Sieć, a następnie w Włącz 3G.

Jeżeli znajdujesz się poza zasięgiem sieci własnego operatora komórkowego, może istnieć możliwość skorzystania z sieci innego operatora. Włączenie funkcji roamingu danych pozwoli na korzystanie z poczty, Safari i innych usług wymagających połączenia z Internetem wszędzie tam, gdzie jest to możliwe.

**Włączanie roamingu danych:** Stuknij w Ustawienia > Ogólne > Sieć i włącz opcję Roaming danych.

*Ważne:*  Roaming danych może wymagać dodatkowych opłat. Jeżeli chcesz uniknąć tych opłat, upewnij się, że roaming danych jest wyłączony.

#### **Dostęp do Internetu na pokładzie samolotu**

Włączenie trybu Samolot wyłącza wszystkie nadajniki radiowe iPhone'a, aby uniknąć możliwości zakłócenia przez nie pracy urządzeń pokładowych. Niektóre linie lotnicze dopuszczają włączenie Wi-Fi w trybie Samolot, co pozwoli na:

- wysyłanie i odbieranie wiadomości email,
- przeglądanie stron internetowych,
- bezprzewodowe synchronizowanie kontaktów i kalendarzy,
- przeglądanie wideo na YouTube,
- sprawdzanie notowań giełdowych,
- sprawdzanie lokalizacji na mapie,
- sprawdzanie prognozy pogody,
- kupowanie muzyki i programów.

Więcej informacji znajdziesz w rozdziale "[Tryb Samolot](#page-147-0)" na stronie [148](#page-147-1).

#### **Dostęp przez VPN**

VPN (wirtualna sieć prywatna) to sposób nawiązania bezpiecznego połączenia przez Internet z prywatnymi sieciami, takimi jak sieć lokalna w firmie lub w szkole. Jeżeli chcesz włączyć VPN, użyj ustawień sieci. Zobacz ["Sieć](#page-153-0)" na stronie [154](#page-153-1).

VPN może także zostać skonfigurowane automatycznie za pomocą profilu konfiguracyjnego. Zobacz "[Instalowanie profili konfiguracyjnych](#page-18-0)" na stronie [19](#page-18-1). Jeżeli VPN jest konfigurowane za pomocą profilu konfiguracyjnego, iPhone może włączać VPN automatycznie w razie potrzeby. Więcej informacji na ten temat otrzymasz od administratora.

#### **Używanie iPhone'a jako modemu**

Za pomocą iPhone'a 3G (lub nowszego) można udostępniać połączenie internetowe z telefonu do komputera. iPhone może być połączony z komputerem za pomocą przewodu łączącego złącze stacji dokującej z gniazdem USB lub bezprzewodowo poprzez Bluetooth.

*Uwaga:*  Naliczane mogą być dodatkowe opłaty. Więcej informacji na ten temat otrzymasz od operatora komórkowego.

Funkcja modemu działa przez sieć komórkową. Nie można udostępniać połączenia Wi-Fi. Jeżeli dostępne jest połączenie 3G, podczas korzystania z trybu modemu można również odbierać i wykonywać połączenia telefoniczne.

*Uwaga:*  Używanie iPhone'a jako modemu z komputerem Mac wymaga, aby na komputerze tym zainstalowany był system Mac OS X 10.5.7 lub nowszy.

#### **Konfigurowanie trybu modemu:**

- **1** Przejdź do ustawień i wybierz Ogólne > Sieć > Modem internetowy.
- **2** Włącz opcję Modem internetowy.
- **3** Podłącz iPhone'a do komputera.
	- Â *USB:* Połącz komputer z iPhonem, używając przewodu USB-Złącze stacji dokującej. Wybierz iPhone'a w preferencjach sieciowych na komputerze.

Na komputerze Mac pojawi się okno dialogowe z informacją, że wykryty został nowy interfejs sieciowy. Kliknij w Preferencje sieciowe, skonfiguruj ustawienia sieci dla iPhone'a, po czym kliknij w przycisk Zastosuj. Na komputerze PC użyj panelu sterowania Sieć, aby wybrać i skonfigurować połączenie iPhone'a.

• *Bluetooth:* Na iPhonie wybierz Ustawienia > Ogólne > Bluetooth i włącz obsługę Bluetooth. Następnie zajrzyj do dokumentacji dołączonej do systemu operacyjnego Twojego komputera, aby dowiedzieć się, jak połączyć iPhone'a w parę z komputerem.

Po nawiązaniu połączenia u góry ekranu pojawi się niebieski pasek. Funkcja modemu pozostaje włączona nawet wtedy, gdy nie używasz połączenia internetowego. Podłączenie telefonu do komputera przez USB również nie powoduje wyłączenia funkcji modemu.

**Nadzorowanie użycia sieci komórkowej:** W tym celu stuknij w Ustawienia > Ogólne > Użycie.

# Bateria

iPhone ma wbudowaną ładowalną baterię.

# **Ładowanie baterii**

*OSTRZEŻENIE:*  Ważne informacje dotyczące bezpieczeństwa podczas ładowania baterii iPhone'a znajdują się w broszurze *Ważne informacje o produkcie*, dostępnej na [www.apple.com/pl/support/manuals/iphon](http://www.apple.com/pl/support/manuals/iphone/)e.

Ikona baterii w górnym prawym rogu ekranu pokazuje poziom jej ładowania. Możesz także zobaczyć procent naładowania baterii (tylko iPhone 3GS).

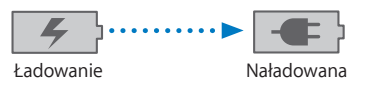

**Ładowanie baterii:** Podłącz iPhone'a do źródła zasilania, używając dołączonego przewodu USB-złącze stacji dokującej oraz dołączonej ładowarki USB.

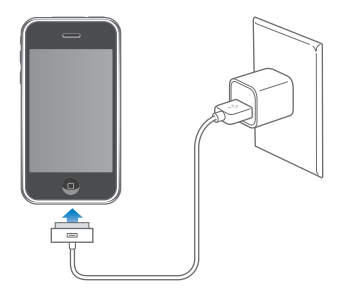

**Ładowanie baterii i synchronizowanie iPhone'a:** Połącz iPhone'a z komputerem, używając dołączonego przewodu, łączącego złącze Docka z gniazdem USB. Możesz także podłączyć iPhone'a do komputera, używając dołączonego przewodu USB i stacji dokującej, dostępnej osobno.

Jeśli twoja klawiatura nie ma zasilanego gniazda USB 2.0, musisz podłączyć iPhone'a do gniazda USB 2.0 w komputerze.

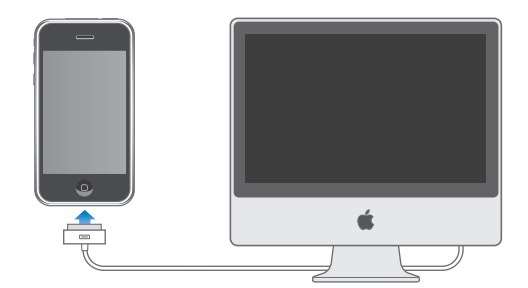

*Ważne:*  Gdy iPhone podłączony jest do komputera, który jest wyłączony, uśpiony lub w trybie czuwania, bateria iPhone'a może się rozładowywać, zamiast ładować.

Ładowanie baterii podczas synchronizacji lub używania iPhone'a może trwać dłużej.

*Ważne:*  Jeśli iPhone ma prawie całkowicie rozładowaną baterię, może wyświetlać jeden z poniższych obrazków. Wskazują one, że iPhone wymaga ładowania przez około dziesięć minut przed jego użyciem. Jeśli iPhone jest zupełnie rozładowany, ekran może pozostawać pusty przez około dwie minuty, zanim pojawi się jeden z obrazków sygnalizujących niski poziom naładowania baterii.

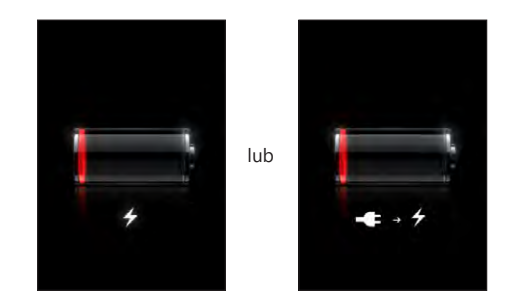

#### **Zwiększanie czasu pracy baterii**

iPhone korzysta z baterii litowo-jonowych. Jeżeli chcesz dowiedzieć się więcej o sposobach zwiększania trwałości i czasu eksploatacji baterii iPhone'a, odwiedź stronę [www.apple.com/pl/batterie](http://www.apple.com/pl/batteries/)s.

#### **Wymiana baterii**

Baterie mają ograniczoną liczbę cykli ładowania i po pewnym czasie mogą wymagać wymiany. Użytkownik nie może samodzielnie wymienić baterii iPhone'a. Bateria może być wymieniona tylko w autoryzowanym serwisie. Jeżeli chcesz dowiedzieć się więcej, zajrzyj na stronę [www.apple.com/pl/support/iphone/service/batter](http://www.apple.com/pl/support/iphone/service/battery/)y.

# Funkcje bezpieczeństwa

Funkcje bezpieczeństwa pomagają chronić informacje znajdujące się w iPhonie przed dostępem osób niepowołanych.

Możesz ustalić kod blokady, który trzeba będzie podać po każdym włączeniu lub obudzeniu iPhone'a.

**Ustalanie kodu blokady:** Wybierz Ogólne > Kod blokady, po czym wprowadź czterocyfrowy kod. Następnie podaj ten kod ponownie, aby go potwierdzić. Od tej pory iPhone będzie wymagał podania tego kodu przy odblokowywaniu oraz przy zmianie ustawień kodu blokady.

Jeżeli chcesz dowiedzieć się więcej o korzystaniu z kodu blokady, zobacz "Blokada z [kodem zabezpieczającym](#page-154-0)" na stronie [155](#page-154-1).

**Wyłączanie sterowania głosowego, gdy iPhone jest zablokowany:** Stuknij w Ustawienia > Ogólne > Kod blokady, a następnie wyłącz opcję Wybieranie głosowe. Jeżeli chcesz użyć wybierania głosowego, odblokuj iPhone'a.

Funkcja Find My iPhone pomaga odnaleźć iPhone'a w przypadku jego zgubienia. Pozwala ona także zdalnie wyświetlić komunikat na ekranie iPhone'a, pomagający znalazcy zwrócić telefon. Dostępna jest również funkcja Remote Wipe, pozwalająca wymazać wszystkie informacje z iPhone'a w przypadku braku możliwości jego odzyskania. Funkcja Remote Passcode Lock umożliwia zdalne zablokowanie iPhone'a i utworzenie nowego lub zastępczego czterocyfrowego kodu blokady.

Funkcja Find iPhone wymaga posiadania konta MobileMe. MobileMe to usługa internetowa, dostępna w subskrypcji. Jeżeli chcesz dowiedzieć się więcej, otwórz stronę [www.apple.com/pl/mobilem](http://www.apple.com/pl/mobileme)e.

Jeżeli chcesz użyć tej funkcji, włącz przełącznik Znajdź mój iPhone w ustawieniach konta MobileMe. Zobacz "[Konfigurowanie kont](#page-16-0)" na stronie [17](#page-16-1).

**Znajdowanie iPhone'a:** Otwórz stronę [www.me.com](http://www.me.com) i zaloguj się na swoim koncie MobileMe. Następnie przejdź do panelu "Find My iPhone". Postępuj zgodnie z instrukcjami wyświetlanymi na ekranie, aby pokazać położenie iPhone'a na mapie oraz wyświetlić komunikat na ekranie (z opcjonalnym dźwiękiem).

**Zdalne wymazywanie informacji z iPhone'a:** Otwórz stronę [www.me.com](http://www.me.com) i zaloguj się na swoim koncie MobileMe. Następnie przejdź do panelu "Find My iPhone". Kliknij w"Remote Wipe…" i postępuj zgodnie z instrukcjami wyświetlanymi na ekranie.

Zdalne wymazanie jest odpowiednikiem funkcji "Wymaż całą zawartość i ustawienia", dostępnej w Ustawieniach. Powoduje to wyzerowanie wszystkich ustawień i wymazanie wszystkich informacji i multimediów. Zobacz ["Zerowanie iPhone'a](#page-159-0)" na stronie [160](#page-159-1).

**Zdalne blokowanie iPhone'a:** Otwórz stronę [www.me.com](http://www.me.com) i zaloguj się na swoim koncie MobileMe. Następnie przejdź do panelu "Find My iPhone". Kliknij w "Remote Passscode Lock" i postępuj zgodnie z instrukcjami wyświetlanymi na ekranie.

# Czyszczenie iPhone'a

Przed czyszczeniem iPhone'a należy odłączyć wszystkie przewody i wyłączyć urządzenie, przytrzymując przycisk Usypianie/Budzenie i przeciągając czerwony suwak na ekranie iPhone'a. Do czyszczenia użyj miękkiej, lekko wilgotnej i pozbawionej włókien szmatki. Nie pozwól, aby wilgoć przedostała się do wnętrza iPoda. Do czyszczenia iPhone'a nie używaj płynów do mycia szyb ani innych środków czystości: aerozoli, rozpuszczalników, alkoholu, amoniaku ani środków do szorowania. Jeżeli ekran Twojego iPhone'a pokryty jest substancją olejoodporną (tylko iPhone 3GS), przetrzyj go miękką, nie pozostawiającą włókien szmatką, aby usunąć ślady pozostawione przez palce i twarz.

Ważne informacje dotyczące posługiwania się iPhonem znajdziesz w broszurze *iPhone — ważne informacje o produkcie*, dostępnej na stronie [www.apple.com/pl/support/manuals/iphon](http://www.apple.com/pl/support/manuals/iphone/)e.

# Ponowne uruchamianie i zerowanie ustawień iPhone'a

Jeżeli coś nie działa prawidłowo, warto spróbować ponownie uruchomić iPhone'a, wymusić zakończenie programu lub wyzerować urządzenie.

**Ponowne uruchamianie i zerowanie ustawień iPhone'a:** Wciśnij i przytrzymaj przycisk Usypianie/Budzenie, aż pojawi się czerwony suwak. Przesuń palcem ten suwak, aby wyłączyć iPhone'a. Następnie włącz iPhone'a ponownie, wciskając i przytrzymując przycisk Usypianie/Budzenie, aż na ekranie pojawi się logo Apple.

Jeżeli nie możesz wyłączyć iPhone'a lub gdy problem występuje nadal, niezbędne może okazać się wyzerowanie urządzenia. Zerowanie iPhone'a powinno być wykonywane tylko wtedy, gdy wyłączenie i włączenie urządzenia nie rozwiązuje problemu.

**Wymuszanie zakończenia programu:** Naciśnij przycisk Usypianie/Budzenie na górze iPhone'a i przytrzymaj go przez kilka sekund, aż na ekranie pojawi się czerwony suwak. Następnie naciśnij przycisk Początek i przytrzymaj go, aż program zakończy działanie.

**Wymuszanie ponownego uruchomienia iPhone'a:** Wciśnij i przytrzymaj jednocześnie przyciski Usypianie/Budzenie i Początek przez co najmniej dziesięć sekund, aż pojawi się logo Apple.

Więcej porad dotyczących rozwiązywania problemów znajdziesz w rozdziale Dodatek [A](#page-207-0), "[Rozwiązywanie problemów](#page-207-0)," na stronie [208](#page-207-0).

# **3 Telefon**

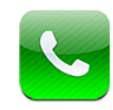

# Połączenia telefoniczne

Wykonanie połączenia za pomocą iPhone'a sprowadza się do stuknięcia w imię i numer na liście kontaktów, ulubionych lub ostatnich połączeń.

# **Wykonywanie połączeń**

Przyciski widoczne na dole ekranu po stuknięciu w ikonę programu Telefon pozwalają na szybki dostęp do ulubionych numerów, listy kontaktów oraz przycisków do ręcznego wybierania numerów.

*OSTRZEŻENIE:*  Ważne informacje dotyczące bezpiecznego prowadzenia pojazdów znajdują się w broszurze *Ważne informacje o produkcie*, dostępnej na stronie [www.apple.com/pl/support/manuals/iphon](http://www.apple.com/pl/support/manuals/iphone/)e.

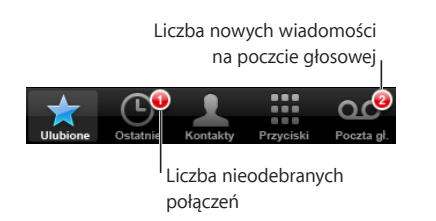

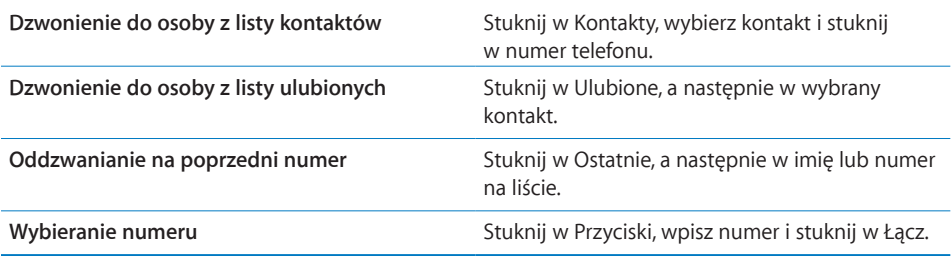

<span id="page-51-1"></span>Gdy skopiujesz numer telefonu do schowka, możesz wkleić go tutaj i wybrać.

**Wklejanie numeru telefonu:** Stuknij w ekran ponad klawiaturą, a następnie stuknij w przycisk Wklej. Jeżeli skopiowany numer telefonu zawiera litery, iPhone automatycznie zastąpi je odpowiednimi cyframi.

**Przechodzenie w dowolnej chwili do listy ulubionych numerów:** Naciśnij dwa razy przycisk Początek O. Działanie tego przycisku można zmienić w Ustawieniach. Zobacz ["Początek](#page-157-0)" na stronie [158](#page-157-1).

**Wyświetlanie ostatnio wybranego numeru:** Stuknij w Przyciski, a następnie w Łącz. Jeżeli chcesz zadzwonić pod ten numer, stuknij w Łącz jeszcze raz.

#### <span id="page-51-0"></span>**Wybieranie głosowe**

Funkcja sterowania głosowego (tylko iPhone 3GS) pozwala wybrać numer z listy kontaktów lub podać inny.

*Uwaga:*  Sterowanie głosowe nie jest dostępne we wszystkich językach.

**Wykonywanie połączeń telefonicznych za pomocą sterowania głosowego:** Wciśnij i przytrzymaj przycisk Początek, aż usłyszysz dźwięk, a na ekranie pojawi się ekran sterowania głosowego. Następnie użyj opisanych poniżej poleceń, aby wykonywać połączenia.

Możesz także wcisnąć i przytrzymać środkowy przycisk słuchawek dołączonych do iPhone'a lub odpowiednik tego przycisku w słuchawkach Bluetooth.

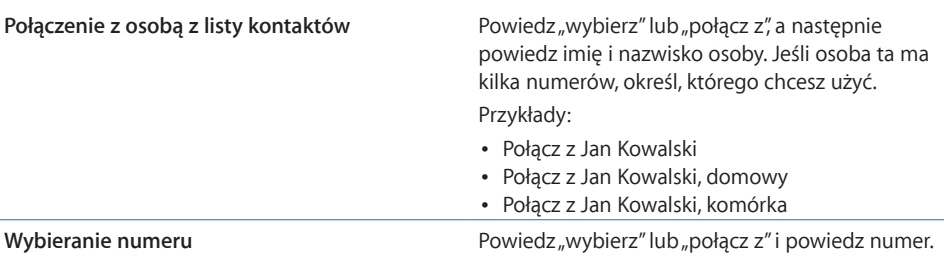

Najlepiej podawać pełne imię i nazwisko osoby. Jeżeli powiesz tylko imię, a na liście kontaktów jest więcej noszących je osób, iPhone zapyta, który z tych kontaktów masz na myśli. Gdy wybrana osoba ma przypisanych kilka numerów, wskaż, o który numer Ci chodzi. Jeżeli nie wskażesz numeru, iPhone zapyta, którego z nich chcesz użyć.

Jeżeli wybierasz numer głosowo, mów każdą cyfrę osobno, na przykład "cztery jeden pięć, pięć pięć pięć, jeden dwa dwa".

**Wyłączanie sterowania głosowego, gdy iPhone jest zablokowany:** Stuknij w Ustawienia > Ogólne > Kod blokady, a następnie wyłącz opcję Wybieranie głosowe. Jeżeli chcesz użyć wybierania głosowego, odblokuj iPhone'a.

# **Odbieranie połączeń**

Gdy chcesz odebrać połączenie przychodzące, stuknij w Odbierz. Jeżeli iPhone jest zablokowany, przeciągnij suwak. Możesz także wcisnąć i przytrzymać środkowy przycisk słuchawek dołączonych do iPhone'a lub odpowiednik tego przycisku w słuchawkach Bluetooth.

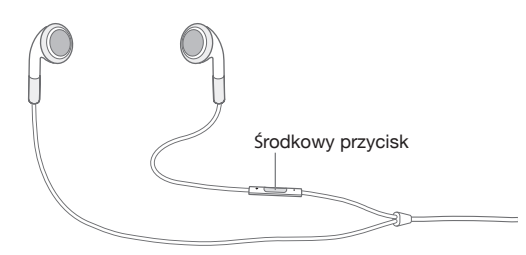

**Wyciszanie dzwonka połączenia:** Wciśnij przycisk Usypianie/Budzenie lub dowolny z przycisków zmiany głośności. Po wyciszeniu dzwonka możesz nadal odebrać połączenie, dopóki nie zostanie ono przekazane do poczty głosowej.

**Odrzucanie połączenia:** Wykonaj jedną z poniższych czynności, jeżeli chcesz przekazać połączenie bezpośrednio do poczty głosowej.

• Wciśnij szybko dwa razy przycisk Usypianie/Budzenie.

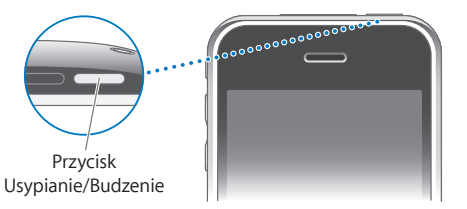

- Możesz także wcisnąć i przytrzymać przez dwie sekundy środkowy przycisk słuchawek dołączonych do iPhone'a lub odpowiednik tego przycisku w słuchawkach Bluetooth. Odrzucenie połączenia zostanie potwierdzone dwoma niskimi dźwiękami.
- Stuknij w Odrzuć (jeżeli iPhone nie jest uśpiony).

**Blokowanie połączeń przy pozostawieniu dostępu do Internetu przez Wi-Fi:** Przejdź do ustawień, włącz tryb Samolot, po czym stuknij w Wi-Fi, aby je włączyć.

# **Podczas połączenia**

Gdy trwa połączenie, na ekranie widoczne są dodatkowe opcje.

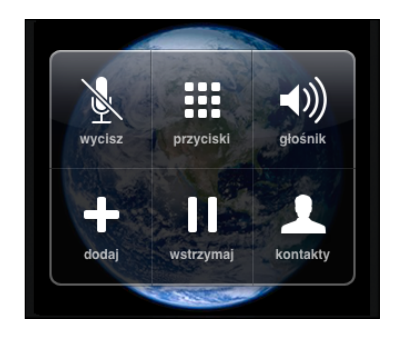

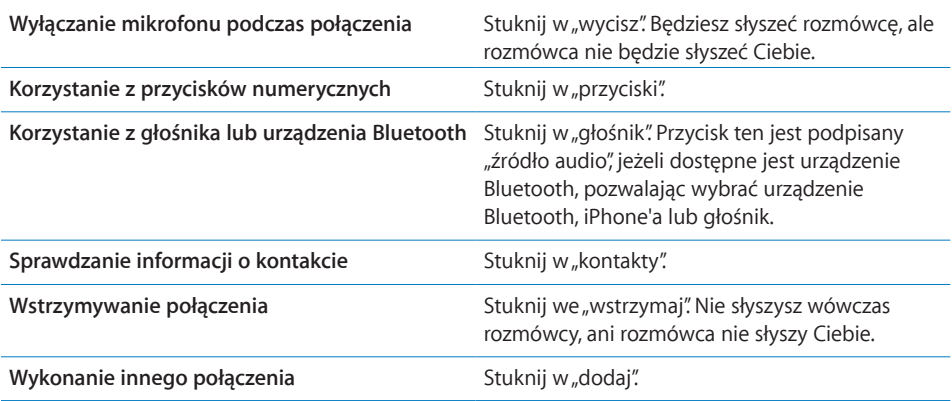

**Korzystanie z innych programów podczas połączenia:** Wciśnij przycisk Początek  $\Box$ , a następnie stuknij w ikonę wybranego programu.

**Kończenie połączenia:** Stuknij w Koniec. Możesz także nacisnąć środkowy przycisk słuchawek iPhone'a (lub jego odpowiednik w słuchawkach Bluetooth).

#### **Drugie połączenie**

W trakcie trwania jednego połączenia możesz wykonać lub odebrać inne połączenie. Gdy nadejdzie drugie połączenie, iPhone wyda dźwięk i pokaże informację o dzwoniącej osobie oraz listę opcji.

*Uwaga:*  W przypadku niektórych operatorów możliwość wykonywania i odbierania drugiego połączenia może wiązać się z koniecznością aktywacji dodatkowej usługi. Więcej informacji na ten temat otrzymasz od operatora komórkowego.

#### **Odbieranie drugiego połączenia:**

- Â *Jeżeli chcesz zignorować to połączenie i przekazać je do poczty głosowej,*stuknij w Ignoruj.
- Â *Jeżeli chcesz chwilowo wstrzymać trwające połączenie i odebrać nowe,*stuknij we "Wstrzymaj i odbierz".

Â *Jeżeli chcesz zakończyć trwające połączenie i odebrać nowe,*stuknij w"Zakończ i odbierz".

**Wykonywanie drugiego połączenia:** Stuknij w"dodaj". Trwające połączenie zostanie wstrzymane.

Przełączanie się między połączeniami: Stuknij w "przełącz". Aktywne połączenie zostanie wstrzymane.

**Tworzenie połączenia konferencyjnego:** Stuknij w"złącz połączenia". Zobacz ["Połączenia konferencyjne](#page-54-0)" poniżej.

#### <span id="page-54-0"></span>**Połączenia konferencyjne**

Niektórzy operatorzy dopuszczają jednoczesne prowadzenie rozmów z kilkoma osobami i łączenie ze sobą do pięciu osobnych połączeń.

*Uwaga:*  W przypadku niektórych operatorów możliwość prowadzenia połączeń konferencyjnych może wiązać się z koniecznością aktywacji dodatkowej usługi. Więcej informacji na ten temat otrzymasz od operatora komórkowego.

#### **Tworzenie połączenia konferencyjnego:**

- **1** Rozpocznij zwykłe połączenie.
- **2** Stuknij w"dodaj" i wykonaj kolejne połączenie. Trwające połączenie zostanie wstrzymane.
- **3** Stuknij w "złącz połączenia". Połączenia zostaną złączone ze sobą i każdy uczestnik będzie słyszał pozostałe osoby.
- **4** Powtórz kroki 2 i 3, aby złączyć ze sobą do pięciu połączeń.

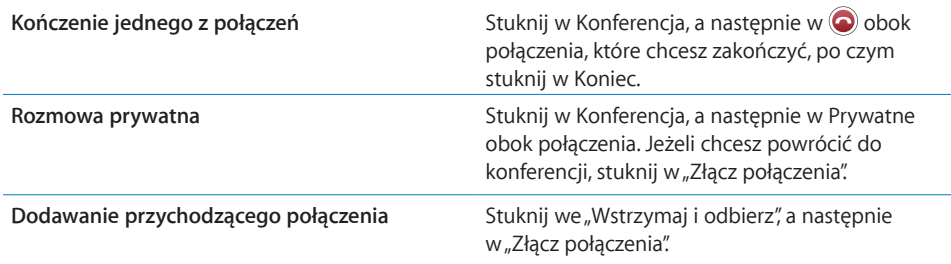

Jeżeli operator komórkowy udostępnia możliwość połączeń konferencyjnych, iPhone zawsze zapewnia drugą linię do utworzenia takiego połączenia.

#### **Połączenia alarmowe**

Nawet gdy iPhone jest zablokowany za pomocą kodu, wciąż można wykonać połączenie alarmowe.

**Wykonywanie połączeń alarmowych, gdy iPhone jest zablokowany:** Stuknij w Połączenie alarmowe na ekranie z prośbą o podanie kodu, po czym wybierz numer za pomocą klawiszy.

*Ważne:*  Można wybrać tylko numery alarmowe, obsługiwane w danym regionie. W niektórych krajach nie da się wykonać połączenia alarmowego, gdy karta SIM nie jest zainstalowana, nie jest aktywowana lub nie został podany prawidłowy PIN karty SIM.

Jeżeli znajdujesz się w USA, po wybraniu numeru 911 informacja o twoim położeniu zostanie przekazana automatycznie.

*Ważne:*  Jeżeli zachodzi konieczność wykonania bardzo ważnych połączeń (np. wezwanie pogotowia ratunkowego), nie należy polegać wyłącznie na urządzeniach bezprzewodowych. W niektórych miejscach połączenie z numerem alarmowym za pomocą telefonu komórkowego jest niemożliwe. Numery i usługi alarmowe są różne w różnych regionach. Czasami wykonanie połączenia alarmowego jest niemożliwe na skutek braku zasięgu lub zakłóceń spowodowanych przez czynniki środowiskowe. Niektóre sieci komórkowe mogą nie akceptować połączeń alarmowych z iPhone'a, jeżeli nie ma on włożonej karty SIM, karta SIM jest zablokowana lub gdy iPhone nie został aktywowany.

# Wizualna poczta głosowa

iPhone pozwala na wyświetlanie listy wiadomości z poczty głosowej, za pomocą której można wybrać dowolną wiadomość, odsłuchać ją lub usunąć, bez konieczności odsłuchiwania dodatkowych instrukcji lub pozostałych wiadomości.

*Uwaga:*  Wizualna poczta głosowa jest niedostępna w wielu krajach lub może wymagać uaktywnienia opcjonalnej usługi u operatora komórkowego. Więcej informacji na ten temat otrzymasz od operatora komórkowego. Jeżeli nie ma dostępu do wizualnej poczty głosowej, stuknij w Poczta gł. i postępuj zgodnie z instrukcjami głosowymi, aby odsłuchać swoje wiadomości.

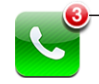

Liczba nieodebranych połączeń i nowych wiadomości na poczcie głosowej wyświetlana jest przy ikonie "Telefon" na ekranie początkowym.

#### **Konfigurowanie poczty głosowej**

Po pierwszym stuknięciu w Poczta gł., iPhone poprosi o ustalenie hasła dostępu do poczty głosowej i nagranie swego powitania.

#### **Zmiana swojego powitania:**

- **1** Stuknij w Poczta gł., następnie w Powitanie i we Własne.
- **2** Gdy będziesz gotów do nagrania powitania, stuknij w Nagraj.
- **3** Gdy skończysz, stuknij w Stop. Jeżeli chcesz odsłuchać ponownie, stuknij w Odtwórz. Jeżeli chcesz nagrać powitanie jeszcze raz, powtórz kroki 2 i 3.
- **4** Stuknij w Zachowaj.

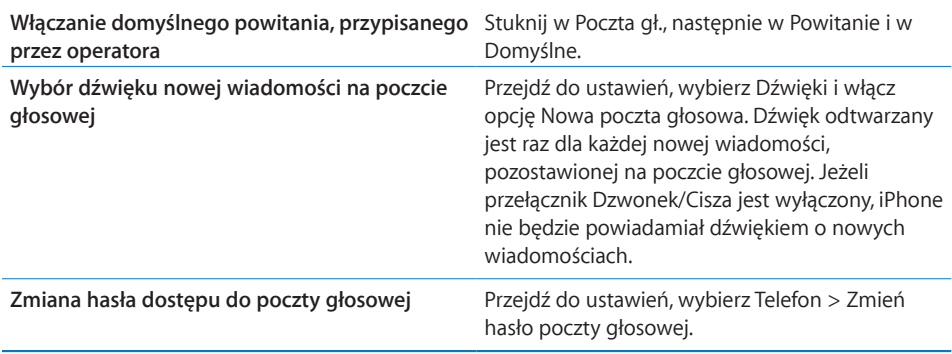

# **Sprawdzanie poczty głosowej**

Po stuknięciu w ikonę programu Telefon, iPhone pokaże liczbę nieodebranych połączeń i nieodsłuchanych wiadomości na poczcie głosowej.

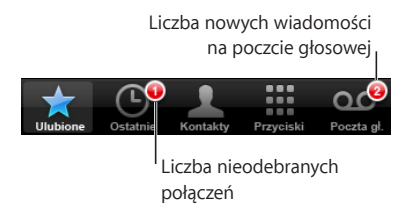

Stuknij w Poczta gł., aby zobaczyć listę wiadomości poczty głosowej.

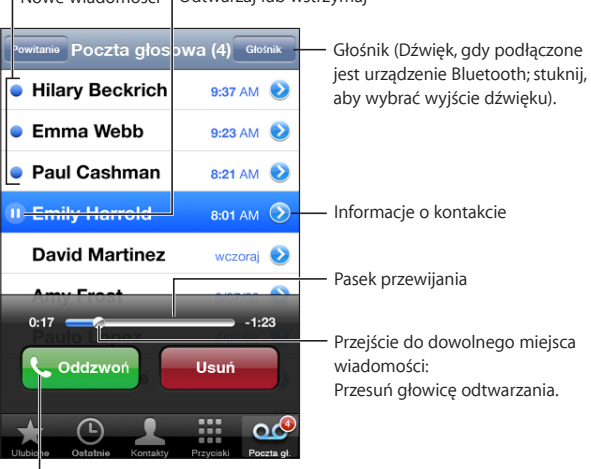

Nowe wiadomości Odtwarzaj lub wstrzymaj

**Odsłuchiwanie wiadomości:** Stuknij w wiadomość. Jeżeli wiadomość ta była już wcześniej odsłuchana, możesz stuknąć w nią, aby odsłuchać ją ponownie. Przyciski II i służą do wstrzymywania i wznawiania odtwarzania.

Odsłuchana wiadomość jest zapamiętywana i pozostaje na poczcie głosowej do momentu automatycznego usunięcia jej przez operatora.

**Sprawdzanie poczty głosowej z innego telefonu:** Zadzwoń na własny numer lub numer zdalnego dostępu do poczty głosowej, uzyskany od operatora.

#### **Usuwanie wiadomości**

Zaznacz wiadomość i stuknij w Usuń. iPhone zachowuje usunięte wiadomości wizualnej poczty głosowej, dzięki czemu pozostają one dostępne do momentu usunięcia ich przez operatora.

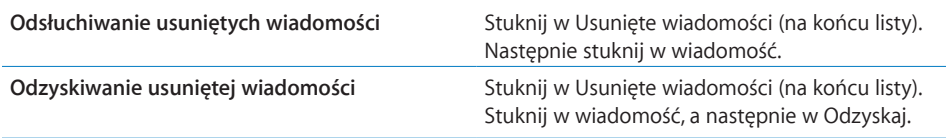

#### **Sprawdzanie informacji o kontakcie**

Wizualna poczta głosowa zapamiętuje datę i czas połączenia, długość wiadomości oraz wszelkie dostępne informacje kontaktowe.

**Sprawdzanie danych kontaktowych osoby, która zostawiła wiadomość:** Stuknij w obok wiadomości.

Dzięki danym kontaktowym możesz wysłać tej osobie wiadomość e-mail lub SMS, a także np. uaktualnić te dane.

### Kontakty

Ekran informacji kontaktowych pozwala m.in. wykonać połączenie jednym stuknięciem, utworzyć nową wiadomość e-mail i znaleźć adres na mapie. Zobacz ["Wyszukiwanie kontaktów](#page-190-0)" na stronie [191](#page-190-1).

# Ulubione

Lista Ulubione daje szybki dostęp do najczęściej używanych numerów telefonów.

**Dodawanie numeru telefonu kontaktu do listy ulubionych:** Stuknij w Kontakty i wybierz kontakt. Następnie stuknij w "Do Ulubionych" i wybierz numer, który chcesz dodać.

**Dodawanie numeru ostatniego połączenia do listy ulubionych:** Stuknij w Ostatnie, następnie w obok osoby, po czym stuknij w "Do Ulubionych".

Przechodzenie do listy ulubionych: Naciśnij dwa razy przycisk Początek O. Zobacz ["Początek](#page-157-0)" na stronie [158](#page-157-1).

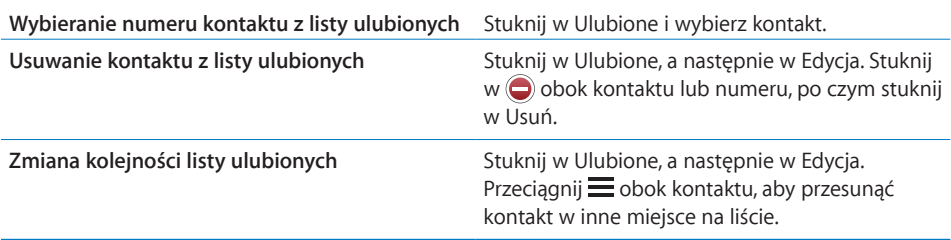

# Dzwonki i przełącznik Dzwonek/Cisza

iPhone zawiera kilka dzwonków, których można użyć do sygnalizowania połączeń, jako sygnału budzika oraz dźwięku wydawanego po odliczeniu czasu. W niektórych krajach istnieje również możliwość samodzielnego tworzenia i zakupu dzwonków w iTunes Store.

# **Przełącznik Dzwonek/Cisza i wibracje**

Przełącznik z boku iPhone'a pozwala na łatwe włączanie i wyłączanie dzwonka.

**Włączanie lub wyłączanie dzwonka:** Przestaw przełącznik z boku iPhone'a.

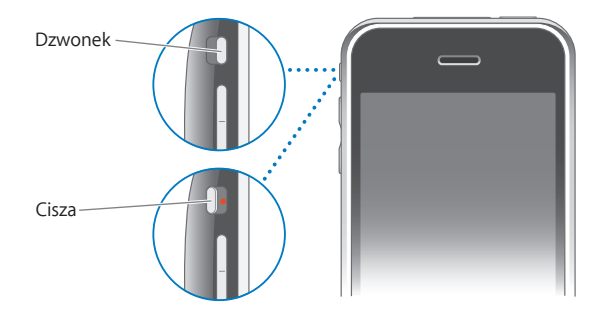

*Ważne:*  Przełącznik Dzwonek/Cisza nie ma wpływu na odtwarzanie dźwięków budzika. **Włączanie wibracji iPhone'a:** Przejdź do Ustawień i wybierz Dźwięki. Osobne opcje pozwalają włączyć wibracje w trybie cichym i w trybie dzwonka.

Więcej informacji znajdziesz w rozdziale Rozdział [19,](#page-147-1) "[Ustawienia,](#page-147-1)" na stronie [148](#page-147-1).

# **Wybór dzwonków**

Możesz wskazać domyślny dzwonek dla połączeń, dźwięków budzika i zegara odliczającego. Istnieje również możliwość przypisania różnych dzwonków różnym osobom, dzięki czemu będzie wiadomo, kto dzwoni.

**Wybieranie domyślnego dzwonka:** Przejdź do ustawień, wybierz Dźwięki > Dzwonek, a następnie stuknij w wybrany dzwonek.

**Przydzielanie dzwonka do kontaktu:** Stuknij w ikonę telefonu, następnie w Kontakty i wybierz kontakt. Stuknij w "dzwonek" i wybierz dzwonek dla tego kontaktu.

#### **Kupowanie dzwonków**

Istnieje możliwość kupowania dzwonków z iTunes Store za pomocą iPhone'a. Zobacz ["Kupowanie dzwonków](#page-174-0)" na stronie [175](#page-174-1).

# Urządzenia Bluetooth

iPhone współpracuje także z innymi słuchawkami Bluetooth i samochodowymi zestawami słuchawkowymi. iPhone pozwala także na korzystanie ze stereofonicznych słuchawek Bluetooth podczas korzystania z iPoda.

#### **Łączenie urządzenia w parę z iPhonem**

Zanim będzie można użyć urządzenia Bluetooth, trzeba je połączyć w parę z iPhonem.

#### **Łączenie urządzeń Bluetooth w parę z iPhonem:**

- **1** Postępuj zgodnie z instrukcjami dołączonymi do urządzenia, aby przełączyć je w tryb "wykrywalny" lub uruchomić wyszukiwanie innych urządzeń Bluetooth.
- **2** Stuknij w Ustawienia > Ogólne > Bluetooth i włącz opcję Bluetooth.
- **3** Wybierz urządzenie z listy na ekranie iPhone'a, po czym wpisz jego kod lub numer PIN. Zajrzyj do instrukcji obsługi urządzenia, aby dowiedzieć się, jaki kod lub PIN należy wpisać.

Po połączeniu urządzenia Bluetooth w parę z iPhonem, trzeba wykonać połączenie, aby iPhone użył tego urządzenia do kolejnych połączeń.

**Łączenie urządzeń Bluetooth w parę z iPhonem:** Postępuj zgodnie z instrukcją obsługi zestawu słuchawkowego lub zestawu samochodowego.

Gdy iPhone jest połączony z urządzeniem Bluetooth, połączenia wychodzące są przekazywane do urządzenia. Połączenia przychodzące są przekazywane do urządzenia, gdy zostaną odebrane za jego pomocą. Jeżeli odbierzesz połączenie bezpośrednio za pomocą iPhone'a, nie zostanie ono przekazane do urządzenia Bluetooth i będzie można rozmawiać przy użyciu iPhone'a.

*OSTRZEŻENIE:*  Ważne informacje dotyczące potencjalnej możliwości utraty słuchu i bezpiecznego prowadzenia pojazdów znajdują się w broszurze *Ważne informacje o produkcie* , dostępnej na stronie [www.apple.com/pl/support/manuals/iphon](http://www.apple.com/pl/support/manuals/iphone/)e.

#### **Stan Bluetooth**

Ikona stanu Bluetooth widoczna jest w pasku stanu na górze ekranu iPhone'a:

• <u>↓ *(niebieska) lub* ↓ (biała): Bluetooth jest włączony i jakieś urządzenie połączone jest</u> z iPhonem. Kolor ikony zależy od aktualnego koloru paska stanu.

- $\bullet \; \; \ast$  (szara): Bluetooth jest włączony, ale żadne urządzenie nie jest połączone. Jeżeli urządzenie zostało połączone w parę z iPhonem, być może znajduje się poza zasięgiem Bluetooth lub jest wyłączone.
- Â *Brak ikony Bluetooth:* Bluetooth jest wyłączony.

#### **Przekazywanie połączeń z powrotem do iPhone'a**

Gdy iPhone połączony jest z urządzeniem Bluetooth, można wykonywać połączenia przez iPhone'a w następujący sposób:

- Odbierz połączenie, stukając w ekran iPhone'a.
- Â Stuknij w Audio podczas trwania połączenia. Wybierz iPhone, aby słuchać połączeń przez iPhone'a lub Głośnik, aby słuchać ich przez głośnik.
- Â Wyłącz Bluetooth. Stuknij w Ustawienia > Ogólne > Bluetooth i wyłącz znajdującą się tam opcję.
- Wyłącz urządzenie Bluetooth lub wyjdź z zasięgu. Urządzenie Bluetooth połączone z iPhonem musi znajdować się w odległości nie większej, niż 10 metrów od niego.

#### **Odwoływanie połączenia iPhone'a z urządzeniem w parę**

Jeżeli po połączeniu iPhone'a w parę z urządzeniem Bluetooth chcesz użyć innego urządzenia tego typu, musisz najpierw odwołać połączenie w parę z tym pierwszym urządzeniem.

#### **Odwoływanie połączenia urządzeń w parę:**

- **1** Stuknij w Ustawienia > Ogólne > Bluetooth i włącz opcję Bluetooth.
- **2** Wybierz urządzenie i stuknij w Rozłącz parę.

# Połączenia międzynarodowe

iPhone 3G i iPhone 3GS to telefony wielozakresowe, obsługujące UMTS/HSDPA (850, 1900, 2100 MHz) i GSM (850, 900, 1800, 1900 MHz), co zapewnia prawidłowe działanie w różnych krajach.

#### **Wykonywanie połączeń międzynarodowych z własnego kraju**

Informacje o wykonywaniu połączeń międzynarodowych (wraz z ich cenami) uzyskasz od operatora komórkowego lub znajdziesz na jego witrynie internetowej.

#### **Korzystanie z iPhone'a za granicą**

Możesz korzystać z iPhone'a w wielu różnych krajach całego świata, aby odbierać i wykonywać połączenia.

**Włączanie roamingu międzynarodowego:** Informacje o dostępności roamingu międzynarodowego i cenach uzyskasz od swojego operatora komórkowego.

**Włączanie automatycznego dodawania przez iPhone'a właściwego prefiksu podczas dzwonienia z innego kraju:** Przejdź do ustawień, stuknij w Telefon, po czym włącz opcję Numer kierunkowy. Pozwoli to na wykonywanie połączeń do Twojego kraju bezpośrednio z listy kontaktów, bez konieczności wpisywania numeru kierunkowego. Funkcja ta działa tylko w przypadku numerów w USA.

Podczas nawiązywania połączenia w tym trybie, na ekranie iPhone'a widoczne są na przemian napisy Numer kierunkowy i Łączę.

*Uwaga:*  Automatyczne dodawanie numeru kierunkowego nie jest dostępne we wszystkich krajach.

**Wybieranie sieci operatora:** Przejdź do ustawień, stuknij w Sieć i zaznacz sieć operatora, z której chcesz korzystać. Opcja ta jest dostępna tylko wtedy, gdy podróżujesz poza zasięgiem swej sieci macierzystej. Możesz wykonywać połączenia tylko przy użyciu sieci operatora, który ma umowę roamingową z operatorem obsługującym Twojego iPhone'a. Więcej informacji znajdziesz w rozdziale "[Operator](#page-150-0)" na stronie [151](#page-150-1).

*Ważne:*  Za roaming głosowy i roaming danych naliczane są najczęściej dodatkowe opłaty. Jeżeli chcesz uniknąć opłat za roaming danych, wyłącz tę funkcję.

**Włączanie lub wyłączanie roamingu danych:** Stuknij w Ustawienia > Ogólne > Sieć i włącz opcję Roaming danych. Roaming danych jest domyślnie wyłączony.

Wyłączenie roamingu danych pomaga uniknąć dodatkowych opłat podczas podróży, gdy znajdziesz się poza zasięgiem sieci operatora, poprzez wyłączenie wszelkiej transmisji danych poprzez sieć komórkową. W takiej sytuacji możesz mieć połączenie internetowe tylko wtedy, gdy znajdziesz się w zasięgu sieci Wi-Fi. Bez dostępu do sieci Wi-Fi nie można:

- Â wysyłać ani odbierać wiadomości e-mail,
- przeglądanie stron internetowych,
- Â synchronizować kontaktów, kalendarzy i zakładek z MobileMe lub Exchange,
- przeglądanie wideo na YouTube,
- sprawdzanie notowań giełdowych,
- sprawdzanie lokalizacji na mapie,
- sprawdzanie prognozy pogody,
- kupować muzyki i programów.

Wyłączone mogą być także inne programy, wykorzystujące roaming danych.

Gdy roaming danych jest wyłączony, nadal można wykonywać i odbierać połączenia, a także wysyłać i odbierać wiadomości SMS. Za roaming połączeń głosowych również mogą być naliczane dodatkowe opłaty. Wizualna poczta głosowa dostarczana jest tylko wtedy, gdy operator nie pobiera za to opłaty. Jeżeli operator pobiera opłatę za korzystanie z wizualnej poczty głosowej podczas roamingu, wyłączenie roamingu międzynarodowego wyłącza również dostarczanie wizualnej poczty głosowej.

Jeżeli chcesz korzystać z poczty, przeglądarki internetowej i innych usług wymagających przesyłania danych przez Internet, włącz roaming danych.

*Ważne:*  Gdy roaming danych jest włączony, za korzystanie z wymienionych wyżej funkcji i przeglądanie wizualnej poczty głosowej poza siecią własnego operatora mogą być naliczane dodatkowe opłaty. Informacje o wysokości tych opłat możesz uzyskać od swego operatora komórkowego.

**Sprawdzanie wiadomości na poczcie głosowej bez dostępu do wizualnej poczty głosowej:** Zadzwoń na swój własny numer lub dotknij i przytrzymaj przycisk 1.

Możesz użyć trybu Samolot, aby wyłączyć usługi komórkowe, po czym włączyć Wi-Fi, aby uzyskać dostęp do Internetu bez dodatkowych kosztów związanych z roamingiem.

**Wyłączanie usług komórkowych za pomocą trybu Samolot:** Przejdź do ustawień, włącz tryb Samolot, po czym stuknij w Wi-Fi, aby je włączyć. Zobacz ["Tryb Samolot](#page-147-0)" na stronie [148](#page-147-1).

Połączenia przychodzące są wówczas przekierowywane do poczty głosowej. Jeżeli chcesz wykonywać i odbierać połączenia oraz uzyskać dostęp do wiadomości na poczcie głosowej, wyłącz tryb Samolot.

# **4 Mail**

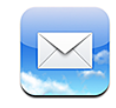

Mail obsługuje konta pocztowe MobileMe, Microsoft Exchange, Yahoo! Mail, Gmail, AOL oraz inne standardowe konta POP3 i IMAP. Program ten pozwala na wysyłanie i odbieranie wiadomości ze zdjęciami i grafiką, a także na przeglądanie załączników różnych formatach, w tym PDF.

# Konfigurowanie kont pocztowych

Oto sposoby konfiguracji kont email w iPhonie:

- Skonfiguruj konto pocztowe bezpośrednio za pomocą iPhone'a. Zobacz ["Konfigurowanie kont](#page-16-0)" na stronie [17](#page-16-1).
- Użyj paneli preferencji iPhone'a w iTunes, aby zsynchronizować konta pocztowe z komputera. Zobacz "[Synchronizacja](#page-11-0)" na stronie [12](#page-11-1).

# Wysyłanie wiadomości email

Możesz wysyłać wiadomości email do wszystkich, którzy mają adresy email.

#### **Redagowanie i wysyłanie wiadomości:**

- 1 Stuknij w $\vec{a}$ .
- **2** Wpisz imię lub adres email w polu Do. Możesz także stuknąć w  $\bigoplus$ , aby wybrać odbiorcę z listy kontaktów.

Gdy wpisujesz adres email, poniżej pojawią się podobne adresy z listy kontaktów. Jeżeli chcesz dodać któryś z tych adresów, stuknij w niego. Jeżeli chcesz dodać więcej imion, stuknij w przycisk Return lub w  $\bigodot$ .

*Uwaga:*  Jeżeli piszesz wiadomość z konta Microsoft Exchange i masz dostęp do listy adresów GAL, wśród wyników pojawią się najpierw pasujące adresy z kontaktów znajdujących się w iPhonie, natomiast pasujące kontakty GAL widoczne będą po nich.

- **3** Stuknij w Dw/Udw/Od, jeżeli chcesz wysłać jawną lub ukrytą kopię tej wiadomości do innych osób lub zmienić konto, z którego zostanie wysłana wiadomość. Jeżeli korzystasz z kilku kont pocztowych, możesz stuknąć w pole Od, aby zmienić konto, z którego ma zostać wysłana wiadomość.
- **4** Wpisz temat wiadomości i jej treść.

Stuknięcie w przycisk Return powoduje przejście do kolejnego pola.

**5** Stuknij w Wyślij.

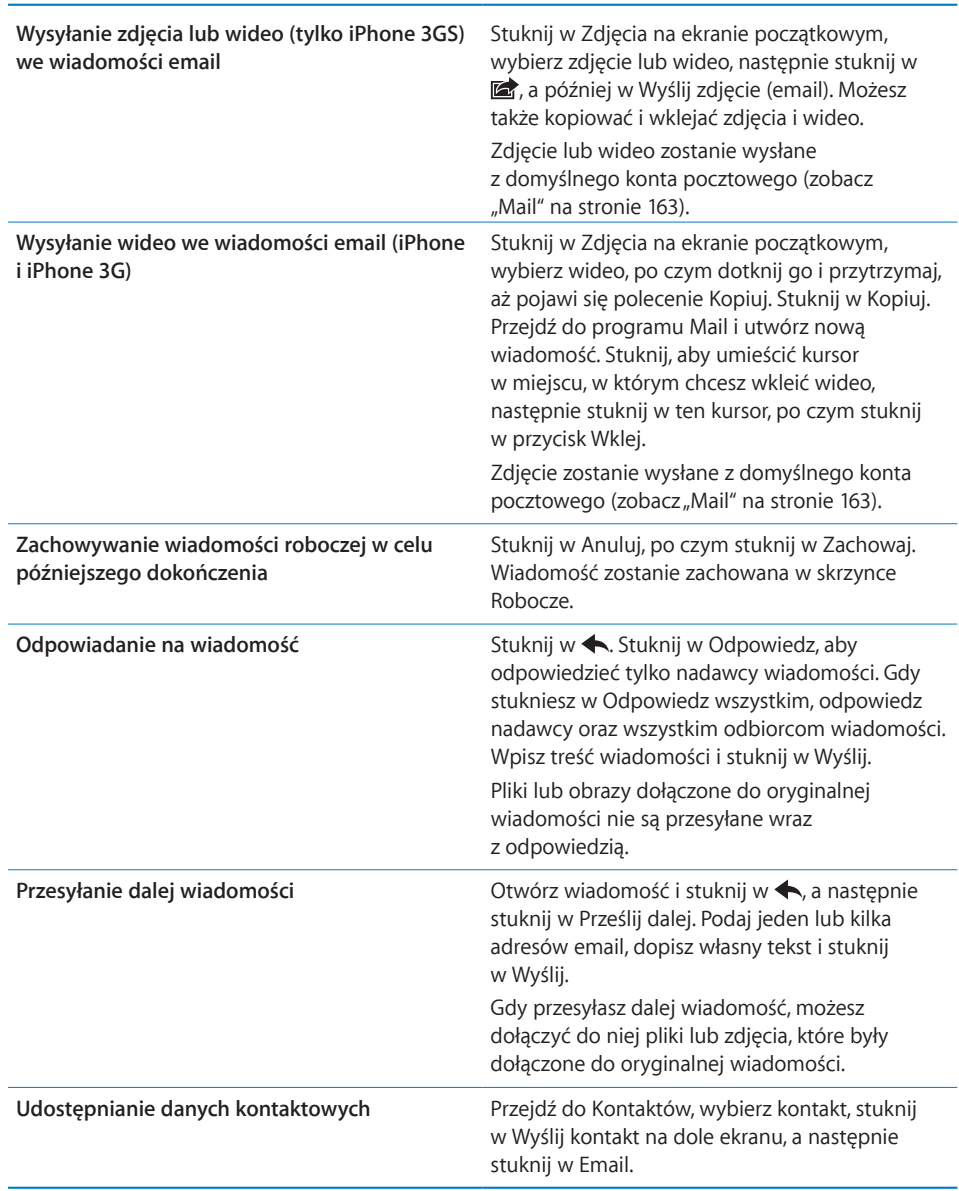

# Sprawdzanie i odczytywanie poczty

Ikona programu Mail pokazuje łączną liczbę nieodczytanych wiadomości we wszystkich skrzynkach odbiorczych. W innych skrzynkach pocztowych mogą być dodatkowe nieprzeczytane wiadomości.

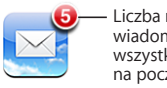

Liczba nieczytanych wiadomości e-mail we wszystkich skrzynkach na pocztę przychodzącą

**Sprawdzanie poczty:** Wybierz skrzynkę pocztową lub stuknij w  $\mathcal{C}$  w dowolnym momencie.

Liczba nieodczytanych wiadomości w poszczególnych skrzynkach wyświetlana jest na stronie każdego konta.

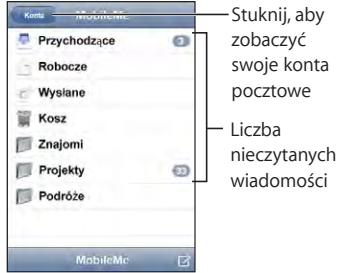

Stuknij w skrzynkę wiadomości, aby wyświetlić wiadomości. Nieprzeczytane wiadomości są oznaczone niebieską kropką .

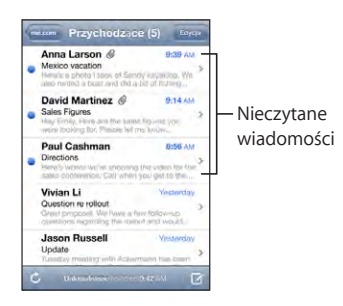

Po otwarciu skrzynki pocztowej, Mail pobierze ustaloną w ustawieniach liczbę nowych wiadomości, jeżeli wiadomości te nie zostały wcześniej pobrane automatycznie. Zobacz "[Mail](#page-162-0)" na stronie [163](#page-162-1).

**Wczytywanie dodatkowych wiadomości:** Przewiń na sam dół listy wiadomości i stuknij we Wczytaj dalsze wiadomości.

**Czytanie wiadomości:** Stuknij w skrzynkę pocztową, po czym stuknij w wiadomość. Po otwarciu wiadomości możesz stuknąć w  $\triangle$  lub w  $\nabla$ , aby zobaczyć następną lub poprzednią wiadomość.

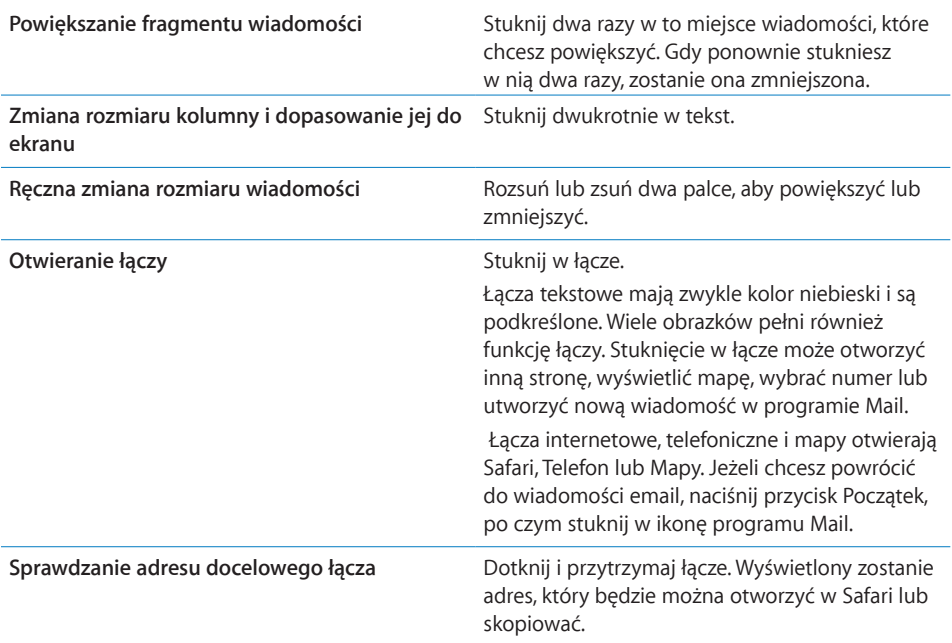

iPhone wyświetla załączniki graficzne w wielu popularnych formatach (JPEG, GIF i TIFF) jako obrazki osadzone w treści wiadomości. iPhone może odtwarzać wiele załączników dźwiękowych (w takich formatach, jak MP3, AAC, WAV czy AIFF). Możesz pobierać i przeglądać pliki dołączane do wiadomości, np. dokumenty PDF, strony internetowe, teksty, dokumenty programów Pages, Keynote, Numbers, Microsoft Word, Excel i PowerPoint.

**Otwieranie załącznika:** Stuknij w załącznik. Załącznik zostanie pobrany do iPhone'a, a następnie zostanie otwarty.

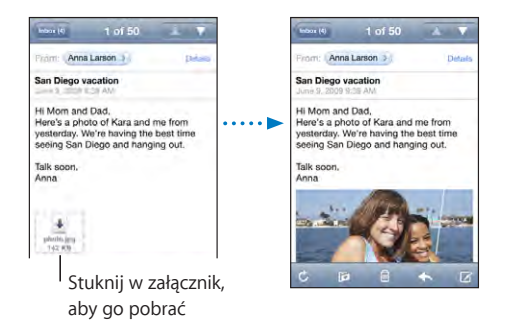

Załączniki możesz oglądać w orientacji poziomej lub pionowej. Jeśli format załączonego pliku nie jest obsługiwany przez iPhone'a, zobaczysz tylko nazwę pliku. Sam plik nie zostanie otwarty. iPhone obsługuje następujące typy dokumentów:

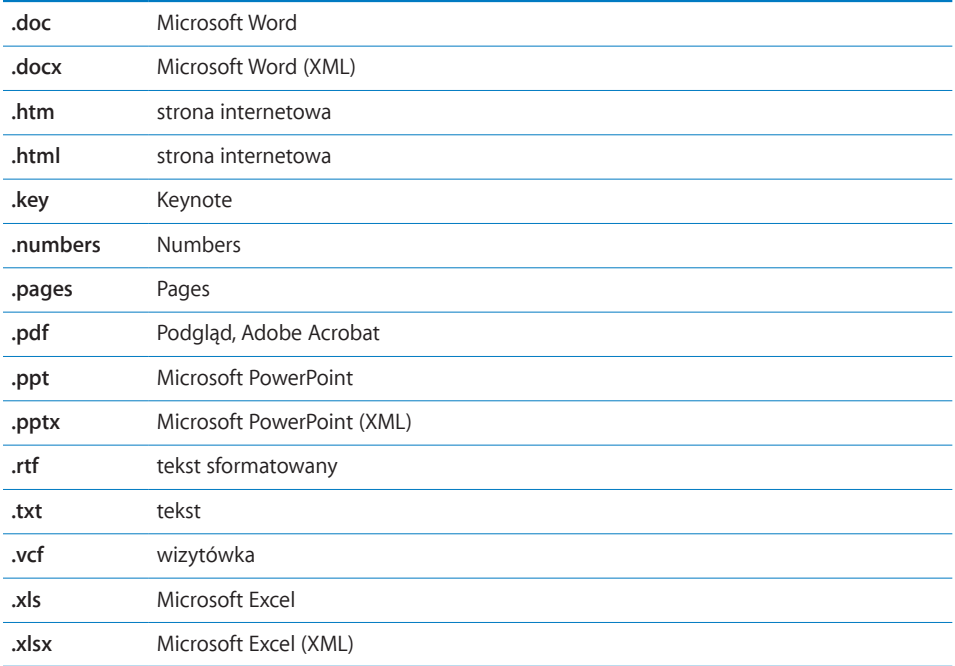

**Zachowywanie załączonego zdjęcia w albumie Rolka z aparatu:** Stuknij w zdjęcie, po czym stuknij w Zachowaj obraz. Jeżeli zdjęcie nie zostało jeszcze pobrane, stuknij najpierw w komunikat dotyczący pobierania.

**Zachowywanie załączonego wideo w albumie Rolka z aparatu:** Dotknij i przytrzymaj załącznik, po czym stuknij w Zachowaj wideo. Jeżeli wideo nie zostało jeszcze pobrane, stuknij najpierw w komunikat dotyczący pobierania.

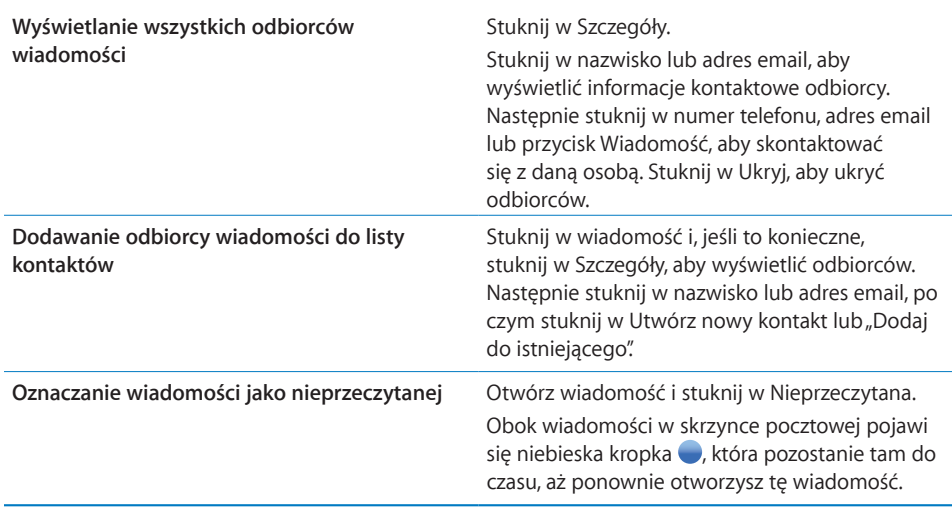

**Otwieranie zaproszenia na spotkanie:** Stuknij w zaproszenie.

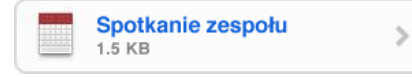

Możesz uzyskać dane kontaktowe organizatora spotkania i zaproszonych uczestników, włączyć powiadomienie i dodać komentarz, dołączany do odpowiedzi wysyłanej we wiadomości email do organizatora. Zaproszenie możesz zaakceptować od razu, prawdopodobnie zaakceptować lub odrzucić. Zobacz "Odpowiadanie na [zaproszenia"](#page-101-0) na stronie [102](#page-101-1).

Włączanie lub wyłączanie funkcji "push": Przejdź do Ustawień, wybierz Poczta, kontakty, inne > Pobieraj nowe dane, po czym stuknij w przełącznik Push, aby włączyć lub wyłączyć tę funkcję. Zobacz ["Pobieranie nowych danych](#page-161-0)" na stronie [162](#page-161-1).

# Wyszukiwanie poczty

Można przeszukiwać pola Od, Do i Temat we wiadomościach email. Program Mail przeszukuje pobrane wiadomości w bieżącej skrzynce pocztowej. Konta MobileMe, Exchange i niektóre konta pocztowe IMAP pozwalają również na przeszukiwanie wiadomości znajdujących się na serwerze.

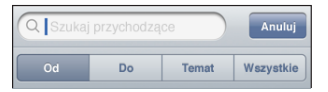

**Wyszukiwanie wiadomości pocztowych:** Otwórz skrzynkę pocztową, przewiń na samą górę i wpisz tekst w polu wyszukiwania. Stuknij w Od, Do, Temat lub Wszystko, aby wybrać pole, którego zawartość ma być przeszukiwana. Jeżeli chcesz szybko przejść na samą górę listy, stuknij w pasek stanu.

Wyniki wyszukiwania wiadomości pobranych do iPhone'a pojawiają się automatycznie podczas pisania. Stuknij w Szukaj, aby schować klawiaturę i zobaczyć więcej wyników.

**Wyszukiwanie wiadomości na serwerze:** Stuknij w"Szukaj dalej na serwerze" (na dole listy wyników).

*Uwaga:*  Wyniki wyszukiwania wiadomości znajdujących się na serwerze mogą się różnić w zależności od typu konta. Niektóre serwery mogą wyszukiwać tylko całe słowa.

# Porządkowanie poczty

Możesz usuwać wiadomości jedna po drugiej lub zaznaczyć grupę do usunięcia. Możesz także przenosić wiadomości z jednej skrzynki lub katalogu do innej.

**Usuwanie wiadomości:** Otwórz wiadomość i stuknij w .

Możesz też usunąć wiadomość bezpośrednio z listy wiadomości w skrzynce pocztowej, przesuwając palcem w lewo lub w prawo przez tytuł wiadomości, po czym stukając w przycisk Usuń.

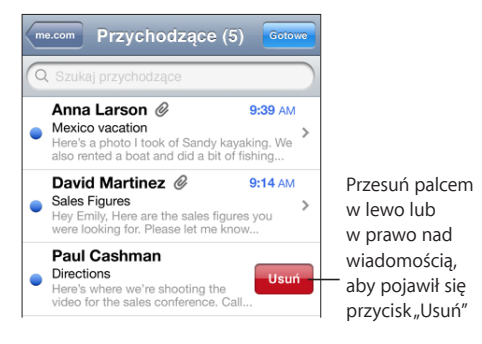

**Jednoczesne usuwanie kilku wiadomości:** Stuknij w Edycja podczas przeglądania listy wiadomości, zaznacz wiadomości, które chcesz usunąć, po czym stuknij w Usuń.

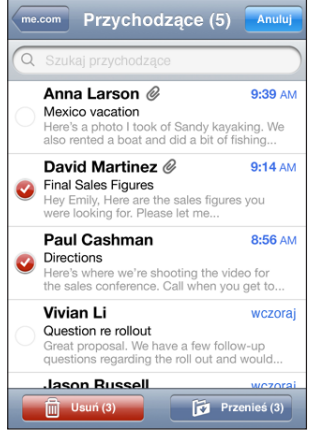

**Przenoszenie wiadomości do innej skrzynki lub katalogu:** Stuknij w podczas wyświetlania wiadomości, następnie wybierz skrzynkę lub katalog.

**Jednoczesne przenoszenie kilku wiadomości:** Stuknij w Edycja podczas przeglądania listy wiadomości, zaznacz wiadomości, które chcesz przenieść, po czym stuknij w Przenieś i zaznacz docelową skrzynkę lub katalog.

# **5 Safari**

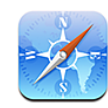

# Przeglądanie stron internetowych

Safari pozwala na przeglądanie stron internetowych za pomocą iPhone'a w taki sam sposób, jak na komputerze. iPhone umożliwia także tworzenie zakładek do ulubionych witryn i synchronizowanie ich z komputerem, a także na umieszczanie ich jako ikon na ekranie początkowym.

Strony internetowe można wyświetlać zarówno pionowo, jak i poziomo. Gdy obrócisz iPhone'a, wyświetlana na ekranie strona również się obróci, automatycznie dostosowując się do ekranu.

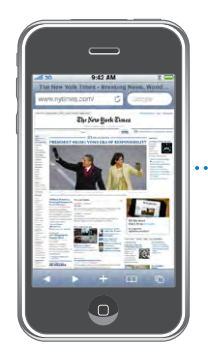

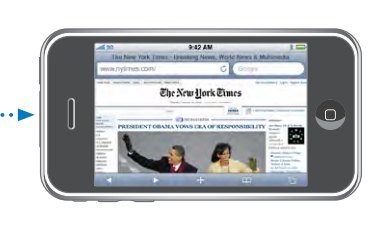

# **Otwieranie stron internetowych**

**Otwieranie stron internetowych:** Stuknij w pole adresu (po lewej stronie paska tytułowego), wpisz adres strony internetowej i stuknij w Idź. Jeżeli nie widać pola adresu, stuknij w pasek stanu na górze ekranu, aby szybko przewinąć stronę na samą górę.

Podczas wpisywania adresu pojawiać się będą adresy rozpoczynające się od podanych liter. Są to adresy znajdujące się w zakładkach i adresy ostatnio odwiedzonych stron. Jeżeli chcesz otworzyć którąś z zaproponowanych w ten sposób stron, stuknij w jej adres. Możesz także dalej wpisywać adres ręcznie, jeżeli na liście nie ma tego, który chcesz otworzyć.

**Wymazywanie tekstu z pola adresu:** Stuknij w pole adresu, po czym stuknij w .

### **Powiększanie i przewijanie**

**Powiększanie lub zmniejszanie strony:** Stuknij dwa razy w kolumnę na stronie, aby ją powiększyć. Gdy ponownie stukniesz w nią dwa razy, zostanie ona zmniejszona.

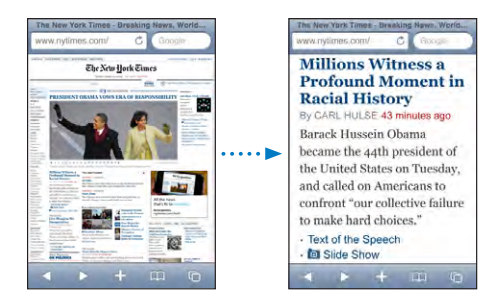

Możesz także zmieniać wielkość strony dwoma palcami, ściskając ją, aby ją zmniejszyć i rozsuwając palce, aby ją powiększyć.

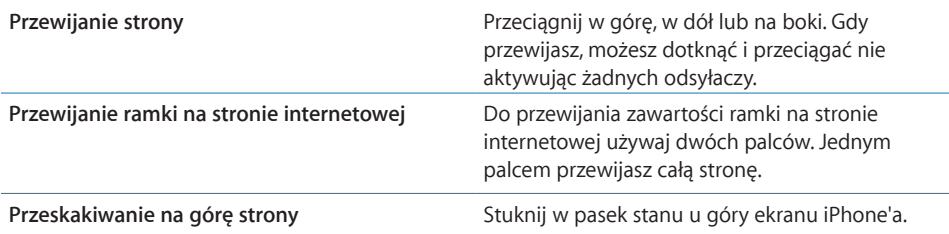

#### **Nawigacja na stronach internetowych**

Łącza na stronach internetowych prowadzą zwykle do innych miejsc w sieci.

**Przechodzenie na stronę wskazywaną przez łącze:** Stuknij w łącze.

Łącza na ekranie iPhone'a mogą także powodować wykonanie połączenia telefonicznego, wyświetlać miejsce na mapie lub tworzyć nową wiadomość w programie Mail. Jeżeli chcesz powrócić do Safari po otwarciu łącza w innym programie, wciśnij przycisk Początek O i stuknij w Safari.
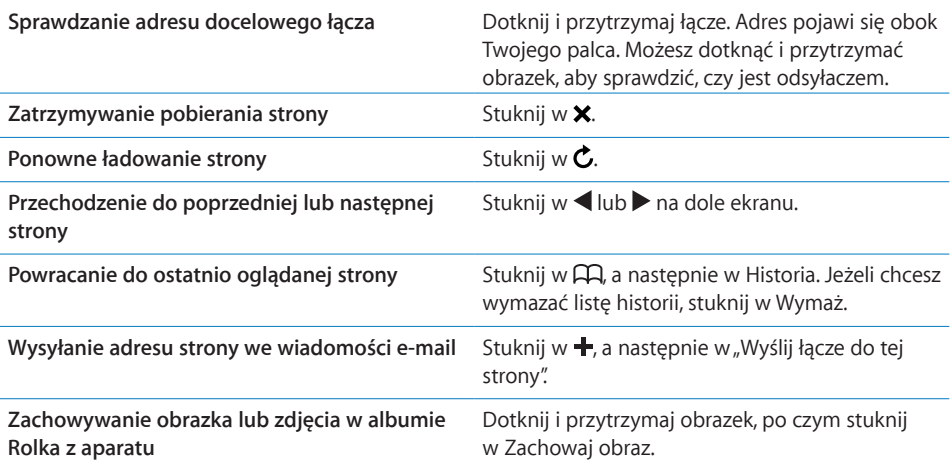

# **Jednoczesne otwieranie kilku stron**

Możesz mieć jednocześnie otwartych do ośmiu stron. Niektóre łącza powodują otwarcie nowej strony, zamiast zastąpić bieżącą.

Liczba wewnątrz ikony stron  $\overline{C}$  na dole ekranu pokazuje, ile stron jest otwartych. Jeżeli nie ma żadnej liczby, otwarta jest tylko jedna strona. Na przykład:

 $\mathbf{\bar{G}}$  = otwarta jest jedna strona

= otwarte są trzy strony

**Otwieranie nowej strony:** Stuknij w , a następnie w przycisk Nowa strona.

**Przechodzenie do innej strony:** Stuknij w **D** i przesuń palcem w lewo lub w prawo. Następnie stuknij w stronę, którą chcesz wyświetlić.

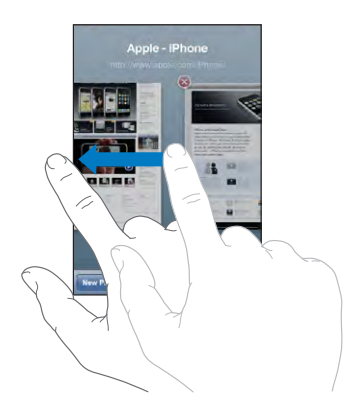

Zamykanie strony: Stuknij w <sup>C</sup>D, a następnie w **③**. Nie można zamknąć strony, jeżeli jest to jedyna otwarta strona.

# **Wpisywanie tekstu i wypełnianie formularzy**

Na niektórych stronach internetowych znajdują się pola tekstowe i formularze do wypełnienia. Można włączyć zapamiętywanie przez Safari nazw użytkownika i haseł podawanych na takich stronach. Zapamiętane informacje będą automatycznie uzupełniane przy kolejnych odwiedzinach stron. Uzupełnianie może również obejmować dane kontaktowe. Zobacz "[Safari"](#page-166-0) na stronie [167](#page-166-1).

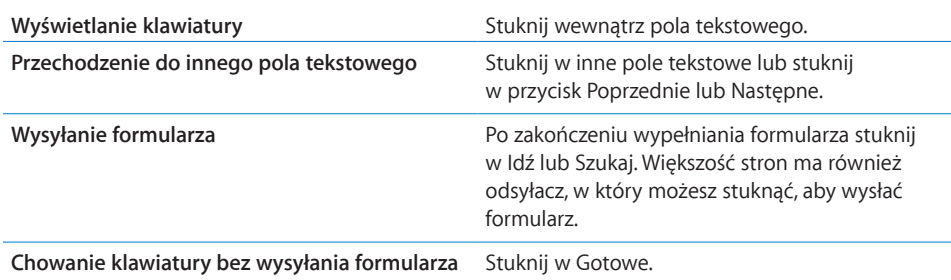

**Włączanie automatycznego wypełniania formularzy na stronach internetowych:**

Przejdź do Ustawień, wybierz Safari > Wypełnianie, po czym wykonaj jedną z poniższych czynności:

- Â *Jeżeli chcesz użyć informacji kontaktowych,* włącz Użyj danych kontakt., stuknij w Informacje o mnie i wybierz kontakt, którego danych chcesz użyć. Do wypełniania formularzy z danymi kontaktowymi Safari używa informacji
	- z programu Kontakty.
- Â *Jeżeli chcesz użyć nazw użytkownika i haseł,* włącz Nazwy i hasła.

Gdy funkcja ta jest włączona, Safari zapamiętuje nazwy użytkownika i hasła wprowadzane na odwiedzanych witrynach i automatycznie podaje te informacje przy kolejnych wizytach.

Â *Jeżeli chcesz usunąć wszystkie zapamiętane dane, używane do wypełniania formularzy,* stuknij w Wyczyść wszystko.

# Przeszukiwanie Internetu

Domyślnie Safari używa wyszukiwarki Google. Możesz jednak wybrać użycie Yahoo!.

### **Przeszukiwanie Internetu:**

- **1** Stuknij w pole wyszukiwarki (po prawej stronie paska tytułowego).
- **2** Wpisz słowo lub frazę odnoszącą się do szukanej rzeczy, po czym stuknij w Google.
- **3** Stuknij w odsyłacz na liście wyników szukania, aby otworzyć stronę.

**Przestawianie Safari na wyszukiwanie za pomocą Yahoo!:** Przejdź do ekranu początkowego, stuknij w Ustawienia > Safari > Wyszukiwanie, po czym wybierz Yahoo!.

# Zakładki

Możesz zachować zakładki do stron, które chcesz ponownie odwiedzić.

**Tworzenie zakładek do stron internetowych:** Otwórz stronę i stuknij w + Następnie stuknij w Dodaj zakładkę.

Po zachowaniu zakładki możesz zmienić jej tytuł. Domyślnie zakładki zachowywane są w głównym katalogu zakładek. Jeżeli chcesz wybrać inny katalog, stuknij w Zakładki.

Użytkownicy Safari (na komputerze Mac) lub Safari i Microsoft Internet Explorera (na PC) mogą synchronizować zakładki z przeglądarką na komputerze.

### **Synchronizowanie zakładek z komputerem:**

- **1** Podłącz iPhone'a do komputera.
- **2** Zaznacz iPhone'a w pasku bocznym po lewej stronie okna iTunes.
- **3** Kliknij w kartę Informacje, przewiń do części Przeglądarka Internetu, zaznacz "Synchronizuj zakładki Safari" i kliknij w przycisk Zastosuj.

Zobacz "[Synchronizacja](#page-11-0)" na stronie [12](#page-11-1).

**Synchronizowanie zakładek z MobileMe:** Przejdź do Ustawień iPhone'a i zaznacz opcję zakładek (Bookmarks) w ustawieniach konta MobileMe. Zobacz "Konfigurowanie [kont](#page-16-0)" na stronie [17](#page-16-1).

**Otwieranie strony, do której prowadzi zakładka:** Stuknij w  $\pi$ , po czym wybierz zakładkę lub stuknij w katalog, aby zobaczyć znajdujące się w nim zakładki.

Edycja zakładki lub katalogu zakładek: Stuknij w  $\Box$ , wybierz katalog, w którym jest zakładka lub katalog, który chcesz zmienić, po czym stuknij w przycisk Edycja. Następnie wykonaj jedną z poniższych czynności:

- Â *Jeżeli chcesz utworzyć nowy katalog,*stuknij w Nowy katalog.
- Â *Jeżeli chcesz usunąć zakładkę lub katalog,*stuknij w , a następnie w Usuń.
- **•** Jeżeli chcesz przesunąć zakładkę lub katalog, przeciągnij  $\equiv$ .
- Â *Jeżeli chcesz zmienić nazwę lub adres zakładki, albo przenieść ją do innego katalogu,* stuknij w zakładkę lub katalog.

Gdy skończysz, stuknij w Gotowe.

# Wycinki ze stron internetowych

Na ekranie początkowym możesz umieszczać wycinki z ulubionych witryn, zapewniające do nich szybki dostęp. Wycinki witryn widoczne są na ekranie początkowym jako ikony, których położenie można zmienić, podobnie jak położenie pozostałych ikon. Zobacz "[Programy iPhone'a](#page-23-0)" na stronie [24](#page-23-1).

**Dodawanie wycinka strony:** Otwórz stronę i stuknij w + Następnie stuknij w "Dodaj jako ikonę".

Gdy stukniesz w taką ikonę na ekranie początkowym, Safari automatycznie otworzy tę stronę oraz powiększy ją i przewinie do miejsca, które było wyświetlone podczas tworzenia wycinka. Wyświetlony fragment jest także używany do utworzenia ikony wycinka na ekranie początkowym, chyba że witryna udostępnia własną ikonę.

Przed dodaniem wycinka strony do ekranu początkowego możesz zmienić jego nazwę. Jeśli nazwa jest za długa (więcej niż około 10 znaków), zostanie ona skrócona, aby zmieściła się na ekranie początkowym.

Wycinki stron nie są zakładkami i nie są uwzględniane podczas synchronizacji z MobileMe lub z iTunes.

### **Usuwanie wycinka strony:**

- **1** Dotknij i przytrzymaj dowolną ikonę na ekranie początkowym, aż ikony zaczną drżeć.
- **2** Stuknij w **@** w rogu ikony programu, który chcesz usunąć.
- **3** Stuknij w Usuń, po czym naciśnij przycisk Początek O, aby zatwierdzić zmiany.

# **6 iPod**

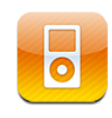

Synchronizacja iPhone'a z programem iTunes na komputerze pozwala skopiować do tego odtwarzacza utwory muzyczne, filmy, programy TV i inne materiały przechowywane w bibliotece iTunes. Jeżeli chcesz dowiedzieć się, jak za pomocą iTunes pobierać muzykę i inne media, otwórz iTunes i wybierz Pomoc > Pomoc iTunes.

# Dodawanie muzyki, wideo i innych rzeczy

Istnieją dwa sposoby przenoszenia muzyki, wideo i innych materiałów do iPhone'a. Można włączyć w programie iTunes automatyczną synchronizację biblioteki lub zarządzać plikami ręcznie, kopiując je z biblioteki iTunes do iPhone'a.

# **Synchronizowanie zawartości z iTunes**

Muzyka, wideo i inne materiały mogą być kopiowane do iPhone'a podczas procesu synchronizacji z biblioteką iTunes. Synchronizacja może obejmować wszystkie materiały lub np. tylko wybrane utwory, pliki wideo, podcasty i zbiory iTunes U.

### **Konfigurowanie iTunes do synchronizacji z iPodem:**

- **1** Podłącz iPhone'a do komputera.
- **2** Zaznacz iPhone'a w pasku bocznym po lewej stronie okna iTunes.
- **3** W panelach Muzyka, Filmy, Programy TV, Podcasty i iTunes U zaznacz rzeczy, które chcesz przenieść do iPhone'a. Przykładowo, możesz ustawić w iTunes synchronizację wybranych list utworów i trzech najnowszych odcinków swego ulubionego podcastu.
- **4** Kliknij w Zastosuj.

*Jeżeli chcesz automatycznie synchronizować zawartość iPoda i inne informacje,* kliknij w kartę Podsumowanie i zaznacz "Synchronizuj automatycznie po podłączeniu tego iPhone'a".

*Ważne:*  Jeżeli usuniesz jakąś rzecz z iTunes, zostanie ona również usunięta z iPhone'a przy najbliższej synchronizacji.

Do iPhone'a skopiowane zostaną tylko te utwory i pliki wideo, które zachowane są w formacie rozpoznawanym przez iPhone'a. Jeżeli chcesz się dowiedzieć, jakie formaty iPhone obsługuje, zajrzyj do rozdziału "Nie można włączyć odtwarzania utworu, wideo [lub innej rzeczy](#page-215-0)" na stronie [216](#page-215-1).

Jeśli w bibliotece iTunes jest więcej utworów, niż może pomieścić Twój iPhone, iTunes oferuje możliwość utworzenia specjalnej listy utworów, które możesz synchronizować z iPhonem. iTunes wypełni tę listę utworami wybranymi z Twojej biblioteki. Możesz dodać lub usunąć utwory z tej listy i ponownie ją zsynchronizować.

Miejsce, w którym przerwiesz słuchanie podcastu lub książki audio jest zapamiętywane i synchronizowane z iTunes. Oznacza to, że jeżeli np. zaczniesz słuchać podcastu za pomocą iPhone'a, możesz przerwać i kontynuować słuchanie go w iTunes na komputerze — lub odwrotnie.

Więcej informacji o korzystaniu z iTunes znajdziesz w rozdziale "Co będzie [potrzebne?"](#page-8-0) na stronie [9](#page-8-1).

### **Ręczne zarządzanie zawartością**

Ręczne zarządzanie pozwala wybrać muzykę, wideo i podcasty, które mają zostać skopiowane do iPhone'a.

#### **Konfigurowanie iPhone'a do ręcznego zarządzania zawartością:**

- **1** Podłącz iPhone'a do komputera.
- **2** Zaznacz iPhone'a w pasku bocznym po lewej stronie okna iTunes.
- **3** Kliknij w kartę Podsumowanie i zaznacz pole wyboru "Ręcznie zarządzaj muzyką i plikami wideo".
- **4** Kliknij w Zastosuj.

**Dodawanie rzeczy do iPhone'a:** Przeciągnij utwór, wideo, podcast lub listę utworów z biblioteki iTunes do iPhone'a (w pasku bocznym). Jeżeli chcesz zaznaczyć więcej rzeczy na raz, klikaj w nie z wciśniętym klawiszem Shift lub Command (Mac) lub Control (Windows).

iTunes zsynchronizuje zawartość od razu. Po wyłączeniu opcji ręcznego zarządzania muzyką i plikami wideo, podczas najbliższej synchronizacji iTunes usunie z iPhone'a wszystkie ręcznie dodane rzeczy.

**Usuwanie rzeczy z iPhone'a:** Podłącz iPhone'a do komputera i zaznacz go w pasku bocznym po lewej stronie okna iTunes. Kliknij w trójkąt rozwijania po lewej stronie ikony iPhone'a, aby zobaczyć spis jego zawartości. Kliknij w rodzaj (np. Muzyka lub Filmy), po czym zaznacz na liście po prawej stronie okna iTunes te rzeczy, które chcesz usunąć. Następnie naciśnij klawisz Delete.

Usunięcie rzeczy z iPhone'a nie powoduje jej usunięcia z biblioteki iTunes.

# **Kupowanie i pobieranie rzeczy z iTunes Store**

Za pomocą iPhone'a można uzyskać dostęp do iTunes Store, aby kupować i pobierać bezpośrednio do iPhone'a dostępne w niektórych krajach dzwonki, utwory, albumy, programy TV, filmy, teledyski i książki audio. Istnieje również możliwość przesyłania strumieniowego oraz pobierania podcastów audio i wideo, a także materiałów iTunes U. Zobacz "Parę słów o [iTunes Store](#page-172-0)" na stronie [173](#page-172-1).

### **Przenoszenie zakupów do innego komputera**

Istnieje również możliwość przeniesienia za pomocą iPhone'a materiałów kupionych na jednym komputerze do biblioteki iTunes na innym autoryzowanym komputerze. Komputer musi być autoryzowany do odtwarzania rzeczy zakupionych przy użyciu danego konta iTunes Store. Aby autoryzować komputer, należy wybrać w iTunes z menu Sklep > Autoryzuj komputer.

**Przenoszenie zakupów:** Podłącz iPhone'a do drugiego komputera. iTunes zapyta, czy chcesz przenieść zakupioną zawartość.

### **Konwersja wideo do formatu iPhone'a**

W iPhonie można umieszczać nie tylko materiały zakupione w iTunes Store, ale również własne filmy z iMovie (na Macu) oraz pliki wideo pobrane z Internetu i dodane do iTunes.

Jeżeli próba dodania wideo z iTunes do iPhone'a kończy się wyświetleniem komunikatu, że wideo nie może być odtworzone za pomocą tego iPhone'a, konieczna może okazać się konwersja go na inny format.

**Konwersja plików wideo, aby można było je odtwarzać za pomocą iPhone'a:** Zaznacz wideo w bibliotece iTunes i wybierz z menu Zaawansowane > "Utwórz wersję dla iPoda lub iPhone'a". Następnie dodaj do iPhone'a tak przygotowany plik wideo.

# Muzyka i inne materiały dźwiękowe

Ekran dotykowy wysokiej rozdzielczości sprawia, że słuchanie muzyki za pomocą iPhone'a jest doświadczeniem także wizualnym. Można łatwo przewijać listy utworów lub używać funkcji Cover Flow do przeglądania okładek albumów.

*OSTRZEŻENIE:*  Ważne informacje dotyczące sposobów unikania uszkodzeń słuchu znajdują się w broszurze *Ważne informacje o produkcie*, dostępnej pod adresem [www.apple.com/pl/support/manuals/iphon](http://www.apple.com/pl/support/manuals/iphone/)e.

### **Odtwarzanie utworów**

**Przeglądanie kolekcji utworów:** Stuknij w Listy, Wykonawcy lub Utwory. Możesz także stuknąć w Więcej, aby przeglądać albumy, książki audio, składanki, kompozytorów, gatunki, podcasty lub iTunes U.

**Przeglądanie miksów Genius:** Stuknij w ikonę Genius. Jeżeli ikona ta nie jest widoczna, należy włączyć funkcję Genius w programie iTunes 9 (lub nowszym), po czym zsynchronizować iPhone'a z iTunes. Zobacz "Korzystanie z funkcji Genius za [pomocą iPhone'a](#page-85-0)" na stronie [86](#page-85-1).

**Włączanie odtwarzania utworu:** Stuknij w utwór.

**Mieszanie potrząśnięciem:** Potrząśnij iPhonem, aby włączyć mieszanie utworów i od razu zmienić ich kolejność. W dowolnej chwili możesz potrząsnąć ponownie, aby przejść do innego utworu.

Mieszanie utworów potrząśnięciem można włączyć lub wyłączyć, wybierając Ustawienia > iPod. Funkcja ta jest domyślnie włączona. Zobacz ["Muzyka](#page-169-0)" na stronie [170](#page-169-1).

### **Sterowanie odtwarzaniem utworu**

Podczas odtwarzania utworu widoczny jest ekran odtwarzania.

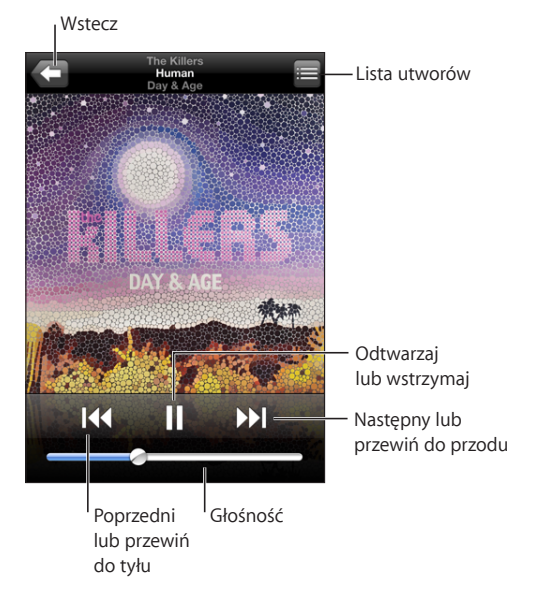

Zatrzymywanie odtwarzania utworu **Stuknij w leta ilub naciśnij środkowy przycisk** słuchawek dołączonych do iPhone'a (lub jego odpowiednik w słuchawkach Bluetooth). Wznawianie odtwarzania **Stuknij w Plub naciśnij środkowy przycisk** Stuknij w Plub naciśnij środkowy przycisk słuchawek dołączonych do iPhone'a (lub jego odpowiednik w słuchawkach Bluetooth). **Zwiększanie lub zmniejszanie głośności** Przeciągnij suwak głośności lub użyj przycisków z boku iPhone'a. Możesz także użyć przycisków głośności na słuchawkach iPhone'a (tylko iPhone 3GS). **Cofanie utworu lub rozdziału książki audio bądź** Stuknij w **144**. **podcastu do początku**

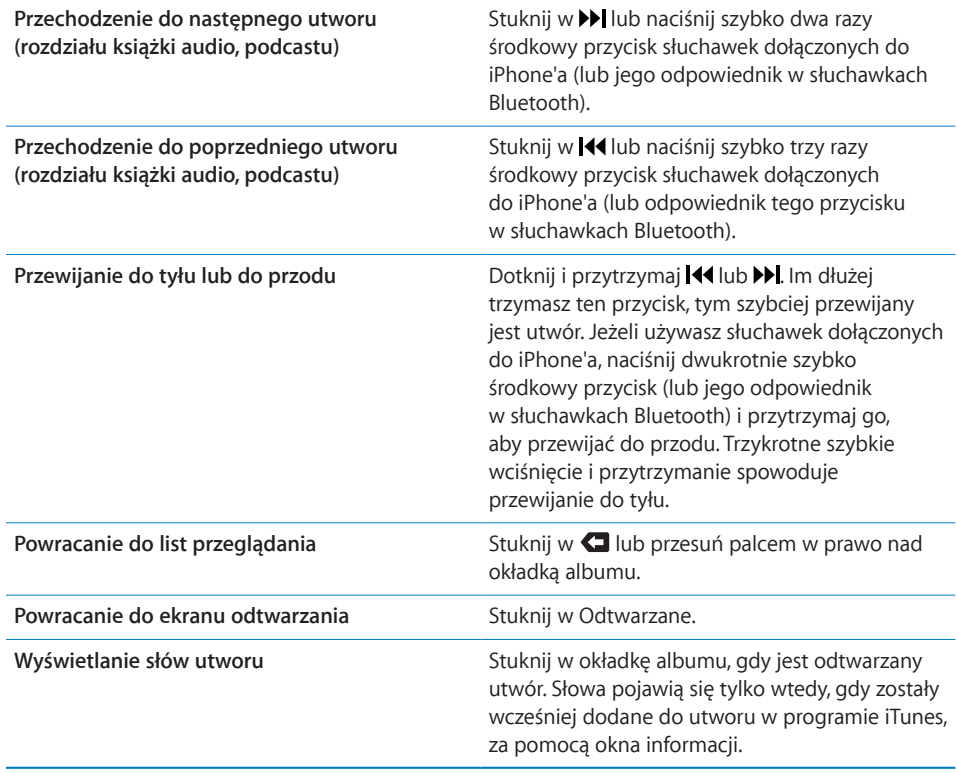

Możesz wyświetlić przyciski obsługi odtwarzania w dowolnej chwili, gdy słuchasz muzyki lub używasz innych programów, a nawet wtedy, gdy iPhone jest zablokowany, naciskając dwukrotnie przycisk Początek O. Zobacz ["Początek](#page-157-0)" na stronie [158](#page-157-1).

Jeżeli używasz jakiegoś programu, przyciski obsługi odtwarzania pojawią się nad nim. Po użyciu przycisków możesz je ukryć lub stuknąć w przycisk Muzyka, aby przejść do ekranu odtwarzania. Jeżeli iPhone jest zablokowany, przyciski pojawią się na ekranie, po czym znikną automatycznie, gdy skończysz ich używać.

### **Dodatkowe narzędzia utworów**

Stuknij w okładkę albumu na ekranie odtwarzania.

Pojawią się przyciski powtórek i odtwarzania losowego, a także przycisk funkcji Genius oraz pasek przewijania. Ujrzysz czas, jaki upłynął od początku utworu, czas pozostały do końca i numer utworu. Pojawią się również słowa utworu, jeśli zostały dodane do tego utworu w iTunes.

Pasek przewijania pozwala przejść do dowolnego miejsca na linii czasowej. Możesz zmienić szybkość przewijania, przesuwając palec w dół podczas przeciągania głowicy po pasku.

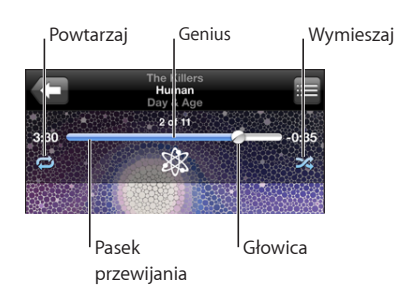

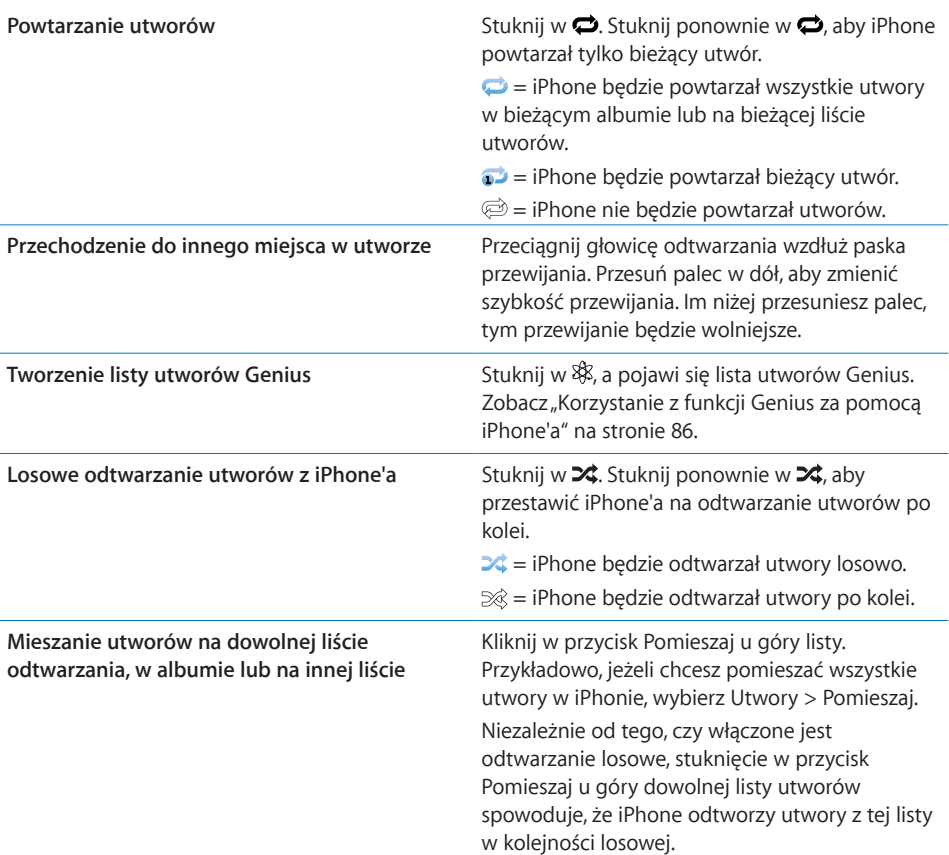

# **Narzędzia podcastów i książek audio**

Stuknij w okładkę na ekranie odtwarzania.

Powyżej paska przewijania pojawią się przyciski do wysyłania wiadomości email, powtórzenia ostatnich 30 sekund i zmiany szybkości odtwarzania. Ujrzysz również czas, jaki upłynął od początku utworu, czas pozostały do końca i numer odcinka lub rozdziału.

Pasek przewijania pozwala przejść do dowolnego miejsca na linii czasowej. Możesz zmienić szybkość przewijania, przesuwając palec w dół podczas przeciągania głowicy po pasku.

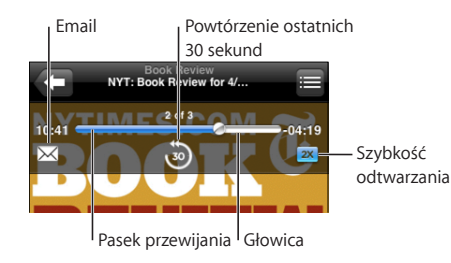

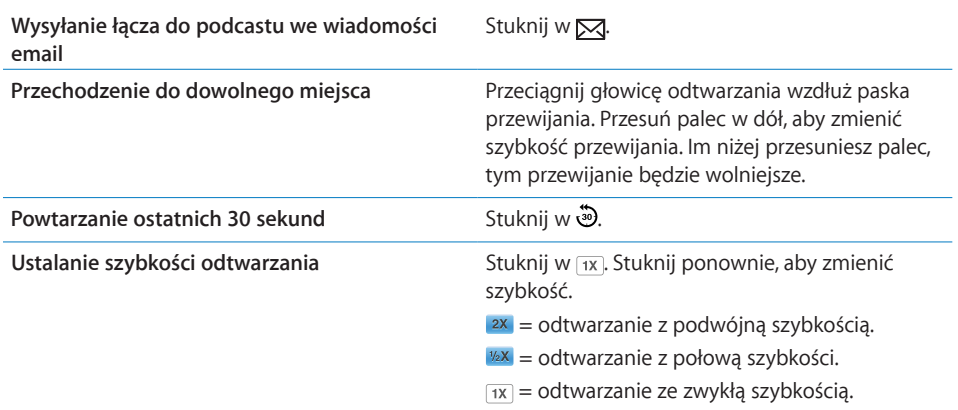

### **Sterowanie głosowe iPodem**

Możesz używać sterowania głosowego (tylko iPhone 3GS) do obsługi odtwarzania muzyki przez iPhone'a.

*Uwaga:*  Sterowanie głosowe nie jest dostępne we wszystkich językach.

Sterowanie za pomocą głosu: Wciśnij i przytrzymaj przycisk Początek O, aż usłyszysz dźwięk, a na ekranie pojawi się ekran sterowania głosowego. Następnie użyj opisanych poniżej poleceń, aby odtwarzać utwory.

Możesz także uaktywnić sterowanie głosowe, wciskając i przytrzymując środkowy przycisk słuchawek iPhone'a (lub odpowiednik tego przycisku w słuchawkach Bluetooth).

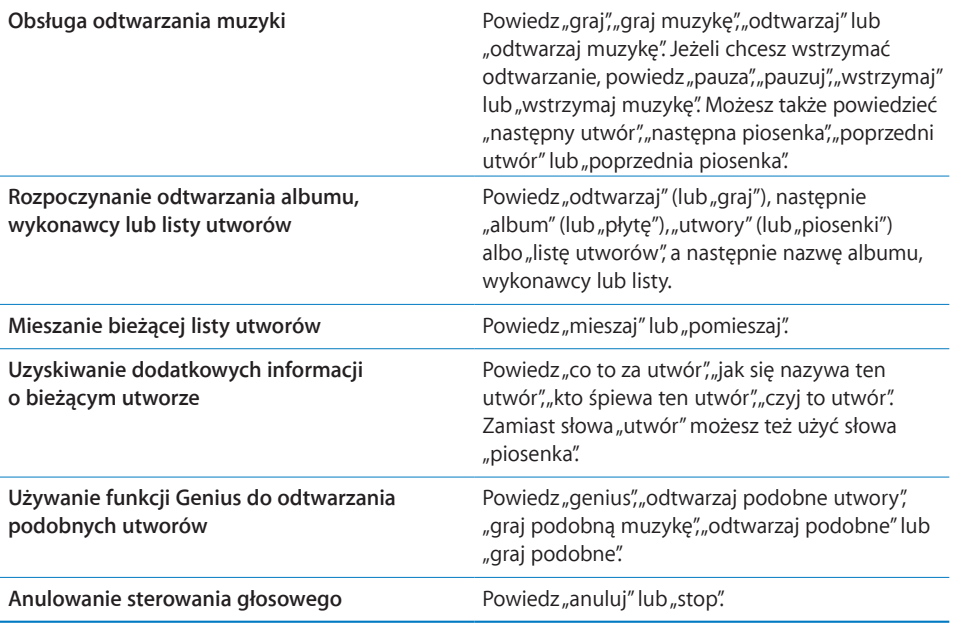

# **Przeglądanie okładek albumów za pomocą Cover Flow**

Gdy przeglądasz muzykę, możesz obrócić iPhone'a na bok, aby oglądać zawartość iTunes za pomocą Cover Flow i przeglądać okładki albumów.

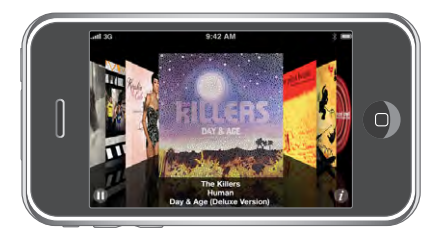

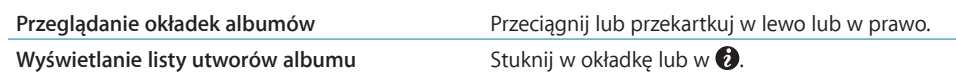

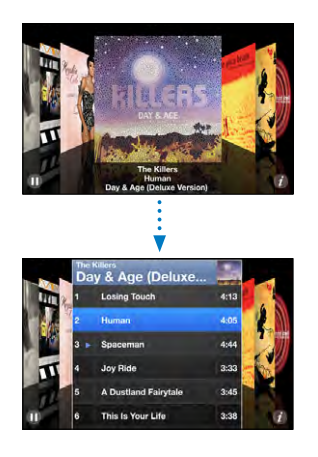

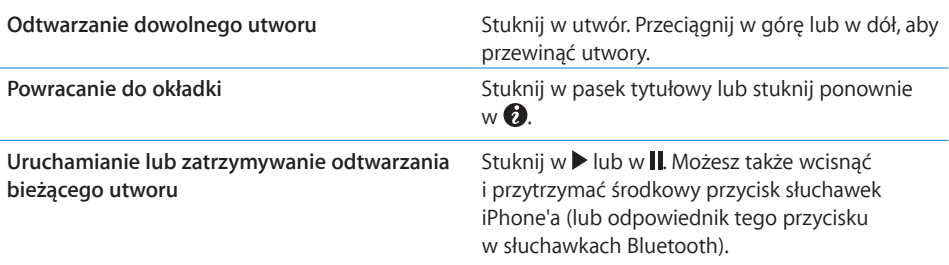

# **Przeglądanie listy utworów albumu**

**Wyświetlanie listy utworów z albumu, z którego pochodzi odtwarzany utwór:** Stuknij w na ekranie odtwarzania. Stuknij w utwór, który ma być odtwarzany. Stuknij w miniaturkę okładki albumu, aby wrócić do ekranu odtwarzania.

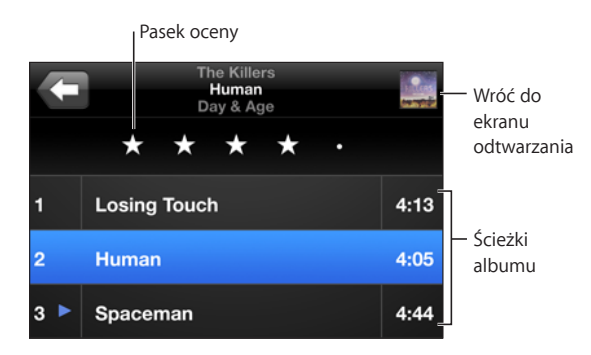

W widoku listy utworów możesz nadawać utworom oceny. Oceny mogą służyć do tworzenia w iTunes inteligentnych list utworów, aktualizowanych automatycznie i zawierających np. najwyżej ocenione utwory.

<span id="page-85-1"></span>**Ocenianie utworu:** Przesuń palcem po pasku oceny, aby nadać utworowi od zera do pięciu gwiazdek.

### **Wyszukiwanie muzyki**

Można przeszukiwać nazwy wykonawców, tytuły albumów, nazwy kompozytorów i tytuły utworów, podcastów i innych materiałów zsynchronizowanych z iPhonem.

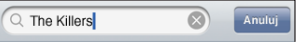

**Wyszukiwanie muzyki:** Wpisz tekst w polu wyszukiwania, znajdującym się na górze listy utworów, podcastów, wykonawców lub innym widoku iPoda. Jeżeli chcesz szybko przejść na samą górę listy, stuknij w pasek stanu.

Wyniki wyszukiwania pojawiają się automatycznie podczas pisania. Stuknij w Szukaj, aby schować klawiaturę i zobaczyć więcej wyników.

Do poszukiwania muzyki można również użyć funkcji Spotlight. Zobacz ["Wyszukiwanie](#page-38-0)" na stronie [39](#page-38-1).

### <span id="page-85-0"></span>**Korzystanie z funkcji Genius za pomocą iPhone'a**

Genius automatycznie znajduje w bibliotece iTunes pasujące do siebie utwory. Lista utworów Genius to zbiór utworów dopasowanych do wskazanego. Miks Genius to zestaw utworów tego samego rodzaju. Miksy Genius są automatycznie tworzone od nowa przy każdym odsłuchiwaniu.

Możesz zarówno tworzyć listy utworów Genius w iTunes i synchronizować je z iPhonem, jak i tworzyć je (i zachowywać) bezpośrednio w iPhonie.

Miksy Genius tworzone są w iTunes. Program ten przygotowuje różne miksy, w zależności od rodzaju muzyki znajdującej się w bibliotece iTunes. Przykładowo, możesz mieć miksy Genius z muzyką R&B lub rockiem alternatywnym. Można utworzyć maksymalnie dwanaście różnych miksów Genius.

Przed użyciem funkcji Genius za pomocą iPhone'a trzeba ją najpierw skonfigurować w iTunes, a następnie zsynchronizować iTunes z iPhonem. Miksy Genius synchronizowane są automatycznie, chyba że włączone jest ręczne zarządzanie muzyką — wówczas można wybrać, które miksy mają zostać zsynchronizowane. Genius jest usługą darmową, ale wymaga posiadania konta w iTunes Store.

Korzystanie z miksów Genius wymaga programu iTunes 9 lub nowszego. Podczas synchronizowania miksu Genius, iTunes może wybrać i zsynchronizować różne utwory z biblioteki, w tym również takie, które nie zostały wybrane do synchronizowania.

**Przeglądanie miksów Genius:** Stuknij w ikonę Genius. Liczba kropek na dole ekranu wskazuje liczbę miksów, które zostały zsynchronizowane z iTunes, informując również, który miks jest aktualnie wyświetlony. Możesz przełączać poszczególne miksy, przesuwając palcem w lewo lub w prawo.

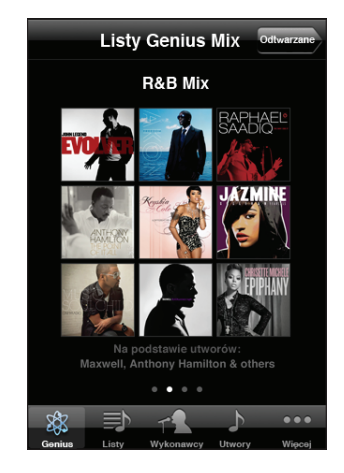

**Odtwarzanie miksu Genius:** Stuknij w miks lub w .

### **Tworzenie listy utworów Genius za pomocą iPhone'a:**

- **1** Stuknij w Listy, a następnie w Genius.
- **2** Stuknij w utwór na liście. Genius utworzy listę utworów pasujących do wybranego.

Możesz także utworzyć listę utworów pasujących do aktualnie odtwarzanego utworu. W tym celu stuknij w okładkę albumu na ekranie odtwarzania, aby wyświetlić dodatkowe przyciski, po czym stuknij w .

**Zachowywanie listy utworów Genius:** Stuknij w Zachowaj na liście utworów. Lista zostanie zachowana pod taką samą nazwą, jak tytuł utworu wybranego do jej utworzenia.

Możesz utworzyć i zachować dowolną liczbę list utworów Genius. Każda lista Genius utworzona za pomocą iPhone'a zostanie zsynchronizowana z iTunes podczas najbliższego podłączenia do komputera.

**Odświeżanie listy utworów Genius:** Stuknij w Odśwież na liście utworów.

Odświeżenie listy utworów tworzy nową listę, zawierającą inne utwory, dopasowane do utworu zaznaczonego na początku. Możesz odświeżyć dowolną listę Genius, niezależnie od tego, czy została ona utworzona w iTunes i zsynchronizowana z iPhonem, czy została utworzona bezpośrednio za pomocą iPhone'a.

**Tworzenie listy Genius z nowego utworu:** Stuknij w Nowa na liście utworów, po czym wybierz inny utwór.

**Usuwanie zachowanej listy utworów Genius:** Przejdź do listy utworów Genius utworzonej za pomocą iPhone'a, stuknij w Edycja, a następnie w Usuń listę.

Po zsynchronizowaniu listy Genius z iTunes nie będzie już można usunąć jej bezpośrednio z iPhone'a. Do usunięcia, zmiany nazwy lub wyłączenia synchronizacji takiej listy trzeba będzie użyć iTunes.

## **Tworzenie list utworów On-The-Go**

### **Tworzenie listy odtwarzania On-The-Go:**

- **1** Stuknij w Listy, po czym stuknij w On-The-Go.
- **2** Przeglądaj utwory, korzystając z przycisków na dole ekranu. Stuknij w dowolny utwór muzyczny lub wideo, aby dodać go do listy. Stuknij w przycisk Dodaj wszystkie utwory (widoczny na górze każdej listy utworów), aby dodać wszystkie utwory z listy.
- **3** Gdy skończysz, stuknij w Gotowe.

Gdy utworzysz listę On-The-Go i później zsynchronizujesz iPhone'a z komputerem, lista zostanie zachowana w iPhonie oraz w bibliotece iTunes, po czym zostanie usunięta z iPhone'a. Pierwsza lista zostanie zachowana jako "On-The-Go 1", druga jako "On-The-Go 2" itd. Jeżeli chcesz z powrotem przenieść listę do iPhone'a, zaznacz go w pasku bocznym po lewej stronie okna iTunes, kliknij w kartę Muzyka po czym zaznacz listę utworów, która ma być synchronizowana.

**Edycja listy On-The-Go:** Stuknij w Listy, następnie w On-The-Go, później w Edycja, po czym wykonaj jedną z poniższych czynności:

- \* *Jeżeli chcesz przenieść utwór w górę lub w dół listy, przeciągnij*  $\equiv$  *obok nazwy utworu.*
- Â *Jeżeli chcesz usunąć utwór z listy,*stuknij w obok utworu, po czym stuknij w Usuń. Usunięcie utworu z listy utworów On-The-Go nie usuwa go z iPhone'a.
- Â *Jeżeli chcesz wymazać całą listę utworów,*stuknij w Wymaż listę.
- Jeżeli chcesz dodać więcej utworów, stuknij w  $\bigstar$ .

# Wideo

Za pomocą iPhone'a możesz oglądać materiały wideo: filmy, teledyski i podcasty wideo. Jeśli wideo zawiera rozdziały, możesz przejść do następnego lub poprzedniego rozdziału lub wyświetlić listę i rozpocząć odtwarzanie dowolnego wybranego rozdziału. Jeśli wideo zawiera kilka ścieżek dialogowych w różnych językach, możesz wybrać język dialogów lub wyświetlić napisy.

### **Odtwarzanie wideo**

**Włączanie odtwarzania wideo:** Stuknij w Wideo, a następnie w tytuł wybranego pliku wideo.

**Wyświetlanie przycisków obsługi odtwarzania:** Stuknij w ekran, aby pokazać przyciski. Gdy stukniesz w zdjęcie ponownie, przyciski zostaną ukryte.

# **Przyciski odtwarzania wideo**

Wideo są odtwarzane w poziomie, aby w pełni wykorzystać zalety ekranu.

Pasek przewijania pozwala przejść do dowolnego miejsca na linii czasowej. Możesz zmienić szybkość przewijania, przesuwając palec w dół podczas przeciągania głowicy po pasku.

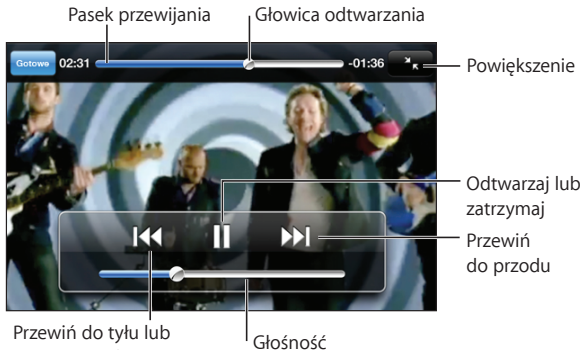

rozpocznij od nowa

*Lovers in Japan* — Coldplay, dostępne w iTunes Store w niektórych krajach

| Wstrzymywanie wideo                                                  | Stuknij w II lub naciśnij środkowy przycisk<br>słuchawek dołączonych do iPhone'a (lub jego<br>odpowiednik w słuchawkach Bluetooth).                                      |
|----------------------------------------------------------------------|----------------------------------------------------------------------------------------------------|
| Wznawianie odtwarzania                                               | Stuknij w ▶ lub naciśnij środkowy przycisk<br>słuchawek dołączonych do iPhone'a (lub jego<br>odpowiednik w słuchawkach Bluetooth).                                       |
| Zwiększanie lub zmniejszanie głośności                               | Przeciągnij suwak głośności. Możesz także użyć<br>przycisków głośności na słuchawkach iPhone'a<br>(tylko iPhone 3GS).                                                    |
| Ponowne odtwarzanie wideo od początku.                               | Przeciągnij głowicę na pasku odtwarzania do<br>końca w lewo lub stuknij w <a>I<a><br/>jest podzielone na rozdziały.</a></a>                                              |
| Przechodzenie do następnego rozdziału (jeśli<br>jest dostepny)       | Stuknij w > Iub naciśnij szybko dwa razy<br>środkowy przycisk słuchawek dołączonych do<br>iPhone'a (lub jego odpowiednik w słuchawkach<br>Bluetooth).                    |
| Przechodzenie do poprzedniego rozdziału (jeśli<br>jest dostepny)     | Stuknij w <a>I</a> dIub naciśnij szybko trzy razy<br>środkowy przycisk słuchawek dołączonych<br>do iPhone'a (lub odpowiednik tego przycisku<br>w słuchawkach Bluetooth). |
| Rozpoczynanie odtwarzania od wybranego<br>rozdziału (jeśli dostępne) | Stuknij w : E, po czym wybierz rozdział z listy.                                                                                                    |
| Przewijanie do tyłu lub do przodu                                    | Dotknij i przytrzymaj <a>l</a> (lub).                                                                                                    |

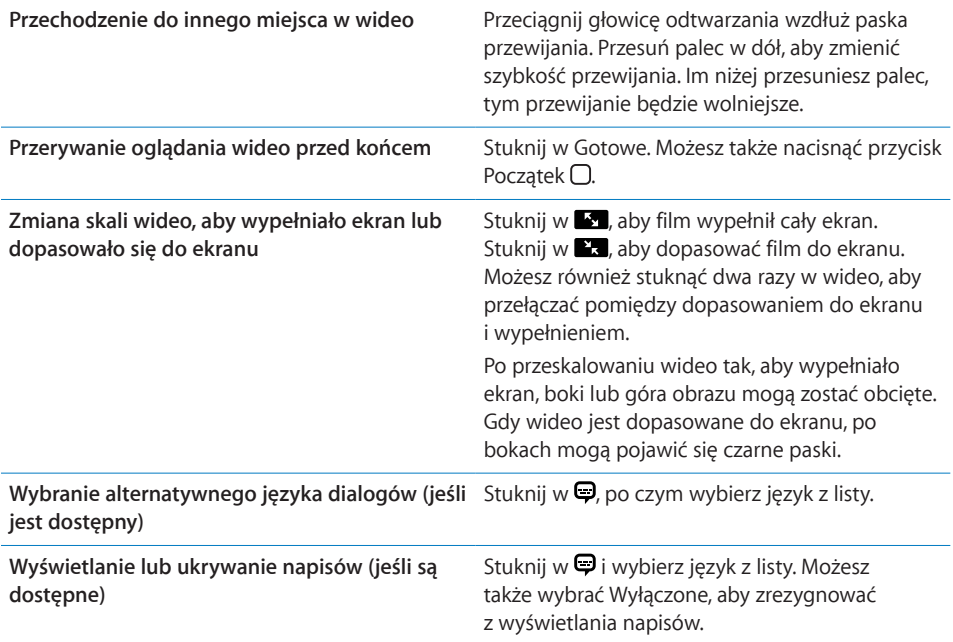

### **Wyszukiwanie wideo**

Możesz przeszukiwać tytuły filmów, programów TV i podcastów wideo, zsynchronizowanych z iPhonem.

R The Killers  $\odot$ Anuluj

**Wyszukiwanie wideo:** Wpisz tekst w polu wyszukiwania, znajdującym się na samej górze listy wideo.

Wyniki wyszukiwania pojawiają się automatycznie podczas pisania. Stuknij w Szukaj, aby schować klawiaturę i zobaczyć więcej wyników.

# **Oglądanie wypożyczonych filmów**

iTunes Store pozwala na wypożyczanie filmów w jakości SD (480p) i oglądanie ich na ekranie iPhone'a. Wypożyczone filmy można pobierać bezpośrednio za pomocą iPhone'a lub przenosić je do iPhone'a z programu iTunes na komputerze. Można także przenosić wypożyczone filmy z iPhone'a do iTunes. Wypożyczanie filmów możliwe jest tylko w niektórych krajach.

Film musi zostać w całości pobrany, aby można było rozpocząć oglądanie. Pobieranie można zatrzymać w dowolnej chwili i kontynuować później. Okres ważności wypożyczonych filmów mija po pewnym czasie, a po rozpoczęciu oglądania pozostaje ograniczony czas na zakończenie. Pozostały czas wyświetlany jest obok tytułu filmu. Filmy są automatycznie usuwane po upływie czasu wypożyczenia. Czasy dostępności poszczególnych filmów można sprawdzić w iTunes Store przed wypożyczeniem.

**Przenoszenie wypożyczonych filmów do iPhone'a:** Podłącz iPhone'a do komputera. Następnie zaznacz iPhone'a w pasku bocznym po lewej stronie okna iTunes, kliknij w Filmy i zaznacz wypożyczone filmy, które chcesz przenieść. Komputer musi być podłączony do Internetu.

**Oglądanie wypożyczonego filmu:** Na ekranie początkowym iPhone'a wybierz iPod > Wideo, a następnie wybierz film.

### **Oglądanie wideo na ekranie telewizora**

Możesz podłączyć iPhone'a do telewizora i oglądać filmy na dużym ekranie. Użyj w tym celu przewodu Apple Component AV Cable, Apple Composite AV Cable lub innego, zgodnego z iPhonem. Możesz także podłączyć te przewody do stacji dokującej Apple Universal Dock, sprzedawanej oddzielnie, co również pozwoli na oglądanie filmów z iPhone'a na telewizorze. Do stacji dokującej Apple Universal Dock dołączony jest pilot, który pozwala zdalnie sterować odtwarzaniem. Przewody i stacje dokujące Apple dostępne są w wielu krajach do nabycia osobno. Zobacz [www.apple.com/pl/ipodstor](http://www.apple.com/pl/ipodstore)e (tylko w wybranych krajach).

### **Usuwanie wideo z iPhone'a**

Możesz usuwać wideo z iPhone'a, aby zwolnić w nim miejsce.

**Usuwanie wideo:** Przejdź do listy wideo, przesuń palcem wzdłuż tytułu filmu (z lewej do prawej lub z prawej do lewej), po czym stuknij w Usuń.

Gdy usuniesz plik wideo z iPhone'a, nie zostanie on usunięty z biblioteki iTunes i będzie można jeszcze raz przenieść go do iPhone'a. Nie dotyczy to jedynie filmów wypożyczonych z iTunes Store. Jeżeli nie chcesz synchronizować wideo z iPhonem, wyłącz synchronizację wideo w iTunes. Zobacz "[Co będzie potrzebne?](#page-8-0)" na stronie [9](#page-8-1).

*Ważne:*  Jeśli usuniesz wypożyczony film z iPhone'a, zostanie on usunięty na stałe i nie będzie można go już przenieść do komputera.

# Ustawianie zegara usypiania

Możesz ustawić, aby iPhone przerwał odtwarzanie muzyki lub wideo po określonym czasie.

**Usypianie po odliczeniu:** Stuknij w Zegar na ekranie początkowym, następnie stuknij w Minutnik na dole ekranu i ustaw liczbę godzin i minut. Stuknij w Po odliczeniu i wybierz Uśpij iPoda, stuknij w Ustaw, po czym stuknij w Start, aby uruchomić zegar.

Gdy ustawiony czas dobiegnie końca, iPhone przerwie odtwarzanie muzyki lub wideo, zamknie wszystkie inne programy i zablokuje się.

# Zmiana przycisków przeglądania

Przyciski przeglądania, widoczne na dole ekranu, mogą zostać zastąpione innymi, częściej używanymi przyciskami. Przykładowo, jeżeli często słuchasz podcastów, możesz zastąpić przycisk Utwory przyciskiem Podcasty.

**Zmiana przycisków przeglądania:** Stuknij w Więcej, a następnie w Edycja. Przeciągnij przycisk na dół ekranu i puść go nad przyciskiem, który chcesz zastąpić.

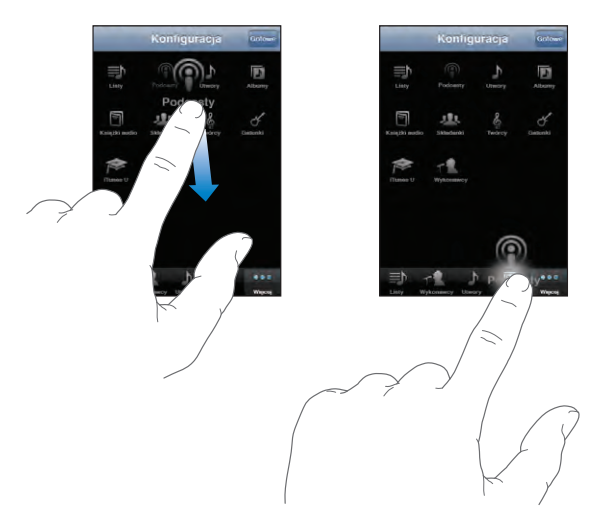

Przyciski na dole ekranu możesz przeciągać w lewo lub w prawo, zmieniając ich ustawienie. Gdy skończysz, stuknij w Gotowe. W każdej chwili możesz stuknąć w przycisk Więcej, aby uzyskać dostęp do zastąpionych przycisków.

# **7 Wiadomości**

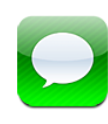

# Wysyłanie i odbieranie wiadomości

*OSTRZEŻENIE:*  Ważne informacje dotyczące bezpiecznego prowadzenia pojazdów znajdują się w broszurze *Ważne informacje o produkcie*, dostępnej na stronie [www.apple.com/pl/support/manuals/iphon](http://www.apple.com/pl/support/manuals/iphone/)e.

Program Wiadomości pozwala na wymianę wiadomości tekstowych z osobami używającymi telefonów obsługujących wiadomości SMS. Pozwala on również na korzystanie z wiadomości MMS, można więc wysyłać zdjęcia, nagrania wideo (tylko iPhone 3GS), wizytówki i notatki głosowe do innych urządzeń, obsługujących MMS. Można wprowadzić kilka adresów i wysłać wiadomość do kilku osób jednocześnie.

*Uwaga:*  Wiadomości MMS są dostępne tylko w iPhone 3G (lub nowszy). Obsługa wiadomości SMS i MMS może nie być dostępna w niektórych regionach. Za wysłane wiadomości operator może naliczać dodatkowe opłaty. Więcej informacji na ten temat otrzymasz od operatora komórkowego.

Z programu Wiadomości można korzystać zawsze, gdy dostępny jest zasięg sieci komórkowej. Jeżeli możesz wykonać połączenie, możesz też wysłać wiadomość. Zależnie od wybranego planu taryfowego, za wysyłanie wiadomości może być naliczana opłata.

**Wysyłanie wiadomości:** Stuknij w  $\vec{a}$ , następnie wpisz numer telefonu lub stuknij w  $\odot$ i wybierz kontakt z listy kontaktów. Stuknij w pole tekstowe widoczne powyżej klawiatury, wpisz wiadomość, a następnie stuknij w przycisk Wyślij.

Ikona Wiadomości na ekranie początkowym pokazuje liczbę nieodczytanych wiadomości.

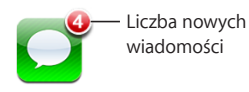

Rozmowy tekstowe zachowywane są na liście. Jeżeli któraś z rozmów zawiera nieprzeczytane wiadomości, oznaczana jest niebieską kropką . Możesz stuknąć w rozmowę na liście, aby zobaczyć ją lub kontynuować.

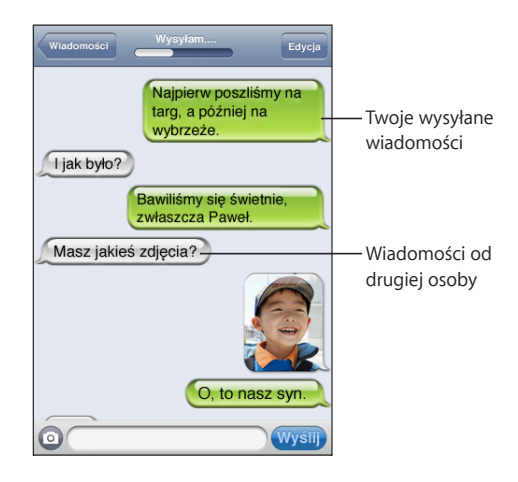

iPhone wyświetla ostatnich 50 wiadomości z rozmowy. Jeżeli chcesz zobaczyć wcześniejsze wiadomości, przewiń na górę i stuknij we Wczytaj starsze wiadomości.

Wysyłanie wiadomości do kilku osób: Stuknij w **Z** i dodaj odbiorców. Jeżeli wpisujesz numer odbiorcy ręcznie, zamiast wybierać go z listy kontaktów, stuknij w Return przed wprowadzeniem kolejnego numeru.

Odpowiedzi od poszczególnych odbiorców wysyłane są tylko do Ciebie. Nie trafiają one do innych osób, do których wysłana została oryginalna wiadomość.

**Odpowiadanie na wiadomość lub wysyłanie wiadomości do osoby (grupy), do której wcześniej były wysyłane inne wiadomości:** Stuknij w pozycję na liście wiadomości, po czym wpisz nową wiadomość i stuknij w Wyślij.

### **Wysyłanie wiadomości do ulubionego kontaktu lub na numer z ostatniego połączenia:**

- **1** Przejdź do ekranu początkowego, stuknij w Telefon, a następnie w Ulubione lub Ostatnie.
- **2** Stuknij w obok imienia lub numeru, po czym stuknij w Wyślij wiadomość.
- **3** Jeżeli pojawi się lista kilku numerów, stuknij w ten, na który chcesz wysłać wiadomość.

Gdy dostępna jest funkcja MMS, program Wiadomości pozwoli dołączyć temat do wiadomości tekstowej. Można tę cechę wyłączyć lub włączyć w Ustawieniach. Domyślnie jest ona włączona.

**Dołączanie lub usuwanie pola tematu:** Przejdź do Ustawień, stuknij w Wiadomości, a następnie w Pokaż pole tematu, aby włączyć je lub wyłączyć.

*Uwaga:*  Pole tematu i przełącznik Pokaż pole tematu nie są widoczne, jeżeli operator nie obsługuje przesyłania wiadomości MMS.

**Włączanie lub wyłączanie wiadomości MMS:** Przejdź do Ustawień, stuknij w Wiadomości, a następnie w Wiadomości MMS, aby włączyć je lub wyłączyć. Wyłączenie możliwości wysyłania i odbierania MMS-ów może być przydatne, aby uniknąć dodatkowych opłat.

*Uwaga:*  Jeżeli operator nie obsługuje przesyłania MMS-ów, przełącznik Wiadomości MMS nie jest widoczny.

# Udostępnianie zdjęć i wideo

Program Wiadomości pozwala na wykonanie zdjęcia lub filmu (tylko iPhone 3GS) i dołączenie go do rozmowy MMS. Zdjęcia i wideo odbierane w programie Wiadomości można zachowywać w albumie Rolka z aparatu.

Jeżeli operator komórkowy nie obsługuje wiadomości MMS, przycisk  $\odot$  nie jest widoczny i nie można wysyłać zdjęć ani wideo.

**Wysyłanie zdjęcia lub wideo:** Stuknij w @, a następnie w "Zrób zdjęcie lub nagranie" (tylko iPhone 3GS; "Zrób zdjęcie" we wcześniejszych modelach). Możesz także stuknąć w"Wybierz istniejące", wybrać rzecz z albumu ze zdjęciami i stuknąć w Wybierz.

Maksymalna wielkość załączników ustalana jest przez operatora. Jeśli to konieczne, iPhone może skompresować zdjęcie lub wideo.Zobacz Rozdział [10](#page-110-0), "[Aparat](#page-110-0)," na stronie [111](#page-110-0), aby dowiedzieć się więcej o robieniu zdjęć i nagrywaniu wideo.

**Zachowywanie zdjęć lub wideo z załącznika w albumie Rolka z aparatu:** Stuknij w zdjęcie lub wideo w treści rozmowy, następnie stuknij w  $\mathbb{Z}$ , a później w przycisk Zachowaj obraz lub Zachowaj wideo.

**Kopiowanie zdjęcia lub wideo:** Dotknij i przytrzymaj załącznik, po czym stuknij w Kopiuj. Możesz wkleić skopiowane zdjęcie lub wideo do wiadomości email lub MMS.

# Wysyłanie notatek głosowych

Notatki głosowe można wysyłać we wiadomościach MMS do innych urządzeń, które je obsługują.

**Wysyłanie notatki głosowej:** Przejdź do Notatek głosowych, stuknij w  $\equiv$ , stuknij w notatkę głosową, którą chcesz wysłać, po czym stuknij w Wyślij, a następnie w MMS. Zaadresuj wiadomość i stuknij w Wyślij.

# Edycja rozmów

Można dokonywać edycji rozmów, usuwając niepotrzebne fragmenty. Istnieje również możliwość usunięcia całej rozmowy z listy.

**Edycja rozmowy:** Stuknij w Edycja. Stukaj w kółka po lewej stronie, aby zaznaczyć te fragmenty rozmowy, które chcesz usunąć. Następnie stuknij w Usuń. Gdy skończysz, stuknij w Gotowe.

**Wymazywanie wszystkich tekstów i plików bez usuwania rozmowy:** Stuknij w Edycja, a następnie w Wyczyść. Stuknij w Wymaż rozmowę, aby potwierdzić.

**Przesyłanie rozmowy dalej:** Zaznacz rozmowę i stuknij w Edycja. Stukaj w kółka po lewej stronie, aby zaznaczyć te fragmenty rozmowy, które chcesz uwzględnić, po czym stuknij w Przekaż, podaj jednego lub kilku odbiorców i stuknij w Wyślij.

**Usuwanie rozmowy:** Stuknij w Edycja, następnie w obok rozmowy, po czym stuknij w Usuń. Możesz także przesunąć palcem w lewo lub w prawo nad rozmową i stuknąć w Usuń.

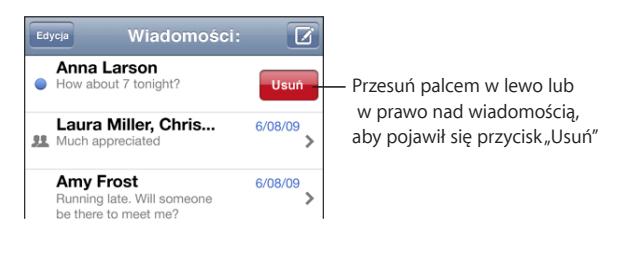

# Korzystanie z informacji kontaktowych i łączy

**Dzwonienie lub wysyłanie emaila do osoby, z którą wymieniane były SMSy:** Stuknij w wiadomość na liście wiadomości, po czym przewiń zapis rozmowy na sam początek. Jeżeli chcesz szybko przewinąć listę na samą górę, stuknij w pasek stanu.

- Â *Jeżeli chcesz zadzwonić do tej osoby,*stuknij w Połącz.
- Â *Jeżeli chcesz wysłać email do tej osoby,*stuknij w Informacje, a następnie w adres email.

**Otwieranie łącza przesłanego w wiadomości:** Stuknij w łącze.

Łącze może otworzyć witrynę w Safari, rozpocząć połączenie telefoniczne, utworzyć nową wiadomość w programie Mail lub wyświetlić miejsce na mapie. Jeżeli chcesz powrócić do wiadomości, naciśnij przycisk Początek, po czym stuknij w ikonę Wiadomości.

**Dodawanie do listy kontaktów osoby, z którą wymieniane były wiadomości:** Stuknij w numer telefonu na liście wiadomości. Następnie stuknij w "Dodaj do kontaktów".

**Wysyłanie informacji o kontakcie:** Przejdź do Kontaktów i stuknij w osobę, której dane chcesz wysłać. Stuknij w Wyślij kontakt na dole ekranu, a następnie w MMS. Zaadresuj wiadomość i stuknij w Wyślij.

**Zachowywanie odebranych informacji o kontakcie:** Stuknij w dymek kontaktu w zapisie rozmowy, a następnie w Utwórz nowy kontakt lub Dodaj do istniejącego.

# Zarządzanie podglądem i powiadomieniami

Domyślnie iPhone wyświetla skrócony podgląd każdej odbieranej wiadomości, jeżeli w chwili jej odebrania iPhone jest zablokowany lub gdy używany jest inny program. Wyświetlanie tego podglądu można wyłączyć lub włączyć w Ustawieniach. Można także włączyć powtarzanie sygnału nadejścia wiadomości.

**Włączanie lub wyłączanie wyświetlania podglądu:** Przejdź do Ustawień, wybierz Wiadomości, a następnie stuknij w Pokaż podgląd.

**Powtarzanie komunikatu:** Przejdź do Ustawień, wybierz Wiadomości, a następnie stuknij w Powt. komunikat. Jeżeli nie zareagujesz na pierwszy podgląd nowej wiadomości, pojawi się on jeszcze dwa razy.

**Włączanie lub wyłączanie dźwięku odbieranych wiadomości i ich podglądów:** Przejdź do Ustawień, wybierz Dźwięki, po czym stuknij w Nowa wiadomość. Stuknij w dźwięk, którego chcesz użyć. Jeżeli stukniesz w Żaden, nowe wiadomości nie będą sygnalizowane dźwiękiem.

*Ważne:*  Jeżeli przełącznik Dzwonek/Cisza jest wyłączony, nie będzie słychać odbieranych wiadomości.

# **8 Kalendarz**

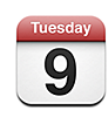

# Program Kalendarz

Program Kalendarz pozwala na przeglądanie kalendarzy z różnych kont lub połączonego kalendarza ze wszystkich kont. Zdarzenia mogą być wyświetlane jako lista, wg dni lub wg miesięcy. Można je wyszukiwać wg tytułów, imion zaproszonych osób lub miejsc.

Można synchronizować iPhone'a z kalendarzami zachowanymi na komputerze, a także tworzyć, edytować i anulować spotkania za pomocą iPhone'a, po czym synchronizować dokonane zmiany z komputerem. Program pozwala na subskrybowanie kalendarzy Google, Yahoo! i Mac OS X iCal za pomocą konta CalDAV lub iCalendar (.ics). Jeżeli masz konto Microsoft Exchange, możesz również odbierać i odpowiadać na zaproszenia.

# Synchronizowanie kalendarzy

Oto sposoby synchronizowania kalendarzy:

- Użyj paneli preferencji iPhone'a w iTunes, aby zsynchronizować kalendarze z iCal lub Microsoft Entourage (na komputerze Mac) lub Microsoft Outlook 2003/2007 (na PC) po podłączeniu iPhone'a do komputera. Zobacz ["Synchronizacja](#page-11-0)" na stronie [12](#page-11-1).
- Â Przejdź do Ustawień iPhone'a, po czym zaznacz kalendarz na koncie MobileMe lub Microsoft Exchange, który chcesz synchronizować bezprzewodowo. Zobacz ["Konfigurowanie kont](#page-16-0)" na stronie [17](#page-16-1).

# Przeglądanie kalendarza

Możesz przeglądać poszczególne kalendarze z różnych kont lub połączony kalendarz ze wszystkich kont.

**Wyświetlanie innego kalendarza:** Stuknij w Kalendarze, a następnie w kalendarz. Jeżeli chcesz zobaczyć zdarzenia ze wszystkich kalendarzy, stuknij we Wszystkie kalendarze.

Kalendarz pozwala na przeglądanie listy zdarzeń, dni oraz miesięcy. Zdarzenia ze wszystkich zsynchronizowanych kalendarzy dostępne są w tych samych kalendarzach iPhone'a.

**Przełączanie widoku:** Stuknij w Lista, Dzień lub Miesiąc.

- Â *Widok listy:* Wszystkie spotkania i zdarzenia znajdują się na liście, którą można przewijać.
- Â *Widok dzienny:* Możesz przewinąć w górę lub w dół, aby zobaczyć wszystkie zdarzenia z danego dnia. Stuknij w  $\blacktriangleleft$  lub  $\blacktriangleright$ , aby zobaczyć zdarzenia z poprzedniego lub następnego dnia.
- *Widok miesięczny: Możesz stuknąć w dzień, aby zobaczyć zdarzenia. Stuknij w <lub* w , aby przejść do poprzedniego lub następnego miesiąca.

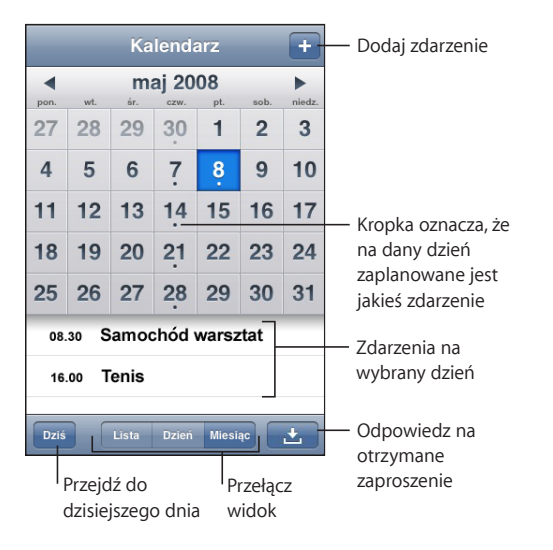

**Wyświetlanie szczegółów zdarzenia:** Stuknij w zdarzenie.

### **Włączanie dostosowywania czasów zdarzeń do strefy czasowej:**

- **1** Stuknij w Ustawienia i wybierz "Poczta, kontakty, inne".
- **2** Stuknij w Obsługa stref w części Kalendarze, po czym włącz obsługę stref.
- **3** Stuknij w Strefa czasowa i wybierz miasto znajdujące się w strefie, której chcesz użyć.

Gdy obsługa stref czasowych jest wyłączona, Kalendarz wyświetla daty i czasy zdarzeń według wybranej strefy czasowej. Gdy obsługa stref czasowych jest wyłączona, Kalendarz wyświetla zdarzenia w strefie czasowej zgodnej z bieżącym położeniem, określonym za pomocą usługi ustawiania czasu przez sieć.

# <span id="page-99-1"></span>Przeszukiwanie kalendarzy

Możesz przeszukiwać tytuły zdarzeń w kalendarzach, miejsca i imiona zaproszonych osób. Program przeszukuje bieżący kalendarz lub wszystkie kalendarze, jeżeli są one wyświetlone.

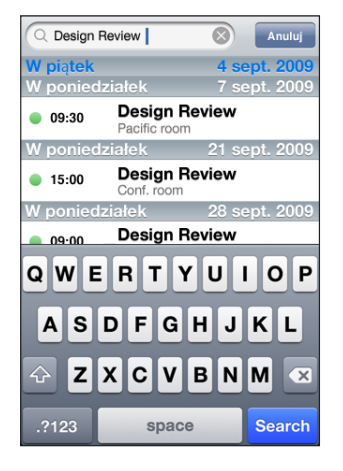

**Przeszukiwanie zdarzeń:** Wpisz tekst w polu wyszukiwania na liście.

Wyniki wyszukiwania pojawiają się automatycznie podczas pisania. Stuknij w Szukaj, aby schować klawiaturę i zobaczyć więcej wyników.

# <span id="page-99-0"></span>Subskrybowanie i udostępnianie kalendarzy

Możesz subskrybować kalendarze w formacie CalDAV lub iCalendar (.ics). Większość usług kalendarzowych, w tym Yahoo!, Google i program iCal w systemie Mac OS X używa któregoś z tych formatów.

Subskrybowane kalendarze są tylko do odczytu. Oznacza to, że można odczytywać na iPhonie zdarzenia z subskrybowanych kalendarzy, ale nie można ich zmieniać ani tworzyć nowych. Nie można również przyjmować zaproszeń z kont CalDAV.

### **Subskrybowanie kalendarza CalDAV lub .ics:**

- **1** Przejdź do Ustawień, wybierz "Poczta, kontakty, inne" i stuknij w Dodaj konto.
- **2** Wybierz Inny, po czym wybierz Dodaj konto CalDAV lub Dodaj kalendarz subskrybowany.
- **3** Wprowadź informacje dotyczące konta i stuknij w Dalej, aby je potwierdzić.
- **4** Stuknij w Zachowaj.

Apple udostępnia łącza do różnych darmowych kalendarzy iCal (np. zawierających daty świąt narodowych lub wydarzeń sportowych), które można zasubskrybować. Kalendarze te dodawane są automatycznie do programu iCal po ich pobraniu. Możesz je następnie zsynchronizować z iPhonem, postępując zgodnie z opisem w"Subskrybowanie i [udostępnianie kalendarzy](#page-99-0)" na stronie [100.](#page-99-1) Otwórz stronę [www.apple.com/pl/downloads/macosx/calendar](http://www.apple.com/pl/downloads/macosx/calendars/)s.

Innym sposobem subskrybowania kalendarza iCal (lub innego w formacie .ics) jest stuknięcie w łącze do kalendarza, otrzymane we wiadomości email lub we wiadomości tekstowej na iPhonie.

# Dodawanie zdarzeń kalendarza do iPhone'a

Możesz też wprowadzać spotkania i zdarzenia bezpośrednio za pomocą iPhone'a.

**Dodawanie zdarzeń:** Stuknij w +, wprowadź dane zdarzenia, a następnie stuknij w Gotowe.

Oto informacje, które możesz wprowadzić:

- tytuł
- miejsce
- czas rozpoczęcia i zakończenia (możesz też włączyć "całodniowe", jeśli zdarzenie ma trwać cały dzień)
- Â powtórki brak lub codziennie, co tydzień, co dwa tygodnie, co miesiąc lub co rok
- przypomnienie od pięciu minut do dwóch dni przed zdarzeniem

Gdy ustawisz przypomnienie, pojawi się opcja umożliwiająca ustawienie kolejnego przypomnienia. Przypomnienie polega na wyświetleniu komunikatu na ekranie iPhone'a. Możesz także wybrać, aby iPhone odtworzył wówczas dźwięk (zobacz "[Przypomnienia](#page-102-0)" na stronie [103](#page-102-1)).

*Ważne:*  Niektórzy operatorzy komórkowi nie obsługują automatycznego nastawiania zegara przez sieć we wszystkich miejscach.Podczas podróży, iPhone może nie wyświetlić powiadomienia o właściwej godzinie lokalnego czasu. Jeżeli chcesz ręcznie ustawić właściwy czas, zobacz "[Data i](#page-157-2) czas" na stronie [158](#page-157-1).

• notatki

Stuknij w Kalendarz, aby wybrać, do którego kalendarza dodać zdarzenie. Kalendarze tylko do odczytu nie będą figurowały na liście.

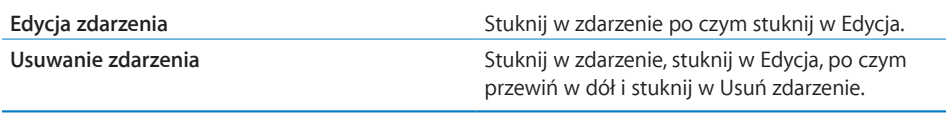

# Odpowiadanie na zaproszenia

Jeżeli iPhone ma skonfigurowane konto Microsoft Exchange i włączona jest w nim opcja Kalendarze, można otrzymywać zaproszenia od innych osób i odpowiadać na nie. Po odebraniu zaproszenia, spotkanie pojawi się w kalendarzu, otoczone wykropkowaną linią. Ikona  $\square$ , widoczna w prawym dolnym rogu ekranu informuje o liczbie nowych zaproszeń, podobnie jak ikona kalendarza na ekranie początkowym.

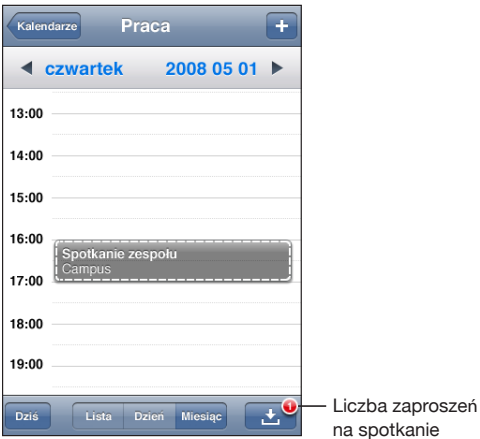

### **Odpowiadanie na zaproszenie:**

1 Stuknij w zaproszenie w kalendarzu. Możesz także stuknąć w **3**, aby wyświetlić ekran zdarzenia, a następnie w samo zaproszenie.

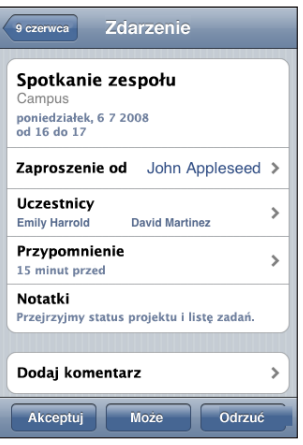

• Stuknij w "Zaproszenie od", aby uzyskać dane kontaktowe osoby organizującej spotkanie. Możesz stuknąć w adres email, aby wysłać jej wiadomość. Jeżeli osoba organizująca spotkanie jest na twojej liście kontaktów, możesz również do niej zadzwonić lub wysłać wiadomość SMS.

- <span id="page-102-1"></span>• Stuknij w Uczestnicy, aby zobaczyć, kto jeszcze został zaproszony. Gdy stukniesz w imię uczestnika, zobaczysz jego dane kontaktowe. Możesz stuknąć w adres email, aby wysłać mu wiadomość. Jeżeli uczestnik jest na twojej liście kontaktów, możesz również do niego zadzwonić lub wysłać wiadomość SMS.
- Â Stuknij w Przypomnienie, aby iPhone powiadomił dźwiękiem o terminie spotkania.
- Stuknij w Dodaj komentarz, jeżeli chcesz wpisać komentarz w odpowiedzi email skierowanej do osoby organizującej spotkanie. Komentarz ten pojawi się także na twoim ekranie informacyjnym tego spotkania.

Notatki wykonywane są przez osobę organizującą spotkanie.

**2** Stuknij w Akceptuj, Może lub Odrzuć.

W tym momencie wiadomość email z odpowiedzią oraz opcjonalnym komentarzem wysyłana jest do osoby organizującej spotkanie.

Po kliknięciu w Akceptuj lub w Może, zawsze możesz później zmienić swą odpowiedź. Jeżeli chcesz zmienić komentarz, stuknij w Dodaj komentarz.

Zaproszenia z Exchange wysyłane są również jako wiadomości email, dzięki czemu można otworzyć ekran informacyjny spotkania bezpośrednio z programu Mail.

**Otwieranie zaproszenia przesłanego w wiadomości email:** Stuknij w zaproszenie.

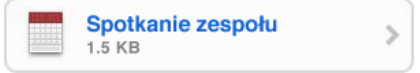

# <span id="page-102-0"></span>Przypomnienia

**Ustawianie przypomnienia:** Przejdź do Ustawień, stuknij w Dźwięki, po czym włącz Alarmy kalendarza. Jeżeli przełącznik Alarmy kalendarza jest wyłączony, iPhone wyświetli informację o zbliżającym się terminie zdarzenia, ale nie wyda żadnego dźwięku.

*Ważne:*  Jeżeli przełącznik Dzwonek/Cisza jest wyłączony, nie będzie słychać dźwięków przypomnień.

**Informowanie dźwiękiem o zaproszeniach:** Stuknij w Ustawienia, wybierz "Poczta, kontakty, inne", przewiń do części Kalendarze i stuknij w Informuj o zaproszeniu, aby włączyć sygnalizowanie zaproszeń dźwiękiem.

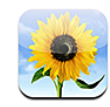

# Program Zdjęcia

iPhone pozwala nosić ze sobą zdjęcia i wideo, które można pokazać rodzinie, znajomym i współpracownikom. Zdjęcia i wideo (tylko na Macu) można synchronizować z komputerem, oglądać zdjęcia i wideo (tylko iPhone 3GS) wykonane za pomocą wbudowanego aparatu, używać zdjęć jako tapety oraz przypisywać zdjęcia do kontaktów. Można również wysyłać zdjęcia i wideo we wiadomościach email, we wiadomościach MMS (tylko iPhone 3GS) oraz wysyłać zdjęcia i wideo do galerii MobileMe.

*Uwaga:*  Wiadomości MMS dostępne są tylko w iPhonie 3G (lub nowszym). Muszą one być obsługiwane przez operatora.

# Synchronizowanie zdjęć i wideo z komputerem

iTunes pozwala na synchronizowanie zdjęć i wideo (tylko na Macu) z następującymi programami:

- Mac: iPhoto 4.0.3 (lub nowszy) albo Aperture
- PC: Adobe Photoshop Elements 3.0 lub nowszy

Zobacz "[Synchronizacja z](#page-11-2) iTunes" na stronie [12](#page-11-1).

iPhone obsługuje formaty wideo H.264 i MPEG-4 z dźwiękiem AAC. Jeżeli występują problemy ze zsynchronizowaniem wideo z iPhonem, konieczna może okazać się konwersja wideo na format zrozumiały dla iPhone'a, np. za pomocą programu iTunes.

### **Tworzenie wersji wideo dla iPhone'a:**

- **1** Skopiuj plik wideo do biblioteki iTunes.
- **2** Kliknij w Filmy na liście po lewej stronie okna iTunes, po czym zaznacz plik wideo, który chcesz zsynchronizować.

**3** Wybierz polecenie Zaawansowane > "Utwórz wersję dla iPoda lub iPhone'a".

Jeżeli chcesz dowiedzieć się więcej, zobacz [support.apple.com/kb/HT1211?viewlocale=pl\\_P](http://support.apple.com/kb/HT1211?viewlocale=pl_PL)L.

# Przeglądanie zdjęć i wideo

Zdjęcia i wideo (tylko na Macu), zsynchronizowane z programem do katalogowania zdjęć na komputerze, można przeglądać za pomocą programu Zdjęcia. Można również przeglądać zdjęcia i wideo (tylko iPhone 3GS) wykonane za pomocą kamery wbudowanej w iPhone'a lub zachowane z wiadomości email i MMS (tylko iPhone 3GS).

### **Przeglądanie zdjęć i wideo:**

- **1** Stuknij w Zdjęcia, a następnie w album ze zdjęciami.
- **2** Stuknij w miniaturkę zdjęcia lub wideo, aby wyświetlić je na pełnym ekranie.

**Pokazywanie lub chowanie przycisków:** Stuknij w zdjęcie lub wideo na pełnym ekranie, aby pokazać przyciski. Powtórne stuknięcie spowoduje ukrycie przycisków.

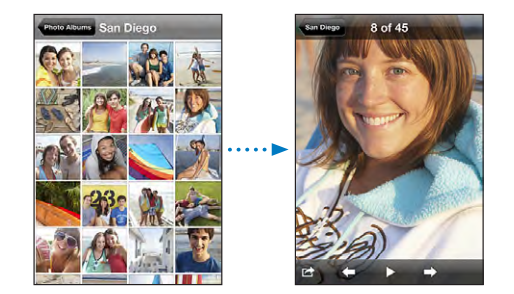

Włączanie odtwarzania wideo: Stuknij w > na środku ekranu.

Jeżeli chcesz odtworzyć ujęcie ponownie, stuknij w > na dole ekranu. Jeśli nie widzisz przycisku  $\blacktriangleright$ , stuknij w ekran, aby wyświetlić przyciski.

**Oglądanie zdjęcia lub wideo w poziomie:** Obróć iPhone'a na bok. Zdjęcie lub wideo automatycznie zmieni orientację. Jeżeli jest ono w formacie poziomym, powiększy się, aby wypełnić ekran.

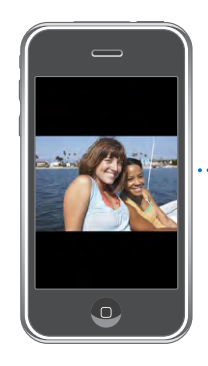

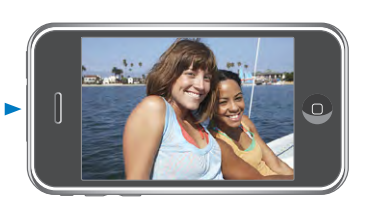

**Powiększanie fragmentu zdjęcia:** Stuknij dwa razy w miejsce, które chcesz powiększyć. Gdy ponownie stukniesz dwa razy, zdjęcie wróci do oryginalnego rozmiaru. Możesz także zmieniać wielkość zdjęcia dwoma palcami, ściskając je, aby je zmniejszyć i rozsuwając palce, aby je powiększyć.

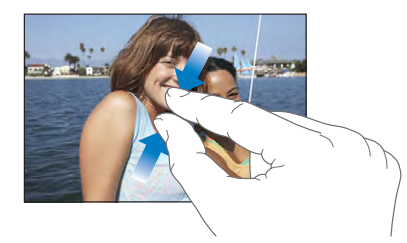

**Wyświetlanie wideo na pełnym ekranie lub dopasowywanie do ekranu:** Stuknij dwukrotnie w ekran, aby powiększyć rozmiar wideo, wypełniając ekran. Ponowne dwukrotne stuknięcie spowoduje dopasowanie wideo do ekranu.

**Przesuwanie zdjęcia:** Przeciągnij zdjęcie.

**Wyświetlanie następnego lub poprzedniego zdjęcia lub wideo:** Przesuń palcem w lewo lub w prawo. Możesz też stuknąć w ekran, aby wyświetlić przyciski, po czym stuknąć w  $\rightarrow$  lub w  $\leftarrow$ .

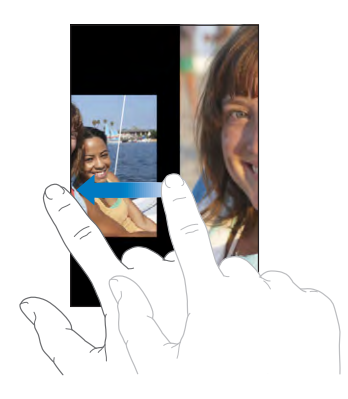

# Pokazy slajdów

Albumy ze zdjęciami można oglądać jako pokazy slajdów, z muzyką odtwarzaną w tle.

Wyświetlanie albumu jako pokazu slajdów: Stuknij w album, a następnie stuknij w  $\blacktriangleright$ .

Podczas pokazu slajdów odtwarzanie wideo rozpoczyna się automatycznie.

**Zatrzymywanie pokazu slajdów:** Stuknij w ekran.

**Ustawianie opcji pokazu slajdów:** Przejdź do Ustawień, wybierz Zdjęcia i ustaw następujące opcje:

Â *Jeżeli chcesz określić czas wyświetlania pojedynczego zdjęcia,*stuknij w Pokaż slajd przez i wybierz czas.

- Â *Jeżeli chcesz wybrać efekty przejść pomiędzy zdjęciami,*stuknij w Przejście i wybierz rodzaj przejścia.
- Â *Jeżeli chcesz włączyć lub wyłączyć powtarzanie pokazu,* włącz lub wyłącz opcję Powtarzaj.
- Â *Jeżeli chcesz wybrać wyświetlanie zdjęć lub wideo losowo lub po kolei,* włącz lub wyłącz opcję Pomieszaj.

**Włączanie odtwarzania muzyki podczas pokazu slajdów:** Przejdź do iPoda, włącz odtwarzanie wybranego utworu, po czym wybierz Zdjęcia na ekranie początkowym i rozpocznij pokaz slajdów.

# Udostępnianie zdjęć i wideo

Zdjęcia i wideo można wysyłać we wiadomościach email lub MMS, dodawać zdjęcia i wideo do galerii MobileMe i publikować wideo na YouTube. oraz kopiować i wklejać, a także zachowywać w programie Zdjęcia, gdy dołączone są do wiadomości email. Istnieje również możliwość zachowywania w tym programie obrazków ze stron internetowych.

*Uwaga:*  Wiadomości MMS dostępne są tylko w iPhone 3G (lub nowszym). Muszą one być obsługiwane przez operatora. Załączniki wideo we wiadomościach MMS obsługiwane są tylko przez iPhone 3GS.

# **Wysyłanie zdjęcia lub wideo we wiadomości email lub MMS**

**Wysyłanie zdjęcia lub wideo:** Wybierz zdjęcie lub wideo, po czym stuknij w  $\mathbf{a}$ , a następnie w Wyślij zdjęcie/wideo (email) lub w MMS. Jeśli nie widzisz przycisku a, stuknij w ekran, aby wyświetlić przyciski.

Maksymalna wielkość załączników ustalana jest przez operatora. Jeśli to konieczne, iPhone może skompresować zdjęcie lub wideo.Zobacz Rozdział [10](#page-110-0), "[Aparat](#page-110-0)," na stronie [111](#page-110-0), aby dowiedzieć się więcej o robieniu zdjęć i nagrywaniu wideo.

# **Kopiowanie i wklejanie zdjęć i wideo**

Możesz również skopiować zdjęcie lub wideo w programie Zdjęcia i wkleić je do wiadomości email lub MMS. Niektóre programy innych firm mogą również pozwalać na kopiowanie i wklejanie zdjęć i wideo.

**Kopiowanie zdjęcia lub wideo:** Przytrzymaj palec na ekranie, aż pojawi się przycisk Kopiuj, po czym stuknij w ten przycisk.

**Wklejanie zdjęcia lub wideo:** Stuknij, aby umieścić kursor w miejscu, w którym chcesz wkleić zdjęcie lub wideo, po czym stuknij w ten kursor, a następnie w przycisk Wklej.

# **Dodawanie zdjęcia lub wideo do galerii MobileMe**

Jeżeli masz konto MobileMe, możesz dodawać zdjęcia i wideo (tylko iPhone 3GS) bezpośrednio z iPhone'a do utworzonej przez siebie galerii. Możesz również wysyłać zdjęcia i wideo do galerii innej osoby z kontem MobileMe, jeśli osoba ta pozwala innym na przysyłanie plików tego typu przez email.

Chcąc dodawać zdjęcia lub wideo do galerii MobileMe, trzeba:

- skonfigurować konto MobileMe w iPhonie,
- Â opublikować galerię MobileMe i dopuścić dodawanie zdjęć przez email lub iPhone'a,

Jeżeli chcesz dowiedzieć się więcej o tworzeniu galerii i dodawaniu do niej zdjęć i wideo, zajrzyj do pomocy MobileMe.

**Dodawanie zdjęcia lub wideo do swojej galerii:** Wybierz zdjęcie lub wideo, stuknij w  $\mathbf{a}$ , a następnie w "Wyślij do MobileMe". Jeśli chcesz, wpisz tytuł i opis. Następnie wybierz album, do którego chcesz dodać zdjęcie lub wideo, po czym stuknij w Publikuj.

Jeśli nie widzisz przycisku a, stuknij w ekran, aby wyświetlić przyciski.

iPhone poinformuje Cię, gdy zdjęcie lub wideo zostanie opublikowane, dając możliwość wyświetlenia go lub wysłania łącza do znajomych.

**Dodawanie zdjęcia lub wideo do czyjejś galerii:** Wybierz zdjęcie lub wideo, po czym stuknij w  $\mathcal{B}$ , a następnie w "Wyślij zdjęcie/wideo (email)". Wpisz adres email albumu i stuknij w Wyślij.

### **Publikowanie wideo na YouTube**

Jeżeli masz konto YouTube, możesz publikować nagrania wideo na YouTube bezpośrednio z iPhone'a (tylko iPhone 3GS). Nie można publikować nagrań trwających dłużej niż dziesięć minut.

### **Publikowanie wideo na YouTube:**

- **1** Stuknij w **c** podczas oglądania wideo, a następnie w "Wyślij do YouTube".
- **2** Zaloguj się na swoim koncie YouTube.
- **3** Podaj informacje dotyczące publikowanego filmu: tytuł, opis i tagi.
- **4** Stuknij w Kategoria, aby wybrać kategorię.
- **5** Stuknij w Publikuj.
### **Zachowywanie zdjęć i wideo z wiadomości email, MMS i stron internetowych**

**Zachowywanie zdjęcia z wiadomości email w albumie Rolka z aparatu:** Stuknij w zdjęcie, po czym stuknij w Zachowaj obraz. Jeżeli zdjęcie nie zostało jeszcze pobrane, stuknij najpierw w komunikat dotyczący pobierania.

**Zachowywanie wideo z wiadomości email w albumie Rolka z aparatu:** Dotknij i przytrzymaj załącznik, po czym stuknij w Zachowaj wideo. Jeżeli wideo nie zostało jeszcze pobrane, stuknij najpierw w komunikat dotyczący pobierania.

**Zachowywanie zdjęcia ze strony internetowej w albumie Rolka z aparatu:** Dotknij i przytrzymaj zdjęcie, po czym stuknij w Zachowaj obraz.

**Zachowywanie zdjęcia lub wideo z wiadomości MMS w albumie Rolka z aparatu:** Stuknij w obrazek w treści rozmowy, następnie stuknij w  $\mathbb{Z}$ , a później w przycisk Zachowaj obraz lub Zachowaj wideo.

Jeśli nie widzisz przycisku az, stuknij w ekran, aby wyświetlić przyciski.

Zdjęcia i wideo znajdujące się w albumie Rolka z aparatu można skopiować do programu służącego do zarządzania zdjęciami na komputerze. W tym celu należy podłączyć iPhone'a do komputera.

### Przydzielanie zdjęcia do kontaktu

Do każdego kontaktu możesz przydzielić zdjęcie. Gdy dana osoba zadzwoni, iPhone wyświetli jej zdjęcie.

### **Przydzielanie zdjęcia do kontaktu:**

- **1** Stuknij w Aparat na ekranie początkowym i zrób zdjęcie danej osobie. Możesz też stuknąć w dowolne zdjęcie znajdujące się już w iPhonie, a następnie w c<sup>2</sup>.
- 2 Stuknij w "Przypisz do kontaktu" i wybierz kontakt.
- **3** Ustaw i dopasuj zdjęcie, aby wyglądało dobrze.

Przeciągnij zdjęcie, aby je wykadrować. Ściskaj je i rozsuwaj dwoma palcami, aby dopasować jego wielkość.

**4** Stuknij w Ustaw zdjęcie.

Możesz też przydzielić zdjęcie do kontaktu w programie Kontakty, stukając w przycisk Edycja, po czym stukając w ikonę zdjęcia.

### Tapeta

Tapeta to obrazek widoczny podczas odblokowywania iPhone'a oraz podczas rozmowy z osobą, która nie ma przydzielonego zdjęcia wysokiej rozdzielczości.

### **Ustawianie zdjęcia jako tapety:**

- 1 Wybierz dowolne zdjęcie i stuknij w **ch**, a następnie w Użyj jako tapety.
- **2** Przeciągnij zdjęcie, aby je wykadrować. Możesz także zmienić skalę, poruszając dwoma palcami, aż zdjęcie będzie wyglądać tak, jak chcesz.
- **3** Stuknij w Ustaw tapetę.

Jako tapety możesz użyć jednego z wielu obrazków dołączonych do iPhone'a, wybierając na ekranie początkowym Ustawienia > Tapeta > Tapeta.

# **10 Aparat**

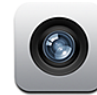

### Program Aparat

Wbudowany aparat pozwala na łatwe robienie zdjęć i nagrywanie wideo za pomocą iPhone'a. Obiektyw znajduje się z tyłu iPhone'a, co pozwala na dostęp do ekranu dotykowego, umożliwiając zobaczenie wykonywanego zdjęcia lub nagrywanego materiału wideo. Ustawianie ostrości stuknięciem (tylko iPhone 3GS) pozwala ustawić ostrość na wybranym obszarze zdjęcia i automatycznie dostosować czas ekspozycji. Można szybko przejrzeć wykonane zdjęcia i nagrane filmy, aby zachować je lub usunąć.

*Uwaga:*  Funkcje wideo dostępne są tylko w iPhonie 3GS.

Jeżeli usługi lokalizacji są włączone, w zdjęciach osadzane są informacje dotyczące położenia oraz współrzędne geograficzne, zwracane przez wbudowany kompas (tylko iPhone 3GS). Informacje te mogą być wykorzystane przez inne programy lub witryny służące do udostępniania zdjęć, aby precyzyjnie określić miejsce, w którym zdjęcia zostały zrobione. Jeżeli usługi lokalizacji są wyłączone, na ekranie pojawi się prośba o ich włączenie. Gdy nie włączysz usług lokalizacji, zdjęcia i nagrania wideo nie będą zawierały informacji dotyczących miejsca ich wykonania. Zobacz ["Usługi lokalizacji](#page-154-0)" na stronie [155](#page-154-1).

### Robienie zdjęć i nagrywanie wideo

Robienie zdjęć i nagrywanie wideo za pomocą iPhone'a jest bardzo łatwe i sprowadza się do jednego stuknięcia.

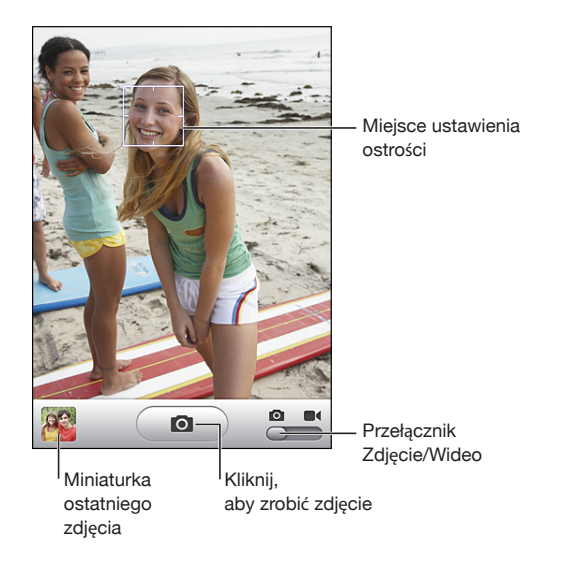

**Robienie zdjęć:** Nakieruj iPhone'a na obiekt i stuknij w .

Upewnij się, że przełącznik Aparat/Wideo przestawiony jest na **O**.

Wykonanie zdjęcia lub rozpoczęcie nagrywania wideo sygnalizowane jest przez iPhone'a dźwiękiem migawki. Dźwięk ten nie jest odtwarzany, jeżeli przełącznik Dzwonek/Cisza jest ustawiony na pozycję Cisza. Zobacz "Dźwięki i przełącznik [Dzwonek/Cisza](#page-150-0)" na stronie [151](#page-150-1).

*Uwaga:*  W niektórych regionach dźwięk migawki jest odtwarzany zawsze, niezależnie od pozycji przełącznika Dzwonek/Cisza.

**Nagrywanie wideo:** Stuknij w przełącznik Aparat/Wideo lub przestaw go na pozycję  $\blacksquare$ **.** Stuknij w  $\lozenge$ , aby rozpocząć nagrywanie. Podczas nagrywania przycisk ten miga. Jeżeli chcesz przerwać nagrywanie, stuknij ponownie w  $\bullet$ ). Możesz także wcisnąć i przytrzymać środkowy przycisk słuchawek dołączonych do iPhone'a lub odpowiednik tego przycisku w słuchawkach Bluetooth.

Jeżeli zrobisz zdjęcie lub nagrasz wideo, trzymając iPhone'a poziomo, zostanie ono automatycznie zachowane w odpowiedniej orientacji.

Prostokąt na ekranie wskazuje miejsce, do którego aparat dostosowuje ostrość.

**Zmiana obszaru ustawienia ostrości i czasu ekspozycji:** Stuknij w miejsce, w którym chcesz ustawić ostrość.Aparat automatycznie dostosuje czas ekspozycji dla zaznaczonego obszaru.

**Wyświetlanie wykonanego zdjęcia lub filmu:** Stuknij w miniaturkę ostatniego zdjęcia, widoczną w lewym dolnym rogu ekranu.

Usuwanie zdjęć lub wideo: Stuknij w  $\mathbf{\hat{m}}$ Jeśli nie widzisz przycisku  $\mathbf{\hat{m}}$ , stuknij w zdjęcie, aby wyświetlić przyciski.

**Robienie zdjęcia ekranu iPhone'a:** Wciśnij i puść jednocześnie przyciski Usypianie/ Budzenie i Początek. Ekran rozbłyśnie na moment, Obraz zostanie dodany do albumu Rolka z aparatu.

### Wyświetlanie i udostępnianie zdjęć i wideo

Zdjęcia i wideo nagrywane za pomocą Aparatu zachowywane są w iPhonie w albumie Rolka z aparatu. Dostęp do albumu Rolka z aparatu można uzyskać zarówno z programu Aparat jak i z programu Zdjęcia.

**Wyświetlanie zdjęć i wideo z albumu Rolka z aparatu:** W programie Aparat: stuknij w miniaturkę w lewym dolnym rogu ekranu. W programie Zdjęcia: stuknij w album Rolka z aparatu. Stukaj w przyciski ze strzałkami albo przesuwaj palcem w lewo lub w prawo, aby przeglądać zdjęcia i nagrania wideo.

Gdy stukniesz w zdjęcie lub wideo w albumie Rolka z aparatu, na ekranie pojawią się przyciski.

Jeżeli chcesz dowiedzieć się więcej o przeglądaniu i udostępnianiu zdjęć i wideo, zobacz:

- ["Przeglądanie zdjęć i](#page-104-0) wideo" na stronie [105](#page-104-1)
- Â ["Udostępnianie zdjęć i](#page-106-0) wideo" na stronie [107](#page-106-1)

### Przycinanie wideo

Można przycinać klatki na początku i na końcu nagranych materiałów wideo. Dokonane zmiany mogą zostać zachowane w oryginalnym pliku lub jako nowe ujęcie.

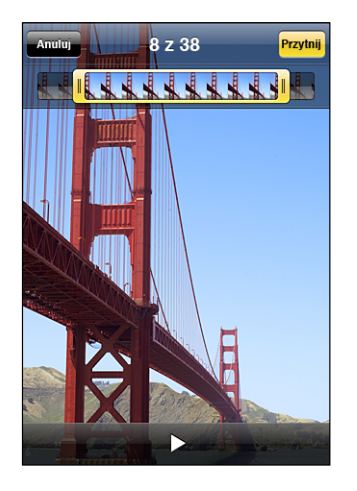

### **Przycinanie wideo:**

- **1** Stuknij w ekran podczas wyświetlania wideo, aby pokazać przyciski.
- **2** Przeciągnij dowolny koniec podglądu klatek na dole wideo, po czym stuknij w Przytnij.
- **3** Stuknij w Przytnij oryginał lub Zachowaj jako nowe.

*Ważne:*  Przycięcie oryginału oznacza trwałe usunięcie odrzuconych klatek.

Nowe ujęcia zachowywane są w albumie Rolka z aparatu, obok oryginalnego pliku wideo.

### Przenoszenie zdjęć i wideo do komputera

Zdjęcia i wideo nagrane za pomocą Aparatu można przenieść do programów na komputerze, służących do obróbki zdjęć, takich jak np. iPhoto na Macu.

**Wysyłanie zdjęć do komputera:** Podłącz iPhone'a do komputera.

- Â *Mac:* Otwórz obsługiwany program do katalogowania zdjęć (np. iPhoto), zaznacz zdjęcia, które chcesz przenieść i kliknij w przycisk Importuj.
- Â *PC:* Postępuj zgodnie z instrukcją dołączoną do programu, którego używasz do katalogowania zdjęć.

Jeżeli usuniesz zdjęcia i wideo z iPhone'a podczas importowania ich do komputera, znikną one z albumu Rolka z aparatu. W panelu Zdjęcia w iTunes możesz wskazać zdjęcia i wideo (tylko na Macu, wymagany iTunes 9 lub nowszy), aby przenieść je z powrotem do programu Zdjęcia w iPhonie. Zobacz "Panele ustawień iPhone'a w [iTunes](#page-13-0)" na stronie [14](#page-13-1).

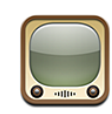

### Wyszukiwanie i oglądanie nagrań wideo

Witryna YouTube zawiera krótkie filmy, umieszczane tam przez ludzi z całego świata. Korzystanie z niektórych funkcji YouTube za pomocą iPhone'a wymaga zalogowania się na swoim koncie YouTube. Jeżeli chcesz się dowiedzieć, jak założyć konto YouTube, otwórz stronę [pl.youtube.co](http://pl.youtube.com)m.

*Uwaga:*  YouTube nie jest dostępne we wszystkich językach i może być niedostępne w niektórych krajach.

**Przeglądanie filmów wideo:** Stuknij w Wybrane, Popularne lub Ulubione. Możesz także stuknąć w Więcej, aby przeglądać najnowsze i najlepsze wideo, historię, subskrypcje lub listy.

- Â *Wybrane:* Wideo przejrzane i polecane przez pracowników YouTube.
- Â *Popularne:* Wideo najczęściej oglądane przez użytkowników YouTube. Stuknij w przycisk Wszystkie, aby zobaczyć najczęściej oglądane filmy wideo spośród wszystkich dostępnych na YouTube. Możesz też kliknąć w Dzisiaj lub Ten tydzień, aby zobaczyć filmy oglądane najczęściej w tym dniu lub w tym tygodniu.
- Â *Ulubione:* Wideo dodane przez Ciebie do Ulubionych. Gdy zalogujesz się na koncie YouTube, pojawią się ulubione wideo z tego konta. Listę ulubionych wideo z iPhone'a będzie można zsynchronizować z jej odpowiednikiem z konta YouTube.
- Â *Najnowsze:* Nagrania wideo, które zostały niedawno zamieszczone na YouTube.
- Â *Najlepsze:* Nagrania wideo najwyżej oceniane przez użytkowników YouTube. Jeżeli chcesz ocenić wideo, otwórz stronę [pl.youtube.co](http://pl.youtube.com)m.
- Â *Historia:* Ostatnio oglądane przez Ciebie filmy wideo.
- Â *Subskrypcje:*  Wideo z kont YouTube, które subskrybujesz. Do korzystania z tej funkcji niezbędne jest zalogowanie się na koncie YouTube.

• Listy: Wideo dodane do Twoich list na YouTube. Do korzystania z tej funkcji niezbędne jest zalogowanie się na koncie YouTube.

### **Znajdowanie wideo:**

- **1** Stuknij w Szukaj, po czym stuknij w pole wyszukiwania na YouTube.
- **2** Wpisz słowo lub frazę odnoszącą się do szukanej rzeczy, po czym stuknij w Szukaj.

YouTube pokaże wyniki oparte na tytułach wideo, opisach, etykietach i nazwach użytkowników. Lista obejmuje tytuł wideo, ocenę, liczbę wyświetleń, długość i nazwę konta zamieszczającego wideo.

**Włączanie odtwarzania wideo:** Stuknij w wideo.

Rozpocznie się pobieranie wideo do iPhone'a i pojawi się pasek postępu. Gdy wystarczająca część nagrania wideo zostanie pobrana, rozpocznie się jego odtwarzanie. Możesz też ręcznie uruchomić odtwarzanie, stukając w  $\blacktriangleright$ .

### Przyciski odtwarzania wideo

Gdy wideo zacznie się odtwarzać, przyciski znikną, aby nie zasłaniać obrazu.

**Pokazywanie lub chowanie przycisków obsługi wideo:** Stuknij w ekran.

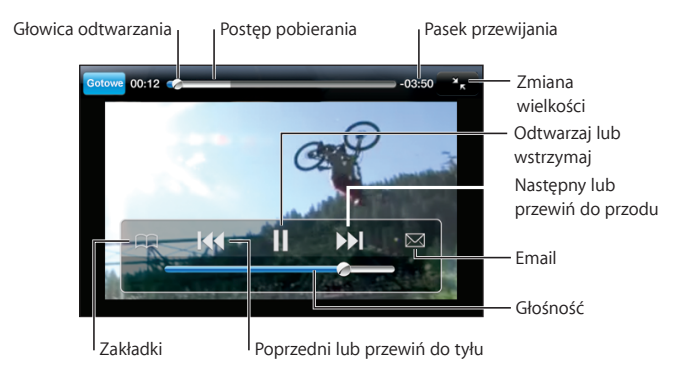

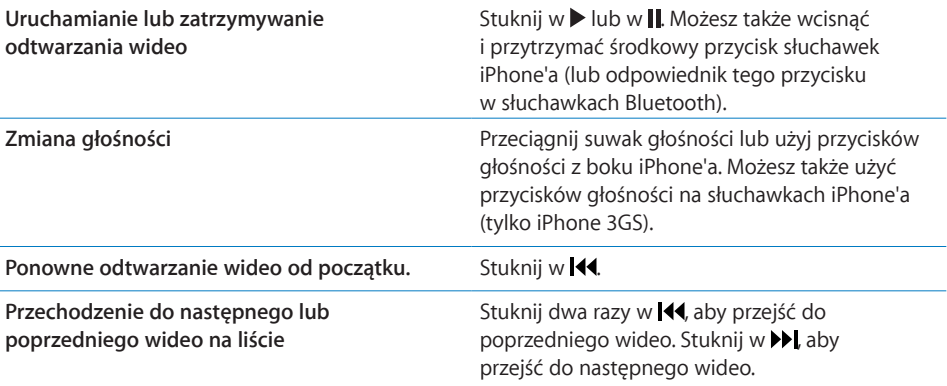

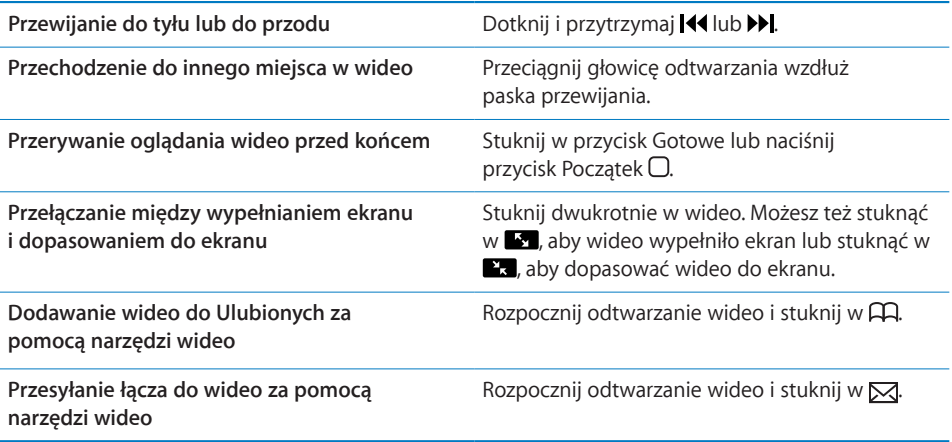

### Zarządzanie wideo

Stuknij w  $\odot$  obok wideo, aby zobaczyć podobne filmy i dodatkowe przyciski.

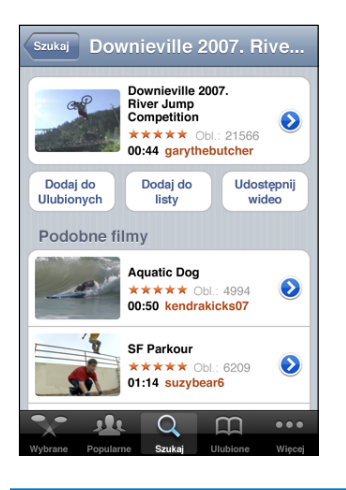

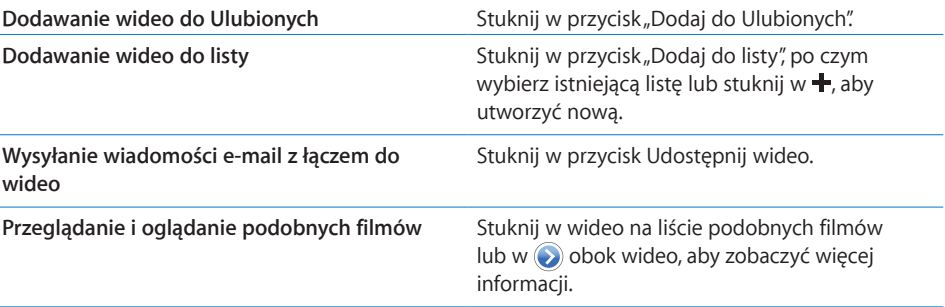

### Uzyskiwanie dodatkowych informacji

Stuknij w obok wideo, aby zobaczyć komentarze, opis, datę dodania i inne informacje.

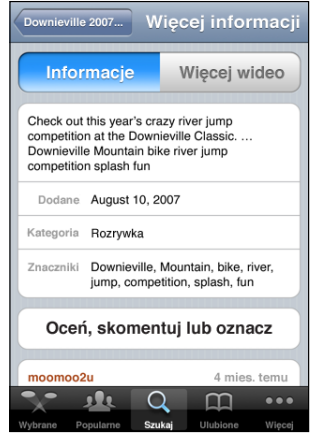

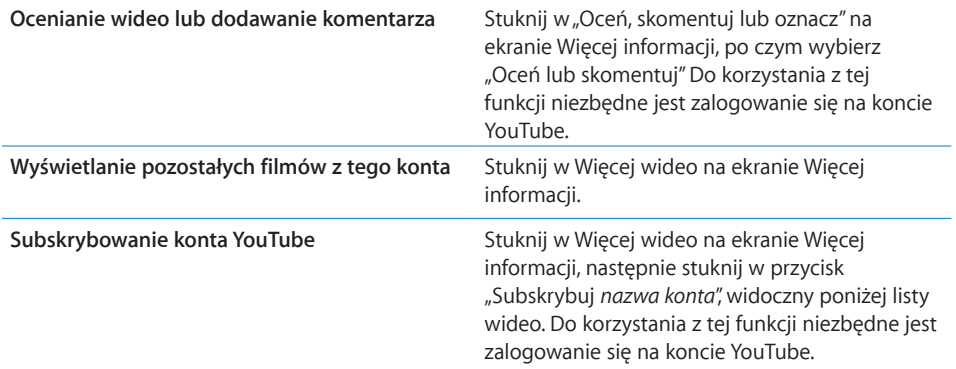

### Korzystanie z funkcji konta YouTube

Jeżeli masz konto na YouTube, możesz uzyskać dostęp do takich funkcji, jak subskrypcje, komentarze, oceny i listy. Konto takie możesz założyć na witrynie [pl.youtube.co](http://pl.youtube.com)m.

**Wyświetlanie listy ulubionych filmów, dodanych na koncie YouTube:** Stuknij w Ulubione, następnie w Zaloguj się, po czym podaj swoją nazwę użytkownika i hasło, aby zobaczyć listę ulubionych filmów. Wideo dodane do listy ulubionych w iPhonie mogą zostać połączone z ulubionymi filmami z konta YouTube zaraz po zalogowaniu.

**Usuwanie filmu z listy ulubionych:** Przejdź do Ulubionych, stuknij w Edycja, następnie stuknij w obok wideo, a później w Usuń.

**Wyświetlanie listy subskrybowanych filmów na koncie YouTube:** Przejdź do Subskrypcji, następnie stuknij w Zaloguj się, po czym podaj swoją nazwę użytkownika i hasło, aby zobaczyć swoją listę subskrypcji. Gdy stukniesz w konto na liście, zobaczysz wszystkie filmy z tego konta.

**Odwoływanie subskrypcji konta YouTube:** Przejdź do Subskrypcji, stuknij w konto na liście, a następnie stuknij w Anuluj subskrypcję.

**Wyświetlanie list:** Przejdź do List i stuknij w listę, aby zobaczyć dodane do niej filmy. Możesz stuknąć w dowolne wideo na liście, aby rozpocząć odtwarzanie wszystkich filmów od tego miejsca listy.

**Edycja listy:** Przejdź do List, stuknij w Edycja, po czym wykonaj jedną z poniższych czynności:

- Â *Jeżeli chcesz usunąć całą listę,*stuknij w obok jej nazwy, a następnie stuknij w Usuń.
- **•** Jeżeli chcesz utworzyć nową listę, stuknij w  $+$  i wpisz nazwę nowej listy.

**Dodawanie wideo do listy:** Stuknij w **O** obok wideo, po czym stuknij w "Dodaj do listy" i wybierz listę.

### **Usuwanie wideo z listy:**

- **1** Przejdź do List, stuknij w listę, a następnie w Edycja.
- **2** Stuknij w  $\bigcirc$  obok nazwy listy, a następnie stuknij w Usuń.

### Zmiana przycisków przeglądania

Możesz zastąpić przyciski Wybrane, Najczęściej oglądane, Zakładki i Szukaj na dole ekranu innymi przyciskami, których często używasz. Jeśli np. często oglądasz najwyżej oceniane nagrania wideo, a nie oglądasz zbyt wiele polecanych nagrań wideo, możesz zastąpić przycisk Wybrane przyciskiem Najlepsze.

**Zmiana przycisków przeglądania:** Stuknij w Więcej, a następnie w Edycja. Przeciągnij przycisk na dół ekranu i puść go nad przyciskiem, który chcesz zastąpić.

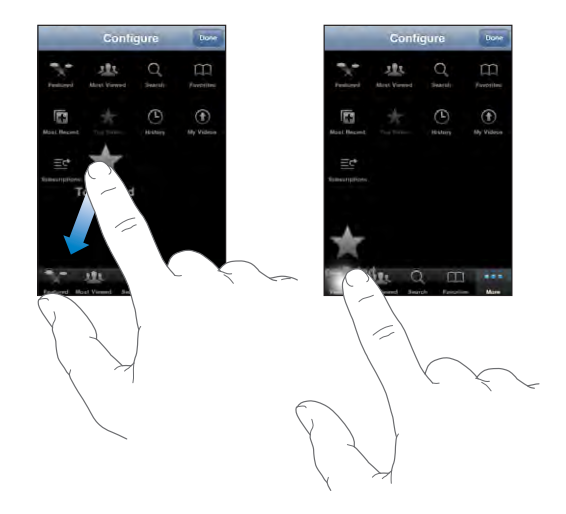

Przyciski na dole ekranu możesz przeciągać w lewo lub w prawo, zmieniając ich ustawienie. Gdy skończysz, stuknij w Gotowe.

Podczas przeglądania nagrań wideo możesz stuknąć w przycisk Więcej, aby uzyskać dostęp do niewidocznych przycisków.

### Wysyłanie wideo do YouTube

Jeżeli masz konto YouTube, możesz wysyłać nagrania wideo bezpośrednio z iPhone'a do YouTube. Zobacz "[Publikowanie wideo na YouTube](#page-107-0)" na stronie [108](#page-107-1).

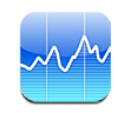

### Przeglądanie cen akcji

Program Giełda pozwala na przeglądanie najświeższych notowań giełdowych wybranych spółek i funduszy oraz indeksów giełdowych.

Notowania są uaktualniane po każdym otwarciu programu Giełda, pod warunkiem połączenia z Internetem. Mogą być one opóźnione o 20 lub więcej minut, zależnie od źródła, z którego pochodzą.

### **Dodawanie akcji, indeksu lub funduszu do czytnika giełdy:**

- **1** Stuknij w  $\bigcirc$ , a następnie w  $+$ .
- **2** Wprowadź symbol, nazwę firmy, nazwę indeksu lub funduszu, po czym stuknij w Szukaj.
- **3** Wybierz pozycję z listy wyników i stuknij w przycisk Gotowe.

**Oglądanie wykresów w poziomie:** Obróć iPhone'a na bok. Przesuń palcem w lewo lub w prawo, aby przejść do innego wykresu.

**Pokazywanie zmian notowań akcji, funduszu lub indeksu w czasie:** Stuknij w notowanie akcji, funduszu lub indeksu na liście. Następnie stuknij w 1 d, 1 t, 1 m, 3 m, 6 m, 1 r lub 2 l. Wykres zmieni się, aby pokazać zmiany cen akcji w ciągu jednego dnia, jednego tygodnia, jednego, trzech lub sześciu miesięcy albo jednego lub dwóch lat.

Gdy wykres wyświetlany jest w poziomie, możesz go dotknąć, aby sprawdzić dokładne wartości w określonym punkcie.

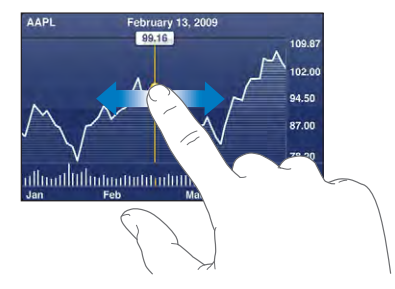

Użyj dwóch palców, aby zobaczyć zmianę wartości w określonym przedziale czasu.

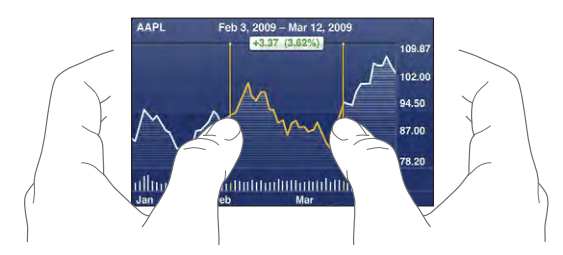

**Usuwanie notowań:** Stuknij w  $\bullet$ , następnie w  $\bullet$  obok nazwy notowania, po czym stuknij w Usuń.

**Zmiana kolejności na liście:** Stuknij w **.** Przeciągnij = obok nazwy spółki lub indeksu, aby przesunąć go w inne miejsce na liście.

**Przełączanie wyświetlania zmian procentowych, zmian cen i kapitalizacji:** Stuknij w dowolną z wartości po prawej stronie ekranu. Stuknij ponownie, aby przełączyć na inny widok. Możesz także stuknąć w  $\odot$ , następnie w %, Cena lub Kapitaliz., a później w Gotowe.

### Uzyskiwanie dodatkowych informacji

**Wyświetlanie podsumowania, wykresu lub wiadomości dotyczących akcji, funduszu lub indeksu:** Zaznacz akcję, fundusz lub indeks na liście, po czym przesuwaj strony poniżej listy notowań, aby zobaczyć podsumowanie, wykres lub najświeższe informacje.

Stronę z informacjami możesz przewijać w górę i w dół, aby przejrzeć wszystkie nagłówki. Stuknięcie w nagłówek spowoduje otwarcie danego artykułu w Safari.

**Sprawdzanie dodatkowych informacji na witrynie Yahoo.com:** Zaznacz akcję, fundusz lub indeks na liście, po czym stuknij w  $\bullet$ .

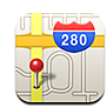

### Wyszukiwanie i przeglądanie miejsc na mapie

*OSTRZEŻENIE:*  Ważne informacje dotyczące bezpiecznego prowadzenia pojazdów i korzystania z nawigacji znajdują się w broszurze *Ważne informacje o produkcie*, dostępnej na stronie [www.apple.com/pl/support/manuals/iphon](http://www.apple.com/pl/support/manuals/iphone/)e.

Program Mapy udostępnia mapy drogowe, zdjęcia satelitarne, widok mieszany i widok ulicy miejsc w wielu krajach świata. Za jego pomocą można także uzyskać szczegółowe wskazówki dotyczące trasy przejazdu samochodem, przejazdu komunikacją miejską lub spaceru z jednego miejsca do innego, a także informacje o natężeniu ruchu drogowego. Pozwala on na sprawdzenie i śledzenie bieżącego (przybliżonego) położenia oraz używanie go do uzyskiwania wskazówek dojazdu do lub z innego miejsca.Wbudowany kompas cyfrowy pozwala sprawdzić kierunek (tylko iPhone 3GS).

*Ważne:*  Mapy, kompas cyfrowy (tylko iPhone 3GS), wskazówki i udostępnione przez Apple programy wykorzystujące bieżące położenie są zależne od danych i usług udostępnianych przez inne firmy. Usługi te mogą ulec zmianie, mogą nie być dostępne we wszystkich rejonach geograficznych, na skutek czego mapy, informacje z kompasu, wskazówki lub inne informacje wykorzystujące Twoje bieżące położenie mogą być niedostępne, niedokładne lub niekompletne. Zawsze porównuj informacje uzyskane za pomocą iPhone'a z otoczeniem, a w przypadku wątpliwości polegaj na znakach drogowych. Ustalanie położenia wymaga gromadzenia pewnych danych, które nie pozwalają jednak na Twoją identyfikację. Jeżeli nie chcesz, aby dane te były gromadzone, nie używaj usług lokalizacji. Rezygnacja z używania usług lokalizacji nie ma wpływu na pozostałe funkcje iPhone'a, nie wykorzystujące informacji o położeniu.

### **Znajdowanie miejsca na mapie:**

- **1** Stuknij w pole wyszukiwania, aby pokazać klawiaturę.
- **2** Wpisz adres, nazwę skrzyżowania, ronda, obszaru, zakładki, kontaktu lub kod pocztowy.
- **3** Stuknij w Szukaj.

W znalezionym miejscu zostanie umieszczona pinezka. Stuknij w tę pinezkę, aby wyświetlić nazwę lub opis miejsca.

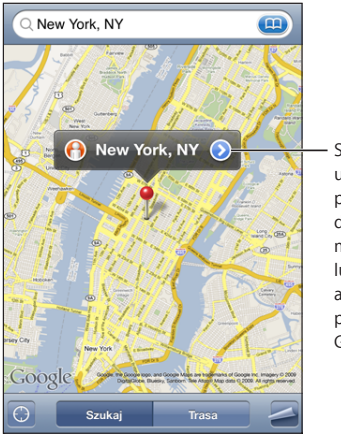

Stuknij w **D**, aby uzyskać informacje o położeniu, wskazówki dojazdu, dodać miejsce do zakładek lub listy kontaktów albo wysłać łącze prowadzące do mapy Google.

Na mapie widoczne są miejsca dodane przez użytkowników usługi Google "Moje mapy" oraz sponsorowane łącza, wyświetlane jako ikony (np. ...).

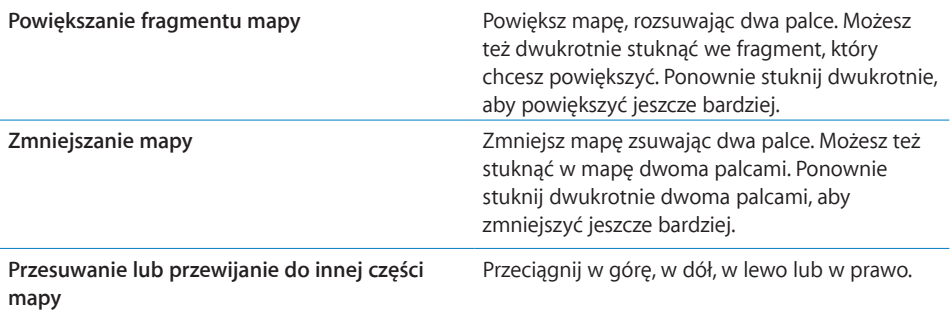

### **Sprawdzanie i śledzenie bieżącego położenia:** Stuknij w .

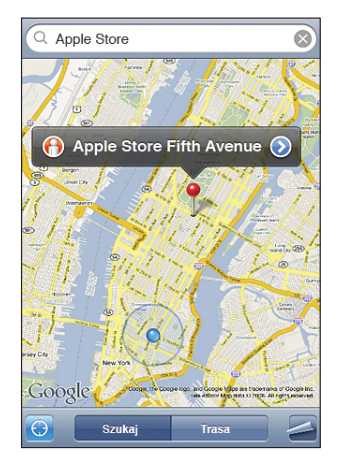

Bieżące (przybliżone) położenie wskazywane jest niebieską kropką. Jeżeli położenie nie może zostać dokładnie ustalone, wokół kropki pojawia się niebieski okrąg. Wielkość tego okręgu zależy od dokładności lokalizacji — im jest on mniejszy, tym większa dokładność.

Gdy się przemieszczasz, iPhone automatycznie uaktualnia mapę, tak aby wskaźnik położenia znajdował się na środku ekranu. Gdy stukniesz ponownie w **1** lub przesuniesz mapę, iPhone będzie nadal uaktualniał Twoje położenie, ale przestanie automatycznie przesuwać mapę, więc wskaźnik położenia będzie mógł zniknąć poza ekranem.

iPhone ustala położenie za pomocą Usług lokalizacji. Usługi lokalizacji określają położenie na podstawie danych z sieci komórkowej, lokalnych sieci Wi-Fi (gdy włączona jest funkcja Wi-Fi) oraz satelitów GPS (iPhone 3G (lub nowszy); GPS nie jest dostępny we wszystkich miejscach). Funkcja ta może nie być dostępna w niektórych miejscach.

Jeżeli usługi lokalizacji są wyłączone, na ekranie pojawi się prośba o ich włączenie. Nie można określić ani śledzić położenia, gdy usługi lokalizacji są wyłączone. Zobacz ["Usługi lokalizacji](#page-154-0)" na stronie [155](#page-154-1).

Wyłącz usługi lokalizacji, gdy ich nie używasz. Pozwoli to zaoszczędzić energię i wydłużyć czas pracy na baterii. W tym celu stuknij w Ustawienia > Ogólne > Usługi lokalizacji.

**Uzyskiwanie informacji o bieżącym położeniu:** Stuknij w niebieską kropkę, po czym stuknij w  $\odot$ . iPhone wyświetli adres bieżącego miejsca, jeżeli jest on dostępny. Możesz użyć tych informacji, aby:

• uzyskać wskazówki dojazdu,

- przypisać miejsce do kontaktu,
- wysłać adres we wiadomości email lub MMS (iPhone 3G (lub nowszy))
- dodać miejsce do zakładek.

**Sprawdzanie swojego kierunku (tylko iPhone 3GS):** Stuknij ponownie w **.** Ikona ta zmieni się w . Program Mapy używa wbudowanego kompasu, aby ustalić prawidłową orientację mapy. Kąt pokazany na ekranie wskazuje dokładność odczytu z kompasu — im mniejszy, tym dokładniej określony został kierunek.

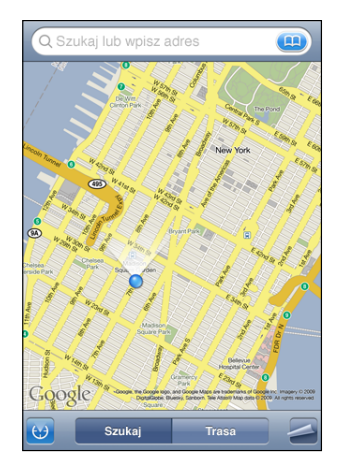

Kierunek ustalany jest w oparciu o północ rzeczywistą, nawet jeżeli w ustawieniach Kompasu wybrana została północ magnetyczna. Jeżeli kompas wymaga kalibracji, iPhone poprosi o wykonanie ponownej kalibracji. Kalibracja sprowadza się do wykonania iPhonem "ósemki" w powietrzu. Może pojawić się prośba o odsunięcie się od źródła zakłóceń. Zobacz Rozdział [22](#page-186-0), "[Kompas,](#page-186-0)" na stronie [187](#page-186-0).

**Używanie pinezki:** Stuknij w , a następnie w Upuść pinezkę.

Na mapie zostanie umieszczona pinezka, którą następnie możesz przeciągnąć w wybrane miejsce.

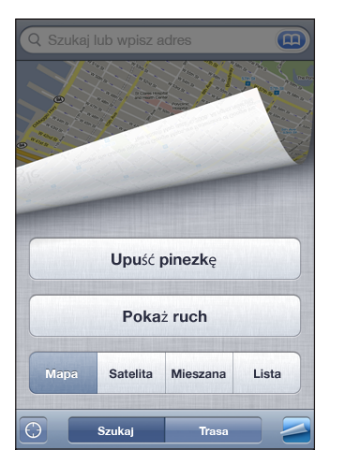

Zastępowanie pinezki: Stuknij w , a następnie w Zastąp pinezkę. iPhone umieści pinezkę w miejscu, które aktualnie oglądasz.

**Wyświetlanie zdjęcia satelitarnego lub widoku hybrydowego:** Stuknij w , a następnie w przycisk Satelita lub Mieszane, aby wyświetlić zdjęcie satelitarne bądź połączony widok mapy drogowej i zdjęcia satelitarnego.

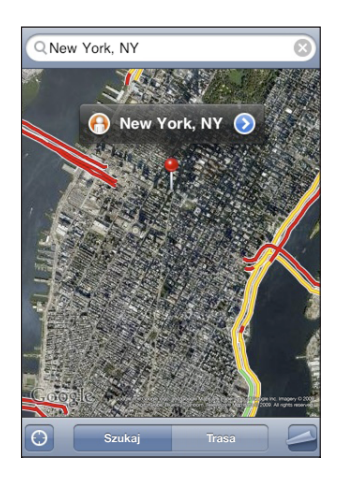

Stuknij w Mapa, aby wrócić do widoku mapy.

**Wyświetlanie widoku ulicy danego miejsca:** Stuknij w  $\bigoplus$ . Przesuwaj palec w lewo lub w prawo, aby obracać panoramiczny widok. Kółko pokazuje bieżący widok Stuknij w strzałkę, aby przejść dalej wybraną ulicą.

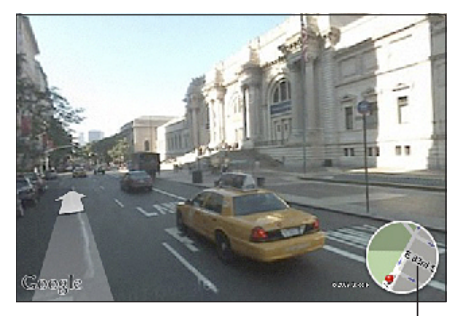

Stuknij, aby powrócić do widoku mapy

Jeżeli chcesz wrócić do widoku mapy, stuknij w kółko w prawym dolnym rogu ekranu. Funkcja ta dostępna jest tylko w niektórych dużych miastach.

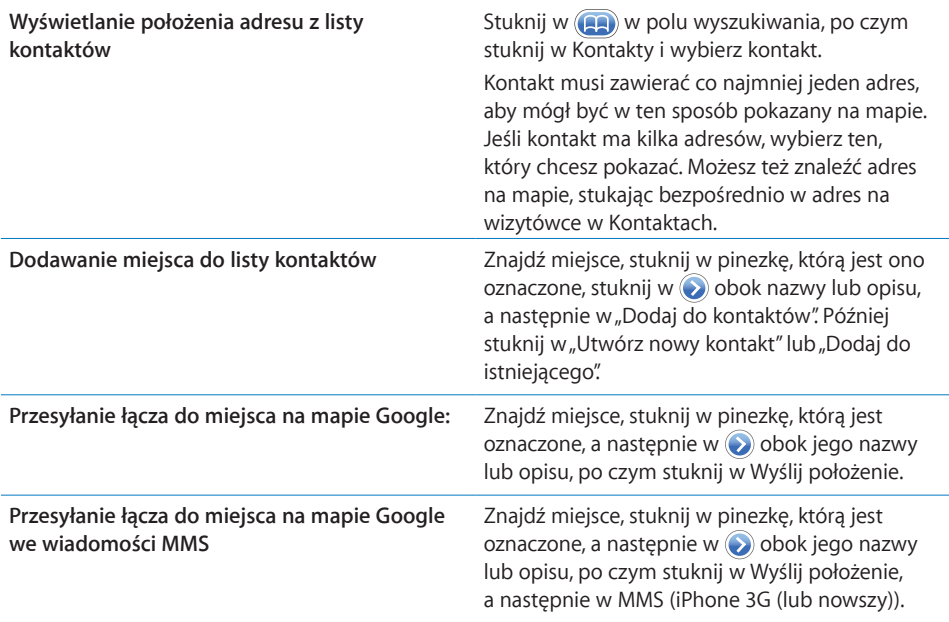

### Dodawanie miejsc do zakładek

Możesz dodawać zakładki do miejsc, które chcesz później łatwo znaleźć.

**Dodawanie zakładki do miejsca na mapie:** Znajdź miejsce, stuknij w pinezkę, którą jest oznaczone, następnie stuknij w obok nazwy lub opisu, po czym stuknij w"Dodaj do zakładek" na dole ekranu informacyjnego.

**Wyświetlanie miejsca dodanego do zakładek lub oglądanego ostatnio:** Stuknij w w polu wyszukiwania, a następnie w Zakładki lub Ostatnie.

### Instrukcje dojazdu

Możesz uzyskać dokładne instrukcje dojazdu, przejazdu komunikacją publiczną lub przejścia pieszo do wybranego miejsca.

### **Uzyskiwanie wskazówek dojazdu:**

- **1** Stuknij w Trasa.
- **2** Wprowadź miejsce początkowe i końcowe do pól Początek i Koniec. Domyślnie iPhone przyjmuje za początek twoje bieżące przybliżone położenie (jeśli jest znane). Stuknij w na jednym z pól. Następnie stuknij w Zakładki, Ostatnie lub Kontakty, aby wybrać miejsce z zakładek (obejmujących Twoje bieżące przybliżone położenie i upuszczoną pinezkę, jeśli są dostępne), ostatnio przeglądanych miejsc lub kontaktów.

Przykładowo, aby wybrać adres znajomego z listy kontaktów, stuknij w Kontakty, a następnie w nazwisko danej osoby, zamiast wpisywać jej adres.

Jeżeli chcesz odwrócić kierunek, stuknij w  $\mathbf{u}$ .

**3** Stuknij w Trasa (jeżeli miejsce wybrane zostało ręcznie), następnie wybierz przejazd samochodem ( $\bigoplus$ ), środkami transportu publicznego ( $\bigoplus$ ) lub pieszo ( $\dot{\uparrow}$ ).

Dostępne opcje sposobu podróży zależą od wybranej trasy.

- **4** Wykonaj jedną z poniższych czynności:
	- Â *Jeżeli chcesz przejrzeć wskazówki nawigacyjne krok po kroku,*stuknij w Początek, a następnie stukaj w , aby zobaczyć kolejną część trasy. Jeżeli chcesz wrócić, stuknij w $\leftarrow$ .

Â *Jeżeli chcesz zobaczyć listę wszystkich wskazówek,*stuknij w , a następnie w Lista. Gdy stukniesz w dowolną pozycję na liście, pojawi się mapa zawierająca ten etap trasy. Stuknij w Widok trasy, aby powrócić do ekranu z widokiem całej wytyczonej trasy.

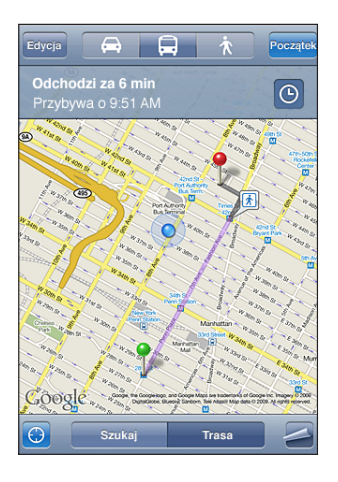

Jeżeli jedziesz samochodem lub idziesz pieszo, przybliżona odległość i czas podróży widoczna będzie na górze ekranu. Jeśli dostępne są dane o ruchu drogowym, czas ten zostanie odpowiednio dostosowany.

Jeżeli wybierzesz przejazd środkami transportu publicznego, na ekranie widoczny będzie każdy odcinek podróży wraz z sposobem jego pokonania (włączając w to odcinki do przejścia pieszo). Na górze ekranu pojawi się czas odjazdu autobusu, tramwaju lub pociągu, spodziewany czas przyjazdu i cena. Stuknij w  $\Theta$ , aby ustalić czas wyjazdu lub czas przyjazdu, a także by wybrać rozkład. Jeżeli chcesz sprawdzić czas odjazdu autobusu, tramwaju lub pociągu, stuknij w ikonę przystanku. Pozwoli to również przejść do witryny internetowej przewoźnika. Gdy stukniesz w Start i będziesz przechodzić do kolejnych odcinków podróży, na górze ekranu wyświetlane będą szczegółowe informacje dotyczące danego odcinka.

Możesz także uzyskać wskazówki nawigacyjne w inny sposób. Znajdź miejsce na mapie, stuknij w pinezkę, która je wskazuje, następnie w  $\odot$ , po czym stuknij w Trasa do tego miejsca lub Trasa z tego miejsca.

**Zamiana miejscami końców trasy, w celu odwrócenia kierunku:** Stuknij w . Jeśli nie widzisz przycisku  $\mathfrak n$ , stuknij w przycisk Lista, a następnie w Edycja. Wyświetlanie ostatnio przeglądanych tras: Stuknij w **polu wyszukiwania**, a następnie w Ostatnie.

### Pokazywanie informacji o ruchu drogowym

W niektórych regionach dostępne są informacje o ruchu drogowym. Można je wyświetlić na mapie.

**Pokazywanie lub chowanie informacji o ruchu drogowym:** Stuknij w  $\blacksquare$ , a następnie w Pokaż ruch lub Ukryj ruch.

Autostrady są oznaczone kolorami odpowiadającymi natężeniu ruchu:

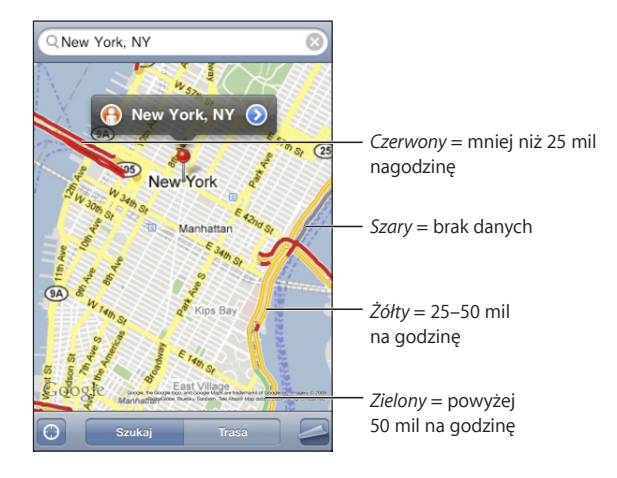

Jeśli po stuknięciu w Pokaż ruch nie widać autostrad oznaczonych kolorami, być może trzeba zmniejszyć powiększenie mapy, aby ujrzeć główne drogi. Możliwe także, że informacje o ruchu drogowym nie są dostępne na danym obszarze.

### Wyszukiwanie i kontaktowanie się z firmami

### **Znajdowanie firm na danym obszarze:**

- **1** Znajdź miejsce (np. miasto i kraj lub nazwę ulicy i numer domu) albo przewiń do wybranego miejsca na mapie.
- **2** Wpisz rodzaj firmy w polu tekstowym i stuknij w Szukaj.

Na mapie pojawią się pinezki oznaczające znalezione miejsca. Przykładowo, gdy znajdziesz na mapie swoje miasto i wpiszesz "kino", po czym stukniesz w Szukaj, pojawią się pinezki oznaczające kina znajdujące się w Twoim mieście.

Stuknij w pinezkę, aby przeczytać nazwę lub opis.

**Znajdowanie firm bez wyszukiwania miejsca na mapie:** Wpisz tekst w rodzaju:

- restauracje kraków polska
- apple inc new york

**Kontaktowanie się z firmą lub uzyskiwanie wskazówek dojazdu:** Stuknij w pinezkę wskazującą firmę, a następnie w  $\odot$  obok jej nazwy.

Oto czynności, które można tu wykonać:

- Stuknij w numer telefonu, aby zadzwonić do tej firmy, adres email, aby wysłać wiadomość email lub adres www, aby otworzyć witrynę firmy.
- Jeżeli chcesz uzyskać wskazówki dojazdu, stuknij w Trasa do tego miejsca lub Trasa z tego miejsca.
- Jeżeli chcesz dodać firmę do listy kontaktów, przewiń w dół i stuknij w "Utwórz nowy kontakt" lub "Dodaj do istniejącego".
- Â Możesz też wysłać lokalizację firmy we wiadomości email lub wiadomości tekstowej.

**Wyświetlanie listy znalezionych firm:** Stuknij w przycisk Lista na ekranie z ustawieniami mapy.

Stuknij w firmę, aby zobaczyć jej położenie. Możesz też stuknąć w obok nazwy firmy, aby przeczytać informacje o niej.

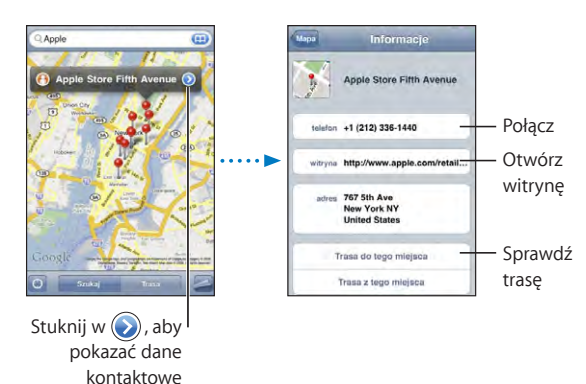

## **14 Pogoda**

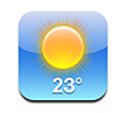

### Przeglądanie podsumowań pogodowych

Stuknij w Pogoda na ekranie początkowym, aby zobaczyć bieżącą temperaturę oraz sprawdzić sześciodniową prognozę pogody dla jednego lub kilku miast świata.

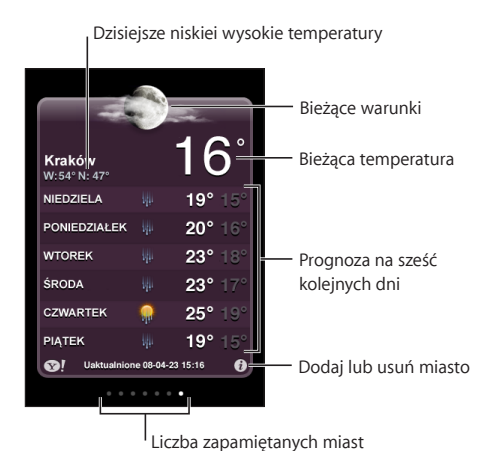

Jeśli plansza pogody jest jasnoniebieska, oznacza to, że w tym mieście jest teraz dzień (między 6:00 a 18:00). Ciemnofioletowa plansza oznacza noc (między 18:00 a 6:00).

### **Dodawanie miasta:**

- **1** Stuknij w  $\bigcirc$ , a następnie w  $+$ .
- **2** Wprowadź nazwę miasta lub kod pocztowy, po czym stuknij w Szukaj.
- **3** Wybierz miasto z listy szukania.

**Przełączanie się na inne miasto:** Przerzuć stronę w lewo lub w prawo, albo stuknij po lewej lub po prawej stronie rzędu kropek. Liczba kropek pod planszą pogody pokazuje, ile miast jest przechowywanych.

**Zmiana kolejności miast:** Stuknij w  $\bullet$ , po czym przeciągnij  $\equiv$  obok nazwy miasta, aby przesunąć je na inną pozycję listy.

**Usuwanie miasta:** Stuknij w  $\bullet$ , a następnie w  $\bullet$  obok nazwy miasta, po czym stuknij w Usuń.

**Wybór skali (Celsjusza lub Farenheita):** Stuknij w  $\bullet$ , a następnie w °F lub °C.

### Uzyskiwanie dodatkowych informacji o pogodzie

Ujrzysz szczegółowy raport o pogodzie, a także m.in. wiadomości i witryny internetowe związane z danym miastem.

**Sprawdzanie informacji o mieście na witrynie Yahoo.com:** Stuknij w **.** 

## **15 Notatki głosowe**

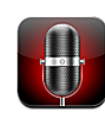

### Nagrywanie notatek głosowych

Program Notatki głosowe pozwala używać iPhone'a jako przenośnego urządzenia do nagrywania dźwięku za pomocą wbudowanego mikrofonu, mikrofonu znajdującego się w słuchawkach iPhone'a lub obsługiwanego mikrofonu zewnętrznego.

*Uwaga:*  Mikrofon zewnętrzny musi być przystosowany do gniazda słuchawek iPhone'a lub złącza stacji dokującej, tak jak słuchawki Apple lub akcesoria oznaczone logiem "Works with iPhone".

Jeżeli chcesz dostosować poziom dźwięku, przysuń mikrofon do jego źródła lub oddal go od niego. Najlepszą jakość nagrania można uzyskać, gdy poziom dźwięku nie będzie przekraczał –3 dB / 0 dB.

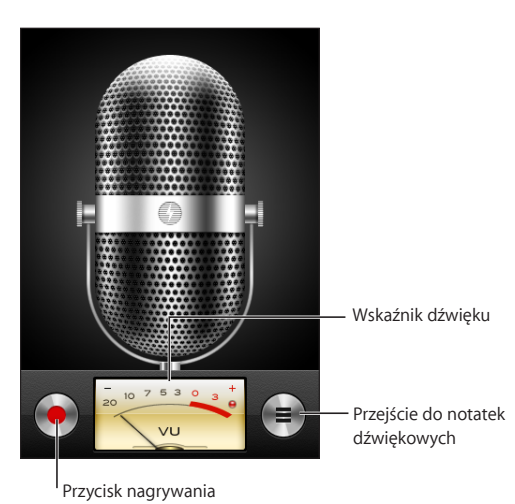

### **Nagrywanie notatki głosowej:**

- **1** Stuknij w , aby rozpocząć nagrywanie. Możesz także nacisnąć środkowy przycisk słuchawek iPhone'a (lub ich odpowiednik w słuchawkach Bluetooth).
- 2 Stuknij w II aby wstrzymać nagrywanie. Stuknięcie w spowoduje zakończenie nagrywania. Możesz także nacisnąć środkowy przycisk słuchawek iPhone'a (lub ich odpowiednik w słuchawkach Bluetooth).

Nagrania wykonane za pomocą wbudowanego mikrofonu są monofoniczne. Chcąc wykonać nagranie stereofoniczne, należ użyć zewnętrznego mikrofonu stereo.

Rozpoczęcie nagrywania notatki głosowej sygnalizowane jest przez iPhone'a charakterystycznym dźwiękiem. Dźwięk ten nie jest odtwarzany, jeżeli przełącznik Dzwonek/Cisza jest ustawiony na pozycję Cisza. Zobacz "Dźwięki i przełącznik [Dzwonek/Cisza](#page-150-0)" na stronie [151](#page-150-1).

*Uwaga:*  W niektórych regionach dźwięki dyktafonu są odtwarzane niezależnie od pozycji przełącznika Dzwonek/Cisza.

Jeżeli chcesz używać innych programów podczas nagrywania notatki głosowej, zablokuj iPhone'a lub naciśnij przycisk Początek O.

**Odtwarzanie nagranej notatki głosowej:** Stuknij w .

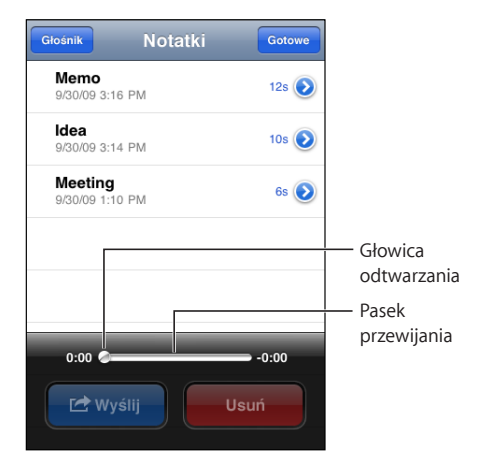

### Odsłuchiwanie notatek głosowych

**Odtwarzanie nagranej notatki głosowej:**

**1** Stuknij w $\equiv$ .

Notatki głosowe ułożone są w kolejności chronologicznej. Najświeższa notatka znajduje się u góry.

2 Stuknij w notatkę, a następnie w $\blacktriangleright$ .

Stuknij w II, aby przerwać odtwarzanie. Stuknięcie w > spowoduje kontynuowanie odtwarzania.

**Przechodzenie do innego miejsca w notatce głosowej:** Przeciągnij głowicę odtwarzania wzdłuż paska przewijania.

**Odsłuchiwanie przez wbudowany głośnik:** Stuknij w Głośnik.

### Zarządzanie notatkami głosowymi

**Usuwanie notatki głosowej:** Stuknij w notatkę na liście, a następnie w przycisk Usuń.

**Sprawdzanie informacji o notatce głosowej: Stuknij w obok notatki. Na ekranie** informacyjnym znajdują się informacje o długości, czasie wykonania nagrania, a także przyciski pozwalające na edycję i udostępnienie notatki głosowej.

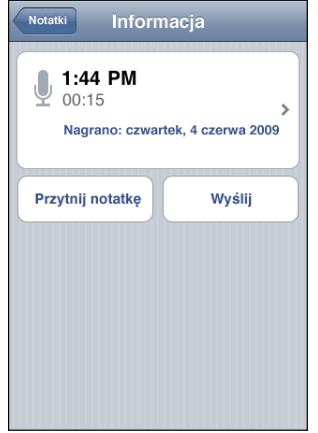

**Dodawanie etykiety do notatki głosowej: Stuknij w > na ekranie informacyjnym, po** czym wybierz etykietę z listy. Jeżeli chcesz utworzyć własną etykietę, wybierz Własna (na dole listy) i wpisz nazwę etykiety.

### Przycinanie notatek głosowych

Możesz przyciąć początek lub koniec notatki głosowej, aby usunąć niepotrzebne fragmenty ciszy lub szum tła.

### **Przycinanie notatki głosowej:**

- **1** Stuknij w na ekranie notatek głosowych, obok notatki, którą chcesz przyciąć.
- **2** Stuknij w Przytnij notatkę.

**3** Przeciągnij krawędzie paska dźwięku, aby przyciąć początek i koniec notatki. Podczas przeciągania widoczny będzie dymek, pokazujący dokładny czas trwania notatki w danym miejscu. Stuknij w  $\blacktriangleright$ , aby odsłuchać przyciętą notatkę głosową.

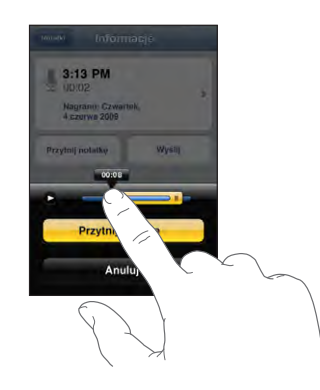

**4** Stuknij w Przytnij notatkę.

*Ważne:*  Zmian dokonanych w notatkach głosowych nie można cofnąć.

### Udostępnianie notatek głosowych

Notatki głosowe można wysyłać jako załączniki we wiadomościach email lub MMS (iPhone 3G (lub nowszy)).

### **Udostępnianie notatki głosowej:**

- **1** Stuknij w przycisk Wyślij na ekranie z listą notatek głosowych lub na ekranie informacyjnym wybranej notatki.
- **2** Jeżeli chcesz wysłać notatkę mailem, stuknij w Email. Spowoduje to otwarcie nowej wiadomości w programie Mail, z dołączoną notatką głosową. Jeżeli chcesz wysłać notatkę jako MMS, stuknij w przycisk MMS. Spowoduje to otwarcie nowego MMS-a w programie Wiadomości.

Jeżeli notatka głosowa jest zbyt duża, na ekranie pojawi się komunikat.

### Synchronizowanie notatek głosowych

iTunes automatycznie synchronizuje notatki głosowe po podłączeniu iPhone'a do komputera. Pozwala to na odsłuchiwanie notatek głosowych na komputerze i zapewnia kopię w przypadku usunięcia ich z iPhone'a.

Notatki głosowe synchronizowane są z listą o nazwie Notatki głosowe. Jeżeli lista ta nie istnieje, iTunes utworzy ją automatycznie. Po zsynchronizowaniu notatek z iTunes pozostają one w programie Notatki głosowe do momentu ich ręcznego usunięcia. Jeżeli usuniesz notatkę głosową z iPhone'a, nie zostanie ona usunięta z listy notatek głosowych w iTunes. Jeżeli jednak usuniesz notatkę głosową z iTunes, *zostanie* ona usunięta z iPhone'a przy najbliższej synchronizacji.

Możesz zsynchronizować listę notatek głosowych w iTunes z programem iPod w iPhonie, używając narzędzi w panelu Muzyka w iTunes.

### **Synchronizowanie listy notatek głosowych z iPhonem:**

- **1** Podłącz iPhone'a do komputera.
- **2** Zaznacz iPhone'a w pasku bocznym po lewej stronie okna iTunes.
- **3** Kliknij w kartę Muzyka.
- 4 Zaznacz pole wyboru "Dołącz notatki głosowe" i kliknij w Zastosuj.

## Notatki<br>**16**

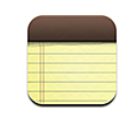

### Pisanie i odczytywanie notatek

Notatki umieszczane są na liście w kolejności ich modyfikacji, od zmienionej najdawniej (na dole) do zmienionej ostatnio (na górze). Widoczne są również pierwsze słowa każdej notatki z listy. Obróć iPhone'a, jeżeli chcesz zobaczyć notatki na poziomym ekranie i użyć większej klawiatury.

**Dodawanie notatek:** Stuknij w  $+$ , wpisz notatkę i stuknij w Gotowe.

**Wyświetlanie notatek:** Stuknij w notatkę. Stuknij w → lub w ←, aby zobaczyć kolejną lub poprzednią notatkę.

**Edycja notatek:** Stuknij w dowolne miejsce notatki, aby pokazać klawiaturę.

**Usuwanie notatek:** Stuknij w notatkę, a następnie w .

### Wyszukiwanie notatek

Można przeszukiwać treść notatek.

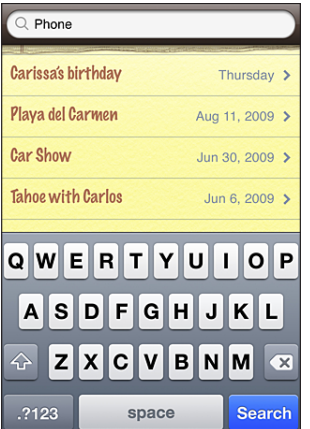

### **Szukanie notatek:**

- **1** Przeciągnij listę notatek w dół lub stuknij w pasek stanu, aby odsłonić pole wyszukiwania.
- **2** Wpisz tekst w polu wyszukiwania.

Wyniki wyszukiwania pojawiają się automatycznie podczas pisania. Stuknij w Szukaj, aby schować klawiaturę i zobaczyć więcej wyników.

### Wysyłanie notatek w wiadomościach email

**Wysyłanie notatki w wiadomości email:** Stuknij w notatkę, a następnie w  $\boxtimes$ . Notatki można wysyłać w ten sposób tylko wtedy, gdy iPhone skonfigurowany jest do wysyłania poczty. Zobacz ["Konfigurowanie kont pocztowych](#page-63-0)" na stronie [64](#page-63-1).

### Synchronizowanie notatek

Można skonfigurować iTunes do automatycznego synchronizowania notatek z programami pocztowymi, np. Mac OS X Mail (wymaga systemu Mac OS X 10.5.7 lub nowszego) lub Microsoft Outlook 2003/2007 na komputerze PC. Zobacz ["Synchronizacja z](#page-11-0) iTunes" na stronie [12](#page-11-1).

**17 Zegar**

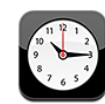

### Zegary świata

Do tego programu można dodać wiele zegarów, aby pokazywały czas w głównych miastach i strefach czasowych całego świata.

**Przeglądanie zegarów:** Stuknij w Zegary świata.

Jeżeli tarcza zegara jest biała, w jego strefie czasowej jest dzień. Jeżeli tarcza zegara jest czarna, w jego strefie jest noc. Jeśli na liście jest zegarów niż cztery, możesz ją przewijać, aby zobaczyć pozostałe.

### **Dodawanie zegara:**

- **1** Stuknij w Zegary świata.
- **2** Stuknij w  $\textbf{+}$ , a następnie wpisz nazwę miasta.

Poniżej pojawią się miasta pasujące do wpisanego tekstu.

**3** Stuknij w miasto, aby dodać zegar dla tego miasta.

Jeśli nie możesz znaleźć miasta, wpisz nazwę innego dużego miasta z tej samej strefy czasowej.

**Usuwanie zegara:** Stuknij w Zegary świata, a następnie w przycisk Edycja. Następnie stuknij w  $\bigcirc$  obok zegara, po czym usuń go, stukając w Usuń.

**Zmiana kolejności zegarów:** Stuknij w Zegary świata, a następnie w przycisk Edycja. Przeciągnij  $\equiv$  obok nazwy zegara na inną pozycję listy.

### Budzik

Możesz ustawić kilka alarmów. Każdy z nich może być powtarzany w wybrane dni tygodnia lub działać jednorazowo.

### **Ustawianie budzika:**

- **1** Stuknij w Budzik, a następnie w $\textbf{+}$ .
- **2** Dostosuj dowolne z poniższych ustawień:
	- Â *Jeżeli chcesz, aby budzik powtarzał się tylko w określone dni,*stuknij w Powtarzaj i wybierz dni.
	- Â *Jeżeli chcesz wybrać dźwięk budzika,*stuknij w Dźwięk.
	- Â *Jeżeli chcesz, aby budzik pozwalał na jego chwilowe opóźnienie,* włącz opcję Drzemka. Jeśli opcja ten jest włączony, po usłyszeniu dźwięku budzika możesz stuknąć w przycisk Drzemka, aby wyłączyć go na dziesięć minut.
	- Â *Jeżeli chcesz zmienić opis budzika,*stuknij w przycisk Etykieta. Opis budzika jest wyświetlany na ekranie iPhone'a podczas odtwarzania dźwięku.

Jeśli jest ustawiony i włączony co najmniej jeden budzik, w pasku stanu u góry ekranu widoczna jest ikona  $\bullet$ .

*Ważne:*  Niektórzy operatorzy komórkowi nie obsługują automatycznego nastawiania zegara przez sieć we wszystkich miejscach. Podczas podróży, iPhone może nie włączyć budzika o właściwej godzinie lokalnego czasu. Zobacz "[Data i](#page-157-0) czas" na stronie [158](#page-157-1).

**Włączanie lub wyłączanie budzika:** Stuknij w Budzik i włącz lub wyłącz wybrany budzik. Gdy wyłączysz dany budzik, pozostanie on wyłączony do momentu jego ponownego włączenia.

Jeśli budzik jest ustawiony na działanie jednorazowe, wyłączy się automatycznie po jednokrotnym użyciu. Możesz go później włączyć ponownie.

**Zmiana ustawień budzika:** Stuknij w Budzik, następnie w Edycja, a później w obok budzika, który chcesz zmienić.

**Usuwanie budzika:** Stuknij w Budzik, następnie w Edycja, a później w  $\bigcirc$  obok budzika. Usuń go, stukając w Usuń.

### Stoper

### **Mierzenie czasu za pomocą stopera:**

- **1** Stuknij w Stoper.
- **2** Stuknij w Start, aby uruchomić stoper.
	- Â *Jeżeli chcesz zapamiętać czasy okrążeń,*stuknij w Runda po każdym z nich.
	- Â *Jeżeli chcesz zatrzymać stoper,*stuknij w Stop. Stuknięcie w Start uruchomi stoper ponownie.

Â *Jeżeli chcesz wyzerować stoper,*stuknij w Wyzeruj, gdy stoper jest zatrzymany. Jeśli po uruchomieniu stopera przejdziesz do innego programu iPhone'a, stoper będzie dalej działał w tle.

### Minutnik

**Włączanie minutnika:** Stuknij w Minutnik, po czym ustaw liczbę godzin i minut. Stuknij w Start, aby uruchomić odliczanie.

**Wybór sygnału odliczenia:** Stuknij w Po odliczeniu.

**Usypianie po odliczeniu:** Ustaw czas, po czym stuknij w Po odliczeniu i wybierz Uśpij iPoda.

Gdy ustawisz zegar usypiania, iPhone zatrzyma odtwarzanie muzyki lub wideo, gdy ustalony czas dobiegnie końca.

Jeśli po uruchomieniu odliczania przejdziesz do innego programu iPhone'a, odliczanie będzie nadal trwało w tle.
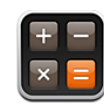

# Korzystanie z Kalkulatora

Stukaj w przyciski z liczbami i funkcjami, używając ich tak samo, jak w zwykłym kalkulatorze. Gdy stukniesz w przycisk dodawania, odejmowania, mnożenia lub dzielenia, wokół przycisku pojawi się biała obwódka wskazująca wybraną operację. Obróć iPhone'a, aby uzyskać dostęp do rozszerzonego kalkulatora naukowego.

# Standardowe funkcje pamięci

- Â *c:* Stuknij, aby wymazać wyświetlaną liczbę.
- Â *mc:* Stuknij, aby wyczyścić pamięć.
- Â *m+:* Stuknij, aby dodać wyświetlaną liczbę do liczby w pamięci. Jeśli w pamięci nie ma żadnej liczby, stuknięcie spowoduje umieszczenie wyświetlanej liczby w pamięci.
- Â *m-:* Stuknij, aby odjąć wyświetlaną liczbę od liczby z pamięci.
- *mr*: Stuknij, aby zastąpić wyświetlaną liczbę liczbą z pamięci. Jeżeli wokół przycisku jest biała obwódka, oznacza to, że w pamięci przechowywana jest jakaś liczba.

Przełączanie pomiędzy kalkulatorem zwykłym a naukowym nie powoduje wymazania zapamiętanej liczby.

# Przyciski kalkulatora naukowego

Obróć iPhone'a i ustaw go poziomo, aby uzyskać dostęp do kalkulatora naukowego.

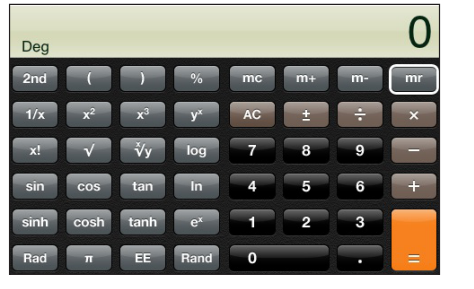

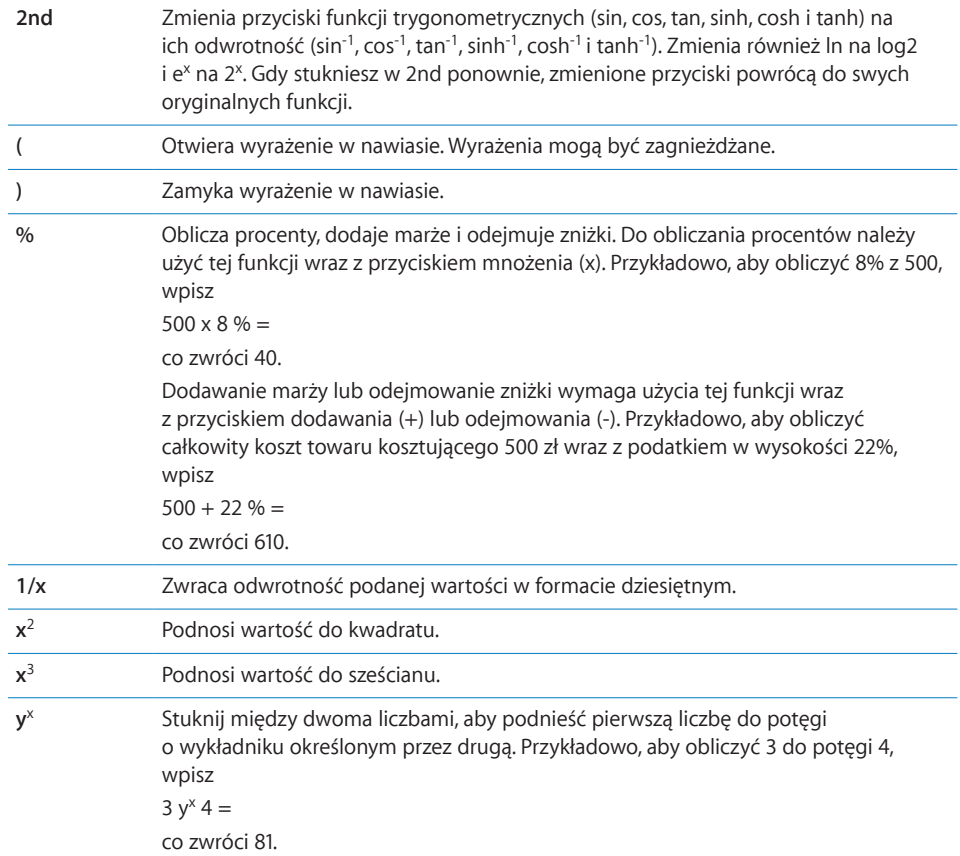

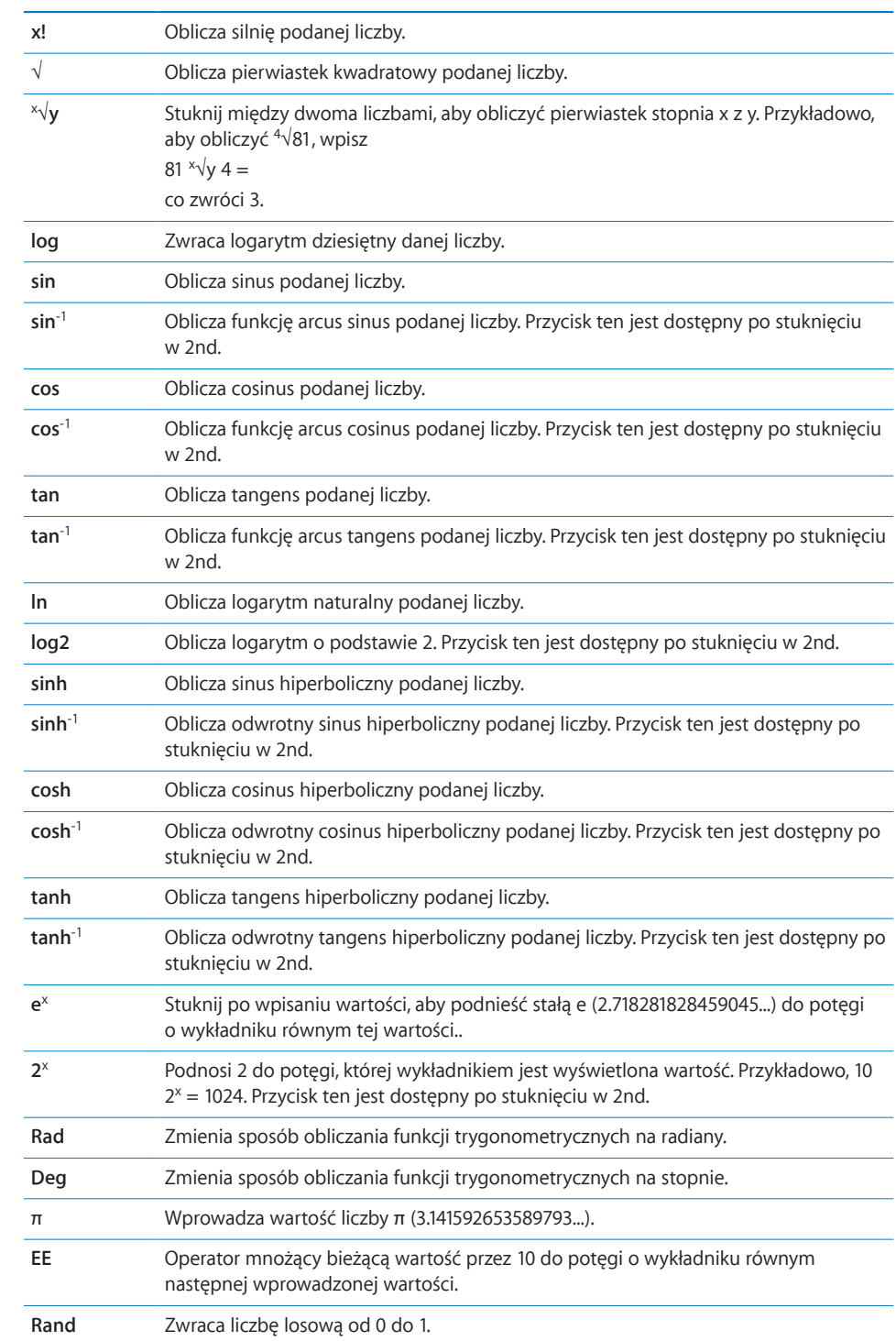

**19 Ustawienia**

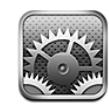

Ustawienia pozwalają dostosować programy iPhone'a, ustawić datę i czas, skonfigurować połączenie Wi-Fi oraz określić inne preferencje iPhone'a.

# Tryb Samolot

Włączenie trybu Samolot powoduje wyłączenie wszystkich nadajników radiowych iPhone'a, co pozwoli uniknąć zakłóceń pracy urządzeń pokładowych w samolocie lub innego sprzętu elektronicznego.

**Włączanie trybu Samolot:** Stuknij w Ustawienia i włącz Tryb Samolot.

Gdy tryb Samolot jest włączony, w pasku stanu na górze ekranu widoczna jest ikona . W tym trybie iPhone nie emituje żadnych sygnałów radiowych, komórkowych, Wi-Fi ani Bluetooth. Wyłączony jest także odbiornik GPS. W wyniku tego wiele funkcji iPhone'a nie działa. Nie będzie można:

- wykonywać ani odbierać połączeń,
- sprawdzać wizualnej poczty głosowej,
- Â wysyłać ani odbierać wiadomości e-mail,
- przeglądać stron internetowych,
- Â synchronizować kontaktów, kalendarzy i zakładek (tylko MobileMe) z kontem MobileMe lub Microsoft Exchange,
- wysyłać lub odbierać wiadomości SMS,
- przeglądać wideo na YouTube,
- sprawdzać notowań giełdowych,
- sprawdzać lokalizacji na mapie,
- sprawdzać prognozy pogody,
- korzystać z App Store ani iTunes Store.

Jeżeli operator linii lotniczych lub regulamin danego miejsca na to pozwala, można korzystać z iPhone'a, aby:

- słuchać muzyki i oglądać wideo,
- słuchać wcześniej odebranych wiadomości na wizualnej poczcie głosowej,
- sprawdzać kalendarz,
- robić lub przeglądać zdjęcia,
- korzystać z budzika,
- korzystać ze stopera i odliczania,
- korzystać z kalkulatora,
- zapisywać notatki,
- nagrywać notatki głosowe,
- używać kompasu,
- czytać wiadomości SMS i email zachowane w iPhonie.

Niektóre linie lotnicze dopuszczają włączenie Wi-Fi w trybie Samolot, co pozwoli na:

- wysyłanie i odbieranie wiadomości email,
- przeglądanie stron internetowych,
- Â synchronizowanie kontaktów, kalendarzy i zakładek (tylko MobileMe) z kontem MobileMe lub Microsoft Exchange
- przeglądanie wideo na YouTube,
- sprawdzanie notowań giełdowych,
- sprawdzanie lokalizacji na mapie,
- sprawdzanie prognozy pogody,
- korzystanie z App Store oraz z iTunes Store.

# Wi-Fi

Ustawienia Wi-Fi określają sposób użycia lokalnych sieci bezprzewodowych przez iPhone'a w celu połączenia z Internetem. Jeżeli żadna sieć Wi-Fi nie jest dostępna lub gdy Wi-Fi jest wyłączone, iPhone połączy się z Internetem przez sieć komórkową (jeżeli jest ona dostępna). Połączenie internetowe przez sieć komórkową pozwala na korzystanie z programów Mail, Safari, YouTube, Giełda, Mapy, Pogoda, App Store i iTunes Store.

**Włączanie lub wyłączanie Wi-Fi:** Wybierz Wi-Fi i włącz lub wyłącz Wi-Fi.

**Łączenie się z siecią Wi-Fi:** Wybierz Wi-Fi, poczekaj, aż iPhone wykryje sieci będące w zasięgu, po czym wybierz sieć. Jeśli to konieczne, wprowadź hasło i stuknij w Połącz. Sieci, które wymagają podania hasła oznaczone są ikoną kłódki **.**.

Po ręcznym połączeniu się z daną siecią Wi-Fi, iPhone będzie się z nią łączył automatycznie, gdy tylko znajdzie się w jej zasięgu. Jeśli w zasięgu jest kilka sieci już wcześniej używanych, iPhone połączy się z siecią używaną ostatnio.

Gdy iPhone połączony jest z siecią Wi-Fi, widoczna w pasku stanu na górze ekranu ikona Wi-Fi  $\widehat{\mathcal{F}}$  pokazuje siłę sygnału. Im więcej pasków, tym mocniejszy sygnał.

**Włączanie pytania przed połączeniem się iPhone'a z nową siecią:** Wybierz Wi-Fi i włącz lub wyłącz opcję "Pytaj, czy łączyć z sieciami".

Gdy próbujesz połączyć się z Internetem (np. używając programu Mail lub Safari), a nie znajdujesz się w zasięgu żadnej używanej wcześniej sieci Wi-Fi, opcja ta określa, czy iPhone ma szukać innych sieci. Jeżeli będzie ona włączona, to iPhone wyświetli listę dostępnych sieci Wi-Fi, pozwalając na wybór jednej z nich. Sieci, które wymagają podania hasła oznaczone są ikoną kłódki **A**. Jeżeli opcja "Pytaj, czy łączyć z sieciami" jest wyłączona, a poprzednio używana sieć Wi-Fi lub sieć komórkowa nie jest dostępna, trzeba będzie połączyć się z nową siecią ręcznie.

**Usuwanie sieci z listy zapamiętanych, tak aby iPhone nie łączył się z nią**  automatycznie: Wybierz Wi-Fi i stuknij w obok nazwy wcześniej używanej sieci. Następnie stuknij w "Zapomnij tę sieć".

**Łączenie się z zamkniętą (niewidoczną) siecią Wi-Fi:** Jeżeli chcesz połączyć się z siecią Wi-Fi, której nie ma na liście znalezionych sieci, wybierz Wi-Fi > Inna, po czym wpisz jej nazwę. Jeśli sieć wymaga hasła, stuknij w Zabezpieczenia, wybierz używany przez sieć typ zabezpieczenia i wprowadź hasło.

Połączenie z zamkniętą siecią Wi-Fi wymaga znajomości jej nazwy i hasła dostępu.

Niektóre sieci Wi-Fi mogą wymagać wprowadzenia lub zmiany dodatkowych ustawień, takich jak identyfikator klienta lub statyczny adres IP. Zapytaj administratora sieci, które ustawienia muszą być zmienione.

**Zmiana ustawień połączenia z daną siecią Wi-Fi:** Wybierz Wi-Fi, po czym stuknij w obok nazwy sieci.

## VPN

Ta opcja jest widoczna dla użytkownika iPhone'a po skonfigurowaniu VPN i pozwala ona włączać lub wyłączać obsługę VPN. Zobacz "[Sieć](#page-153-0)" na stronie [154](#page-153-1).

## Powiadomienia

Ta opcja pojawia się po zainstalowaniu programu pochodzącego z App Store, który używa usługi powiadomień typu "push".

<span id="page-150-1"></span>Niektóre programy używają powiadomień typu "push", aby wyświetlać informacje nawet wtedy, gdy program nie jest uruchomiony. Powiadomienia te są różne w przypadku różnych programów, mogą zawierać tekst lub dźwięki i powodować wyświetlanie symboli z liczbami na ikonach programów.

Możesz wyłączyć powiadomienia typu "push", jeżeli nie chcesz ich otrzymywać lub aby wydłużyć czas pracy urządzenia na baterii.

**Włączanie lub wyłączanie wszystkich powiadomień:** Stuknij w Powiadomienia, po czym włącz je lub wyłącz.

**Włączanie lub wyłączanie powiadomień za pomocą dźwięków, komunikatów lub plakietek w poszczególnych programach:** Stuknij w Powiadomienia, następnie wybierz program z listy, po czym wybierz rodzaj powiadomienia, który chcesz wyłączyć.

## **Operator**

Ta opcja pojawia się, gdy jesteś poza zasięgiem sieci swojego operatora komórkowego, ale dostępne są sieci innych operatorów, które możesz wykorzystać do wykonywania połączeń, sprawdzania wizualnej poczty głosowej i łączenia z Internetem. Jest to możliwe tylko w przypadku sieci, które mają umowy roamingowe z twoim operatorem. Naliczane mogą być dodatkowe opłaty. Opłaty za roaming mogą zostać doliczone przez operatora wybranej sieci do rachunku.

Więcej informacji o zasięgu roamingu i sposobie jego aktywowania możesz dowiedzieć się u swojego operatora komórkowego.

**Wybór operatora:** Stuknij w Operator i zaznacz sieć komórkową, z której chcesz korzystać.

Po wybraniu sieci operatora, iPhone będzie korzystał tylko z niej. Jeżeli sieć ta przestanie być dostępna, na ekranie iPhone'a pojawi się komunikat "Brak sieci" i nie będzie można wykonywać ani odbierać połączeń, korzystać z wizualnej poczty głosowej ani łączyć się z Internetem przez sieć komórkową. Gdy wybierzesz opcję Automatycznie, iPhone będzie sam za każdym razem wybierał dostępną sieć.

# <span id="page-150-0"></span>Dźwięki i przełącznik Dzwonek/Cisza

**Przełączanie między trybem dzwonka a trybem cichym:** Przestaw przełącznik Dzwonek/Cisza, znajdujący się z boku iPhone'a.

W trybie cichym iPhone nie dzwoni, powiadomienia nie są sygnalizowane dźwiękiem, nie słychać także żadnych efektów dźwiękowych, działa jednak budzik.

*Uwaga:*  W niektórych regionach dźwięki programów Aparat i Dyktafon są odtwarzane nawet wtedy, gdy przełącznik Dzwonek/Cisza jest ustawiony na pozycję Cisza.

**Włączenie sygnalizowania przychodzących połączeń przez wibracje iPhone'a:**  Stuknij w Dźwięki. Jeżeli chcesz, aby iPhone wibrował w trybie cichym, włącz opcję Wibrowanie w części W trybie cichym **.** Jeżeli chcesz, aby iPhone wibrował w trybie dzwonka, włącz Wibrowanie w części W trybie dzwonka  $\triangle$ .

**Zmiana głośności dzwonka i alarmów:** Wybierz Dźwięki i przeciągnij suwak. Jeżeli żaden utwór lub film nie jest odtwarzany i nie trwa również żadne połączenie, możesz w tym celu użyć przycisków głośności z boku iPhone'a.

**Wybór dzwonka:** Wybierz Dźwięki > Dzwonek.

**Włączanie lub wyłączanie efektów dźwiękowych oraz dźwięków powiadomień i budzika:** Wybierz Dźwieki i włacz lub wyłacz opcje w części W trybie dzwonka  $\triangle$ . Gdy przełącznik Dzwonek/Cisza ustawiony jest na pozycję Dzwonek, iPhone wydaje dźwięki, które włączone zostaną w tej części ustawień.

iPhone może wydawać dźwięki, gdy:

- nadchodzi nowe połączenie,
- odebrana została nowa wiadomość SMS,
- jest nowa wiadomość w poczcie głosowej,
- Â odebrana została nowa wiadomość e-mail,
- wysłana została wiadomość e-mail,
- masz umówione spotkanie i włączone jest powiadamianie o nim,
- blokujesz iPhone'a,
- piszesz na klawiaturze.

## Jasność

Jasność ekranu ma wpływ na czas działania baterii. Gdy zmniejszysz jasność ekranu, wydłużysz czas pracy iPhone'a na baterii. Możesz także użyć funkcji automatycznego dostosowywania jasności ekranu.

**Zmiana jasności ekranu:** Wybierz Jasność i przeciągnij suwak.

**Włączanie automatycznego dostosowywania jasności ekranu iPhone'a:** Wybierz Jasność i włącz lub wyłącz opcję Automatyczna jasność. Jeśli Automatyczna jasność jest włączona, iPhone dostosowuje jasność ekranu do bieżących warunków oświetlenia, sprawdzając je za pomocą wbudowanego czujnika.

# Tapeta

Tapeta to obrazek widoczny podczas odblokowywania iPhone'a. Możesz wybrać jeden z obrazków dołączonych do iPhone'a lub użyć zdjęcia przeniesionego do niego z komputera.

**Zmiana tapety:** Wybierz Tapeta i stuknij w obrazek.

# **Ogólne**

Ustawienia ogólne obejmują datę i czas, bezpieczeństwo i inne ustawienia, które dotyczą więcej niż jednego programu. Tu również możesz znaleźć informacje dotyczące iPhone'a, a także wyzerować ustawienia iPhone'a, przywracając je do oryginalnego stanu.

## **To urządzenie**

Wybierz Ogólne > To urządzenie, aby uzyskać następujące informacje dotyczące iPhone'a:

- nazwę sieci komórkowej
- liczbę utworów, wideo i zdjęć
- łączną pojemność
- ilość dostępnego miejsca
- wersję oprogramowania
- numer seryjny i model
- adres w sieci Wi-Fi i Bluetooth
- numery IMEI (International Mobile Equipment Identity) i ICCID (Integrated Circuit Card Identifier — Smart Card)
- wersję oprogramowania fabrycznego modemu transmitera komórkowego
- informacje prawne
- informacje dotyczące innych uregulowań

## **Użycie**

**Pokazywanie procentu użycia baterii:** Stuknij w Użycie, po czym włącz % baterii, aby obok ikony baterii w prawym górnym rogu ekranu iPhone'a widoczny był również procent zużycia baterii (tylko iPhone 3GS).

**Wyświetlanie statystyk użycia:** Wybierz Użycie. Znajdziesz tam następujące informacje:

- W użyciu czas, przez który iPhone był używany (nie był uśpiony) od momentu ostatniego, pełnego naładowania. Obejmuje to czas, w którym korzystasz z iPhone'a, odbierając lub wykonując połączenia, czytając i wysyłając wiadomości e-mail, odbierając i wysyłając wiadomości SMS, słuchając muzyki, przeglądając Internet lub korzystając z jakichkolwiek innych funkcji, oferowanych przez iPhone'a. Włączane są w to także zadania, działające w tle, np. automatyczne sprawdzanie i pobieranie poczty przez iPhone'a.
- W gotowości czas, przez który iPhone był włączony od czasu ostatniego, pełnego naładowania. Obejmuje to także czas uśpienia iPhone'a.
- Czas połączeń w obecnym okresie rozliczeniowym.
- Ilość danych wysłanych i odebranych przez sieć komórkową.

<span id="page-153-1"></span>**Zerowanie statystyk użycia:** Stuknij w Użycie, a następnie w Wyzeruj statystykę, aby wyzerować liczniki danych i czasu połączeń. Czas, w jakim iPhone był odblokowany i w gotowości nie jest zerowany.

#### <span id="page-153-0"></span>**Sieć**

W ustawieniach sieci można skonfigurować połączenie VPN, dostęp do sieci Wi-Fi, a także włączyć lub wyłączyć roaming danych.

**Włączanie lub wyłączanie 3G:** Stuknij w opcję 3G.

Technologia 3G pozwala na szybsze pobieranie danych z Internetu, ale może spowodować większe zużycie baterii. Jeżeli wykonujesz dużo połączeń telefonicznych, możesz wyłączyć 3G, aby zaoszczędzić baterię.

**Włączanie lub wyłączanie roamingu danych:** Wybierz Ogólne > Sieć i włącz lub wyłącz Roaming danych.

Roaming danych oznacza wykorzystanie innej sieci komórkowej do połączenia z Internetem i wizualną pocztą głosową, gdy sieć operatora nie jest dostępna. Jeżeli dużo podróżujesz, możesz wyłączyć roaming danych, aby uniknąć dodatkowych opłat, naliczanych zwykle za korzystanie z sieci innych operatorów. Roaming danych jest domyślnie wyłączony.

**Włączanie lub wyłączanie trybu modemu:** Wybierz Ogólne > Sieć > Modem internetowy, po czym włącz lub wyłącz tę funkcję.

Funkcja modemu internetowego pozwala udostępniać połączenie internetowe z iPhone'a do komputera podłączonego przez USB lub Bluetooth. Funkcja ta nie jest dostępna w niektórych krajach. Po jej włączeniu postępuj według instrukcji wyświetlanych na ekranie. Niektóre funkcje mogą podlegać dodatkowym opłatom. Zobacz "[Używanie iPhone'a jako modemu](#page-44-0)" na stronie [45](#page-44-1).

**Dodawanie nowej konfiguracji VPN:** Wybierz Ogólne > Sieć > VPN > Dodaj konfigurację VPN.

VPN używane jest często w firmach, pozwalając bezpiecznie przesyłać prywatne informacje przez sieć publiczną. Konfiguracja VPN może być niezbędna, aby np. uzyskać dostęp do służbowego konta e-mail za pomocą iPhone'a.

iPhone może łączyć się z sieciami VPN, używającymi protokołów L2TP, PPTP lub IPSec (Cisco).VPN działa zarówno w sieciach Wi-Fi, jak i w sieciach komórkowych.

Zapytaj administratora sieci, jakie ustawienia są konieczne. W większości przypadków konfiguracja VPN przez użytkownika iPhone'a wymaga tych samych ustawień, co konfiguracja VPN na komputerze.

Po wprowadzeniu ustawień VPN, w menu ustawień pojawi się opcja pozwalająca włączyć lub wyłączyć obsługę VPN.

VPN może także zostać skonfigurowane automatycznie za pomocą profilu konfiguracyjnego. Zobacz "[Instalowanie profili konfiguracyjnych](#page-18-0)" na stronie [19](#page-18-1). **Zmiana konfiguracji VPN:** Wybierz Ogólne > Sieć > VPN i stuknij w konfigurację, którą chcesz zmienić.

**Włączanie lub wyłączanie VPN:** Stuknij w Ustawienia, po czym włącz lub wyłącz VPN.

**Usuwanie konfiguracji VPN:** Wybierz Ogólne > Sieć > VPN, stuknij w niebieską strzałkę po prawej stronie nazwy konfiguracji, a następnie w przycisk Usuń VPN, znajdujący się na dole ekranu.

#### **Bluetooth**

iPhone może bezprzewodowo łączyć się z takimi urządzeniami Bluetooth, jak słuchawki lub samochodowe zestawy słuchawkowe, pozwalające na słuchanie muzyki i prowadzenie rozmów bez użycia rąk. Zobacz "[Urządzenia Bluetooth](#page-59-0)" na stronie [60](#page-59-1).

**Włączanie lub wyłączanie Bluetooth:** Wybierz Ogólne > Bluetooth i wyłącz lub włącz Bluetooth.

### **Usługi lokalizacji**

Usługi lokalizacji pozwalają innym programom (takim jak np. Mapa, Aparat i Kompas) sprawdzać i wykorzystywać dane dotyczące Twojego bieżącego położenia. Dane te nie są w żaden sposób łączone z informacjami pozwalającymi na identyfikację użytkownika. Usługi lokalizacji określają położenie na podstawie danych z sieci komórkowej, lokalnych sieci Wi-Fi (gdy włączona jest funkcja Wi-Fi) oraz satelitów GPS (iPhone 3G (lub nowszy); GPS może nie być dostępny we wszystkich miejscach).

Jeżeli nie chcesz używać tej funkcji, możesz ją wyłączyć. Gdy wyłączysz usługi lokalizacji, po uruchomieniu programu korzystającego z nich, na ekranie pojawi się pytanie, czy chcesz je włączyć.

**Włączanie lub wyłączanie usług lokalizacji:** Wybierz Ogólne > Usługi lokalizacji, po czym włącz je lub wyłącz.

Wyłącz usługi lokalizacji, gdy ich nie używasz. Pozwoli to zaoszczędzić energię i wydłużyć czas pracy na baterii.

#### **Autoblokada**

Zablokowanie iPhone'a wyłączy jego ekran, aby zaoszczędzić baterię i zapobiec przypadkowemu włączeniu którejś z funkcji iPhone'a. Gdy iPhone jest zablokowany, cały czas możesz odbierać połączenia i wiadomości tekstowe, a także regulować głośność podczas słuchania muzyki lub połączeń oraz używać przycisku mikrofonu na dołączonych słuchawkach.

**Ustalanie czasu, po którym iPhone się zablokuje:** Wybierz Ogólne > Autoblokada i wybierz czas.

#### **Blokada z kodem zabezpieczającym**

Domyślnie iPhone nie wymaga wprowadzania kodu w celu odblokowania.

**Ustalanie kodu blokady:** Wybierz Ogólne > Kod blokady, po czym wprowadź czterocyfrowy kod. Następnie podaj ten kod ponownie, aby go potwierdzić. Od tej pory iPhone będzie wymagał podania tego kodu przy odblokowywaniu oraz przy zmianie ustawień kodu blokady.

**Wyłączanie kodu blokady:** Wybierz Ogólne > Kod blokady, wprowadź swój kod, stuknij w Wyłącz kod blokady i ponownie wprowadź kod blokady.

**Zmiana kodu blokady:** Wybierz Ogólne > Kod blokady, wprowadź swój kod i stuknij w Zmień kod. Wprowadź ponownie swój bieżący kod, a następnie podaj dwukrotnie nowy kod blokady, .

Jeśli zapomnisz kod blokady, musisz przywrócić fabryczne ustawienia iPhone'a. Zobacz "Uaktualnianie i [przywracanie oprogramowania iPhone'a](#page-219-0)" na stronie [220](#page-219-1).

**Ustalanie czasu, po którym będzie wymagane podanie kodu:** Wybierz Ogólne > Kod blokady i podaj swój kod. Stuknij w Kod wymagany, a następnie wybierz, po jakim czasie braku aktywności iPhone ma wymagać podania kodu.

**Włączanie lub wyłączanie wybierania głosowego:** Wybierz Ogólne > Kod blokady, po czym stuknij w Wybieranie głosowe, aby je włączyć lub wyłączyć.

**Wymazanie danych po dziesięciu nieudanych próbach podania kodu blokady:** Wybierz Ogólne > Kod blokady i wprowadź swój kod, po czym stuknij w Wymaż dane, aby włączyć tę funkcję.

Po dziesięciokrotnym wprowadzeniu nieprawidłowego kodu przywracane są domyślne ustawienia, a wszystkie informacje i pliki multimedialne znajdujące się w urządzeniu są usuwane:

- Â *W przypadku iPhone'a 3GS:*  poprzez usunięcie klucza szyfrowania danych (urządzenie używa 256 bitowego szyfrowania danych AES)
- Â *W przypadku iPhone'a oraz iPhone'a 3G:*  poprzez nadpisanie danych

*Ważne:*  Podczas wymazywania danych nie można korzystać z iPhone'a. Proces ten może zająć dwie lub więcej godzin, zależnie od pojemności iPhone'a. W przypadku modelu iPhone 3GS, usunięcie klucza jest natychmiastowe.

## **Ograniczenia**

Istnieje możliwość ustalenia ograniczeń dotyczących korzystania z programów iPhone'a oraz materiałów dostępnych za pomocą programu iPod. Przykładowo, rodzice mogą ograniczyć dostęp dziecka do nieodpowiednich utworów lub wyłączyć dostęp do YouTube.

#### **Włączanie ograniczeń:**

- **1** Wybierz Ogólne > Ograniczenia, po czym stuknij w Włącz ograniczenia.
- **2** Podaj czterocyfrowy kod.
- **3** Podaj ten sam kod jeszcze raz.

**Wyłączanie ograniczeń:** Wybierz Ogólne > Ograniczenia, po czym podaj kod. Stuknij w Wyłącz ograniczenia i ponownie podaj kod.

Jeśli zapomnisz ten kod, musisz przywrócić fabryczne ustawienia iPhone'a za pomocą iTunes. Zobacz "Uaktualnianie i [przywracanie oprogramowania iPhone'a](#page-219-0)" na stronie [220](#page-219-1).

**Ustalanie ograniczeń programów:** Ustal ograniczenia, włączając lub wyłączając poszczególne opcje. Domyślnie wszystkie one są włączone, co oznacza brak ograniczeń. Stuknij w opcję, aby włączyć dane ograniczenie.

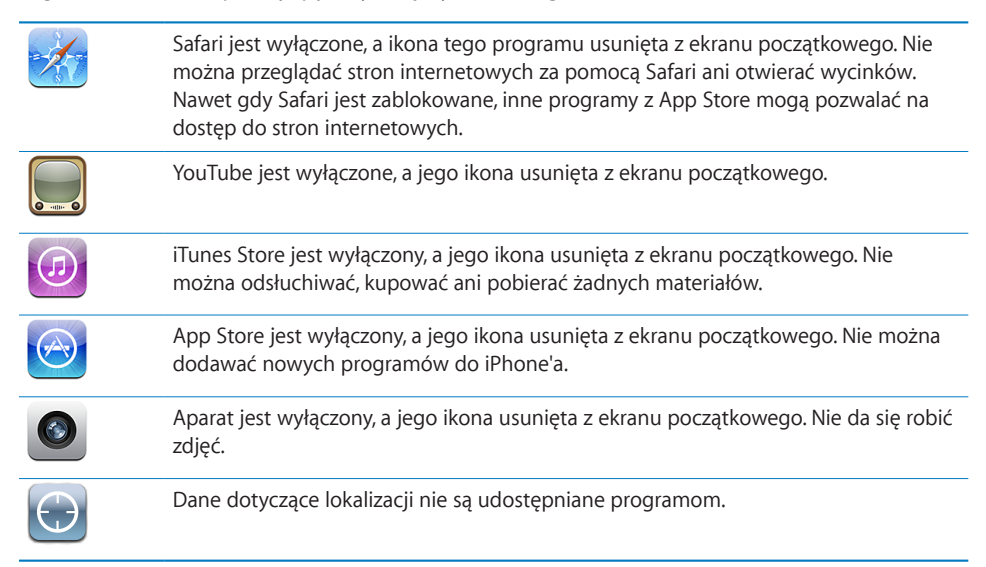

**Zakupy w programie:** Wyłącza możliwość dokonywania zakupów w programach. Gdy funkcja ta jest włączona, można kupować dodatkowe materiały lub funkcje bezpośrednio w programach pobranych z App Store.

**Ustalanie ograniczeń treści:** Stuknij w Ograniczenia dla i wybierz kraj z listy. Następnie możesz ustalić ograniczenia, używając ocen stosowanych w danym kraju:

- Muzyka i podcasty
- Filmy
- Programy TV
- Programy

Przykładowo (w przypadku treści pobieranych z amerykańskiego iTunes Store), można stuknąć w Filmy, po czym wybrać PG z listy, aby dopuścić jedynie filmy dozwolone do oglądania przez dzieci tylko za zgodą rodziców.

*Uwaga:*  Ograniczenia możliwe są do ustalenia tylko dla niektórych krajów.

#### <span id="page-157-1"></span>**Początek**

Wybierz Ogólne > Początek, aby ustalić preferencje dotyczące podwójnego naciśnięcia przycisku Początek i kategorii wyszukiwania na stronie Spotlight. Po wciśnięciu przycisku Początek dwa razy, iPhone może przejść do ekranu początkowego, wyszukiwania, ulubionych numerów, do programu Aparat lub do programu iPod.

**Włączanie pokazywania przycisków iPoda po podwójnym wciśnięciu przycisku Początek:** Włącz opcję Przyciski iPoda, aby przyciski do obsługi iPoda pojawiały się po podwójnym wciśnięciu przycisku Początek, gdy trwa odtwarzanie muzyki. Funkcja ta działa nawet wtedy, gdy ekran jest wyłączony lub iPhone jest zablokowany.

**Wybór kategorii widocznych w wynikach wyszukiwania:** Stuknij w Wyniki wyszukiwania. Wszystkie kategorie na liście są domyślnie zaznaczone. Jeżeli chcesz wyłączyć jakąś kategorię, stuknij w nią.

**Ustalanie kolejności kategorii wyników wyszukiwania:** Stuknij w Wyniki wyszukiwania, po czym przeciągnij = obok nazwy kategorii, aby przenieść kategorię w inne miejsce na liście.

#### <span id="page-157-0"></span>**Data i czas**

Te ustawienia dotyczą czasu wyświetlanego w pasku stanu u góry ekranu, zegarów świata i kalendarza.

**Wybór formatu czasu iPhone'a (12 lub 24 godzinnego):** Wybierz Ogólne > Data i czas, po czym włącz lub wyłącz format 24-godzinny. Funkcja ta może być niedostępna u niektórych operatorów.

**Włączanie lub wyłączanie automatycznego ustawiania zegara przez iPhone'a:** Wybierz Ogólne > Data i czas, po czym włącz lub wyłącz Ustaw automatycznie.

Po włączeniu automatycznego ustawiania zegara, iPhone będzie sprawdzał aktualny czas przez sieć komórkową, a także automatycznie ustawiał właściwą strefę czasową.

Niektórzy operatorzy komórkowi nie obsługują automatycznego nastawiania zegara przez sieć we wszystkich miejscach. Może się zdarzyć, że podczas podróży iPhone nie będzie mógł automatycznie ustawić zegara.

**Ręczne ustawianie godziny i daty:** Wybierz Ogólne > Data i czas, po czym wyłącz Ustaw automatycznie. Stuknij w Strefa czasowa i wpisz nazwę głównego miasta w swojej strefie czasowej. Stuknij w przycisk powrotu do daty i czasu, po czym stuknij w"Ustaw datę i czas" i wprowadź aktualną godzinę i datę.

### **Klawiatura**

**Włączanie lub wyłączanie automatycznej korekty:** Wybierz Ogólne > Klawiatura i włącz lub wyłącz opcję Automatyczna korekta.

Jeżeli domyślna klawiatura dla wybranego języka posiada własny słownik, podczas pisania iPhone automatycznie proponuje poprawki i uzupełnia słowa.

**Włączanie lub wyłączanie automatycznego wstawiania wielkich liter:** Wybierz Ogólne > Klawiatura i włącz lub wyłącz Zaczynaj wielką literą.

Domyślnie iPhone automatycznie zaczyna następne słowo wielką literą, po wpisaniu znaku interpunkcyjnego kończącego zdanie lub po przejściu do nowego wiersza.

**Włączanie możliwości ciągłego pisania wielkimi literami:** Wybierz Ogólne > Klawiatura i włącz lub wyłącz Włącz wielkie litery.

Jeśli funkcja ta jest włączona, po dwukrotnym stuknięciu w klawisz Shift  $\triangle$  na klawiaturze, wszystkie wpisywane litery będą wielkie. Po włączeniu pisania wielkimi literami klawisz Shift zmieni kolor na niebieski.

**Włączanie automatycznego wprowadzania kropki:** Wybierz Ogólne > Klawiatura i włącz lub wyłącz opcję Skrót "kropka".

Funkcja ta pozwala wprowadzić kropkę i spację za pomocą podwójnego stuknięcia w spację. Domyślnie jest ona włączona.

**Włączanie lub wyłączanie klawiatur narodowych:** Wybierz Ogólne > Klawiatury > Klawiatury narodowe i włącz wybrane klawiatury.

Jeśli jest włączona więcej niż jedna klawiatura, możesz stuknąć w . aby zmienić klawiaturę podczas pisania. Gdy stukniesz w ten symbol, na ekranie przez chwilę widoczna będzie nazwa aktywowanej klawiatury. Zobacz "[Klawiatury narodowe](#page-36-0)" na stronie [37](#page-36-1).

#### **Narodowe**

Ustawienia narodowe służą do wyboru języka iPhone'a, włączania i wyłączania klawiatur dla różnych języków oraz do ustawiania formatów daty, czasu i numerów telefonów dla Twojego regionu.

**Wybór języka iPhone'a:** Wybierz Ogólne > Narodowe > Język, wybierz odpowiedni język i stuknij w Gotowe.

**Wybór języka do sterowania głosowego iPhonem:** Wybierz Ogólne > Narodowe > Sterowanie głosowe, a następnie wybierz język, którego chcesz używać (tylko iPhone 3GS).

**Włączanie lub wyłączanie klawiatur narodowych:** Wybierz Ogólne > Narodowe > Klawiatury narodowe, po czym włącz odpowiednie klawiatury.

Jeśli jest włączona więcej niż jedna klawiatura, możesz stuknąć w  $\bigcirc$ , aby zmienić klawiaturę podczas pisania. Gdy stukniesz w ten symbol, na ekranie przez chwilę widoczna będzie nazwa aktywowanej klawiatury. Zobacz "[Klawiatury narodowe](#page-36-0)" na stronie [37](#page-36-1).

**Ustalanie formatu daty, godziny i numerów telefonicznych:** Wybierz Ogólne > Narodowe > Format regionu i wybierz twój region.

Format regionu określa także język, używany do wyświetlania nazw dni tygodnia i miesięcy w programach dołączonych do iPhone'a.

## **Dostępność**

Jeżeli chcesz włączyć ułatwienia dostępu (tylko iPhone 3GS), wybierz Dostępność i włącz funkcje, z których chcesz korzystać. Zobacz Rozdział [25,](#page-195-0)"[Dostępność](#page-195-0)," na stronie [196](#page-195-0).

### **Zerowanie iPhone'a**

**Zerowanie wszystkich ustawień:** Wybierz Ogólne > Wyzeruj i stuknij w Wyzeruj wszystkie.

Wszystkie preferencje i ustawienia zostaną wyzerowane. Informacje (takie jak kontakty i wpisy w kalendarzu) i media (utwory muzyczne i wideo) nie zostaną usunięte.

**Wymazywanie całej zawartości i ustawień:** Podłącz iPhone'a do komputera lub do ładowarki. Wybierz Ogólne > Wyzeruj, po czym stuknij w "Wymaż całą zawartość i ustawienia".

Spowoduje to wyzerowanie wszystkich ustawień i wymazanie wszystkich informacji i multimediów:

- Â *W przypadku iPhone 3GS:*  poprzez usunięcie klucza szyfrowania danych (urządzenie używa 256 bitowego szyfrowania danych AES)
- Â *W przypadku iPhone'a oraz iPhone'a 3G:* poprzez nadpisanie danych

*Ważne:*  Podczas wymazywania danych nie można korzystać z iPhone'a. Proces ten może zająć dwie lub więcej godzin, zależnie od pojemności iPhone'a. W przypadku modelu iPhone 3GS, usunięcie klucza jest natychmiastowe.

**Zerowanie ustawień sieci:** Wybierz Ogólne > Wyzeruj i stuknij w Wyzeruj ustawienia sieciowe.

Po wyzerowaniu ustawień sieciowych usunięta zostaje lista poprzednio używanych sieci oraz ustawienia VPN nie zainstalowane przez profil konfiguracyjny. Wi-Fi zostanie wyłączone i ponownie włączone, powodując rozłączenie z dotychczasową siecią. Ustawienia Wi-Fi i "Pytaj, czy łączyć z sieciami" pozostaną włączone.

Jeżeli chcesz usunąć ustawienia VPN zainstalowane przez profil konfiguracyjny, wybierz Ustawienia > Ogólne > Profil, po czym zaznacz profil i stuknij w Usuń.

**Zerowanie słownika klawiatury:** Wybierz Ogólne > Wyzeruj, po czym stuknij w Wyzeruj słownik klawiatury.

Słowa do słownika klawiatury dodajesz przez odrzucanie słów, które sugeruje iPhone podczas pisania. Stuknij w słowo, aby odrzucić korektę i dodaj słowo do słownika klawiatury. Wyzerowanie słownika klawiatury spowoduje wymazanie wszystkich dodanych słów.

**Zerowanie ekranu początkowego:** Wybierz Ustawienia > Ogólne > Wyzeruj, po czym stuknij w Wyzeruj ekran początkowy.

**Zerowanie ostrzeżeń usług lokalizacji:** Wybierz Ogólne > Wyzeruj, po czym stuknij w Wyzeruj ostrzeżenia.

Ostrzeżenia te pojawiają się na ekranie, gdy jakiś program (np. Aparat, Kompas lub Mapy) chce użyć usług lokalizacji.iPhone przestaje wyświetlać takie ostrzeżenie po drugim stuknięciu w przycisk OK. Gdy stukniesz w Wyzeruj ostrzeżenia, zaczną one pojawiać się ponownie.

# Poczta, kontakty, inne

Te ustawienia pozwalają użytkownikom iPhone'a na konfigurację i dostosowanie następujących kont:

- Microsoft Exchange
- MobileMe
- Google
- Yahoo! Mail
- $AA$
- innych kont pocztowych POP / IMAP,
- kont LDAP w programie Kontakty,
- kont CalDAV lub iCalendar (.ics) w programie Kalendarz.

### **Konta**

W części Konta możesz skonfigurować konta obsługiwane przez iPhone'a. Dostępne ustawienia zależne są od wybranego rodzaju konta. Informacje, które należy wprowadzić, można uzyskać od administratora sieci lub dostawcy usługi.

Jeżeli chcesz dowiedzieć się więcej, zobacz:

- ["Konfigurowanie kont](#page-16-0)" na stronie [17](#page-16-1)
- ["Dodawanie kontaktów](#page-189-0)" na stronie [190](#page-189-1)
- Â "Subskrybowanie i [udostępnianie kalendarzy](#page-99-0)" na stronie [100](#page-99-1)

Zmiana ustawień konta: Wybierz "Poczta, kontakty, inne", stuknij w konto i dokonaj zmian.

Zmiany ustawień kont iPhone'a *nie są* synchronizowane z komputerem. Dzięki temu można dostosować konta za pomocą iPhone'a bez wpływu na ich działanie na komputerze.

Wyłączanie konta: Wybierz, Poczta, kontakty, inne", stuknij w konto, po czym wyłącz je.

Gdy konto jest wyłączone, iPhone nie wyświetla go, nie wysyła za jego pomocą żadnych wiadomości, nie pobiera z niego wiadomości ani go nie synchronizuje — do momentu ponownego włączenia tego konta.

Zmiana ustawień zaawansowanych: Wybierz<sub>"</sub>Poczta, kontakty, inne", stuknij w konto, po czym wykonaj jedną z poniższych czynności:

Â *Jeżeli chcesz, aby wiadomości robocze, wysłane i usunięte były przechowywane w iPhonie lub na serwerze pocztowym (dotyczy tylko kont IMAP),*stuknij w Zaawansowane i wybierz Skrzynka Robocze, Skrzynka Wysłane lub Skrzynka Usunięte.

Jeśli przechowujesz wiadomości w iPhonie, możesz je przeglądać nawet wtedy, gdy iPhone nie jest podłączony do Internetu.

- Â *Jeżeli chcesz ustalić, kiedy usunięte wiadomości mają być na stałe usuwane z iPhone'a,* stuknij w Zaawansowane, następnie w Usuń, po czym wybierz czas usuwania: nigdy, po jednym dniu, po tygodniu lub po miesiącu.
- Â *Jeżeli chcesz zmienić ustawienia serwera poczty,*stuknij w Nazwa hosta, Nazwa użytkownika lub Hasło w części Serwer poczty przychodzącej lub Serwer poczty wychodzącej. Zapytaj administratora sieci lub dostawcę Internetu o właściwe ustawienia.
- Â *Jeżeli chcesz zmienić ustawienia SSL i hasło,*stuknij w Zaawansowane. Zapytaj administratora sieci lub dostawcę Internetu o właściwe ustawienia.

**Usuwanie konta z iPhone'a:** Wybierz "Poczta, kontakty, inne", stuknij w konto, przewiń na dół i stuknij w Usuń konto.

Usunięcie konta oznacza utratę dostępu do niego za pomocą iPhone'a. Wszystkie wiadomości, kontakty, kalendarze i zakładki synchronizowane z tym kontem zostaną usunięte z iPhone'a. Nie ma to jednak żadnego wpływu na konto lub informacje z nim związane, znajdujące się na komputerze.

## **Pobieranie nowych danych**

Ta opcja pozwala włączyć lub wyłączyć funkcję "push" w przypadku kont MobileMe, Exchange, Yahoo! Mail i innych kont "push". Konta "push" pozwalają na automatyczne dostarczanie nowych informacje do iPhone'a, gdy tylko informacje te pojawią się na serwerze (mogą występować pewne opóźnienia). Możesz wyłączyć funkcję "push", aby wstrzymać dostarczanie wiadomości email i innych informacji lub aby zmniejszyć użycie baterii.

Gdy funkcja "push" jest wyłączona (lub w przypadku kont, które jej nie obsługują), dane mogą być pobierane za pomocą funkcji "fetch": iPhone może łączyć się z serwerem i sprawdzać, czy są na nim dostępne nowe wiadomości. Za pomocą opcji Pobierz nowe dane można określić, jak często wysyłane będzie zapytanie o dostępność nowych danych. Im częściej będzie sprawdzana dostępność danych, tym większe będzie zużycie baterii.

**Włączanie funkcji "push":** Wybierz Poczta, kontakty, inne > Pobieraj nowe dane, po czym stuknij w przełącznik Push, aby włączyć tę funkcję.

**Zmiana częstotliwości pobierania danych:** Wybierz Poczta, kontakty, inne > Pobieraj nowe dane, po czym wybierz, jak często dane mają być pobierane ze wszystkich kont.

Im mniejsza częstotliwość sprawdzania, tym mniejsze zużycie baterii.

Wyłączenie opcji Push lub zaznaczenie opcji Ręcznie jest nadrzędne w stosunku do ustawień poszczególnych kont.

#### **Mail**

Ustawienia poczty iPhone'a dotyczą (poza osobno opisanymi sytuacjami) wszystkich skonfigurowanych na nim kont pocztowych.

Jeżeli chcesz włączyć lub wyłączyć powiadomienia dźwiękowe o nadejściu nowych wiadomości, przejdź do Ustawień i stuknij w Dźwięki.

Ustalanie liczby wiadomości pokazywanych przez iPhone'a: Wybierz, Poczta, kontakty, inne" > Pokaż, po czym stuknij w jedną z opcji.

Wybierz pokazywanie 25, 50, 75, 100 lub 200 ostatnich wiadomości. Jeżeli chcesz pobrać więcej wiadomości w programie Mail, przewiń listę na sam dół skrzynki pocztowej i stuknij w Pobierz kolejne.

**Uwaga:** W przypadku kont Microsoft Exchange stuknij w "Poczta, kontakty, inne" i wybierz konto Exchange. Następnie stuknij w "Synchronizuj pocztę" i wybierz liczbę dni, z których wiadomości chcesz synchronizować.

Ustalanie liczby wierszy wiadomości, które widoczne będą na liście: Wybierz<sub>"</sub>Poczta, kontakty, inne" > Podgląd, po czym stuknij w jedną z opcji.

Możesz wybrać od zera do 5 wierszy. W ten sposób podczas przeglądania listy wiadomości w skrzynce możesz zobaczyć skrótowy pogląd tego, co zawiera każda wiadomość.

**Ustalanie minimalnego rozmiaru czcionki dla wiadomości:** Wybierz "Poczta, kontakty, inne" > Minimalna czcionka, po czym stuknij w Mała, Średnia, Większa, Duża lub Gigantyczna.

**Włączanie lub wyłączanie pokazywania pól Do i Dw na liście wiadomości:** Wybierz "Poczta, kontakty, inne", po czym włącz lub wyłącz opcję Pokaż etykietę Do/Dw.

Gdy opcja Pokaż etykietę Do/Dw jest włączona, **To** lub **Cc** obok każdej wiadomości na liście wskazuje, czy wiadomość ta została wysłana bezpośrednio, czy jako kopia.

Włączanie lub wyłączanie pytania przed usunięciem wiadomości: Wybierz<sub>"</sub>Poczta, kontakty, inne", po czym włącz lub wyłącz opcję Potwierdzaj usuwanie.

Jeżeli opcja Potwierdzaj usuwanie jest włączona, w celu usunięcia wiadomości musisz stuknąć w **i** i potwierdzić stuknięciem w Usuń.

Ustalanie, czy iPhone ma automatycznie wczytywać obrazy zdalne: Wybierz<sub>"</sub>Poczta, kontakty, inne", po czym włącz lub wyłącz opcję Pobieraj obrazy zdalne. Gdy funkcja ta jest wyłączona, możesz pobrać te obrazy ręcznie podczas czytania wiadomości.

**Włączanie lub wyłączanie otrzymywania kopii każdej wysłanej z iPhone'a**  wiadomości: Wybierz "Poczta, kontakty, inne" i włącz lub wyłącz opcję Zawsze Udw do mnie.

**Wybór domyślnego konta pocztowego:** Wybierz, Poczta, kontakty, inne" > Konto domyślne, po czym stuknij w wybrane konto.

Wybór ten określa konto, z którego wysyłane będą nowe wiadomości, tworzone w innych programach iPhone'a, np. podczas wysyłania zdjęć z programu Zdjęcia lub po stuknięciu w adres e-mail firmy znalezionej w programie Mapy. Jeżeli chcesz wysłać taką wiadomość z innego konta, stuknij w pole Od w wiadomości i wybierz inne konto.

**Dodawanie podpisu do wiadomości:** Wybierz "Poczta, kontakty, inne" > Podpis, po czym wpisz treść podpisu.

Możesz wybrać, aby iPhone automatycznie dodawał podpis do każdej wysyłanej wiadomości, zawierający np. ulubiony cytat lub nazwisko, tytuł i numer telefonu.

#### **Kontakty**

**Wybór sposobu sortowania kontaktów:** Wybierz "Poczta, kontakty, inne", przewiń do części Kontakty i stuknij w Sortowanie. Następnie wykonaj jedną z poniższych czynności:

- Â *Jeżeli chcesz, aby lista sortowana była alfabetycznie wg imion,*stuknij w Imię, nazwisko.
- Â *Jeżeli chcesz, aby lista sortowana była alfabetycznie wg nazwisk,*stuknij w Nazwisko, imię.

Wybór sposobu wyświetlania kontaktów: Wybierz<sub>"</sub>Poczta, kontakty, inne", przewiń do części Kontakty i stuknij w Wyświetlanie. Następnie wykonaj jedną z poniższych czynności:

- Â *Jeżeli chcesz, aby najpierw pojawiało się imię,*stuknij w Imię, nazwisko.
- Â *Jeżeli chcesz, aby najpierw pojawiało się nazwisko,*stuknij w Nazwisko, imię.

**Importowanie kontaktów z karty SIM:** Wybierz<sub>"</sub>Poczta, kontakty, inne", po czym stuknij w Importuj kontakty SIM.

Kontakty z karty SIM zostaną zaimportowane do iPhone'a. Jeżeli masz włączoną opcję kontaktów zarówno na koncie MobileMe, jak i Microsoft Exchange, pojawi się pytanie, do którego z tych kont chcesz dodać kontakty z karty SIM.

#### **Kalendarz**

Włączanie sygnalizowania dźwiękiem przy odbieraniu zaproszeń: Wybierz<sub>"</sub>Poczta, kontakty, inne", przewiń do części Kalendarz i włącz opcję "Informuj o zaproszeniu".

Wybór okresu czasu, z którego iPhone ma wyświetlać zdarzenia: Wybierz<sub>"</sub>Poczta, kontakty, inne" > Synchronizuj, po czym stuknij w jedną z opcji.

Włączanie obsługi stref czasowych w kalendarzu: Wybierz "Poczta, kontakty, inne" > Obsługa stref. Stuknij w Strefa czasowa i wybierz strefę dla kalendarzy, wpisując nazwę głównego miasta w danej strefie.

Gdy obsługa stref czasowych jest wyłączona, Kalendarz wyświetla daty i czasy zdarzeń według wybranej strefy czasowej. Gdy obsługa stref czasowych jest wyłączona, Kalendarz wyświetla zdarzenia w strefie czasowej zgodnej z bieżącym położeniem, określonym za pomocą usługi ustawiania czasu przez sieć.

*Ważne:*  Niektórzy operatorzy komórkowi nie obsługują automatycznego nastawiania zegara przez sieć we wszystkich miejscach.Podczas podróży, iPhone może nie wyświetlać zdarzeń lub powiadomień o właściwej godzinie lokalnego czasu. Jeżeli chcesz ręcznie ustawić właściwy czas, zobacz "[Data i](#page-157-0) czas" na stronie [158](#page-157-1).

## Telefon

Ustawienia telefonu pozwalają m.in. użyć przekazywania połączeń przychodzących i włączyć lub wyłączyć połączenie oczekujące. Niektóre funkcje mogą podlegać dodatkowym opłatom. Skontaktuj się ze swoim operatorem komórkowym, aby poznać szczegółowy cennik dostępnych usług.

### **Wykonywanie połączeń z zagranicy**

**Włączanie automatycznego dodawania przez iPhone'a właściwego prefiksu podczas dzwonienia z innego kraju:** Przejdź do ustawień, stuknij w Telefon, po czym włącz opcję Numer kierunkowy. Pozwoli to na wykonywanie połączeń do Twojego kraju bezpośrednio z listy kontaktów, bez konieczności wpisywania numeru kierunkowego. Funkcja ta działa tylko w przypadku numerów w USA.

Więcej informacji znajdziesz w rozdziale "Korzystanie z [iPhone'a za granicą](#page-60-0)" na stronie [61](#page-60-1).

## **Przekazywanie połączeń**

iPhone pozwala na automatyczne przekazywanie połączeń na inny numer. Może się to przydać, gdy np. jesteś na wakacjach i chcesz, aby wszystkie połączenia były przekazywane gdzie indziej lub gdy udajesz się w miejsce, na którym nie ma zasięgu sieci komórkowej i chcesz przekazać połączenia na dostępny numer stacjonarny.

#### **Włączanie przekazywania połączeń z iPhone'a:**

- **1** Wybierz Telefon > Przekazywanie połączeń i włącz lub wyłącz opcję Przekazuj połączenie.
- **2** Stuknij w Przekazuj do i wpisz numer telefonu, na który połączenia mają być przekazywane.

Gdy przekazywanie połączeń jest włączone, w pasku stanu na górze ekranu widoczna jest ikona ←. Przekazywanie połączeń musi być uruchamiane, gdy iPhone znajduje się w zasięgu sieci komórkowej, w przeciwnym razie nie będzie ono działać.

## **Połączenie oczekujące**

**Włączanie lub wyłączanie połączenia oczekującego:** Wybierz Telefon > Połączenie oczekujące, po czym włącz lub wyłącz opcję Połączenie oczekujące. Jeżeli wyłączysz połączenie oczekujące i ktoś zadzwoni, podczas gdy trwać będzie inne połączenie, nowe połączenie zostanie od razu przekazane do poczty głosowej.

#### **Pokazywanie mojego numeru**

**Pokazywanie lub ukrywanie swojego numeru telefonu podczas wykonywania połączeń:** Wybierz Telefon > Pokazywanie mojego numeru, po czym włącz lub wyłącz opcję Pokazuj mój numer.

Gdy opcja pokazywania numeru jest wyłączona, osoby do których dzwonisz nie będą widzieć Twojego imienia ani numeru telefonu.

#### **Korzystanie z iPhone'a oraz urządzeń TTY**

W niektórych krajach osoby niesłyszące lub mające kłopoty ze słuchem korzystają z urządzeń TTY, pozwalających na wpisywanie i odczytywanie tekstu. Jeżeli masz przewód adaptera TTY, możesz podłączyć iPhone'a do urządzenia TTY. Przewody takie dostępne są osobno w wielu krajach. Zobacz [www.apple.com/pl/stor](http://www.apple.com/pl/store)e (tylko w wybranych krajach).

**Podłączanie urządzeń TTY do iPhone'a:** Stuknij w Telefon, po czym włącz opcję TTY. Następnie podłącz iPhone'a do urządzenia TTY, korzystając z odpowiedniego adaptera TTY dla iPhone'a.

Więcej informacji o urządzeniu TTY znajdziesz w jego instrukcji obsługi.

Jeżeli chcesz dowiedzieć się więcej o innych ułatwieniach dostępu do iPhone'a, zobacz Rozdział [25](#page-195-0),["Dostępność](#page-195-0)," na stronie [196](#page-195-0).

#### **Zmiana hasła dostępu do poczty głosowej**

Hasło dostępu do poczty głosowej zabezpiecza znajdujące się w niej wiadomości przed nieautoryzowanym dostępem. Hasło to trzeba podawać tylko podczas łączenia się z pocztą głosową za pomocą innego telefonu. Dostęp do poczty głosowej za pomocą iPhone'a nie wymaga podawania hasła.

**Zmiana hasła dostępu do poczty głosowej:** Wybierz Telefon > Zmień hasło poczty głosowej.

#### **Blokowanie karty SIM**

Możesz włączyć blokadę karty SIM, aby nie można było jej używać bez podania numeru PIN. Numer ten będzie trzeba wprowadzać po każdym włączeniu iPhone'a. Karty SIM niektórych operatorów wymagają kodu PIN, aby móc korzystać z iPhone'a.

*Ważne:*  Po trzykrotnym błędnym wprowadzeniu PINu odblokowanie karty SIM będzie możliwe tylko za pomocą kodu PUK (Personal Unlocking Key), możliwego do uzyskania od operatora. Zajrzyj do instrukcji dołączonej do karty SIM lub skontaktuj się z operatorem komórkowym. Niektóre sieci komórkowe mogą nie akceptować połączeń alarmowych z iPhone'a, gdy karta SIM jest zablokowana.

#### **Włączanie lub wyłączanie numeru PIN karty SIM:**

- **1** Wybierz Telefon > SIM PIN, po czym włącz lub wyłącz opcję SIM PIN.
- **2** Wprowadź swój PIN w celu jego potwierdzenia. Użyj numeru PIN przypisanego do karty SIM przez operatora lub domyślnego numeru PIN, używanego przez operatora.

#### **Zmiana numeru PIN karty SIM:**

- **1** Wybierz Telefon > SIM PIN.
- **2** Włącz SIM PIN, po czym stuknij w Zmień PIN.
- **3** Wpisz bieżący PIN, a następnie nowy PIN.
- **4** Wpisz ponownie nowy PIN, aby go potwierdzić, po czym stuknij w Gotowe.

#### **Dostęp do usług operatora**

Niektórzy operatorzy umożliwiają dostęp do dodatkowych usług bezpośrednio z iPhone'a. Przykładowo, możesz w ten sposób sprawdzić swój rachunek za połączenia, uzyskać pomoc techniczną i przekonać się, ile jeszcze minut połączeń masz do dyspozycji.

**Uzyskiwanie dostępu do usług operatora:** Wybierz Telefon, przewiń na dół i stuknij w przycisk usług operatora.

Informacje dotyczące rachunku za połączenia mogą być przesyłane przez operatora np. w postaci wiadomości tekstowych. Skontaktuj się z operatorem, aby dowiedzieć się, czy za korzystanie z tych usług naliczane są dodatkowe opłaty.

# Safari

Ustawienia Safari obejmują wybór wyszukiwarki internetowej, opcje zabezpieczeń oraz możliwość włączenia konsoli błędów, przydatnej programistom.

## **Ogólne**

Do wyszukiwania w Internecie można używać zarówno wyszukiwarki Google, jak i Yahoo!.

**Wybór wyszukiwarki:** Wybierz Safari > Wyszukiwanie, po czym zaznacz wyszukiwarkę, z której chcesz korzystać.

Możesz włączyć w Safari funkcję automatycznego wypełniania formularzy danymi kontaktowymi oraz wprowadzonymi wcześniej nazwami użytkownika i hasłami.

**Włączanie automatycznego wypełniania formularzy:** Wybierz Safari > Wypełnianie, po czym wykonaj jedną z poniższych czynności:

- Â *Jeżeli chcesz użyć informacji kontaktowych,* włącz Użyj danych kontakt., stuknij w Informacje o mnie i wybierz kontakt, którego danych chcesz użyć. Do wypełniania formularzy z danymi kontaktowymi Safari używa informacji z programu Kontakty.
- Â *Jeżeli chcesz użyć nazw użytkownika i haseł,* włącz Nazwy i hasła.

Gdy funkcja ta jest włączona, Safari zapamiętuje nazwy użytkownika i hasła wprowadzane na odwiedzanych witrynach i automatycznie podaje te informacje przy kolejnych wizytach.

Â *Jeżeli chcesz usunąć wszystkie zapamiętane dane, używane do wypełniania formularzy,* stuknij w Wyczyść wszystko.

## **Zabezpieczenia**

Domyślnie Safari jest ustawione tak, aby pokazywać różne składniki witryn, takie jak filmy, animacje i programy internetowe. Można zmienić ustawienia bezpieczeństwa, aby chronić iPhone'a przed możliwymi zagrożeniami z Internetu.

**Zmiana ustawień bezpieczeństwa:** Wybierz Safari, po czym wykonaj jedną z poniższych czynności:

Â *Jeżeli chcesz włączyć ostrzeganie przed fałszywymi witrynami,* włącz opcję Ryzyko oszustwa.

Ostrzeżenia te chronią przed potencjalnie niebezpiecznymi witrynami, mogącymi wyłudzać informacje. Próba otwarcia podejrzanej strony internetowej spowoduje wyświetlenie ostrzeżenia.

Â *Jeżeli chcesz włączyć lub wyłączyć JavaScript,*włącz lub wyłącz opcję JavaScript.

JavaScript pozwala programistom kontrolować elementy strony, np. witryna, która używa JavaScript, może wyświetlać bieżącą datę i czas lub otwierać się jako nowa strona.

- Â *Jeżeli chcesz włączyć lub wyłączyć wtyczki,*włącz lub wyłącz opcję Wtyczki. Wtyczki umożliwiają Safari odtwarzanie pewnych typów plików audio i wideo, a także wyświetlanie dokumentów z programów Microsoft Word i Microsoft Excel.
- Â *Jeżeli chcesz zablokować lub odblokować wyskakujące okna,*włącz lub wyłącz opcję Blokuj zbędne okna. Blokada wyskakujących okien działa tylko dla tych okien, które otwierają się przy zamykaniu strony lub otwieraniu jej przez wpisanie adresu. Nie blokuje ona okien, które otwierasz stuknięciem w odsyłacz.
- Â *Jeżeli chcesz ustalić sposób akceptacji plików cookie,*stuknij w Akceptuj cookie i wybierz, czy nie mają być one akceptowane nigdy, tylko z odwiedzonych stron lub zawsze.

Cookie to mały plik z informacjami, który jest umieszczany przez stronę internetową w iPhonie, dzięki czemu strona ta rozpozna użytkownika przy kolejnej wizycie. Mechanizm ten pozwala na dostosowywane stron do odwiedzającego, z wykorzystaniem podanych wcześniej informacji.

Niektóre strony nie będą działać prawidłowo, jeśli iPhone nie będzie akceptował plików cookie.

- Â *Jeżeli chcesz wymazać listę odwiedzonych witryn,*stuknij w Wymaż historię.
- Â *Jeżeli chcesz wymazać wszystkie zapamiętane pliki cookie,*stuknij w Wymaż pliki cookie.
- Â *Jeżeli chcesz wymazać pamięć podręczną przeglądarki,*stuknij w Wymaż pamięć podręczną.

Pamięć podręczna przeglądarki przechowuje zawartość stron, co pozwala otwierać je szybciej przy ponownej wizycie. Jeśli otwierana strona wydaje się nie być aktualna, pomóc może wymazanie pamięci podręcznej.

#### **Programista**

Konsola błędów może pomóc w rozwiązywaniu problemów związanych z błędami na stronach internetowych. Jeśli jest włączona, konsola pojawia się automatycznie, gdy na stronie internetowej wystąpi błąd.

**Włączanie lub wyłączanie konsoli błędów:** Wybierz Safari > Programista i włącz lub wyłącz opcję Konsola błędów.

# Wiadomości

Ustawienia Wiadomości pozwalają dostosować opcje dotyczące wiadomości SMS i MMS.

*Uwaga:*  Wiadomości MMS są dostępne tylko w iPhonie 3G (lub nowszym). Pola Wiadomości MMS i Pokaż pole tematu nie są widoczne, jeżeli operator nie obsługuje przesyłania wiadomości MMS.

**Włączanie lub wyłączanie pokazywania podglądu wiadomości na ekranie początkowym:** Wybierz Wiadomości i włącz lub wyłącz opcję Pokaż podgląd.

**Włączanie lub wyłączanie powtarzania sygnału nowej wiadomości:** Wybierz Wiadomości i włącz lub wyłącz opcję Powt. komunikat. Jeżeli zignorujesz sygnał nowej wiadomości, powtórzy się on jeszcze dwa razy.

**Włączanie lub wyłączanie wiadomości MMS:** Wybierz Wiadomości i włącz lub wyłącz opcję Wiadomości MMS. Gdy opcja Wiadomości MMS jest wyłączona, nie można odbierać załączników MMS, takich jak obrazki lub pliki dźwiękowe.

**Pokazywanie pola tematu w odbieranych i wysyłanych wiadomościach:** Wybierz Wiadomości i włącz lub wyłącz opcję Pokaż pole tematu.

## iPod

Ustawienia iPoda pozwalają dostosować opcje odtwarzania muzyki i wideo.

#### **Muzyka**

Ustawienia muzyki odnoszą się do utworów, podcastów i książek audio.

**Włączanie lub wyłączanie mieszania potrząsaniem:** Wybierz iPod, po czym włącz lub wyłącz opcję Potrząsanie miesza. Gdy mieszanie potrząsaniem jest włączone, możesz potrząsnąć iPhonem, aby włączyć mieszanie utworów i od razu zmienić bieżący utwór.

**Odtwarzanie utworów w iTunes z tą samą głośnością:** W iTunes wybierz iTunes > Preferencje (na komputerze Mac) lub Edycja > Preferencje (na PC), po czym kliknij w Odtwarzanie i zaznacz pole wyboru Wyrównanie dźwięku.

**Włączanie korzystania przez iPhone'a z ustawień głośności iTunes (wyrównanie dźwięku):** Wybierz iPod i włącz opcję Wyrównanie dźwięku.

**Dostosowywanie dźwięku iPhone'a za pomocą korektora:** Wybierz iPod > Korekcja dźwięku, po czym stuknij w wybrany korektor.

**Ustalanie limitu głośności dla muzyki i wideo:** Wybierz iPod > Limit głośności, po czym użyj suwaka, aby ustalić maksymalną głośność.

Stuknij w Zablokuj limit głośności, aby wprowadzić kod, który zapobiegnie nieautoryzowanym zmianom tego ustawienia.

Ustawienie limitu głośności ogranicza wyłącznie poziom głośności muzyki (również podcastów i książek audio) i wideo (również wypożyczonych filmów), tylko wtedy, gdy do gniazda słuchawek iPhone'a podłączone są słuchawki lub głośniki.

*OSTRZEŻENIE:*  Ważne informacje dotyczące potencjalnej możliwości utraty słuchu znajdują się w broszurze *Ważne informacje o produkcie* , dostępnej na stronie [www.apple.com/pl/support/manuals/iphon](http://www.apple.com/pl/support/manuals/iphone/)e.

#### **Wideo**

Ustawienia wideo dotyczą odtwarzania materiałów wideo (w tym także wypożyczonych filmów). Możesz określić, od którego miejsca będą odtwarzane filmy, których odtwarzanie zostało przerwane, włączyć lub wyłączyć wyświetlanie napisów oraz skonfigurować iPhone'a do wyświetlania wideo na ekranie telewizora.

**Określanie miejsca, od którego ma być wznawiane odtwarzanie:** Wybierz iPod > Odtwarzaj, po czym zaznacz, czy chcesz oglądać przerwany film od początku, czy od miejsca, w którym przerwane zostało jego odtwarzanie.

**Włączanie lub wyłączanie wyświetlania napisów:** Wybierz iPod i włącz lub wyłącz opcję Napisy.

## <span id="page-170-1"></span>**Wyjście TV**

Ustawienia te określają, w jaki sposób iPhone odtwarza wideo na ekranie telewizora. Więcej informacji o używaniu iPhone'a do odtwarzania wideo na ekranie telewizora znajdziesz w rozdziale ["Oglądanie wideo na ekranie telewizora](#page-90-0)" na stronie [91](#page-90-1).

**Włączanie lub wyłączanie ekranu panoramicznego:** Wybierz iPod i włącz lub wyłącz opcję Szeroki ekran.

**Wybór standardu sygnału TV (PAL lub NTSC):** Wybierz iPod > Sygnał TV, po czym stuknij w PAL lub NTSC.

PAL i NTSC to standardy nadawania sygnału telewizyjnego. PAL wyświetla 576i (czyli 576 linii z przeplotem), natomiast NTSC — 480i. To, którego systemu używa telewizor, zależy od kraju jego zakupu. Jeśli nie wiesz, którego standardu użyć, zajrzyj do instrukcji obsługi telewizora.

## Zdjęcia

Ustawienia zdjęć pozwalają określić opcje wyświetlania pokazów slajdów.

**Ustalanie czasu wyświetlania każdego slajdu:** Wybierz Zdjęcia > Pokaż slajd przez, po czym zaznacz długość.

Wybór efektu przejścia: Wybierz Zdjęcia > Przejście, po czym zaznacz efekt przejścia.

**Włączanie powtarzania pokazu:** Wybierz Zdjęcia i włącz lub wyłącz opcję Powtarzaj.

**Wybór losowego lub kolejnego wyświetlania zdjęć:** Wybierz Zdjęcia i włącz lub wyłącz opcję Pomieszaj.

## <span id="page-170-0"></span>**Store**

Ustawienia Store pozwalają na zmianę lub założenie konta w iTunes Store. Domyślnie, w ustawieniach pojawia się konto iTunes Store, na którym użytkownik był zalogowany podczas synchronizacji iPhone'a z komputerem. Można zmieniać konta w iPhonie, aby kupować programy lub muzykę z innego konta. Jeżeli nie masz jeszcze konta w iTunes Store, możesz je założyć bezpośrednio w ustawieniach Store.

**Zalogowanie się na koncie:** Wybierz Store i stuknij w Zaloguj się, po czym wprowadź swoją nazwę użytkownika i hasło.

**Wyświetlanie informacji o koncie:** Wybierz Store i stuknij w Pokaż konto, następnie wpisz swoje hasło i postępuj zgodnie z instrukcjami wyświetlanymi na ekranie.

**Zalogowanie się na innym koncie:** Wybierz Store i stuknij w Wyloguj się. Następnie stuknij w Zaloguj się i wprowadź nazwę użytkownika i hasło.

**Zakładanie nowego konta:** Wybierz Store, stuknij w Utwórz nowe konto i postępuj zgodnie z instrukcjami wyświetlanymi na ekranie.

# Nike + iPod

Ustawienia Nike + iPod pozwalają włączyć program Nike + iPod i dostosować jego preferencje (tylko iPhone 3GS). Zobacz Rozdział [24](#page-193-0), ["Nike + iPod](#page-193-0)," na stronie [194](#page-193-0).

**20 iTunes Store**

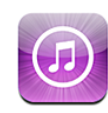

# Parę słów o iTunes Store

iTunes Store pozwala na przeglądanie, podgląd, kupowanie i pobieranie muzyki, dzwonków, książek audio, programów TV, filmów i teledysków bezpośrednio do iPhone'a. Można słuchać podcastów dźwiękowych i oglądać podcasty wideo z iTunes Wi-Fi Music Store, zarówno jako przekaz strumieniowy bezpośrednio z Internetu, jak i po pobraniu ich do iPhone'a.

*Uwaga:*  iTunes Store dostępny jest tylko w wybranych krajach. Zawartość iTunes Store w różnych krajach może być odmienna.

Dostęp do iTunes Store możliwy jest tylko wtedy, gdy iPhone połączony jest z Internetem. Zobacz ["Połączenie z](#page-42-0) Internetem" na stronie [43](#page-42-1).

Do kupowania utworów i zamieszczania recenzji niezbędne jest założenie konta w iTunes Store. Domyślnie, iPhone pobiera ustawienia konta iTunes Store z programu iTunes. Jeżeli nie masz konta w iTunes Store lub chcesz dokonywać zakupów przy użyciu innego konta iTunes [Store](#page-170-0), wybierz Ustawienia > Sklep. Zobacz "Store" na stronie [171](#page-170-1).

Do odtwarzania i pobierania podcastów konto w iTunes Store nie jest niezbędne.

# Znajdowanie muzyki, wideo i innych rzeczy

**Przeglądanie zawartości:** Stuknij w Music, Videos, Ringtones, lub Podcasts. Możesz także stuknąć w Więcej, aby przeglądać książki audio, iTunes U lub listę pobierania. Wybierz sposób uporządkowania listy (u góry ekranu): Featured (polecane), Top Tens (najlepsze 10) lub Genres (rodzaje).

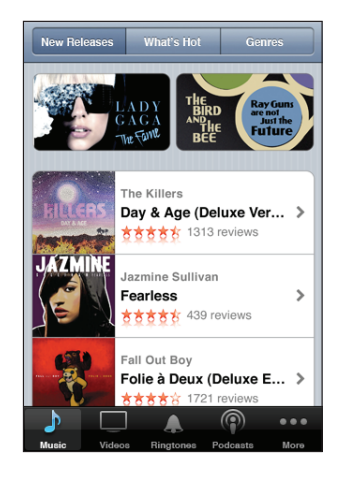

**Szukanie materiałów:** Stuknij w Szukaj, stuknij w pole wyszukiwania, wpisz jedno lub kilka słów, po czym stuknij w Szukaj. Wyniki wyszukiwania pogrupowane są w kategoriach, np. Movies (filmy), Albums (albumy) lub Podcasts (podcasty).

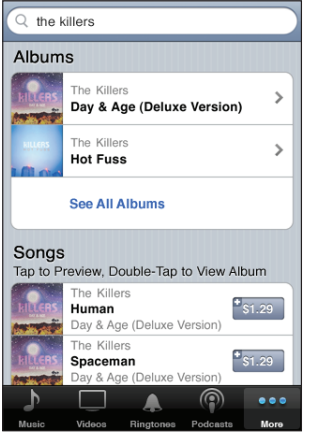

Stuknij w pozycję na liście, aby zobaczyć więcej szczegółów na ekranie informacyjnym. Możesz poczytać recenzje, napisać własną recenzję oraz wysłać łącze do znajomego. Zależnie od wybranej rzeczy, możesz ją kupić, pobrać lub wypożyczyć.

*Uwaga:*  Gdy połączysz się z siecią Wi-Fi w jednym z wybranych lokali Starbucks (tylko w USA), u dołu ekranu pojawi się ikona Starbucks. Możesz odsłuchać fragment i kupić aktualnie odtwarzany utwór oraz inne utwory z kolekcji Starbucks.

# Kupowanie dzwonków

W iTunes Store można odsłuchiwać i kupować dzwonki, po czym pobierać je bezpośrednio do iPhone'a.

*Uwaga:*  Dzwonki są dostępne tylko w niektórych krajach.

**Przeglądanie dzwonków:** Stuknij w Ringtones lub użyj funkcji Search, aby znaleźć utwór w iTunes Store.

**Podgląd dzwonka:** Stuknij w utwór, aby usłyszeć fragment. Możesz stuknąć dwukrotnie, aby uzyskać dodatkowe informacje.

#### **Kupowanie i pobieranie dzwonków:**

- **1** Stuknij w cenę, po czym stuknij w Buy Now.
- **2** Zaloguj się na swoim koncie i stuknij w OK.

Po zakupieniu dzwonka możesz użyć go jako domyślnego lub przyporządkować go do wybranego kontaktu.

Jeżeli nie masz konta w iTunes Store, stuknij w Załóż nowe konto, aby je utworzyć.

Zakup został zapisany na twoim koncie w iTunes Store. Robiąc kolejne zakupy w ciągu następnych piętnastu minut nie musisz ponownie wprowadzać hasła.

Jeżeli chcesz zmienić domyślny dzwonek lub przyporządkować różne dzwonki do różnych kontaktów, wybierz Ustawienia > Dźwięki. Zobacz "Dźwięki i przełącznik [Dzwonek/Cisza](#page-150-0)" na stronie [151](#page-150-1).

Dzwonki kupowane za pomocą iPhone'a są synchronizowane z biblioteką iTunes po podłączeniu iPhone'a do komputera. Można synchronizować zakupione dzwonki z więcej niż jednym iPhonem, pod warunkiem, że wszystkie te telefony są zsynchronizowane z tym samym kontem iTunes Store, które zostało użyte do zakupu dzwonków. Edycja dzwonków zakupionych w iTunes Store nie jest możliwa.

Własne dzwonki można także tworzyć za pomocą programu GarageBand. Więcej informacji na ten temat znajdziesz w pomocy GarageBand.

# Kupowanie muzyki i książek audio

Gdy spodoba Ci się jakiś utwór, album lub książka audio z iTunes Store, możesz ją kupić i pobrać bezpośrednio do iPhone'a. Przed zakupem można odsłuchać fragment utworu lub książki, co pozwala upewnić się, że wybór jest właściwy.

**Odsłuchiwanie fragmentu utworu lub książki audio:** Stuknij w wybraną rzecz.

#### **Zakup i pobranie utworu, albumu lub książki audio:**

- **1** Stuknij w cenę, po czym stuknij w Buy Now.
- **2** Zaloguj się na swoim koncie i stuknij w OK.

Jeżeli nie masz konta w iTunes Store, stuknij w Załóż nowe konto, aby je utworzyć.

Zakup został zapisany na twoim koncie w iTunes Store. Robiąc kolejne zakupy w ciągu następnych piętnastu minut nie musisz ponownie wprowadzać hasła. Jeśli wcześniej został już zakupiony co najmniej jeden utwór z danego albumu, pojawi się ostrzeżenie. Stuknij w Kup, jeśli chcesz kupić cały album, w tym utwory już zakupione lub stuknij w Anuluj, jeśli chcesz kupować pozostałe utwory pojedynczo. Niektóre albumy zawierają utwory bonusowe, które zostaną pobrane do biblioteki iTunes na twoim komputerze. Nie wszystkie utwory bonusowe są pobierane bezpośrednio do iPhone'a.

Po zakupieniu dowolnej rzeczy rozpoczyna się jej pobieranie i pojawia się ona na ekranie Pobrane. Zobacz ["Sprawdzanie stanu pobierania](#page-177-0)" na stronie [178](#page-177-1).

Zakupione utwory dodawane są do listy Zakupione, umieszczonej w iPhonie. Jeśli usuniesz tę listę utworów, iTunes utworzy ją ponownie, gdy tylko kupisz jakiś utwór w iTunes Store.

Możesz zrealizować kartę prezentową iTunes Store (tzw."Gift Card"), certyfikat prezentowy ("Gift Certificate") lub inny kod promocyjny, aby dokonać zakupu. Po zalogowaniu się na swoim koncie, pozostały kredyt widoczny jest u góry większości ekranów iTunes Store.

**Wprowadzanie kodu:** Stuknij w Muzyka, następnie stuknij w przycisk Redeem na dole ekranu, po czym postępuj zgodnie z wyświetlanymi instrukcjami.

## Kupowanie lub wypożyczanie filmów

Gdy spodoba Ci się jakiś film, program TV lub teledysk z iTunes Store, możesz go kupić i pobrać bezpośrednio do iPhone'a. Filmy i programy TV dostępne są w formacie standardowym (480p) lub HD (720p).

Gdy kupisz wideo w formacie HD za pomocą iPhone'a, rozpocznie się pobieranie wersji w standardowym formacie, zgodnej z iPodem i iPhonem. Wersja HD pojawi się w iTunes na komputerze w kolejce do pobrania. Aby przeglądać i pobierać rzeczy z kolejki do pobrania, musisz się zalogować na swoim koncie iTunes Store na komputerze.

Wypożyczane filmy dostępne są tylko w standardowym formacie. Zobacz "Oglądanie [wypożyczonych filmów](#page-89-0)" na stronie [90](#page-89-1).

**Podgląd wideo:** Stuknij w Preview.

#### **Kupowanie lub wypożyczenie wideo:**

- **1** Stuknij w Buy (jeżeli chcesz kupić wideo) lub w Rent (jeżeli chcesz je wypożyczyć).
- **2** Zaloguj się na swoim koncie i stuknij w OK.

Jeżeli nie masz konta w iTunes Store, stuknij w Załóż nowe konto, aby je utworzyć.

Zakup został zapisany na twoim koncie w iTunes Store. Robiąc kolejne zakupy w ciągu następnych piętnastu minut nie musisz ponownie wprowadzać hasła.

Po zakupieniu dowolnej rzeczy rozpoczyna się jej pobieranie i pojawia się ona na ekranie Pobrane. Odtwarzanie wypożyczonych filmów rozpoczyna się dopiero po ich całkowitym pobraniu. Zobacz "[Sprawdzanie stanu pobierania](#page-177-0)" na stronie [178](#page-177-1).

Zakupione utwory dodawane są w iPhonie do listy Zakupione. Jeśli usuniesz tę listę utworów, iTunes utworzy ją ponownie, gdy tylko kupisz jakiś utwór w iTunes Store.

Możesz zrealizować kartę prezentową iTunes Store (tzw. "Gift Card"), certyfikat prezentowy ("Gift Certificate") lub inny kod promocyjny, aby dokonać zakupu. Po zalogowaniu się na swoim koncie, pozostały kredyt widoczny jest u góry większości ekranów iTunes Store.

**Wprowadzanie kodu:** Stuknij w Muzyka, następnie stuknij w przycisk Redeem na dole ekranu, po czym postępuj zgodnie z wyświetlanymi instrukcjami.

# Przesyłanie strumieniowe lub pobieranie podcastów

Możesz słuchać podcastów audio lub oglądać podcasty wideo przesyłane strumieniowo z iTunes Store. Jeżeli chcesz, możesz także podcasty te pobrać i zachować w iPhonie. Podcasty pobierane do iPhone'a są synchronizowane z biblioteką iTunes po podłączeniu iPhone'a do komputera.

Stuknij w Podcasty, aby przeglądać listę podcastów dostępnych w iTunes Store. Jeżeli chcesz zobaczyć listę odcinków, stuknij w wybrany podcast. Podcasty wideo oznaczone są ikoną  $\Box$ .

**Strumieniowe przesyłanie podcastu:** Stuknij w tytuł podcastu

**Pobieranie podcastu:** Stuknij w Free (Darmowy), a następnie w Download (Pobierz). Pobrane podcasty dostępne są na liście podcastów, dostępnej po stuknięciu w ikonę iPod.

**Słuchanie lub oglądanie pobranego podcastu:** Stuknij w iPod, następnie w Podcasty na dole ekranu (być może trzeba będzie wcześniej stuknąć w Więcej), po czym stuknij w podcast. Podcasty wideo dostępne są także na liście materiałów wideo.

**Pobranie kolejnych odcinków pobranego podcastu:** Stuknij w podcast na liście podcastów w programie iPod. Następnie stuknij w Pobierz więcej odcinków.

**Usuwanie podcastu:** Przesuń palcem w lewo lub w prawo nad podcastem na liście w programie iPod, a następnie stuknij w Usuń.

# <span id="page-177-1"></span><span id="page-177-0"></span>Sprawdzanie stanu pobierania

Ekran Pobrane pozwala sprawdzić stan trwających i zaplanowanych pobierań plików, włączając w to zamówione zakupy.

**Sprawdzanie stanu pobieranych rzeczy:** Stuknij w Pobieranie.

Jeżeli chcesz wstrzymać pobieranie, stuknij w ...

Gdy pobieranie zostanie przerwane, iPhone rozpocznie je ponownie po nawiązaniu połączenia z Internetem. Jeżeli otworzysz iTunes na komputerze, program dokończy pobieranie pliku do biblioteki iTunes (komputer musi być podłączony do Internetu i zalogowany na tym samym koncie iTunes Store).

**Sprawdzanie stanu zamówionych rzeczy:** Stuknij w Pobieranie.

Zamówione rzeczy widoczne są na liście do momentu ich wydania. Stuknij w daną rzecz, aby sprawdzić, kiedy ma zostać wydana. Gdy będzie ona dostępna, obok jej nazwy pojawi się ikona pobierania ...

**Pobieranie zamówionej rzeczy:** Stuknij w tę rzecz, a następnie w  $\odot$ .

Zamówione rzeczy nie są pobierane automatycznie po ich wydaniu. Wróć do ekranu Pobrane, aby rozpocząć pobieranie.

# Synchronizowanie kupionych rzeczy

iTunes automatycznie synchronizuje wszystkie rzeczy pobierane lub kupowane za pomocą iPhone'a z biblioteką iTunes na komputerze, gdy tylko iPhone zostanie podłączony do komputera. Pozwala to na dostęp do pobranych rzeczy na komputerze i udostępnia kopię bezpieczeństwa na wypadek usunięcia zawartości iPhone'a.

Zakupione rzeczy są synchronizowane z listą "Zakupione na <nazwa iPhone'a>". Jeżeli lista ta nie istnieje, iTunes utworzy ją automatycznie. Skopiuje również wszystkie zakupy z iPhone'a do listy Zakupione, używanej do gromadzenia wszystkich utworów z iTunes Store, jeżeli lista ta istnieje i jest synchronizowana z podłączanym urządzeniem.

Pobrane podcasty synchronizowane są z listą Podcasty w bibliotece iTunes.

# Zmiana przycisków przeglądania

Możesz zastąpić przyciski Muzyka, Podcasty, Wideo i Szukaj na dole ekranu innymi przyciskami, których często używasz. Przykładowo, jeżeli często pobierasz książki audio, a rzadko oglądasz wideo, możesz zastąpić przycisk Wideo przyciskiem Książki audio.

**Zmiana przycisków przeglądania:** Stuknij w Więcej, a następnie w Edycja. Przeciągnij przycisk na dół ekranu i puść go nad przyciskiem, który chcesz zastąpić.

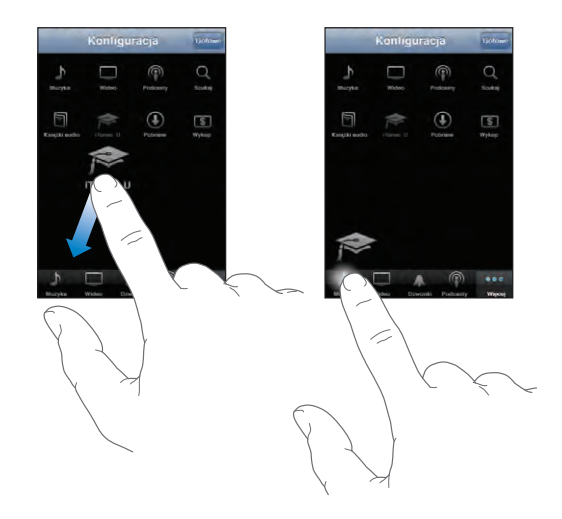

Przyciski na dole ekranu możesz przeciągać w lewo lub w prawo, zmieniając ich ustawienie. Gdy skończysz, stuknij w Gotowe.

Podczas przeglądania możesz stuknąć w przycisk Więcej, aby uzyskać dostęp do niewidocznych przycisków.

# Wyświetlanie informacji o koncie

Jeżeli chcesz wyświetlić informacje o swoim koncie iTunes Store na iPhonie, stuknij w nazwę swojego konta, widoczną na dole większości ekranów iTunes Store. Możesz także wybrać Ustawienia > Store i stuknąć w przycisk Pokaż konto. Musisz się wcześniej zalogować do iTunes [Store](#page-170-0). Zobacz "Store" na stronie [171](#page-170-1).

# Sprawdzanie zakupów

Za pomocą iTunes (na komputerze) możesz sprawdzić, czy wszystkie utwory muzyczne, wideo, programy i inne rzeczy kupione w iTunes Store lub App Store znajdują się w bibliotece iTunes. Może to być użyteczne, jeśli pobieranie zostało przerwane.

#### **Sprawdzanie zakupów:**

- **1** Upewnij się, że komputer jest połączony z Internetem.
- **2** Wybierz w iTunes z menu Sklep > "Sprawdź dostępność rzeczy do pobrania".
- **3** Wprowadź nazwę swojego konta w iTunes Store oraz hasło dostępu, po czym kliknij w Sprawdź.

Zakupy, których nie ma jeszcze na komputerze, zostaną pobrane.

Lista utworów Zakupione obejmuje wszystkie zakupy. Jednak z powodu możliwości dodawania i usuwania rzeczy z tej listy, jej zawartość może nie być aktualna. Jeżeli chcesz zobaczyć listę wszystkich swoich zakupów, zaloguj się na koncie, wybierz z menu Sklep > Pokaż moje konto i kliknij w Purchase History.
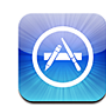

# Parę słów o App Store

App Store pozwala na przeglądanie, ocenę, zakup i pobieranie programów bezpośrednio do iPhone'a. Kopie bezpieczeństwa programów pobieranych i instalowanych z App Store wykonywane są automatycznie przez iTunes podczas synchronizacji iPhone'a z komputerem. Można także instalować programy zakupione lub pobrane na komputerze za pomocą programu iTunes. Wystarczy w tym celu zsynchronizować iPhone'a.

*Uwaga:*  App Store nie jest dostępny we wszystkich krajach.

Korzystanie z App Store możliwe jest tylko wtedy, gdy iPhone połączony jest z Internetem. Zobacz ["Połączenie z](#page-42-0) Internetem" na stronie [43.](#page-42-1) Pobieranie programów wymaga także posiadania konta iTunes Store. Konto to nie jest dostępne we wszystkich krajach. Domyślnie, iPhone pobiera ustawienia konta iTunes Store z programu iTunes. Jeżeli nie masz konta w iTunes Store lub chcesz dokonywać zakupów przy użyciu innego konta iTunes Store, wybierz Ustawienia > Store. Zobacz "[Store"](#page-170-0) na stronie [171](#page-170-1).

# Przeglądanie i szukanie

Możesz przeglądać listę nowych, wyróżnionych, polecanych oraz 25 najlepszych programów. Jeżeli szukasz konkretnego programu, użyj funkcji Search.

**Przeglądanie programów:** Stuknij w Featured, Categories lub Top 25. Wybierz kategorię lub metodę sortowania na górze ekranu, aby przeglądać listy najnowszych (New), najlepszych płatnych (Top Paid) lub najlepszych darmowych programów (Top Free).

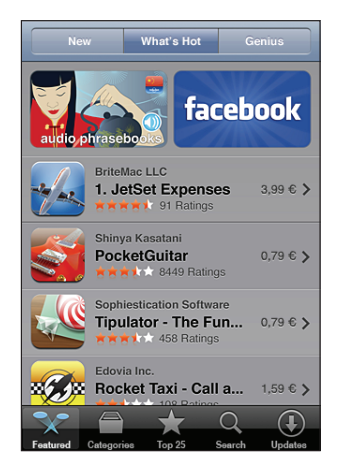

**Przeglądanie za pomocą funkcji Genius:** Stuknij w Genius, aby zobaczyć listę polecanych programów, wybranych na podstawie Twojej bieżącej kolekcji. Postępuj zgodnie ze wskazówkami wyświetlanymi na ekranie, aby włączyć funkcję Genius. Genius jest usługą darmową, ale wymaga posiadania konta w iTunes Store.

**Szukanie programów:** Stuknij w Search, stuknij w pole wyszukiwania, wpisz jedno lub kilka słów, po czym stuknij w przycisk Szukaj.

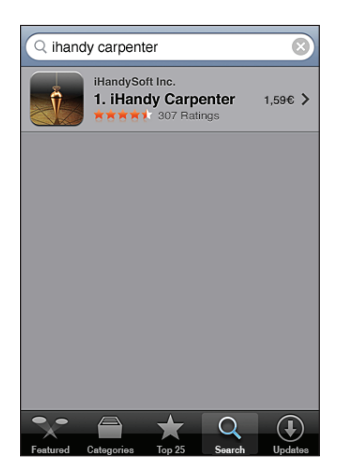

# Ekran informacyjny

Stuknij w dowolny program na liście, aby zobaczyć dodatkowe informacje oraz jego cenę, zrzuty ekranu, oceny i recenzje.

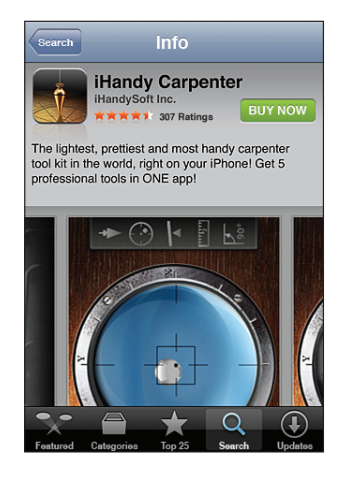

Jeżeli program ten jest już zainstalowany, zamiast jego ceny na ekranie informacyjnym pojawi się napis "Już go masz".

## **Przesłanie mailem łącza do strony informacyjnej danego programu w iTunes:**

Stuknij w "Poleć innym" na dole okna informacyjnego.

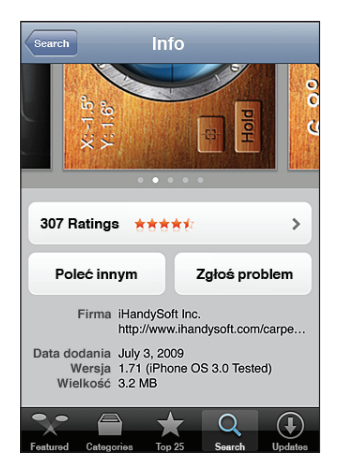

**Przeglądanie zdjęć ekranu:** Przesuń zdjęcie ekranu w lewo lub w prawo, aby zobaczyć kolejne. Stuknij dwa razy, aby przybliżyć.

**Przeglądanie ocen i recenzji:** Stuknij w Ratings na dole okna informacyjnego.

**Zgłaszanie problemów:** Stuknij w"Zgłoś problem" na dole okna informacyjnego. Wybierz typ problemu z listy, wpisz opcjonalny komentarz i stuknij w Zgłoś.

# Pobieranie programów

Po znalezieniu programu w App Store możesz kupić go i pobrać do swego iPhone'a. Jeżeli program jest darmowy, możesz pobrać go bez konieczności opłaty. Wymaga to jednak posiadania konta iTunes Store.

Pobrany program jest instalowany od razu.

#### **Kupowanie i pobieranie programów:**

- **1** Stuknij w cenę (lub we Free), a następnie stuknij w Buy (lub w Install).
- **2** Zaloguj się na swoim koncie i stuknij w OK.

Jeżeli nie masz konta w iTunes Store, stuknij w Załóż nowe konto, aby je utworzyć.

Wszelkie ewentualne opłaty doliczane są do Twojego konta iTunes Store. Robiąc kolejne zakupy w ciągu następnych piętnastu minut nie musisz ponownie wprowadzać hasła.

Niektóre programy pozwalają na dokonywanie zakupów bezpośrednio z programu. W ustawieniach można zablokować ten sposób zakupów. Zobacz "[Ograniczenia"](#page-155-0) na stronie [156](#page-155-1).

Niektóre programy używają powiadomień typu "push", aby wyświetlać informacje nawet wtedy, gdy program nie jest uruchomiony. Powiadomienia te są różne w przypadku różnych programów, mogą zawierać tekst lub dźwięki i powodować wyświetlanie symboli z liczbami na ikonach programów. Zobacz "[Powiadomienia](#page-149-0)" na stronie [150](#page-149-1).

Możesz zrealizować kartę prezentową iTunes Store (tzw. "Gift Card"), certyfikat prezentowy ("Gift Certificate") lub inny kod promocyjny, aby dokonać zakupu. Po zalogowaniu się na swoim koncie, pozostały kredyt widoczny jest u góry większości ekranów App Store. Kody te są obsługiwane tylko w wybranych krajach.

**Wprowadzanie kodu:** Stuknij w przycisk Redeem na dole ekranu Featured, po czym postępuj zgodnie z instrukcjami wyświetlanymi na ekranie.

**Sprawdzanie postępu pobierania programów:** Po rozpoczęciu pobierania programu, na ekranie początkowym pojawia się jego ikona wraz z paskiem postępu.

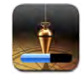

Gdy pobieranie zostanie przerwane, iPhone rozpocznie je ponownie po nawiązaniu połączenia z Internetem. Jeżeli otworzysz iTunes na komputerze, program dokończy pobieranie pliku do biblioteki iTunes (komputer musi być podłączony do Internetu i zalogowany na tym samym koncie iTunes Store).

# Usuwanie programów

Programy pochodzące z App Store można usunąć z urządzenia. Usunięcie programu oznacza również usunięcie z iPhone'a wszystkich należących do tego programu danych. Można je odzyskać, instalując program ponownie i przywracając dane z wykonanej wcześniej kopii zapasowej.

Przywrócenie danych i programu jest możliwe, jeżeli wcześniej została wykonana kopia zapasowa zawartości iPhone'a za pomocą programu iTunes na komputerze. Gdy spróbujesz usunąć program, którego kopia zapasowa nie została jeszcze wykonana, pojawi się ostrzeżenie. Chcąc przywrócić dane programu, należy przywrócić iPhone'a z zawierającej je [kopii zapasowej](#page-218-0). Zobacz "Przywracanie z kopii zapasowej" na stronie [219](#page-218-1).

#### **Usuwanie programów pochodzących z App Store:**

- **1** Dotknij i przytrzymaj dowolną ikonę na ekranie początkowym, aż ikony zaczną drżeć.
- **2** Stuknij w  $\odot$  w rogu ikony programu, który chcesz usunąć.
- **3** Stuknij w Usuń, po czym wciśnij przycisk Początek O, aby zatwierdzić zmiany.

Po zakończeniu przywracania poprzednie dane nie są dostępne za pomocą interfejsu użytkownika iPhone'a, ale wciąż znajdują się w pamięci urządzenia. Do wymazywania całej zawartości i ustawień iPhone'a służy polecenie "Wymaż całą zawartość i ustawienia", dostępne w Ustawieniach. Zobacz ["Zerowanie iPhone'a](#page-159-0)" na stronie [160](#page-159-1).

# Pisanie recenzji

Recenzje programów można pisać i zamieszczać bezpośrednio za pomocą iPhone'a.

#### **Pisanie recenzji:**

- **1** Stuknij w Ratings na dole okna informacyjnego.
- 2 Stuknij w "Napisz recenzję" na ekranie recenzji.
- **3** Wybierz swą ocenę programu (od 1 do 5 gwiazdek), wpisz swój pseudonim, tytuł recenzji i opcjonalny komentarz. Użytkownicy, którzy oceniali już wcześniej inne programy nie muszą podawać swojego pseudonimu. Jeżeli jednak jest to pierwsza ocena, pojawi się prośba o utworzenie pseudonimu, pod którym publikowane będą recenzje.
- **4** Stuknij w Wyślij.

Do zgłaszania recenzji wymagane jest zalogowanie się na swoim koncie iTunes Store i zakupienie lub pobranie recenzowanego programu.

# Uaktualnianie programów

Podczas każdego wejścia do App Store sprawdzana jest automatycznie dostępność uaktualnień do zainstalowanych programów. Domyślnie App Store sprawdza także automatycznie dostępność uaktualnień co tydzień. Gdy jakieś uaktualnienia będą dostępne, na ikonie App Store pojawi się ich łączna liczba.

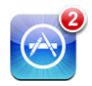

W sytuacji, gdy dostępne jest choć jedno uaktualnienie, otwarcie App Store spowoduje automatyczne przejście do ekranu uaktualnień. Uaktualnienia programów są automatycznie pobierane i instalowane po ich wybraniu. Nowe wersje programów to nowe wydania, które można zakupić i pobrać z App Store do iPhone'a lub z iTunes Store do komputera.

#### **Uaktualnianie programów:**

- **1** Stuknij w Updates na dole ekranu.
- **2** Stuknij w program, aby dowiedzieć się więcej o uaktualnieniu.
- **3** Stuknij w Uaktualnij.

**Uaktualnianie wszystkich programów:** Stuknij w Updates na dole ekranu, a następnie w Uaktualnij wszystko.

Gdy spróbujesz uaktualnić program zakupiony za pomocą innego konta iTunes Store, pojawi się prośba o podanie identyfikatora tego konta i hasła dostępu.

# Synchronizowanie zakupionych programów

iTunes automatycznie synchronizuje programy pobierane lub kupowane za pomocą iPhone'a z biblioteką iTunes na komputerze, gdy tylko iPhone zostanie podłączony do komputera. Pozwala to na dostęp do pobranych rzeczy na komputerze i udostępnia kopię bezpieczeństwa na wypadek usunięcia programów z iPhone'a.

Kopia bezpieczeństwa pobranych programów wykonywana jest automatycznie podczas najbliższej synchronizacji z iTunes. Podczas kolejnych synchronizacji archiwizowane są tylko dane programów.

Programy synchronizowane są z listą programów w bibliotece iTunes. Jeżeli takiej listy nie ma, iTunes utworzy ją automatycznie.

**22 Kompas**

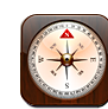

# Korzystanie z kompasu

Wbudowany kompas (tylko iPhone 3GS) pokazuje kierunek oraz współrzędne geograficzne bieżącego położenia. Możesz wybrać północ magnetyczną lub włączyć automatyczne korygowanie deklinacji magnetycznej, aby Kompas wskazywał północ rzeczywistą.

*Ważne:*  Na dokładność kompasu cyfrowego mogą wpływać zakłócenia magnetyczne lub środowiskowe, włączając w to bliskie sąsiedztwo magnesów znajdujących się w słuchawkach dołączonych do iPhone'a. Kompas cyfrowy powinien być używany wyłącznie do podstawowej pomocy w nawigacji i nie powinno się na nim polegać przy precyzyjnym określaniu położenia, bliskości, odległości lub kierunku.

Przed pierwszym użyciem kompasu należy go skalibrować. Co jakiś czas może być niezbędne powtórzenie kalibracji. iPhone informuje, kiedy kalibracja jest potrzebna.

**Kalibrowanie iPhone'a:** Wykonaj obrót iPhone'a, zataczając nim kształt liczby osiem. Może pojawić się prośba o odsunięcie się od źródła zakłóceń.

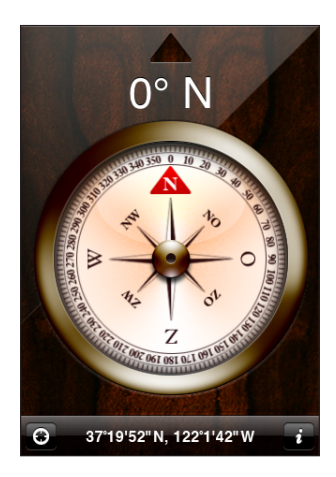

**Sprawdzanie kierunku:** Ustaw iPhone'a poziomo względem ziemi. Igła kompasu zwróci się w stronę północy. Na ekranie wyświetlony zostanie bieżący kierunek. Współrzędne geograficzne bieżącego położenia pojawią się na dole ekranu.

**Przełączanie pomiędzy północą magnetyczną, a północą geograficzną:** Stuknij w , a następnie w wybrane ustawienie.

# Kompas i Mapy

Widoczna na dole ekranu kompasu ikona  $\odot$  pozwala wyświetlić bieżące położenie w programie Mapy. Program ten używa wbudowanego kompasu, aby pokazać bieżący kierunek.

**Sprawdzanie bieżącego położenia na mapie:** Stuknij w  $\odot$ . Otwarty zostanie program Mapy, a Twoje bieżące położenie zostanie zaznaczone niebieską kropką.

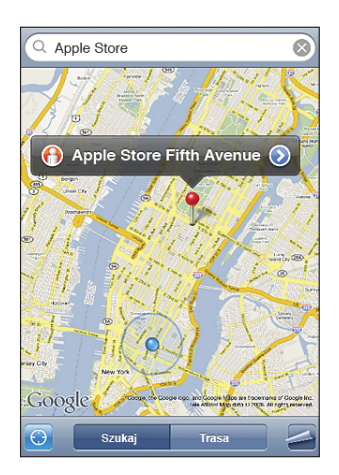

Pokazywanie kierunku: W programie Mapy stuknij ponownie w **.** Ikona ta zmieni się w . Kąt pokazany na ekranie wskazuje dokładność odczytu z kompasu – im mniejszy, tym dokładniej określony został kierunek.

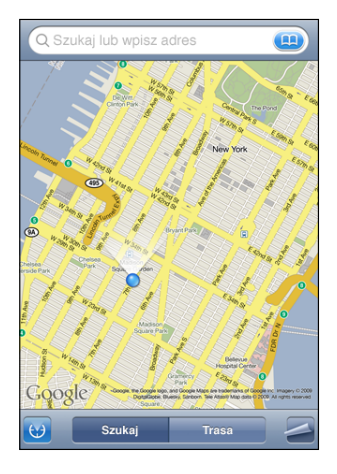

Zobacz "Wyszukiwanie i [przeglądanie miejsc na mapie](#page-122-0)" na stronie [123](#page-122-1).

**23 Kontakty**

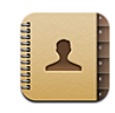

# Program Kontakty

Za pomocą programu Kontakty można łatwo wykonywać połączenia i wysyłać wiadomości znajomym i współpracownikom za pomocą iPhone'a. Listę kontaktów można tworzyć bezpośrednio na iPhonie, synchronizując z programów na komputerze albo kont MobileMe, Microsoft Exchange, Google lub Yahoo!.

Program Kontakty można otworzyć bezpośrednio z ekranu początkowego lub z programu Telefon.

# Dodawanie kontaktów

Oto sposoby dodawania kontaktów do iPhone'a:

- Â zsynchronizowanie kontaktów Google lub Yahoo! w iTunes lub zsynchronizowanie z programami w komputerze (zobacz "[Synchronizacja](#page-11-0)" na stronie [12\)](#page-11-1);
- Â skonfigurowanie konta MobileMe lub Microsoft Exchange za pomocą iPhone'a i włączenie kontaktów (zobacz "[Konfigurowanie kont](#page-16-0)" na stronie [17\)](#page-16-1);
- zainstalowanie profilu konfiguracyjnego, ustalającego opcje konta Exchange z włączonymi kontaktami (zobacz "[Instalowanie profili konfiguracyjnych](#page-18-0)" na stronie [19](#page-18-1));
- skonfigurowanie konta LDAP w iPhonie;
- dodawanie kontaktów bezpośrednio za pomocą iPhone'a;
- importowanie kontaktów z karty SIM.

Liczba kontaktów, które można dodać, ograniczona jest jedynie ilością pamięci iPhone'a.

#### **Konfigurowanie konta LDAP:**

**1** Przejdź do Ustawień, wybierz "Poczta, kontakty, inne" i stuknij w Dodaj konto.

- **2** Stuknij w Inne, a następnie w Dodaj konto LDAP.
- **3** Wprowadź informacje dotyczące konta LDAP i stuknij w Dalej, aby je potwierdzić.
- **4** Stuknij w Zachowaj.

Po skonfigurowaniu konta LDAP możesz przeglądać i przeszukiwać kontakty na serwerze LDAP należącym do firmy lub organizacji. Serwer ten będzie widoczny w programie Kontakty jako nowa grupa. Kontakty LDAP nie są pobierane do iPhone'a, więc do ich przeglądania niezbędne jest połączenie z Internetem. Informacje na temat ustawień konta i innych wymagań (np. VPN) możesz uzyskać od swojego administratora.

**Importowanie kontaktów z karty SIM:** Stuknij w Ustawienia > Poczta, kontakty, inne, a następnie stuknij w Importuj kontakty z SIM.

Kontakty z karty SIM zostaną zaimportowane do iPhone'a. Jeżeli masz włączoną opcję kontaktów zarówno na koncie MobileMe, jak i Microsoft Exchange, pojawi się pytanie, do którego z tych kont chcesz dodać kontakty z karty SIM.

*Ważne:*  iPhone nie przechowuje kontaktów na karcie SIM.

# Wyszukiwanie kontaktów

Możesz wyszukiwać kontakty synchronizowane z iPhonem, podając imię, nazwisko lub nazwę firmy. Użytkownicy iPhone'a korzystający z kont Microsoft Exchange mogą mieć także możliwość przeszukiwania listy adresowej GAL, zawierającej dane adresowe udostępniane przez firmę lub organizację. Jeżeli w iPhonie skonfigurowane jest konto LDAP, możesz przeszukiwać kontakty na serwerze LDAP należącym do Twojej organizacji.

W trakcie wpisywania danych kontaktowych na liście pojawiać się będą pasujące kontakty.

**Szukanie kontaktów:** Przejdź do Kontaktów, stuknij w pole wyszukiwania na górze dowolnej listy kontaktów i wpisz imię, nazwisko lub nazwę firmy. Jeżeli chcesz szybko przewinąć listę na samą górę, stuknij w pasek stanu.

**Przeszukiwanie listy kontaktów GAL:** Stuknij w Grupy, a następnie w Katalog na dole listy, po czym wpisz imię, nazwisko lub nazwę firmy.

Kontaktów z listy GAL nie można edytować ani zachowywać w pamięci iPhone'a.

**Przeszukiwanie serwera LDAP:** Stuknij w Grupy, następnie w nazwę serwera LDAP, po czym wpisz imię, nazwisko lub nazwę firmy.

Kontaktów LDAP nie można edytować ani zachowywać w pamięci iPhone'a.

# Zarządzanie kontaktami za pomocą iPhone'a

**Dodawanie nowych kontaktów do iPhone'a:** Stuknij w Kontakty, a następnie w +.

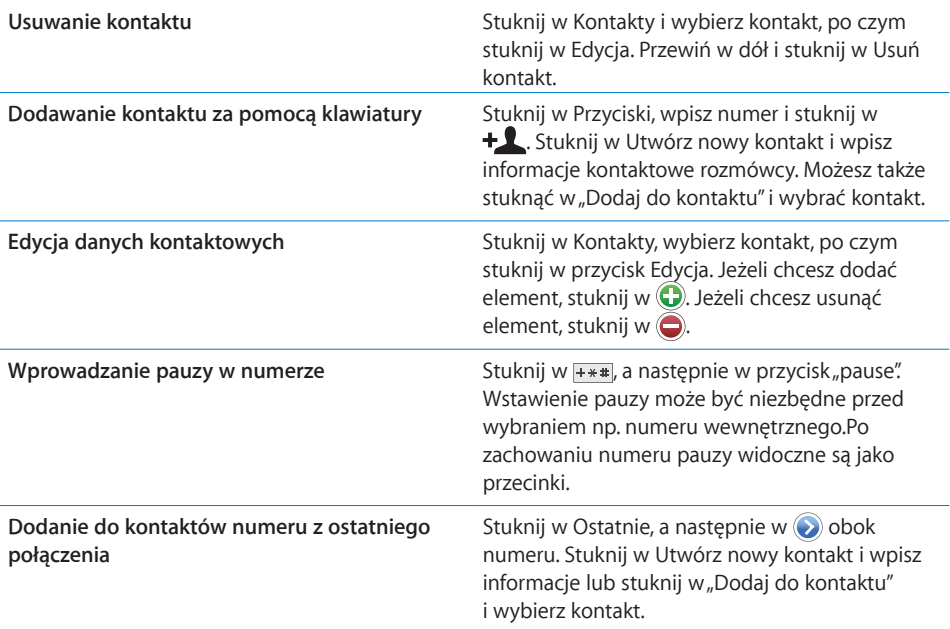

#### **Przydzielanie zdjęcia do kontaktu:**

- **1** Stuknij w Kontakty i wybierz kontakt.
- 2 Stuknij w Edycja. Następnie stuknij w "dodaj zdjęcie" lub w istniejące zdjęcie.
- **3** Stuknij w Zrób zdjęcie, aby użyć aparatu. Możesz także stuknąć w Wybierz istniejące zdjęcie i wybrać zdjęcie.
- **4** Jeżeli chcesz, przesuń zdjęcie i zmień jego wielkość.
- **5** Ustaw zdjęcie.

**Korzystanie z ekranu informacyjnego kontaktu:** Stuknij w Kontakty i wybierz kontakt. Następnie stuknij w jeden z elementów.

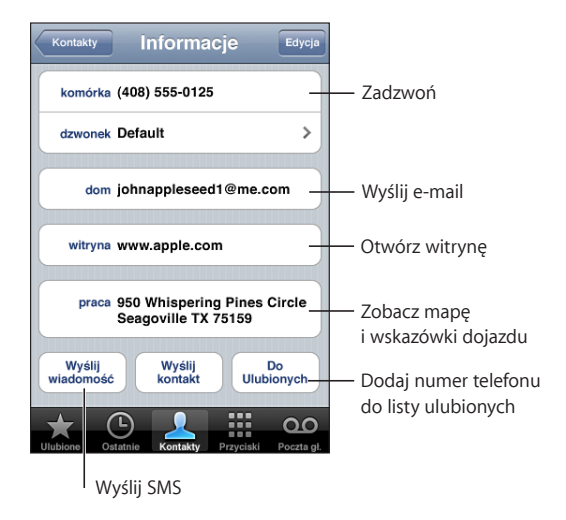

*Uwaga:*  Pokazany tutaj ekran Kontaktów zawiera przyciski na dole ekranu, widoczne podczas przeglądania listy kontaktów za pomocą programu Telefon. Przyciski te nie są widoczne, gdy otworzysz Kontakty bezpośrednio z ekranu początkowego.

Gwiazdka obok numeru telefonu oznacza, że znajduje się on na liście ulubionych.

**Sprawdzanie własnego numeru telefonu:** Stuknij w Kontakty i przewiń na samą górę listy. Funkcja ta może być niedostępna u niektórych operatorów.

# **24 Nike + iPod**

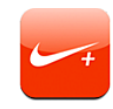

# Aktywowanie funkcji Nike + iPod

Po uaktywnieniu tej funkcji w Ustawieniach, na ekranie początkowym pojawi się ikona programu Nike + iPod (tylko iPhone 3GS). W połączeniu z czujnikiem Nike + iPod (sprzedawanym osobno), program Nike + iPod udostępnia informacje o szybkości, dystansie, czasie i spalonych kaloriach podczas biegania. Po podłączeniu iPhone'a do komputera i zsynchronizowaniu go z iTunes, możesz wysłać informacje o treningu na witrynę [www.nikeplus.co](http://www.nikeplus.com/)m, pozwalającą śledzić postępy, ustalać cele i podejmować wyzwania.

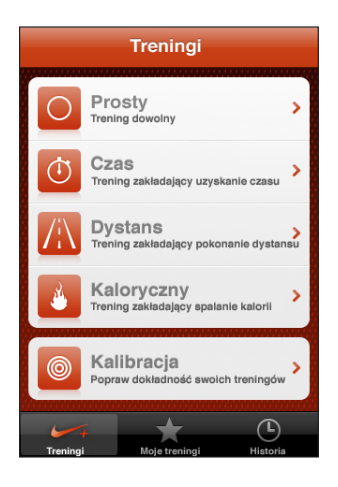

Więcej informacji o aktywowaniu i używaniu Nike + iPod znajdziesz w instrukcji obsługi czujnika Nike + iPod.

**Włączanie lub wyłączanie Nike + iPod:** Przejdź do Ustawień, wybierz Nike + iPod i włącz lub wyłącz Nike + iPod. Gdy funkcja Nike + iPod jest włączona, ikona tego programu pojawi się na ekranie początkowym.

# Dodatkowe ustawienia Nike + iPod

Ustawienia Nike + iPod pozwalają włączyć program Nike + iPod i dostosować jego preferencje.

**Wybór PowerSong:** Stuknij w PowerSong i wybierz utwór z biblioteki muzycznej.

**Włączanie lub wyłączanie komunikatów głosowych:** Stuknij w Głos odpowiedzi i wybierz głos męski lub żeński, który będzie Ci towarzyszył podczas treningu. Możesz także wyłączyć głos.

**Ustalanie dystansu:** Stuknij w Odległości, po czym wybierz, czy odległości mają być mierzone w kilometrach, czy milach.

**Ustalanie wagi:** Stuknij w Waga i wprowadź swoją wagę.

**Wybór orientacji ekranu:** Stuknij w Zablokuj ekran, po czym wybierz orientację ekranu.

**Konfigurowanie czujnika Nike + iPod:** Stuknij w Czujnik i postępuj zgodnie z instrukcjami wyświetlanymi na ekranie, aby skonfigurować czujnik Nike + iPod (sprzedawany osobno).

Możesz także obsługiwać Nike + iPod bezprzewodowo, używając pilota zgodnego z Nike+ (sprzedawanego osobno). Przed pierwszym użyciem pilota trzeba go skonfigurować za pomocą iPhone'a.

**Konfigurowanie pilota Nike + iPod:** Stuknij w Pilot i postępuj zgodnie z instrukcjami wyświetlanymi na ekranie, aby skonfigurować pilota Nike+ (sprzedawanego osobno).

# **25 Dostępność**

# Ułatwienia dostępu

Poza funkcjami ułatwiającymi korzystanie z iPhone'a wszystkim użytkownikom, iPhone 3GS posiada również szereg ułatwień dostępu, przewidzianych dla osób mających kłopoty ze wzrokiem lub słuchem oraz niepełnosprawnych. Ułatwienia dostępu to między innymi:

- VoiceOver
- Zoom (przybliżanie ekranu)
- Białe na czarnym (zmiana kolorów ekranu)
- Dźwięk mono
- Odczytuj dane

Za wyjątkiem VoiceOver, wszystkie wymienione wyżej funkcje działają w każdym programie iPhone'a, w tym również w programach innych producentów, które można pobrać z App Store. VoiceOver działa tylko z programami, które są oryginalnie zainstalowane na iPhonie. Programiści tworzący programy dla iPhone'a mogą użyć interfejsu Accessibility API, aby uwzględnić w swoich programach współpracę z VoiceOver.

Dodatkowe informacje oferowanych przez iPhone'a ułatwieniach dostępu znajdziesz na stronie [www.apple.com/pl/accessibilit](http://www.apple.com/pl/accessibility)y.

Poszczególne ułatwienia dostępu można włączyć lub wyłączyć w ustawieniach dostępności w iPhonie. Można je również włączyć w iTunes, gdy iPhone jest podłączony do komputera.

#### **Włączanie i wyłączanie ułatwień dostępu w iTunes:**

- **1** Podłącz iPhone'a do komputera.
- **2** Zaznacz iPhone'a w pasku bocznym po lewej stronie okna iTunes.
- **3** Przejdź do panelu Podsumowanie i kliknij w Konfiguruj uniwersalny dostęp (w części Opcje).

**4** Zaznacz funkcje ułatwień dostępu, których chcesz używać, po czym kliknij w OK.

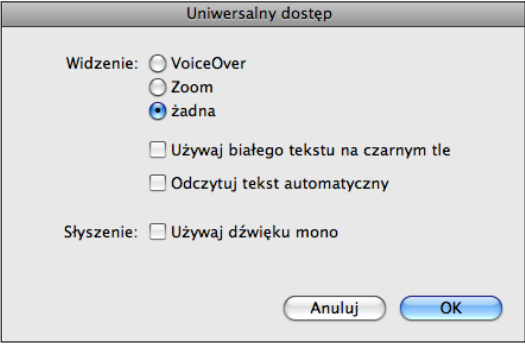

# VoiceOver

VoiceOver opisuje na głos to, co dzieje się na ekranie, pozwala więc na korzystanie z iPhone'a bez konieczności widzenia ekranu. VoiceOver mówi w języku wybranym w ustawieniach narodowych. Na język może mieć także wpływ wybrany region.

*Uwaga:*  VoiceOver nie jest dostępny we wszystkich językach.

VoiceOver opisuje każdy zaznaczony element na ekranie. Po zaznaczeniu elementu otaczany jest on czarnym prostokątem (dla użytkowników, którzy mogą widzieć ekran), a VoiceOver wypowiada nazwę tego elementu lub opisuje go. Prostokąt ten to tzw. "kursor VoiceOver". Gdy zaznaczony zostanie tekst, VoiceOver go przeczyta. Jeżeli włączona jest funkcja Powiedz podpowiedzi, po zaznaczeniu narzędzia (np. przycisku lub przełącznika) VoiceOver może opisać czynność wykonywaną za jego pomocą lub przedstawić instrukcję, np. "stuknij dwa razy, aby otworzyć".

Po przejściu do nowego ekranu, VoiceOver odtwarza dźwięk, po czym automatycznie zaznacza i opisuje głosem pierwszy element na ekranie (zwykle jest to obiekt w lewym górnym rogu). VoiceOver informuje także o zmianie orientacji ekranu na poziomą lub pionową oraz o zablokowaniu lub odblokowaniu ekranu.

# **Konfigurowanie VoiceOver**

*Ważne:*  VoiceOver zmienia gesty służące do obsługi iPhone'a. Gdy VoiceOver jest włączony, do obsługi iPhone'a można używać tylko gestów VoiceOver, również aby wyłączyć VoiceOver i przywrócić standardowy sposób działania.

**Włączanie lub wyłączanie VoiceOver:** Przejdź do Ustawień, wybierz Ogólne > Dostępność > VoiceOver i stuknij w przełącznik VoiceOver.

Możesz również przyporządkować włączanie i wyłączanie VoiceOver do trzykrotnego wciśnięcia przycisku Początek. Zobacz ["Trzykrotne naciśnięcie przycisku Początek](#page-204-0)" na stronie [205](#page-204-1).

*Uwaga:*  Nie można jednocześnie korzystać z VoiceOver i Zoom.

**Włączanie lub wyłączanie podpowiedzi głosowych:** Przejdź do Ustawień, wybierz Ogólne > Dostępność > VoiceOver i stuknij w przełącznik Powiedz podpowiedzi. Domyślnie podpowiedzi są włączone.

**Ustalanie szybkości mowy VoiceOver:** Przejdź do Ustawień, wybierz Ogólne > Dostępność > VoiceOver i przeciągnij suwak Szybkość mówienia.

Możesz wybrać rodzaj informacji uzyskiwanych podczas pisania. VoiceOver może mówić wprowadzane znaki, słowa, znaki i słowa lub pozostawać w ciszy. Jeżeli wybierzesz zarówno znaki, jak i słowa, VoiceOver będzie wypowiadał każdy wprowadzony znak, a po zakończeniu wpisywania słowa (spacją lub znakiem przestankowym) przeczyta całe słowo.

**Wybieranie sposobu informowania:** Przejdź do Ustawień, wybierz Ogólne > Dostępność > VoiceOver > Wymawiaj wpisywane znaki, po czym wybierz Znaki, Słowa, Znaki i słowa lub Nic.

**Zmiana języka używanego przez VoiceOver:** Przejdź do Ustawień, wybierz Ogólne > Narodowe > Język, zaznacz język i stuknij w OK. Niektóre języki mogą się zmienić po wybraniu innego regionu. Przejdź do Ustawień, wybierz Ogólne > Narodowe > Format regionu i wybierz format.

*Uwaga:*  VoiceOver nie jest dostępny we wszystkich językach.

**Ćwiczenie gestów:** Przejdź do Ustawień, wybierz Ogólne > Dostępność > VoiceOver > Ćwiczenie gestów, po czym stuknij w Ćwiczenie gestów VoiceOver. Przećwicz gesty opisane w rozdziale ["Gesty VoiceOver](#page-197-0)" (poniżej). Gdy skończysz, stuknij w Gotowe.

## <span id="page-197-0"></span>**Gesty VoiceOver**

Gdy VoiceOver jest włączony, standardowe gesty ekranu dotykowego działają w inny sposób. Dotychczasowe i dodatkowe gesty pozwalają na poruszanie się po ekranie i używanie poszczególnych elementów po ich zaznaczeniu. Gesty VoiceOver obejmują stukanie i przesuwanie za pomocą dwóch lub trzech palców. Gesty dwoma lub trzema palcami należy wykonywać spokojnie, zachowując odstęp pomiędzy poszczególnymi palcami.

Aby wykonać standardowy gest, gdy VoiceOver jest włączony, należy stuknąć w ekran dwukrotnie i przytrzymać palec na ekranie. Seria dźwięków poinformuje wówczas, że obowiązują standardowe gesty. Będzie można używać tych gestów do momentu oderwania palca od ekranu. Po oderwaniu palca znów zaczną obowiązywać gesty VoiceOver.

Istnieje wiele sposobów wykonywania gestów VoiceOver. Przykładowo, stuknięcie dwoma palcami można wykonać za pomocą dwóch palców jednej ręki lub jednego palca lewej i jednego palca prawej ręki. Można również użyć kciuków. Najlepiej wypróbować różne sposoby, aby znaleźć najwygodniejszy.

Jeżeli gesty nie działają, warto spróbować wykonać je szybciej, zwłaszcza w przypadku gestów podwójnego stuknięcia lub przesunięcia palcem. Przesunięcie palcem (lub palcami) po ekranie powinno być szybkie. Gesty VoiceOver można przećwiczyć w Ustawieniach: należy wybrać Ogólne > Dostępność > VoiceOver > Ćwiczenie gestów, po czym stuknąć w Ćwiczenie gestów VoiceOver.

Oto zestawienie podstawowych gestów VoiceOver:

#### **Poruszanie się i czytanie**

- Â *Stuknięcie:* omówienie rzeczy.
- Â *Przesunięcie w lewo lub w prawo:* wybranie następnej lub poprzedniej rzeczy.
- Â *Przesunięcie w górę lub w dół:* zależy od ustawień pokrętła. Zobacz ["Pokrętło](#page-199-0)" na stronie [200](#page-199-1).
- Â *Stuknięcie dwoma palcami:* przerwanie mówienia o bieżącej rzeczy.
- Â *Przesunięcie w górę dwoma palcami:* przeczytanie całej zawartości ekranu od góry.
- Â *Przesunięcie w dół dwoma palcami:* przeczytanie wszystkiego od bieżącego miejsca.
- Â *Przesunięcie trzema palcami w górę lub w dół:* przewinięcie o jedną stronę.
- Â *Przesunięcie trzema palcami w prawo lub w lewo:* przejście do następnej lub poprzedniej strony (np. ekranu początkowego, Giełdy lub Safari).
- Â *Stuknięcie trzema palcami:* informacja o stanie przewijania (które strony lub wiersze są widoczne).

#### **Zaznaczanie i uaktywnianie**

- Â *Stuknięcie dwa razy:* uaktywnienie zaznaczonego elementu.
- Â *Dotknięcie elementu jednym palcem i stuknięcie w ekran drugim ("podzielone stuknięcie"):* uaktywnienie elementu.
- Â *Podwójne stuknięcie i przytrzymanie przez 1 sekundę + standardowy gest:* użycie standardowego gestu.

Podwójne stuknięcie i przytrzymanie sprawia, że iPhone zinterpretuje następny gest jako standardowy. Przykładowo, możesz stuknąć dwa razy i przytrzymać, po czym (bez odrywania palca) przeciągnąć go, aby przesunąć suwak.

- Â *Podwójne stuknięcie dwoma palcami:* odebranie lub zakończenie połączenia. Rozpoczęcie lub przerwanie odtwarzania (iPod, YouTube, Notatki głosowe, Zdjęcia). Zrobienie zdjęcia (Aparat).Rozpoczęcie lub przerwanie nagrywania (Aparat, Notatki głosowe). Włączenie lub wyłączenie stopera.
- Â *Podwójne stuknięcie trzema palcami:* wyciszenie lub odwołanie wyciszenia VoiceOver.
- Â *Potrójne stuknięcie trzema palcami:* włączenie lub wyłączenie ekranu.

Gesty przesuwania jednym palcem muszą być wykonywane szybko, dla odróżnienia ich od gestów przeciągania.

# <span id="page-199-1"></span><span id="page-199-0"></span>**Pokrętło**

Pokrętło to niewidoczne narzędzie, którego można użyć do zmiany reakcji na gesty przesuwania palcem, gdy włączona jest funkcja VoiceOver.

Posługiwanie się pokrętłem: Obróć dwa palce na ekranie iPhone'a, aby "obrócić" pokrętło, pozwalające dokonać wyboru opcji.

Działanie pokrętła zależy od wykonywanej czynności. Przykładowo, jeżeli czytasz treść odebranej wiadomości, za pomocą pokrętła możesz przełączać pomiędzy czytaniem tekstu słowo po słowie lub znak po znaku. Podczas przeglądania strony internetowej, możesz użyć pokrętła, aby wybrać czytanie tekstu słowo po słowie lub znak po znaku, czytanie samych nagłówków, samych łączy (wszystkich, odwiedzonych lub nieodwiedzonych), elementów formularzy lub opisów obrazków. Inaczej mówiąc, pokrętło pozwala na wysłuchanie całego tekstu strony lub przechodzenie pomiędzy elementami danego typu, np. nagłówkami lub łączami.

Opcje pokrętła zależą od wykonywanej czynności.

#### **Czytanie tekstu**

- zaznaczanie i czytanie tekstu znak po znaku
- zaznaczanie i czytanie tekstu słowo po słowie

#### **Przeglądanie stron internetowych**

- zaznaczanie i czytanie tekstu znak po znaku
- zaznaczanie i czytanie tekstu słowo po słowie
- zaznaczanie i czytanie nagłówków
- zaznaczanie i czytanie łączy
- zaznaczanie i czytanie narzędzi formularzy
- zaznaczanie i czytanie odwiedzonych łączy
- zaznaczanie i czytanie nieodwiedzonych łączy
- zaznaczanie i czytanie obrazków
- zaznaczanie i czytanie zwykłego tekstu
- przybliżanie lub oddalanie

#### **Wprowadzanie tekstu**

- przesuwanie kursora i czytanie tekstu znak po znaku
- przesuwanie kursora i czytanie tekstu słowo po słowie
- funkcje redagowania tekstu
- poprawki i sugestie

#### **Używanie narzędzia (np. pokrętła do ustawiania czasu w programie Zegar)**

- zaznaczanie i czytanie wartości znak po znaku
- zaznaczanie i czytanie wartości słowo po słowie

• zmiana wartości w zaznaczonym obiekcie

## **Korzystanie z VoiceOver**

**Zaznaczanie rzeczy na ekranie:** Przeciągnij palec po ekranie. VoiceOver opisuje każdy dotknięty element. Możesz także poruszać się kolejno pomiędzy poszczególnymi elementami, przesuwając jednym palcem w lewo lub w prawo po ekranie. Elementy zaznaczane są od lewej do prawej i z góry na dół. Przesuń palcem w prawo, aby przejść do kolejnego elementu lub w lewo, aby przejść do poprzedniego.

**"Stuknięcie" zaznaczonego elementu przy użyciu VoiceOver:** Stuknij dwa razy w dowolnym miejscu ekranu.

**Przeczytanie tekstu elementu, znak po znaku lub słowo po słowie:** Gdy element jest zaznaczony, przesuń jednym palcem w górę lub w dół. Przesuń w dół, aby odczytać następny znak lub w górę, aby odczytać poprzedni. Obróć pokrętło, aby tekst odczytywany był słowo po słowie.

**Używanie suwaka:** Przesuń jednym palcem w górę, aby zwiększyć ustawienia lub w dół, aby je zmniejszyć. VoiceOver informuje o zmianach w trakcie ich dokonywania.

**Przewijanie listy lub obszaru ekranu:** Przesuń trzema palcami w górę lub w dół. Przesuwanie w dół powoduje kartkowanie listy w dół, natomiast przesuwanie w górę sprawia, że lista kartkowana jest w górę. Podczas kartkowania listy VoiceOver mówi, jaki zakres elementów jest aktualnie wyświetlony (na przykład "wiersze od 5 do 10"). Można również przewijać listę, zamiast jej kartkowania. W tym celu stuknij dwukrotnie i przytrzymaj palce na ekranie. Gdy usłyszysz serię dźwięków, możesz przewijać listę, poruszając palcem w górę lub w dół. Przewijanie zostanie zakończone po oderwaniu palca od ekranu.

**Korzystanie z indeksu listy:** Niektóre listy mają po prawej stronie indeks alfabetyczny. Indeksu tego nie można wybrać poprzez przeskakiwanie pomiędzy elementami. Trzeba go dotknąć bezpośrednio. Gdy indeks jest zaznaczony, możesz poruszać się po nim, przesuwając palcem w górę lub w dół. Możesz również stuknąć dwukrotnie, po czym powoli przesuwać palcem w górę lub w dół.

**Odblokowanie iPhone'a:** Zaznacz przełącznik odblokowania i stuknij w ekran dwa razy.

**Zmiana rozkładu ikon na ekranie początkowym:** Zaznacz ikonę, którą chcesz przesunąć. Stuknij dwukrotnie, przytrzymaj palec na ekranie i przeciągnij ikonę. Podczas przeciągania VoiceOver będzie czytał wiersz i kolumnę, w której aktualnie znajduje się ikona. Puść ikonę, gdy usłyszysz miejsce, w którym chcesz ją pozostawić. Następnie możesz przeciągać kolejne ikony. Jeżeli chcesz przenieść ikonę do innego ekranu początkowego, przeciągnij ją do lewej lub prawej krawędzi ekranu. Po zakończeniu układania ikon naciśnij przycisk Początek O.

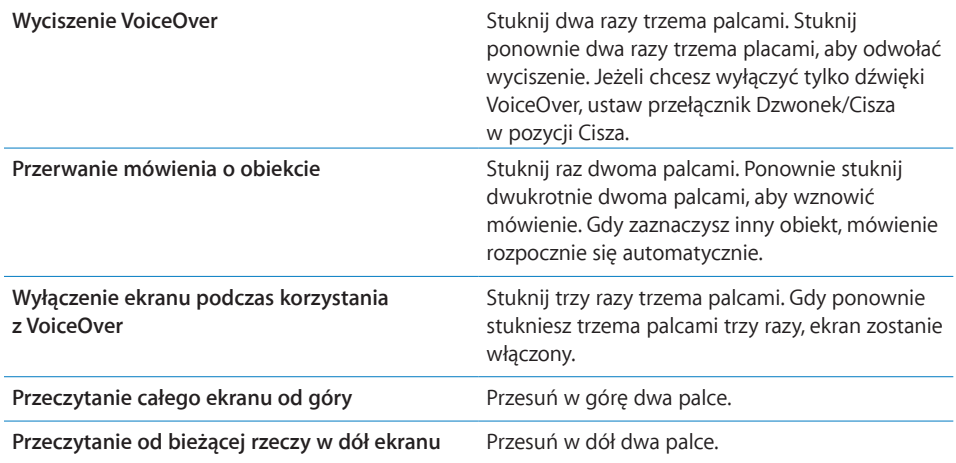

Jeżeli chcesz usłyszeć informacje dotyczące bieżącego stanu iPhone'a, dotknij górnego rogu ekranu. Informacje te obejmują między innymi godzinę, stopień zużycia baterii, siłę sygnału Wi-Fi itp.

# **Wprowadzanie i redagowanie tekstu**

Po wybraniu pola tekstowego za pomocą VoiceOver można użyć klawiatury ekranowej, aby wprowadzić tekst. Można również korzystać ze standardowych funkcji edycyjnych, oferowanych przez iPhone'a, aby wyciąć, skopiować lub wkleić tekst.

*Uwaga:*  Safari nie obsługuje kopiowania zawartości stron internetowych. Funkcje edycyjne działają tylko w edytowalnych polach tekstowych.

#### **Wprowadzanie tekstu:**

**1** Zaznacz edytowalne pole tekstowe, używając poleceń VoiceOver, po czym stuknij dwukrotnie, aby wyświetlić kursor tekstowy i klawiaturę ekranową. Jeżeli w polu znajduje się już jakiś tekst, kursor zostanie umieszczony na początku lub na końcu tego tekstu. Stuknij dwukrotnie, aby przenieść kursor na przeciwny koniec tekstu. VoiceOver powie, gdzie umieszczony został kursor.

Po zaznaczeniu pola tekstowego kursor i klawiatura mogą pojawić się automatycznie. Jeżeli tak się stanie, VoiceOver poinformuje o tym.

**2** Chcąc wpisać tekst, wybierz klawisz na klawiaturze ekranowej, przesuwając palcem w lewo lub w prawo, po czym stuknij dwa razy, aby wprowadzić wybrany znak. Możesz także wybrać klawisz, przeciągając palcem po klawiaturze, po czym (wciąż trzymając klawisz jednym palcem), wybrać go, stukając w ekran drugim palcem. VoiceOver mówi, który klawisz jest zaznaczony i co zostało wprowadzone.

Jeżeli chcesz wprowadzić znak akcentowany, stuknij dwa razy i przytrzymaj, aż usłyszysz dźwięk oznaczający pojawienie się listy dodatkowych znaków. Następnie przeciągnij w lewo lub w prawo, aby usłyszeć poszczególne znaki. Oderwij palec od ekranu, aby wprowadzić bieżący znak.

**Przesuwanie kursora:** Przesuń palcem w górę lub w dół, aby przesunąć kursor w górę lub w dół tekstu. VoiceOver sygnalizuje przesuwanie kursora dźwiękiem i mówi, jaki znak jest właśnie mijany. Możesz użyć pokrętła, aby wybrać sposób przesuwania kursora: znak po znaku lub słowo po słowie.

**Zaznaczanie tekstu:** Przestaw pokrętło na pozycję Edycja. Przesuń palcem w górę lub w dół, aby wybrać polecenie Zaznacz lub Zaznacz wszystko, po czym stuknij dwukrotnie. Jeżeli wybierzesz Zaznacz, dwukrotne stuknięcie spowoduje zaznaczenie słowa znajdującego się najbliżej kursora. Jeżeli wybierzesz Zaznacz wszystko, dwukrotne stuknięcie spowoduje zaznaczenie całego tekstu.

Możesz ścisnąć lub rozsunąć palce, aby zmniejszyć lub zwiększyć obszar zaznaczenia.

**Wycinanie, kopiowanie i wklejanie:** Upewnij się, że pokrętło przestawione jest na pozycję Edycja. Zaznacz tekst, przesuń palcem w górę lub w dół, aby wybrać polecenie Wytnij, Kopiuj lub Wklej, po czym stuknij dwukrotnie.

**Cofanie czynności:** Potrząśnij iPhonem, przesuń palcem w lewo lub w prawo, aby wybrać czynność, którą chcesz cofnąć, po czym stuknij dwukrotnie.

## **Korzystanie z mapy**

VoiceOver pozwala na przybliżanie i oddalanie mapy, zaznaczanie pinezek i sprawdzanie informacji o miejscach.

**Przybliżanie lub oddalanie mapy:** Wybierz tryb za pomocą pokrętła, po czym przesuń palcem w górę lub w dół, aby przybliżyć lub oddalić mapę.

**Zaznaczanie pinezek:** Dotknij pinezki albo przesuń palcem w lewo lub w prawo, aby poruszać się pomiędzy elementami.

**Uzyskiwanie informacji o miejscu:** Gdy pinezka jest zaznaczona, stuknij dwukrotnie, aby wyświetlić dymek informacyjny. Przesuń palcem w lewo lub w prawo, aby zaznaczyć ten dymek, po czym stuknij dwukrotnie, aby wyświetlić stronę informacyjną.

# **Edycja wideo i notatek głosowych**

Można przycinać wideo z aparatu oraz notatki głosowe, używając gestów VoiceOver.

**Przycinanie notatki głosowej:** Przejdź do ekranu Notatek głosowych, zaznacz przycisk po prawej stronie notatki, którą chcesz przyciąć, po czym stuknij dwukrotnie. Zaznacz Przytnij notatkę i ponownie stuknij dwukrotnie. Zaznacz początek lub koniec narzędzia przycinania. Przesuń palcem w górę, aby przeciągnąć zaznaczenie w prawo lub przesuń palcem w dół, aby przeciągnąć zaznaczenie w lewo. VoiceOver mówi, jak długi odcinek ma zostać odcięty. Jeżeli chcesz zatwierdzić przycięcie, zaznacz Przytnij notatkę i stuknij dwukrotnie.

**Przycinanie wideo:** Stuknij dwukrotnie w ekran podczas wyświetlania wideo, aby pokazać przyciski. Zaznacz początek lub koniec narzędzia przycinania. Następnie przesuń palcem w górę, aby przeciągnąć zaznaczenie w prawo lub przesuń palcem w dół, aby przeciągnąć zaznaczenie w lewo. VoiceOver mówi, jak długi odcinek ma zostać odcięty. Jeżeli chcesz zatwierdzić przycięcie, zaznacz Przytnij i stuknij dwukrotnie.

# Zoom (przybliżanie ekranu)

Wiele programów iPhone'a pozwala na przybliżanie i oddalanie poszczególnych elementów. Przykładowo, w Safari można stuknąć dwa razy w stronę internetową lub rozsunąć ją palcami, aby przybliżyć jej obszar. Zoom to specjalna funkcja ułatwień dostępu, pozwalająca przybliżyć cały ekran w dowolnym programie, co ułatwia zobaczenie poszczególnych elementów.

**Włączanie i wyłączanie funkcji Zoom:** Przejdź do Ustawień, wybierz Ogólne > Dostępność > Zoom i stuknij w przełącznik Zoom.

*Uwaga:*  Nie można jednocześnie korzystać z VoiceOver i Zoom.

**Przybliżanie lub oddalanie mapy:** Stuknij dwa razy w ekran trzema palcami. Domyślnie ekran powiększany jest o 200 procent. Jeżeli ręcznie zmienisz stopień powiększenia (używając gestu stuknięcia i przeciągnięcia, opisanego poniżej), iPhone automatycznie powróci do tego powiększenia po stuknięciu dwa razy trzema palcami.

**Zwiększanie powiększenia:** Stuknij trzema palcami i przeciągnij nimi w górę ekranu, aby zwiększyć powiększenie lub w dół ekranu, aby je zmniejszyć. Gest stuknięcia i przeciągnięcia trzema palcami podobny jest do gestu stuknięcia dwoma palcami, z tą różnicą, że nie podnosisz palców po drugim stuknięciu — zamiast tego przeciągasz je po ekranie. Gdy rozpoczniesz przeciąganie, możesz je kontynuować jednym palcem.

**Poruszanie się po ekranie:** Gdy przybliżenie jest aktywne, możesz przeciągać lub przesuwać ekran trzema palcami. Po rozpoczęciu przeciągania możesz je kontynuować jednym palcem, co pozwoli zobaczyć większy obszar ekranu. Jeżeli chcesz przesunąć obraz do krawędzi ekranu, przytrzymaj na niej jeden palec. Im bliżej krawędzi ekranu umieścisz palec, tym szybsze będzie przesuwanie. Gdy otworzysz nowy ekran, przybliżenie przesunie się na jego środek.

# Białe na czarnym (zmiana kolorów ekranu)

Funkcja Białe na czarnym pozwala odwrócić kolory ekranu iPhone'a, co może ułatwić odczytanie tekstu. Po jej włączeniu ekran zamienia się w negatyw.

**Odwracanie kolorów ekranu:** Przejdź do Ustawień, wybierz Ogólne > Dostępność i stuknij w przełącznik "Białe na czarnym".

# <span id="page-204-1"></span>Dźwięk mono

Dźwięk mono to połączenie dźwięku z lewego i prawego kanału w jeden sygnał odtwarzany z obu stron. Pozwala to użytkownikom z uszkodzeniami słuchu jednego ucha słyszeć wszystkie dźwięki drugim uchem.

**Włączanie lub wyłączanie dźwięku mono:** Przejdź do Ustawień, wybierz Ogólne > Dostępność i stuknij w przełącznik Dźwięk mono.

# Odczytuj dane

Ta funkcja powoduje wypowiadanie na głos poprawek i proponowanych słów, wyświetlanych przez iPhone'a podczas pisania.

**Włączanie lub wyłączanie odczytywania propozycji i poprawek:** Przejdź do Ustawień, wybierz Ogólne > Dostępność i stuknij w przełącznik Odczytuj dane.

Funkcja ta działa również z VoiceOver i Zoom.

# <span id="page-204-0"></span>Trzykrotne naciśnięcie przycisku Początek

Funkcja ta pozwala na łatwe włączanie lub wyłączanie określonych ułatwień dostępu poprzez trzykrotne szybkie naciśnięcie przycisku Początek Q. Możesz ustalić, aby czynność ta powodowała włączenie lub wyłączenie VoiceOver, włączenie lub wyłączenie wyświetlania "białe na czarnym" lub wyświetlenie menu pozwalającego na:

- włączenie lub wyłączenie VoiceOver
- włączenie lub wyłączenie funkcji Zoom
- włączenie lub wyłączenie wyświetlania "białe na czarnym"

Reagowanie na trzykrotne naciśnięcie przycisku Początek jest domyślnie wyłączone.

**Ustalanie funkcji trzykrotnego wciśnięcia przycisku Początek:** Przejdź do Ustawień, wybierz Ogólne > Dostępność > 3 wciśnięcia Początek, po czym wybierz funkcję, której chcesz użyć.

# Dodatkowe napisy i inne przydatne funkcje

Wszystkie modele iPhone'ów oferują szereg funkcji, które pozwalają ułatwić dostęp wszystkim użytkownikom, włączając w to także osoby niepełnosprawne.

# **Dodatkowe napisy**

W ustawieniach iPoda można włączyć wyświetlanie dodatkowych napisów dla niesłyszących. Zobacz ["Wideo](#page-169-0)" na stronie [170](#page-169-1).

# **Sterowanie głosowe**

Sterowanie głosowe (tylko iPhone 3GS) pozwala na wykonywanie połączeń telefonicznych i obsługę odtwarzania muzyki przez iPoda za pomocą poleceń wydawanych głosem. Zobacz ["Wybieranie głosowe](#page-51-0)" na stronie [52](#page-51-1) i "Sterowanie [głosowe iPodem](#page-82-0)" na stronie [83](#page-82-1).

#### **Duża klawiatura numeryczna**

Możesz wykonywać połączenia, wybierając pozycje z listy kontaktów i z listy ulubionych numerów. Duża klawiatura numeryczna iPhone'a pozwala na łatwe ręczne wprowadzanie numerów. Zobacz "[Połączenia telefoniczne](#page-50-0)" na stronie [51](#page-50-1).

## **Klawiatura na szerokim ekranie**

Niektóre programy pozwalają obrócić iPhone'a podczas pisania, aby użyć większej klawiatury. Są to między innymi:

- Mail
- Safari
- Wiadomości
- Notatki
- Kontakty

## **Wizualna poczta głosowa**

Przyciski odtwarzania i zatrzymywania pozwalają odsłuchiwać wiadomości pozostawione w poczcie głosowej. Jeżeli jakiś fragment wiadomości jest trudny do zrozumienia, możesz przeciągnąć palcem głowicę odtwarzania, aby go powtórzyć. Zobacz "[Sprawdzanie poczty głosowej](#page-56-0)" na stronie [57](#page-56-1).

#### **Własne dzwonki**

Każdej osobie z listy kontaktów możesz przypisać inny dzwonek. Istnieje możliwość kupowania dzwonków z iTunes Store za pomocą iPhone'a. Zobacz "Kupowanie [dzwonków](#page-174-0)" na stronie [175](#page-174-1).

#### **Komunikatory internetowe**

W App Store można znaleźć wiele komunikatorów internetowych, dostosowanych do używania za pomocą iPhone'a, takich jak AIM, BeejiveIM, ICQ lub Yahoo! Messenger.

## **Minimalny rozmiar czcionki dla wiadomości pocztowych**

Przestaw minimalny rozmiar czcionki dla wiadomości e-mail na Większa, Duża lub Olbrzymia, aby zwiększyć czytelność. Zobacz ["Mail](#page-162-0)" na stronie [163](#page-162-1).

# **Obsługa TTY (dostępna w niektórych regionach)**

Pozwala na korzystanie z iPhone'a w trybie TTY, przy użyciu dostępnego osobno adaptera (iPhone TTY Adapter) i urządzenia TTY. Zobacz "Korzystanie z iPhone'a oraz [urządzeń TTY](#page-165-0)" na stronie [166](#page-165-1).

#### **Dostęp uniwersalny w Mac OS X**

Podczas synchronizacji zawartości iPhone'a z biblioteką iTunes możesz skorzystać z funkcji ułatwień dostępu, obecnych w systemie Mac OS X. Jeżeli chcesz dowiedzieć się więcej, wybierz w Finderze z menu Pomoc > Pomoc Macintosha, po czym poszukaj hasła "uniwersalny dostęp".

Dodatkowe informacje oferowanych przez iPhone'a i system Mac OS X ułatwieniach dostępu znajdziesz na stronie [www.apple.com/pl/accessibilit](http://www.apple.com/pl/accessibility)y.

# **Rozwiązywanie problemów**

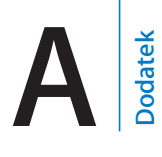

# Witryna wsparcia technicznego Apple dla użytkowników iPhone'a

Obszerne informacje wsparcia technicznego dostępne są na stronie internetowej [www.apple.com/pl/support/iphon](http://www.apple.com/pl/support/iphone/)e.

# Ogólne

# **Pojawia się obrazek rozładowanej baterii**

Bateria iPhone'a jest rozładowana i musi ładować się do dziesięciu minut, zanim będzie można korzystać z urządzenia. Informacje na temat ładowania baterii iPhone'a znajdziesz w rozdziale ["Ładowanie baterii](#page-45-0)" na stronie [46](#page-45-1).

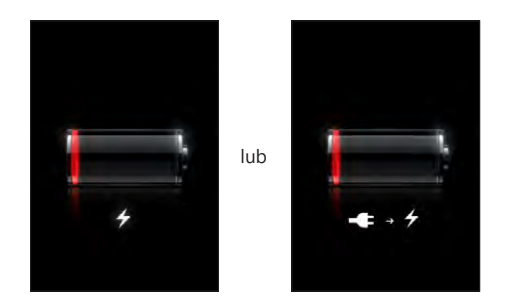

# **iPhone nie odpowiada**

- Â iPhone może być rozładowany. Podłącz iPhone'a do komputera lub do ładowarki. Zobacz "[Ładowanie baterii](#page-45-0)" na stronie [46](#page-45-1).
- Â Naciśnij przycisk Usypianie/Budzenie na górze iPhone'a i przytrzymaj go przez kilka sekund, aż na ekranie pojawi się czerwony suwak. Następnie naciśnij przycisk Początek i przytrzymaj go, aż bieżący program zakończy działanie.
- Jeśli to nie pomoże, wyłącz iPhone'a i włącz go ponownie. Wciśnij i przytrzymaj przez kilka sekund przycisk Usypianie/Budzenie u góry iPhone'a. Gdy pojawi się czerwony suwak — przeciągnij go. Następnie wciśnij i przytrzymaj przycisk Usypianie/Budzenie, aż pojawi się logo Apple.

Â Jeżeli to nie pomoże, wyzeruj iPhone'a. Wciśnij i przytrzymaj jednocześnie przyciski Usypianie/Budzenie i Początek O przez co najmniej dziesięć sekund, aż pojawi się logo Apple.

# **iPhone wciąż nie odpowiada po wyzerowaniu**

- Wyzeruj wszystkie ustawienia iPhone'a. Na ekranie początkowym wybierz Ustawienia > Ogólne > Wyzeruj > Wszystkie ustawienia. Spowoduje to wyzerowanie ustawień, ale nie będzie miało wpływu na dane i pliki multimedialne znajdujące się w pamięci iPhone'a.
- Jeżeli to nie pomoże, wymaż całą zawartość iPhone'a. Zobacz "Zerowanie [iPhone'a](#page-159-0)" na stronie [160](#page-159-1).
- Jeżeli to nie pomoże, przywróć fabryczne oprogramowanie iPhone'a. Zobacz "Uaktualnianie i [przywracanie oprogramowania iPhone'a](#page-219-0)" na stronie [220](#page-219-1).

# Pojawia się komunikat "To urządzenie nie jest przeznaczone dla **iPhone'a"**

Upewnij się, że złącze stacji dokującej nie jest zabrudzone.

Gdy podłączasz iPhone'a do urządzenia, które nie jest specjalnie zaprojektowane do tego celu, na ekranie iPhone'a może pojawić się pytanie, czy włączyć tryb Samolot. Pozwala to wyeliminować ewentualne zakłócenia, powodowane przez nadajnik komórkowy iPhone'a. Urządzenie może działać z iPhonem niezależnie od tego, czy tryb Samolot będzie włączony, czy nie. Ładowanie iPhone'a za pomocą tego urządzenia może nie być możliwe.

Po włączeniu trybu Samolot nie będzie można wykonywać połączeń, wysyłać ani odbierać wiadomości tekstowych, korzystać z dostępu do Internetu ani używać urządzeń Bluetooth z iPhonem do momentu odłączenia iPhone'a od urządzenia lub wyłączenia trybu Samolot.

# Pojawia się komunikat "To urządzenie nie jest obsługiwane przez **iPhone'a"**

Podłączone urządzenie może nie działać z iPhonem. Upewnij się, że złącze stacji dokującej nie jest zabrudzone.

## **Pojawia się ekran Podłącz do iTunes**

Trzeba aktywować iPhone'a.Podłącz iPhone'a do komputera i otwórz iTunes, jeżeli program ten nie otworzy się automatycznie.

# **iPhone jest zbyt gorący**

Jeżeli temperatura iPhone 3G (lub nowszy) przekroczy normalną temperaturę jego pracy, mogą pojawić się następujące objawy, świadczące o tym, że urządzenie próbuje obniżyć swą temperaturę:

- iPhone przerywa ładowanie,
- ekran zostaje wygaszony,
- sygnał sieci komórkowej jest bardzo słaby,
- pojawia się ekran z ostrzeżeniem o wysokiej temperaturze.

*Ważne:*  Gdy wyświetlony jest ekran z ostrzeżeniem o zbyt wysokiej temperaturze, nie da się wykonywać żadnych połączeń za pomocą iPhone'a, za wyjątkiem połączeń z numerem alarmowym. Jeżeli temperatura nie spadnie, iPhone automatycznie przejdzie w tryb głębokiego snu i pozostanie w nim do momentu uzyskania odpowiednio niskiej temperatury. Gdy iPhone jest w tym trybie, nie można wykonywać żadnych połączeń, nawet połączeń alarmowych. Umieść iPhone'a w chłodnym miejscu i odczekaj parę minut przed próbą jego ponownego użycia.

# iTunes i synchronizacja

# **iPhone nie pojawia się w iTunes**

- Â Bateria iPhone'a może być rozładowana. Informacje na temat ładowania baterii iPhone'a znajdziesz w rozdziale "[Ładowanie baterii](#page-45-0)" na stronie [46](#page-45-1).
- Odłącz inne urządzenie USB od komputera i podłącz iPhone'a do innego gniazda USB 2.0 w komputerze (nie w klawiaturze).
- Â Wyłącz iPhone'a i włącz go z powrotem. Wciśnij i przytrzymaj przez kilka sekund przycisk Usypianie/Budzenie u góry iPhone'a, aż pojawi się czerwony suwak, po czym przeciągnij go. Następnie wciśnij i przytrzymaj przycisk Usypianie/Budzenie, aż pojawi się logo Apple. Jeżeli karta SIM jest zablokowana, stuknij w Odblokuj i wprowadź PIN.

*Ważne:*  Po trzykrotnym błędnym wprowadzeniu PINu odblokowanie karty SIM będzie możliwe tylko za pomocą kodu PUK (Personal Unlocking Key), możliwego do uzyskania od operatora. Zajrzyj do instrukcji dołączonej do karty SIM lub skontaktuj się z operatorem komórkowym.

- Uruchom komputer ponownie, po czym podłącz iPhone'a do komputera.
- Pobierz i zainstaluj ponownie najnowszą wersję iTunes ze strony [www.apple.com/pl/itune](http://www.apple.com/pl/itunes)s.

## **Synchronizacja nie działa**

Â Bateria iPhone'a może być rozładowana. Informacje na temat ładowania baterii iPhone'a znajdziesz w rozdziale "[Ładowanie baterii](#page-45-0)" na stronie [46](#page-45-1).

- Odłącz inne urządzenie USB od komputera i podłącz iPhone'a do innego gniazda USB 2.0 w komputerze (nie w klawiaturze).
- Wyłącz iPhone'a i włącz go z powrotem. Wciśnij i przytrzymaj przez kilka sekund przycisk Usypianie/Budzenie u góry iPhone'a, aż pojawi się czerwony suwak, po czym przeciągnij go. Następnie wciśnij i przytrzymaj przycisk Usypianie/Budzenie, aż pojawi się logo Apple. Jeżeli karta SIM jest zablokowana, stuknij w Odblokuj i wprowadź PIN.

*Ważne:*  Po trzykrotnym błędnym wprowadzeniu PINu odblokowanie karty SIM będzie możliwe tylko za pomocą kodu PUK (Personal Unlocking Key), możliwego do uzyskania od operatora. Zajrzyj do instrukcji dołączonej do karty SIM lub skontaktuj się z operatorem komórkowym.

- Uruchom komputer ponownie, po czym podłącz iPhone'a do komputera.
- Pobierz i zainstaluj ponownie najnowszą wersję iTunes ze strony [www.apple.com/pl/itune](http://www.apple.com/pl/itunes)s.

#### **Kontakty, kalendarze lub zakładki nie synchronizują się**

• Pobierz i zainstaluj ponownie najnowszą wersję iTunes ze strony www.apple.com/pl/itunes.

#### **Książka adresowa Yahoo! lub Google**

iTunes może mieć problem z połączeniem z Yahoo! lub Google. Upewnij się, że masz połączenie z Internetem, a w iTunes został wprowadzony prawidłowy identyfikator użytkownika i hasło. Podłącz iPhone'a do komputera, kliknij w kartę Informacje w iTunes, następnie kliknij w przycisk Konfiguruj widoczny w sekcji Kontakty, po czym wpisz swój identyfikator użytkownika i hasło.

#### **Książka adresowa Yahoo! wciąż są kontakty usunięte z iPhone'a**

Książka adresowa Yahoo! nie pozwala na usuwanie podczas synchronizacji kontaktów zawierających Messenger ID. Jeżeli chcesz usunąć taki kontakt, musisz zalogować się na stronie Yahoo! i usunąć go za pomocą bezpośrednio z książki adresowej Yahoo! na tej stronie.

# Telefon i poczta głosowa

# **Nie da się wykonywać lub odbierać połączeń**

- Spójrz na ikonę siły sygnału sieci komórkowej ... Widoczną w pasku stanu na górze ekranu. Jeżeli nie ma żadnych pasków lub widoczny jest napis "Brak sieci", spróbuj przejść w inne miejsce. Jeżeli znajdujesz się w pomieszczeniu, spróbuj wyjść na zewnątrz lub stań blisko okna.
- Â Upewnij się, że na danym obszarze jest zasięg sieci komórkowej. W tym celu zajrzyj na stronę internetową swojego operatora.
- Upewnij się, że tryb pracy w samolocie jest wyłączony. Stuknij w Ustawienia na ekranie początkowym, po czym wyłącz tryb pracy w samolocie. Jeżeli to nie pomoże, włącz tryb pracy w samolocie, zaczekaj 15 sekund i wyłącz go ponownie.
- Â Wyłącz iPhone'a i włącz go z powrotem. Wciśnij i przytrzymaj przez kilka sekund przycisk Usypianie/Budzenie u góry iPhone'a, aż pojawi się czerwony suwak, po czym przeciągnij go. Następnie wciśnij i przytrzymaj przycisk Usypianie/Budzenie, aż pojawi się logo Apple. Jeżeli karta SIM jest zablokowana, stuknij w Odblokuj i wprowadź PIN.

*Ważne:*  Po trzykrotnym błędnym wprowadzeniu PINu odblokowanie karty SIM będzie możliwe tylko za pomocą kodu PUK (Personal Unlocking Key), możliwego do uzyskania od operatora. Zajrzyj do instrukcji dołączonej do karty SIM lub skontaktuj się z operatorem komórkowym.

- Może być problem z siecią komórkową. Skontaktuj się z operatorem lub zajrzyj na jego witrynę internetową.
- Przywróć oprogramowanie iPhone'a. Zobacz "[Uaktualnianie i](#page-219-0) przywracanie [oprogramowania iPhone'a](#page-219-0)" na stronie [220](#page-219-1).

# **Wizualna poczta głosowa nie jest dostępna**

Wizualna poczta głosowa obsługiwana jest poprzez przesyłanie danych przez sieć komórkową. Jako że roaming danych jest domyślnie wyłączony, po wyjeździe za granicę możesz utracić dostęp do listy wiadomości pozostawionych w poczcie głosowej, chyba że włączysz roaming danych. Stuknij w Ustawienia > Ogólne > Sieć i stuknij w Roaming danych.

*Ważne:*  Gdy włączony jest roaming danych, operator może naliczać dodatkowe opłaty.

Dostęp do wizualnej poczty głosowej może być w wielu krajach usługą opcjonalną. Więcej informacji na ten temat otrzymasz od operatora komórkowego.

## **Nie pamiętasz hasła dostępu do poczty głosowej**

Jeżeli po stuknięciu w przycisk poczty głosowej iPhone prosi o hasło, którego nie możesz sobie przypomnieć, stuknij w 2, aby dowiedzieć się, jak je wyzerować.

# **Po stuknięciu w Poczta gł. iPhone łączy się z usługą poczty głosowej**

Jeżeli usłyszysz prośbę o podanie hasła, wprowadź je. W przeciwnym razie zaczekaj, aż usłyszysz instrukcje głosowe, po czym zakończ połączenie. Po chwili poczta głosowa powinna znów być dostępna.

Może się tak zdarzyć, gdy wyjmiesz bieżącą kartę SIM z iPhone'a i zamienisz ją na inną kartę SIM.

# Safari, Wiadomości, Mail i Kontakty

# **Nie ma dostępu do witryn internetowych, wiadomości lub poczty**

- Spójrz na ikonę siły sygnału sieci komórkowej , widoczną w pasku stanu na górze ekranu. Jeżeli nie ma żadnych pasków lub widoczny jest napis "Brak sieci", spróbuj przejść w inne miejsce. Jeżeli znajdujesz się w pomieszczeniu, spróbuj wyjść na zewnątrz lub stań blisko okna.
- Â Upewnij się, że na danym obszarze jest zasięg sieci komórkowej. W tym celu zajrzyj na stronę internetową swojego operatora.
- Â Jeżeli nie ma dostępu do Internetu przez sieć komórkową, połącz się (w miarę możliwości) z siecią Wi-Fi.
- Upewnij się, że tryb pracy w samolocie jest wyłączony. Stuknij w Ustawienia na ekranie początkowym, po czym wyłącz tryb pracy w samolocie. Jeżeli to nie pomoże, włącz tryb pracy w samolocie, zaczekaj 15 sekund i wyłącz go ponownie.
- Â Upewnij się, że każdy numer, na który chcesz wysyłać wiadomości tekstowe, ma dodany numer kierunkowy kraju.
- Wyłącz iPhone'a i włącz go z powrotem. Wciśnij i przytrzymaj przez kilka sekund przycisk Usypianie/Budzenie u góry iPhone'a, aż pojawi się czerwony suwak, po czym przeciągnij go. Następnie wciśnij i przytrzymaj przycisk Usypianie/Budzenie, aż pojawi się logo Apple. Jeżeli karta SIM jest zablokowana, stuknij w Odblokuj i wprowadź PIN.

*Ważne:*  Po trzykrotnym błędnym wprowadzeniu PINu odblokowanie karty SIM będzie możliwe tylko za pomocą kodu PUK (Personal Unlocking Key), możliwego do uzyskania od operatora. Zajrzyj do instrukcji dołączonej do karty SIM lub skontaktuj się z operatorem komórkowym.

- Może być problem z siecią komórkową. Skontaktuj się z operatorem lub zajrzyj na jego witrynę internetową.
- Â Jeżeli jesteś za granicą, możesz nie mieć dostępu do Internetu, ponieważ domyślnie wyłączony jest roaming danych. Włącz roaming danych lub połącz się z siecią Wi-Fi. Jeżeli chcesz włączyć roaming danych, stuknij w Ustawienia > Ogólne > Sieć i włącz opcję Roaming danych. Roaming danych może wymagać dodatkowych opłat.

*Ważne:*  Roaming danych może wymagać dodatkowych opłat. Jeżeli chcesz uniknąć opłat za roaming danych, wyłącz tę funkcję.

• Przywróć oprogramowanie iPhone'a. Zobacz "[Uaktualnianie i](#page-219-0) przywracanie [oprogramowania iPhone'a](#page-219-0)" na stronie [220](#page-219-1).

# **Nie można wysłać wiadomości email**

Jeżeli iPhone nie może wysłać wiadomości email, wypróbuj następujące rozwiązania:

- Przejdź do Ustawień, stuknij w "Poczta, kontakty, inne", a następnie w konto, którego próbujesz użyć. Stuknij w Informacje o koncie, a następnie w SMTP (pod Serwer poczty wychodzącej). Na liście Inne serwery SMTP stuknij w serwer swojego dostawcy, po czym stuknij w przełącznik, aby włączyć ten serwer. Możesz tam również skonfigurować dodatkowe serwery SMTP. Jeżeli chcesz dowiedzieć się więcej, skontaktuj się z operatorem komórkowym lub dostawcą usług internetowych.
- Skonfiguruj konto pocztowe bezpośrednio w iPhonie, zamiast synchronizować je z iTunes. Przejdź do Ustawień, stuknij w "Poczta, kontakty, inne", następnie stuknij w Dodaj konto i wprowadź informacje o swoim koncie pocztowym. Jeżeli iPhone nie może określić ustawień Twojego dostawcy usługi po podaniu samego adresu email, otwórz stronę [www.apple.com/pl/suppor](http://www.apple.com/pl/support/)t i wyszukaj "HT1277", aby uzyskać pomoc przy konfigurowaniu konta.
- Â Wyłącz iPhone'a i włącz go ponownie. Wciśnij i przytrzymaj przez kilka sekund przycisk Usypianie/Budzenie u góry iPhone'a. Gdy pojawi się czerwony suwak przeciągnij go. Następnie wciśnij i przytrzymaj przycisk Usypianie/Budzenie, aż pojawi się logo Apple.
- Wyłączenie Wi-Fi, tak aby iPhone łączył się z Internetem tylko przez sieć komórkową. Przejdź do Ustawień, stuknij w Wi-Fi, po czym włącz lub wyłącz Wi-Fi.

Jeżeli chcesz uzyskać dodatkowe informacje dotyczące rozwiązywania problemów, otwórz stronę [www.apple.com/pl/suppor](http://www.apple.com/pl/support/)t i wyszukaj "TS1426". Jeżeli nadal nie możesz wysyłać wiadomości email, możesz zadzwonić do Eksperta Apple (usługa ta nie jest dostępna we wszystkich krajach). Zajrzyj na stronę [www.apple.com/support/exper](http://www.apple.com/support/expert/)t. Jeżeli w Twoim kraju nie można skorzystać z usług Eksperta Apple, załóż sobie darmowe konto GMail, Yahoo! lub AOL i spróbuj włączyć przekierowywanie swojej poczty na to konto.

#### **Nie można odbierać wiadomości email**

Jeżeli iPhone nie może odebrać wiadomości email, wypróbuj następujące rozwiązania:

- Â Jeżeli używasz jednego lub większej liczby komputerów do sprawdzania tego samego konta, mogło to spowodować blokadę. Więcej informacji znajdziesz na stronie [www.apple.com/pl/suppor](http://www.apple.com/pl/support/)t — wyszukaj "TS2621".
- Skonfiguruj konto pocztowe bezpośrednio w iPhonie, zamiast synchronizować ie z iTunes. Przejdź do Ustawień, stuknij w "Poczta, kontakty, inne", następnie stuknij w Dodaj konto i wprowadź informacje o swoim koncie pocztowym. Jeżeli iPhone nie może określić ustawień Twojego dostawcy usługi po podaniu samego adresu email, otwórz stronę [www.apple.com/pl/suppor](http://www.apple.com/pl/support/)t i wyszukaj "HT1277", aby uzyskać pomoc przy konfigurowaniu konta.
- Â Wyłącz iPhone'a i włącz go ponownie. Wciśnij i przytrzymaj przez kilka sekund przycisk Usypianie/Budzenie u góry iPhone'a. Gdy pojawi się czerwony suwak przeciągnij go. Następnie wciśnij i przytrzymaj przycisk Usypianie/Budzenie, aż pojawi się logo Apple.
- Wyłączenie Wi-Fi, tak aby iPhone łączył się z Internetem tylko przez sieć komórkową. Przejdź do Ustawień, stuknij w Wi-Fi, po czym włącz lub wyłącz Wi-Fi.

Jeżeli chcesz uzyskać dodatkowe informacje dotyczące rozwiązywania problemów, otwórz stronę [www.apple.com/pl/suppor](http://www.apple.com/pl/support/)t i wyszukaj "TS1426". Jeżeli nadal nie możesz odbierać wiadomości email, możesz zadzwonić do Eksperta Apple (usługa ta nie jest dostępna we wszystkich krajach). Zajrzyj na stronę [www.apple.com/support/exper](http://www.apple.com/support/expert/)t. Jeżeli w Twoim kraju nie można skorzystać z usług Eksperta Apple, załóż sobie darmowe konto GMail, Yahoo! lub AOL i spróbuj włączyć przekierowywanie swojej poczty na to konto.

# **Nie można otworzyć załącznika do wiadomości email**

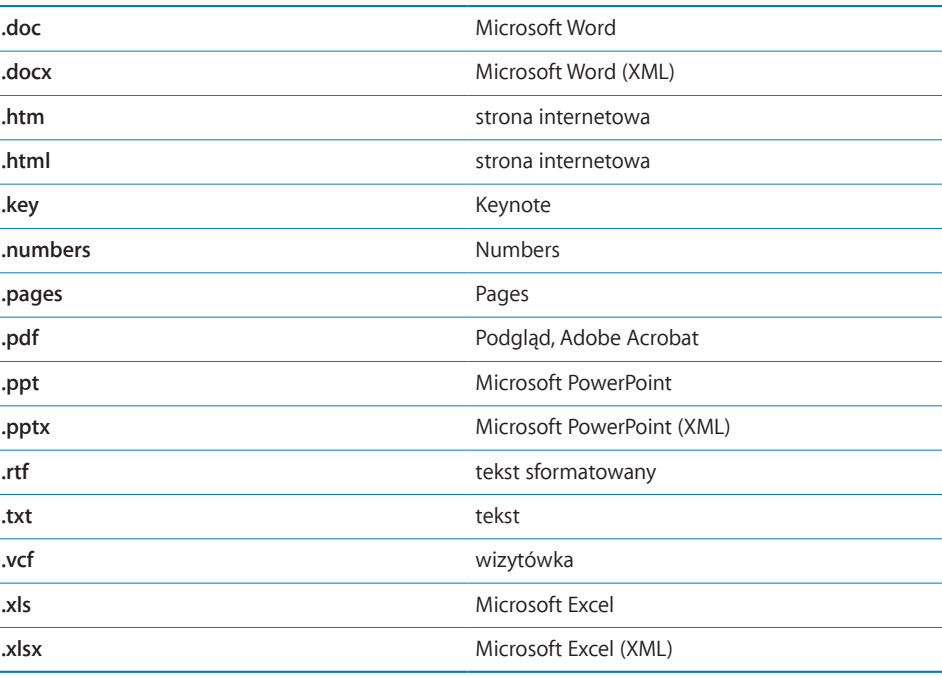

Ten typ pliku może nie być obsługiwany. iPhone obsługuje następujące formaty załączników:

# **Nie widać kontaktów GAL**

Sprawdź ustawienia Microsoft Exchange, aby upewnić się, że łączysz się z właściwym serwerem. Przejdź do ustawień, stuknij w "Poczta, kontakty, inne", po czym wybierz konto, którego ustawienia chcesz sprawdzić.

Jeżeli chcesz wyszukiwać kontakty GAL w programie Kontakty, stuknij w Grupy, a następnie w Katalogi na dole listy.

# Dźwięk, muzyka, wideo

# **Nic nie słychać**

- Odłącz i ponownie podłącz słuchawki. Sprawdź, czy wtyczka słuchawek jest całkowicie wsunięta do gniazda.
- Sprawdź, czy poziom głośności nie jest całkowicie obniżony.
- Â Odtwarzanie muzyki może być wstrzymane. Naciśnij środkowy przycisk na słuchawkach iPhone'a (lub odpowiednik tego przycisku na słuchawkach Bluetooth), aby wznowić odtwarzanie. Możesz także stuknąć w iPod na ekranie początkowym, następnie w Odtwarzane, a później w ▶.
- Sprawdź, czy jest ustawiony limit maksymalnej głośności. Wybierz z ekranu początkowego Ustawienia > iPod > Limit głośności. Więcej informacji znajdziesz w rozdziale "[Muzyka](#page-169-2)" na stronie [170](#page-169-1).
- Upewnij się, że używasz najnowszej wersji iTunes (otwórz stronę [www.apple.com/pl/itune](http://www.apple.com/pl/itunes)s).
- Â Jeśli używasz wyjścia dźwiękowego w opcjonalnej stacji dokującej, sprawdź czy wzmacniacz lub zewnętrzne głośniki są włączone i działają prawidłowo.

# **Wciśnięcie przycisku mikrofonu nie wznawia odtwarzania muzyki**

iPhone jest automatycznie usypiany, gdy odtwarzanie muzyki jest wstrzymane przez pięć minut. Naciśnij przycisk Początek O lub Usypianie/Budzenie, aby obudzić iPhone'a.

# **Nie można włączyć odtwarzania utworu, wideo lub innej rzeczy**

Być może format, w jakim zakodowany jest utwór nie jest rozpoznawany przez iPhone'a. Formaty rozpoznawane przez iPhone'a znajdują się na liście poniżej. Formaty te dotyczą również książek audio i podcastów.

- $\bullet$  AAC (M4A, M4B, M4P do 320 Kb/s),
- Apple Lossless (format dźwięku wysokiej jakości z kompresją),
- $\cdot$  MP3 (do 320 Kb/s).
- MP3 Variable Bit Rate (VBR),
- WAV,
- AA (czytany tekst z audible.com, formaty  $2, 3$  i 4),
- AAX (czytany tekst z audible.com, format AudibleEnhanced),
- AIFF.

Formaty rozpoznawane przez iPhone'a znajdują się na liście poniżej.

- H.264 (Baseline Profile Level 3.0),
- MPEG-4 (profil prosty).

Utwór w formacie Apple Lossless zachowuje dźwięk o jakości CD, ale zajmuje tylko około połowy miejsca na nośniku w porównaniu z plikami AIFF lub WAV. Ten sam utwór zakodowany w formacie AAC lub MP3 zajmuje jeszcze mniej miejsca. Pliki muzyczne importowane z CD przy użyciu iTunes są domyślnie konwertowane na format AAC.

Jeśli używasz iTunes dla Windows, możesz konwertować niechronione prawami autorskimi pliki WMA na format AAC lub MP3. Może to być przydatne w przypadku posiadania biblioteki z muzyką zakodowaną w formacie WMA.

iPhone nie obsługuje plików WMA, MPEG Layer 1, MPEG Layer 2 ani plików audible.com w formacie 1.

Jeśli masz w bibliotece iTunes utwór muzyczny lub wideo, który nie jest obsługiwany przez iPhone'a, możesz spróbować przekonwertować go na format, który iPhone rozpoznaje. Więcej informacji znajdziesz w Pomocy iTunes.

# iTunes Store

## **iTunes Store jest niedostępny**

Dostęp do iTunes Store możliwy jest tylko wtedy, gdy iPhone połączony jest z Internetem. Zobacz ["Połączenie z](#page-42-0) Internetem" na stronie [43.](#page-42-1) W wielu krajach dostęp do iTunes Store nie jest możliwy.

## **Nie można dokonać zakupu**

Zakupy w iTunes Store lub App Store wymagają posiadania konta iTunes Store. Otwórz iTunes na komputerze, po czym wybierz z menu Sklep > Utwórz konto. Możesz również założyć konto za pomocą iPhone'a. Zobacz "Wyświetlanie informacji o [koncie](#page-178-0)" na stronie [179](#page-178-1).

*Uwaga:*  Dostęp do iTunes Store możliwy jest tylko w niektórych krajach.

## Wyjmowanie karty SIM

Jeżeli musisz wysłać iPhone'a do serwisu lub chcesz go komuś pożyczyć i nadal korzystać ze swojej karty SIM, możesz włożyć ją do innego telefonu GSM, aby nadal odbierać i wykonywać połączenia.

**Wyjmowanie karty SIM:** Włóż końcówkę narzędzia do wysuwania karty SIM (lub rozprostowany spinacz) w otwór w tacce SIM. Naciśnij zdecydowanie, aby wysunąć tackę.

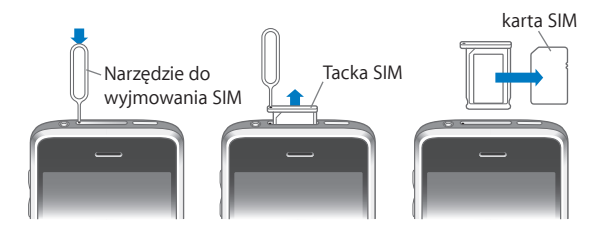

# Wykonywanie kopii zapasowej zawartości iPhone'a

iTunes automatycznie tworzy kopie zapasowe wszystkich ustawień, programów i innych informacji zachowanych w iPhonie. Taka kopia może posłużyć do przywrócenia tych informacji do iPhone'a, a także w celu przeniesienia ich do innego iPhone'a.

Wykonywanie kopii zapasowej iPhone'a lub przywracanie ustawień z kopii zapasowej nie jest tym samym, co synchronizowanie zawartości i innych rzeczy (muzyki, podcastów, dzwonków, zdjęć, wideo i programów pobranych przez iTunes) z zawartością biblioteki iTunes. Kopie zapasowe obejmują ustawienia, pobrane programy i inne informacje znajdujące się w iPhonie. Rzeczy te można przywrócić z kopii zapasowej za pomocą iTunes, lecz później niezbędna może okazać się także ponowna synchronizacja z biblioteką iTunes.

Kopia zapasowa programów pobranych z App Store wykonywana jest podczas najbliższej synchronizacji z iTunes. Podczas kolejnych synchronizacji archiwizowane są tylko dane programów.

## **Tworzenie kopii zapasowych**

Oto sposoby tworzenia kopii zapasowych:

• Po skonfigurowaniu iPhone'a do synchronizacji z danym komputerem, iTunes automatycznie wykona kopię zapasową tego iPhone'a podczas synchronizacji. Jeżeli podłączony iPhone nie jest skonfigurowany do synchronizacji z tym komputerem, iTunes nie wykona jego kopii zapasowej. Gdy iPhone skonfigurowany jest do automatycznej synchronizacji z danym komputerem, iTunes będzie wykonywał kopię zapasową tego iPhone'a za każdym razem, gdy podłączysz go do komputera. Domyślnie automatyczna synchronizacja jest włączona. Po podłączeniu urządzenia, iTunes tworzy tylko jedną kopię zapasową, niezależnie od tego, ile razy klikniesz w przycisk Synchronizuj.

- Jeżeli zdecydujesz się na uaktualnienie oprogramowania iPhone'a, iTunes automatycznie wykona jego kopię zapasową, nawet gdy ten iPhone nie jest skonfigurowany do synchronizacji z tym komputerem.
- Â Gdy przywrócisz fabryczne ustawienia i oprogramowanie iPhone'a, iTunes zapyta, czy wykonać kopię zapasową tego iPhone'a przed rozpoczęciem przywracania oprogramowania.

Jeżeli używasz słuchawki Bluetooth lub zestawu samochodowego Bluetooth, po przywróceniu fabrycznych ustawień iPhone'a musisz ponownie połączyć używane urządzenie Bluetooth w parę z iPhonem.

Jeżeli chcesz dowiedzieć się więcej o kopiach zapasowych oraz ustawieniach i informacjach w nich przechowywanych, zajrzyj na stronę [www.apple.com/pl/suppor](http://www.apple.com/pl/support/)t i wyszukaj "HT1766".

## **Przywracanie z kopii zapasowej**

Możesz przywrócić ustawienia, dane programów i inne informacje z kopii zapasowej lub użyć tej funkcji do przeniesienia tych ustawień i programów do innego iPhone'a.

#### **Przywracanie iPhone'a z kopii zapasowej:**

- **1** Podłącz iPhone'a do komputera, z którym go synchronizujesz.
- **2** Kliknij w iPhone'a w pasku bocznym po lewej stronie okna iTunes, trzymając wciśnięty klawisz Control, po czym wybierz polecenie "Przywróć z kopii zapasowej".
- **3** Wybierz kopię zapasową, której chcesz użyć, po czym kliknij w przycisk Przywróć.

Jeżeli kopia zapasowa jest zaszyfrowana, trzeba będzie podać hasło.

Po zakończeniu przywracania poprzednie dane nie są dostępne za pomocą interfejsu użytkownika iPhone'a, ale wciąż znajdują się w pamięci urządzenia. Jeżeli chcesz się dowiedzieć, jak trwale usunąć całą zawartość i ustawienia, zobacz "Zerowanie [iPhone'a](#page-159-0)" na stronie [160](#page-159-1).

*Ważne:*  Przywrócenie iPhone'a z kopii zapasowej powoduje przywrócenie wszystkich danych, które znajdują się w tej kopii, w tym również danych innych programów. Jeżeli wybrana zostanie stara kopia zapasowa, dane programów mogą zostać zastąpione starszymi informacjami.

## **Usuwanie kopii zapasowej**

Możesz usunąć w iTunes dowolną z zachowanych kopii zapasowych iPhone'a. Może okazać się to przydatne np. w sytuacji, gdy kopia zostanie wykonana na komputerze należącym do kogoś innego.

#### **Usuwanie kopii zapasowej:**

- **1** Otwórz preferencje iTunes.
	- *Windows:* Wybierz z menu Edycja > Preferencje.
- *Mac:* Wybierz z menu iTunes > Preferencje.
- **2** Kliknij w Urządzenia (iPhone nie musi być podłączony).
- **3** Zaznacz kopię zapasową, którą chcesz usunąć, po czym kliknij w przycisk Usuń kopię zapasową.
- **4** Potwierdź, że chcesz usunąć tę kopię, klikając w Usuń kopię zapasową.
- **5** Kliknij w OK, aby zamknąć okno preferencji iTunes.

## Uaktualnianie i przywracanie oprogramowania iPhone'a

Za pomocą iTunes można uaktualnić lub ponownie zainstalować oprogramowanie iPhone'a, przywracając oryginalne ustawienia oraz usuwając wszelkie dane z iPhone'a.

- Â *Gdy klikniesz w Uaktualnij,* zainstalowanie nowszej wersji oprogramowania iPhone'a. Nie ma to wpływu na pobrane programy, ustawienia i dane. *Uwaga:*  W niektórych przypadkach uaktualnienie może obejmować również przywrócenie oprogramowania iPhone'a.
- Â *Gdy klikniesz w Przywróć,* ponownie zainstalowana zostanie najnowsza wersja oprogramowania iPhone'a przywrócone zostaną domyślne ustawienia i usunięta zostanie cała zawartość iPhone'a, włączając w to pobrane programy, utwory, wideo, kontakty, zdjęcia, kalendarze i wszelkie inne dane. Jeżeli na komputerze zachowana została kopia zapasowa iPhone'a, wykonywana przez iTunes, po zakończeniu przywracania oprogramowania można również przywrócić znajdujące się w niej dane.

Usunięte dane nie są dostępne poprzez interfejs użytkownika iPhone'a, ale pozostają nadal w pamięci urządzenia. Jeżeli chcesz się dowiedzieć, jak trwale usunąć całą zawartość i ustawienia, zobacz "[Zerowanie iPhone'a](#page-159-0)" na stronie [160](#page-159-1).

#### **Uaktualnianie lub przywracanie oprogramowania iPhone'a:**

- **1** Upewnij się, że masz połączenie z Internetem. Sprawdź, czy zainstalowana jest najnowsza wersja iTunes, dostępna na [www.apple.com/pl/itune](http://www.apple.com/pl/itunes)s.
- **2** Podłącz iPhone'a do komputera.
- **3** Zaznacz iPhone'a w pasku bocznym po lewej stronie okna iTunes, po czym kliknij w kartę Podsumowanie.
- **4** Kliknij w"Sprawdź uaktualnienia". iTunes sprawdzi, czy jest dostępna nowsza wersja oprogramowania dla iPhone'a.
- **5** Kliknij w Uaktualnij, aby zainstalować najnowszą wersję oprogramowania. Możesz także kliknąć w Przywróć, aby przywrócić oprogramowanie i fabryczne ustawienia. Po kliknięciu w ten przycisk postępuj według instrukcji wyświetlanych na ekranie.

Jeżeli chcesz dowiedzieć się więcej o uaktualnianiu i przywracaniu oprogramowania iPhone'a, otwórz stronę [www.apple.com/pl/suppor](http://www.apple.com/pl/support/)t i wyszukaj "HT1414".

# **Inne zasoby**

# Informacje o bezpieczeństwie, oprogramowaniu i usługach

Wskazówki z poniższej tabeli pozwalają uzyskać więcej informacji dotyczących bezpieczeństwa, oprogramowania i usług związanych z iPhonem.

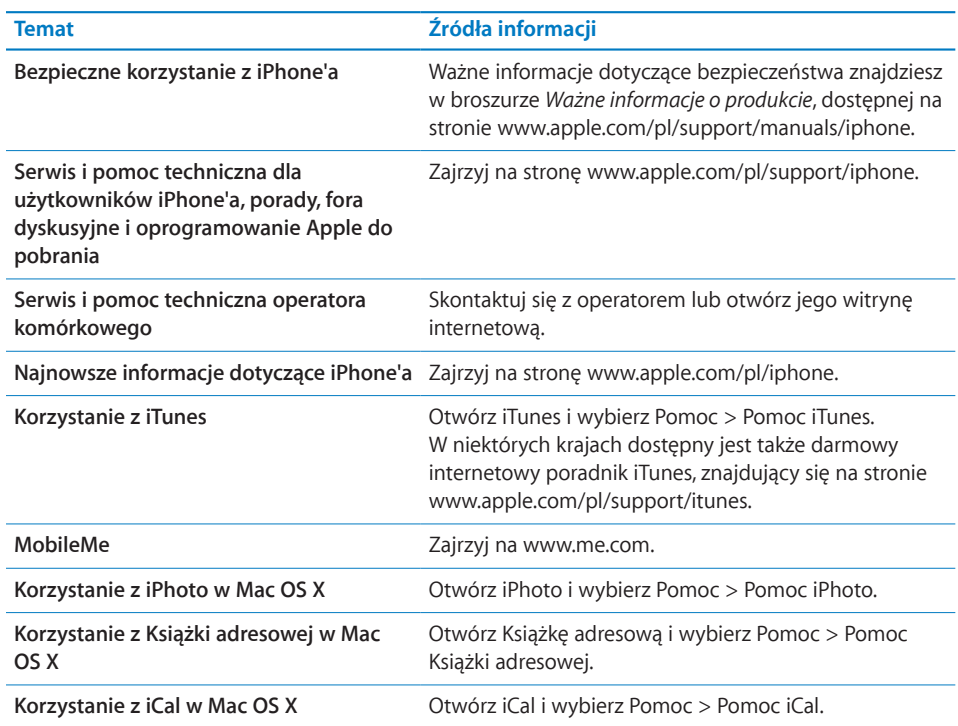

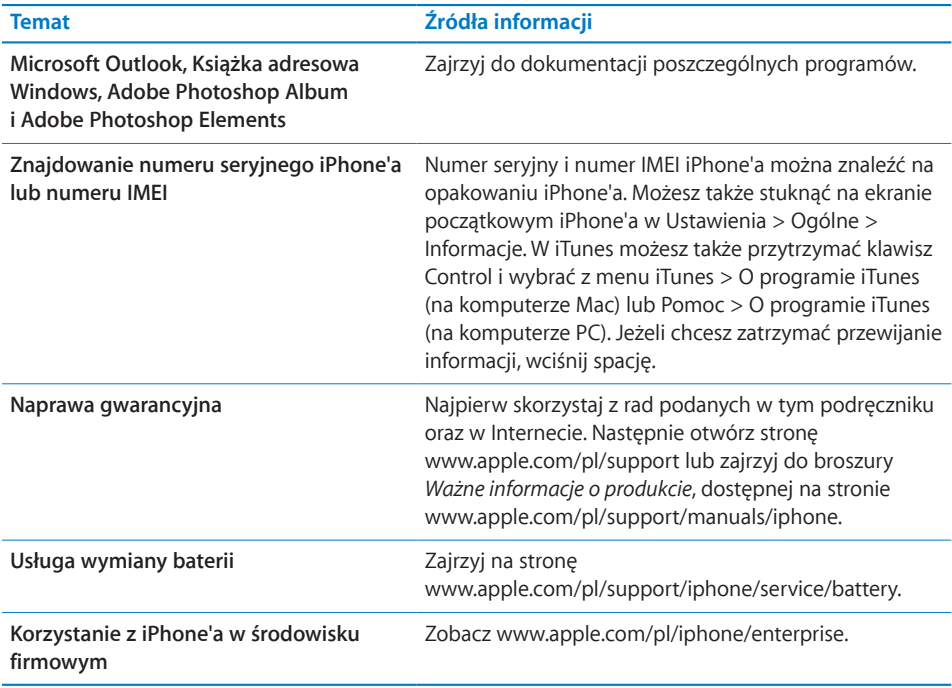

# Wyświetlanie podręcznika użytkownika na iPhonie

*Podręcznik użytkownika iPhone'a,* dostosowany do przeglądania na ekranie iPhone'a, dostępny jest na stronie [help.apple.com/iphon](http://help.apple.com/iphone/)e.

**Wyświetlanie podręcznika na ekranie iPhone'a:** Otwórz Safari i stuknij w , a następnie w zakładkę *Podręcznik użytkownika iPhone'a*.

**Dodawanie ikony podręcznika użytkownika do ekranu początkowego:** Stuknij  $w +$  podczas przeglądania podręcznika. Następnie stuknij w "Dodaj do ekranu początkowego".

*Podręcznik użytkownika iPhone'a* dostępny jest w różnych językach.

**Wyświetlanie podręcznika w innym języku:** Stuknij w"Zmień język" na dole ekranu z główną stroną spisu treści, po czym wybierz język.

# Informacje o recyklingu i pozbywaniu się sprzętu

*Program recyklingu zużytych telefonów komórkowych Apple (dostępny w niektórych regionach):*  Więcej informacji o recyklingu zużytego telefonu znajdziesz na stronie: [www.apple.com/pl/environment/recyclin](http://www.apple.com/pl/environment/recycling)g

*Pozbywanie się i recykling:*  Musisz pozbyć się zużytego iPhone'a w prawidłowy sposób, zgodnie z lokalnym prawem i uregulowaniami. iPhone zawiera elementy elektroniczne i baterię, nie można więc go wyrzucić razem z innymi odpadami gospodarstwa domowego. Gdy iPhone osiągnie kres swego życia, skontaktuj się z Apple lub lokalnymi władzami, aby sprawdzić, jakie są możliwości pozbywania się i utylizacji. Możesz też oddać go w lokalnym sklepie Apple lub zwrócić bezpośrednio do Apple. Bateria zostanie wówczas usunięta i zutylizowana w sposób przyjazny dla środowiska. Więcej informacji na ten temat znajdziesz na stronie:[www.apple.com/pl/environment/recyclin](http://www.apple.com/pl/environment/recycling)g

*Unia Europejska — informacje o utylizacji urządzeń elektronicznych i baterii:*  Ten symbol oznacza, że zgodnie z lokalnymi przepisami produktu tego nie wolno wyrzucać wraz z pozostałymi odpadkami domowymi. Gdy ten produkt osiągnie kres swojego życia, należy zanieść go do specjalnego punktu zbiórki wyznaczonego przez władze lokalne. Nieprawidłowe pozbycie się sprzętu elektronicznego przez konsumenta może być zagrożone karą grzywny. Specjalna zbiórka i utylizacja tego produktu pomaga chronić środowisko naturalne oraz zapewnia, że produkt jest utylizowany w sposób, który chroni zdrowie ludzi i środowisko naturalne.

Jeżeli chcesz dowiedzieć się więcej na temat odbioru zużytych iPhone'ów i recyklingu, otwórz stronę: [www.apple.com/pl/environment/recycling/nationalservices/europe.html](http://www.apple.com/pl/environment/recycling/nationalservices/europe.html)

*Wymiana baterii iPhone'a:*  Bateria iPhone'a powinna być wymieniana tylko przez autoryzowany serwis. Jeżeli chcesz dowiedzieć się więcej, otwórz stronę: [www.apple.com/pl/support/iphone/service/batter](http://www.apple.com/pl/support/iphone/service/battery)y

*Deutschland:*  Dieses Gerät enthält Batterien. Bitte nicht in den Hausmüll werfen. Entsorgen Sie dieses Gerätes am Ende seines Lebenszyklus entsprechend der maßgeblichen gesetzlichen Regelungen.

*Nederlands:*  Gebruikte batterijen kunnen worden ingeleverd bij de chemokar of in een speciale batterijcontainer voor klein chemisch afval (kca) worden gedeponeerd.

Türkiye: EEE yönetmeliğine (Elektrikli ve Elektronik Eşyalarda Bazı Zararlı Maddelerin Kullanımının Sınırlandırılmasına Dair Yönetmelik) uygundur.

## Apple i środowisko naturalne

Apple zapewnia, że dokłada wszelkich starań, by minimalizować wpływ działania firmy oraz swoich produktów na środowisko naturalne. Więcej informacji na ten temat można znaleźć na stronie:[www.apple.com/pl/environmen](http://www.apple.com/pl/environment)t

#### $\bullet$  Apple Inc.

© 2009 Apple Inc. Wszystkie prawa zastrzeżone.

Apple, logo Apple, Cover Flow, iCal, iPhoto, iPod, iTunes, Keynote, Mac, Macintosh, Mac OS, Numbers, Pages, Safari i Spotlight to znaki towarowe Apple Inc., zastrzeżone w USA i innych krajach.

Finder, iPhone, Multi-Touch i Shuffle to znaki towarowe Apple Inc.

iTunes Store to znak usługi Apple Inc., zastrzeżony w USA i innych krajach.

App Store i MobileMe to znaki usług Apple Inc.

Nike + iPod Sport Kit chroniony jest przez jeden lub więcej patentów USA o numerach 6018705, 6052654, 6493652, 6298314, 6611789, 6876947 i 6882955, zarówno jako samo urządzenie, jak i w połączeniu z odtwarzaczem iPod z funkcją Nike + iPod lub iPhone 3GS

Słowo i znak Bluetooth® to zarejestrowane znaki towarowe Bluetooth SIG, Inc., a ich użycie przez Apple Inc. jest przedmiotem licencji.

Adobe i Photoshop to znaki towarowe firmy Adobe Systems Incorporated, zastrzeżone w USA i innych krajach.

Nazwy innych firm i produktów wymienione tutaj mogą być znakami towarowymi należącymi do odpowiednich właścicieli.

Nazwy produktów firm trzecich zostały wymienione jedynie w celach informacyjnych i nie są reklamą ani rekomendacją. Apple nie ponosi żadnej odpowiedzialności za działanie lub stosowanie tych produktów. Wszelkie porozumienia i gwarancje (o ile zostały udzielone) są zawierane pomiędzy sprzedającym i użytkownikiem. Dołożono wszelkich starań, aby informacje zawarte w tym podręczniku były dokładne. Apple nie odpowiada za błędy drukarskie lub redakcyjne.

PL019-1812/2010-01